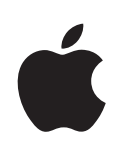

# **iPod touch Guide de l'utilisateur**

Pour le logiciel iOS 4.1

# **Table des matières**

## **[Chapitre 1 : Vue d'ensemble de l'iPod touch](#page-8-0)**

- [Vue d'ensemble de l'iPod touch](#page-8-0)
- [Boutons](#page-10-0)
- [iPod touch Apps](#page-12-0)
- [Icônes d'état](#page-15-0)

## **[Chapitre 2 : Démarrage](#page-16-0)**

- [Consultation du Guide de l'utilisateur sur l'écran de l'iPod touch](#page-16-0)
- [Éléments nécessaires](#page-16-0)
- Configuration de l'iPod touch
- [Déconnexion de l'iPod touch de votre ordinateur](#page-18-0)
- [Connexion à Internet](#page-18-0)
- [Ajout de comptes Mail, Contacts et Calendrier](#page-19-0)

## **[Chapitre 3 : Notions élémentaires](#page-22-0)**

- [Utilisation des apps](#page-22-0)
- [Personnalisation de l'écran d'accueil](#page-26-0)
- [Saisie](#page-30-0)
- [Recherche](#page-38-0)
- [Contrôle vocal](#page-40-0)
- [Appareils Bluetooth](#page-41-0)
- [Batterie](#page-42-0)
- [Fonctionnalités de sécurité](#page-44-0)
- [Entretien de l'iPod touch](#page-45-0)
- [Redémarrage et réinitialisation de l'iPod touch](#page-46-0)

## **[Chapitre 4 : Synchronisation et partage de ichier](#page-48-0)s**

- [À propos de la synchronisation](#page-48-0)
- [Synchronisation de comptes](#page-48-0)
- [Synchronisation avec iTunes](#page-49-0)
- [Volets des réglages iPod touch dans iTunes](#page-51-0)
- [Synchronisation iTunes automatique](#page-54-0)
- [Gestion manuelle du contenu](#page-55-0)
- [Transfert de contenu acheté à partir d'un autre ordinateur](#page-55-0)

Partage de fichiers

## **[Chapitre 5 : Music and Videos](#page-57-0)**

- [Obtention de musique, vidéo, etc.](#page-57-0)
- [Musique et autres éléments audio](#page-57-0)
- [Vidéos](#page-68-0)
- [Réglage d'un minuteur de veille](#page-72-0)
- Modification des boutons de navigation

## **[Chapitre 6 : FaceTime](#page-73-0)**

- [À propos de FaceTime](#page-73-0)
- [Connexion](#page-74-0)
- [Passage d'appel](#page-75-0)
- [Pendant que vous parlez](#page-76-0)

## **[Chapitre 7 : Appareil photo](#page-77-0)**

- [À propos d'Appareil photo](#page-77-0)
- [Prise de photos et enregistrement de vidéos](#page-78-0)
- 80 Affichage et partage de photos et vidéos
- [Ajustement des vidéos](#page-79-0)
- [Téléchargement de photos et de vidéos sur votre ordinateur](#page-80-0)

## **[Chapitre 8 : Photos](#page-81-0)**

- [À propos de Photos](#page-81-0)
- [Synchronisation de photos et de vidéos avec votre ordinateur](#page-81-0)
- [Visionnage de photos et de vidéos](#page-82-0)
- [Suppression de photos et vidéos](#page-84-0)
- [Diaporamas](#page-84-0)
- [Partage de photos et de vidéos](#page-85-0)
- [Attribution d'une photo à un contact](#page-87-0)
- [Fond d'écran](#page-88-0)

## **[Chapitre 9 : Game Center](#page-89-0)**

- [À propos de Game Center](#page-89-0)
- Configuration de Game Center
- [Jeux](#page-91-0)
- [Amis](#page-94-0)
- [Votre statut et les informations sur votre compte](#page-96-0)

## **[Chapitre 10 : Mail](#page-98-0)**

- Configuration de comptes de messagerie
- [Relève de la boîte aux lettres et lecture du courrier électronique](#page-99-0)
- [Utilisation des liens et données détectées](#page-102-0)
- [Consultation de pièces jointes](#page-102-0)
- [Envoi de courrier électronique](#page-104-0)
- [Organisation du courrier électronique](#page-106-0)
- [Recherche dans le courrier électronique](#page-107-0)

#### **[Chapitre 11 : Safari](#page-109-0)**

- 110 Affichage de pages web
- [Recherche](#page-113-0)
- [Signets](#page-113-0)
- [Clips we](#page-114-0)b

## **[Chapitre 12 : Calendrier](#page-115-0)**

- [À propos de Calendrier](#page-115-0)
- [Synchronisation de calendriers](#page-115-0)
- 117 Affichage de vos calendriers
- [Recherche dans les calendriers](#page-117-0)
- 119 Ajout et modification d'événements sur l'iPod touch
- [Réponse à des invitations à des réunions](#page-119-0)
- [Abonnement à des calendriers](#page-121-0)
- [Alertes](#page-121-0)

## **[Chapitre 13 : YouTube](#page-122-0)**

- [Recherche et visionnage de vidéos](#page-122-0)
- [Contrôle de la lecture vidéo](#page-123-0)
- [Gestion de vidéos](#page-124-0)
- [Obtention d'informations supplémentaires](#page-125-0)
- [Utilisation de fonctionnalités de compte YouTube](#page-126-0)
- 128 Modification des boutons de navigation

#### **[Chapitre 14 : Bourse](#page-128-0)**

- [Visualisation des cours de la bourse](#page-128-0)
- [Obtention d'informations supplémentaires](#page-129-0)

#### **[Chapitre 15 : Plans](#page-130-0)**

- [Recherche et visualisation de lieux](#page-131-0)
- [Itinéraires](#page-134-0)
- 137 Affichage de l'état de la circulation
- [Recherche et contact de commerces](#page-137-0)
- [Partage des informations de localisation](#page-138-0)
- [Ajout de signets à des emplacements géographiques](#page-138-0)

#### **[Chapitre 16 : Météo](#page-139-0)**

- 140 Affichage de bulletins météo
- [Obtention de bulletins météo supplémentaires](#page-140-0)

## **[Chapitre 17 : Notes](#page-141-0)**

- [À propos de Notes](#page-141-0)
- [Synchronisation de notes](#page-141-0)
- [Rédaction et lecture de notes](#page-142-0)
- [Recherche dans les notes](#page-143-0)
- [Envoi de note par courrier électronique](#page-143-0)

## **[Chapitre 18 : Horloge](#page-144-0)**

- [Horloges mondiales](#page-144-0)
- [Alarmes](#page-145-0)
- [Chronomètre](#page-146-0)
- [Minuteur](#page-146-0)

## **[Chapitre 19 : Calculette](#page-147-0)**

- [Utilisation de la Calculette](#page-147-0)
- [Fonctions mémoire standard](#page-147-0)
- 149 Touches de la calculatrice scientifique

## **[Chapitre 20 : Dictaphone](#page-151-0)**

- [Enregistrement de mémos vocaux](#page-151-0)
- [Écoute de mémos vocaux](#page-152-0)
- [Gestion des mémos vocaux](#page-153-0)
- [Raccourcissement de mémos vocaux](#page-153-0)
- [Partage de mémos vocaux](#page-154-0)
- [Synchronisation de mémos vocaux](#page-155-0)

## **[Chapitre 21 : iTunes Store](#page-156-0)**

- [À propos de l'iTunes Store](#page-156-0)
- [Recherche de musique, vidéos, etc.](#page-157-0)
- [Suivi d'artistes et d'amis](#page-158-0)
- [Achat de musique et de livres audio](#page-159-0)
- [Achat et location de vidéos](#page-160-0)
- [Difusion en continu ou téléchargement de podcast](#page-161-0)s
- 163 Vérification de l'état de téléchargement
- [Synchronisation du contenu acheté](#page-162-0)
- 164 Modification des boutons de navigation
- 164 Affichage des informations du compte
- 165 Vérification des téléchargements

## **[Chapitre 22 : App Store](#page-165-0)**

- [À propos de l'App Store](#page-165-0)
- [Découverte et recherche](#page-166-0)
- [Écran Informations](#page-167-0)
- [Téléchargement d'apps](#page-168-0)
- [Suppression d'apps](#page-169-0)
- [Rédaction d'avis](#page-170-0)
- [Mise à jour d'apps](#page-170-0)
- [Synchronisation d'apps achetées](#page-171-0)

## **[Chapitre 23 : Réglages](#page-172-0)**

- [Mode Avion](#page-172-0)
- [Wi-Fi](#page-173-0)
- [VPN](#page-174-0)
- Notifications
- [Sons](#page-175-0)
- [Luminosité](#page-175-0)
- [Fond d'écran](#page-176-0)
- [Généralités](#page-176-0)
- [Musique](#page-185-0)
- [Vidéo](#page-186-0)
- [Photos](#page-186-0)
- [FaceTime](#page-187-0)
- [Store](#page-187-0)
- [Mail, Contacts, Calendrier](#page-188-0)
- [Safari](#page-192-0)
- [Nike + iPod](#page-194-0)

## **[Chapitre 24 : Contacts](#page-195-0)**

- [À propos de Contacts](#page-195-0)
- [Ajout de contacts](#page-195-0)
- [Recherche de contacts](#page-196-0)
- [Gestion des contacts sur l'iPod touch](#page-197-0)
- [Utilisation des informations de contact](#page-198-0)
- 200 Contacts unifiés

#### **[Chapitre 25 : Nike + iPod](#page-201-0)**

- [Activation de Nike + iPod](#page-201-0)
- [Association de contact](#page-202-0)
- [Entraînement avec Nike + iPod](#page-202-0)
- [Envoi de séances à Nikeplus.com](#page-202-0)
- [Étalonnage de Nike + iPod](#page-203-0)
- [Réglages Nike + iPod](#page-204-0)

## **[Chapitre 26 : iBooks](#page-205-0)**

- [À propos d'iBooks](#page-205-0)
- [Synchronisation de livres et de documents PDF](#page-206-0)
- [Utilisation de l'iBookstore](#page-206-0)
- [Lecture de livres](#page-207-0)
- 209 Affichage de document PDF
- 210 Modification de l'apparence d'un livre
- [Recherche de livres](#page-209-0)
- 211 Recherche de la définition d'un mot
- [Lecture d'un livre par VoiceOver](#page-210-0)
- [Organisation de votre étagère](#page-210-0)
- [Synchronisation de signets et de notes](#page-210-0)

## **[Chapitre 27 : Accessibilité](#page-211-0)**

- [Fonctionnalités d'accès universel](#page-211-0)
- [VoiceOver](#page-212-0)
- [Zoom](#page-226-0)
- [Grande police](#page-227-0)
- [Blanc sur noir](#page-227-0)
- [Audio mono](#page-227-0)
- [Énonciation auto](#page-227-0)
- [Triple clic sur le bouton principal](#page-227-0)
- [Sous-titrage codé et autres fonctionnalités utiles](#page-228-0)

## **[L'annexe A : Assistance et autres informations](#page-230-0)**

- [Site d'assistance iPod touch Apple](#page-230-0)
- [Redémarrage et réinitialisation de l'iPod touch](#page-230-0)
- [Sauvegarde de l'iPod touch](#page-231-0)
- [Mise à jour et restauration du logiciel de l'iPod touch](#page-232-0)
- [Informations relatives à la sécurité, au logiciel et au service après-vente](#page-234-0)
- [L'utilisation de l'iPod touch dans un environnement d'entreprise](#page-235-0)
- [Informations concernant l'élimination et le recyclage](#page-236-0)
- [Apple et l'environnement](#page-237-0)

# <span id="page-8-0"></span>**Vue d'ensemble de l'iPod touch**

## Vue d'ensemble de l'iPod touch

## **iPod touch 4e génération**

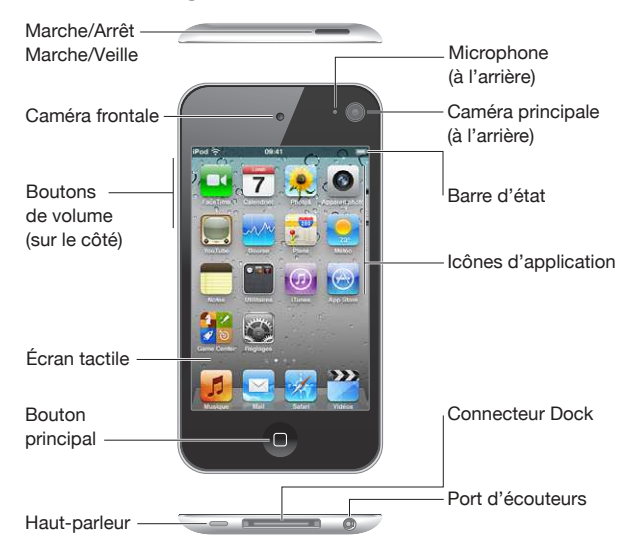

**1**

## **iPod touch 3e génération**

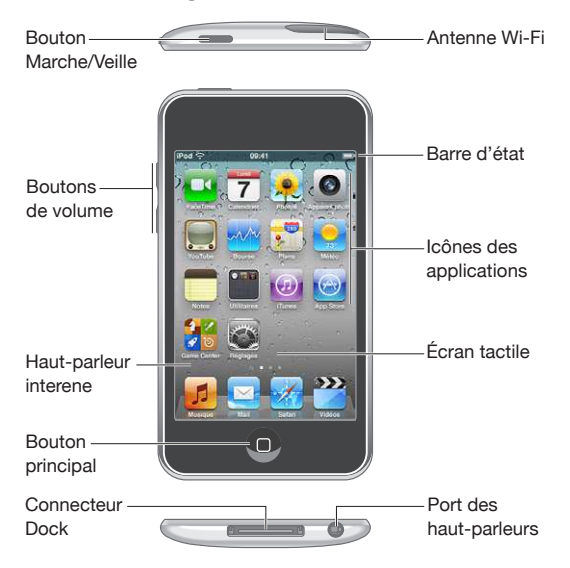

 Il se peut que votre écran d'accueil soit diférent, selon le modèle d'iPod touch dont vous disposez et que vous avez réorganisé ses icônes.

## **Accessoires**

Les accessoires suivants sont fournis avec l'iPod touch :

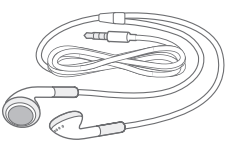

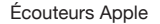

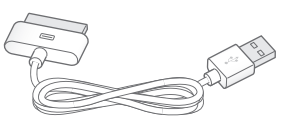

Écouteurs Apple Câble connecteur Dock vers USB

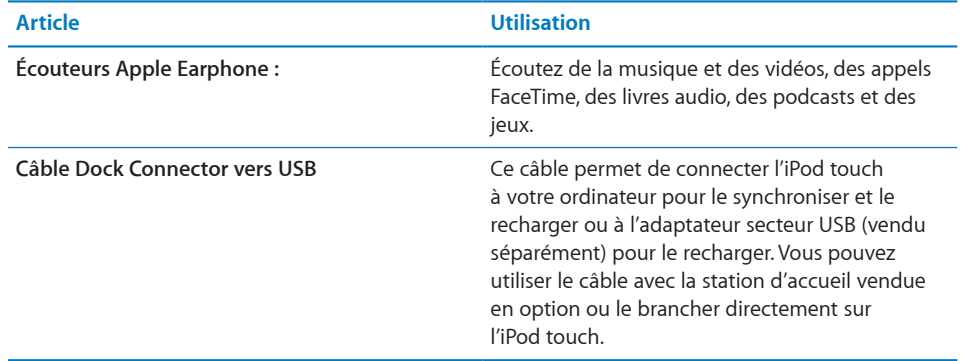

## <span id="page-10-0"></span>Boutons

L'iPod touch est doté de quelques boutons simples qui permettent de l'allumer et de l'éteindre et d'ajuster le volume.

## <span id="page-10-1"></span>**Bouton Marche/Arrêt Marche/Veille**

Lorsque vous n'utilisez pas activement l'iPod touch, vous pouvez le verrouiller pour éteindre l'écran et économiser la batterie.

Dans ce cas, l'iPod touch ne répond pas si vous touchez l'écran. Vous pouvez toujours écouter la musique et pendant ce temps-là ajuster le volume à l'aide des boutons situés sur le côté de l'iPod touch.

Par défaut, l'iPod touch se verrouille automatiquement si vous ne touchez pas l'écran pendant une minute.

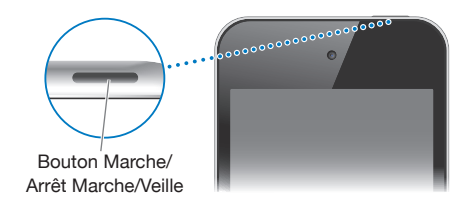

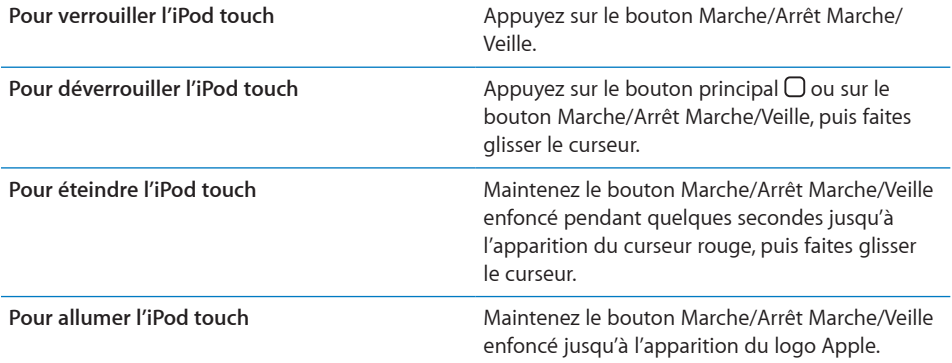

Pour plus de renseignements sur la manière de modifier le délai de verrouillage de l'iPod touch, consultez la section « [Verrouillage auto.](#page-179-0) » à la page [180](#page-179-1). Pour plus de renseignements sur la manière de régler l'iPod touch pour exiger un mot de passe au déverrouillage, consultez la section « [Verrouillage par code](#page-179-2) » à la page [180](#page-179-1).

## **Bouton principal**

Appuyez sur le bouton principal  $\Box$  à tout moment pour accéder au menu principal contenant vos apps iPod touch. Touchez l'icône de n'importe quelle app pour démarrer. Pour voir les apps utilisées récemment, double-cliquez le bouton principal (iPod touch 3e génération). Consultez la section « [Ouverture d'app et basculement](#page-22-1)  [entre apps](#page-22-1) » à la page [23](#page-22-0).

## **Boutons de volume**

Lorsque vous écoutez des morceaux, des films ou tout autre contenu multimédia, les boutons situés sur les côtés de l'iPod touch permettent de régler le volume audio. À tout autre moment, ces boutons contrôlent le volume des alarmes et autres efets sonores.

*AVERTISSEMENT :* Pour obtenir des informations importantes sur la perte d'audition, consultez le *« Guide d'informations importantes sur le produit »* à l'adresse [support.apple.com/fr\\_FR/manuals/ipodtouch](support.apple.com/fr_CA/manuals/ipodtouch) ou [support.apple.com/fr\\_CA/manuals/ipodtouch](support.apple.com/fr_CA/manuals/ipodtouch).

Pour régler le volume, utilisez les boutons latéraux de l'iPod touch.

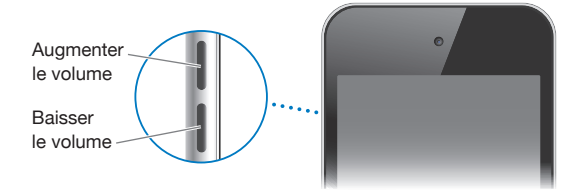

Pour définir une limite de volume pour la musique et les vidéos sur l'iPod touch, consultez la section « [Musique](#page-185-1) » à la page [186.](#page-185-0)

## <span id="page-12-0"></span>iPod touch Apps

Les apps suivantes sont fournies avec l'iPod touch :

*Remarque :* les fonctionnalités et la disponibilité des apps peuvent varier en fonction du pays ou de la région où vous achetez et utilisez l'iPod touch.

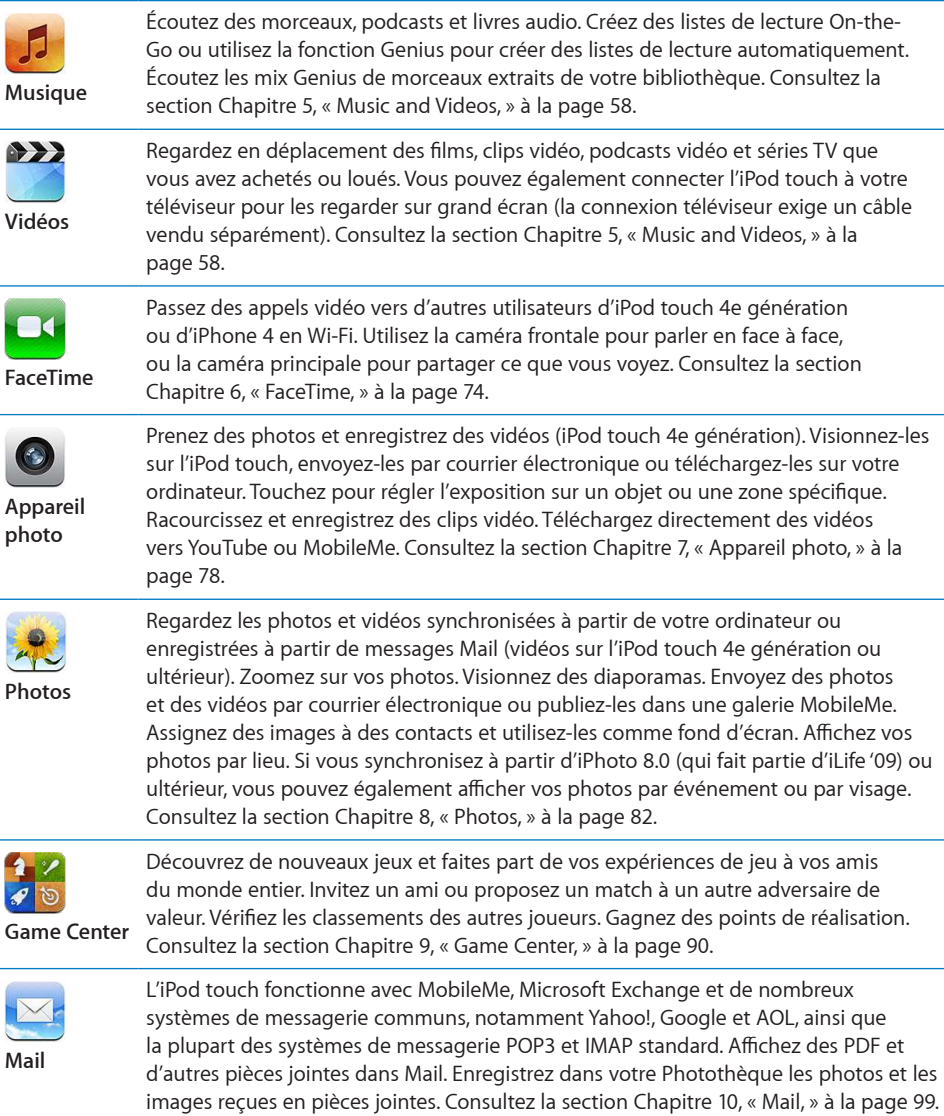

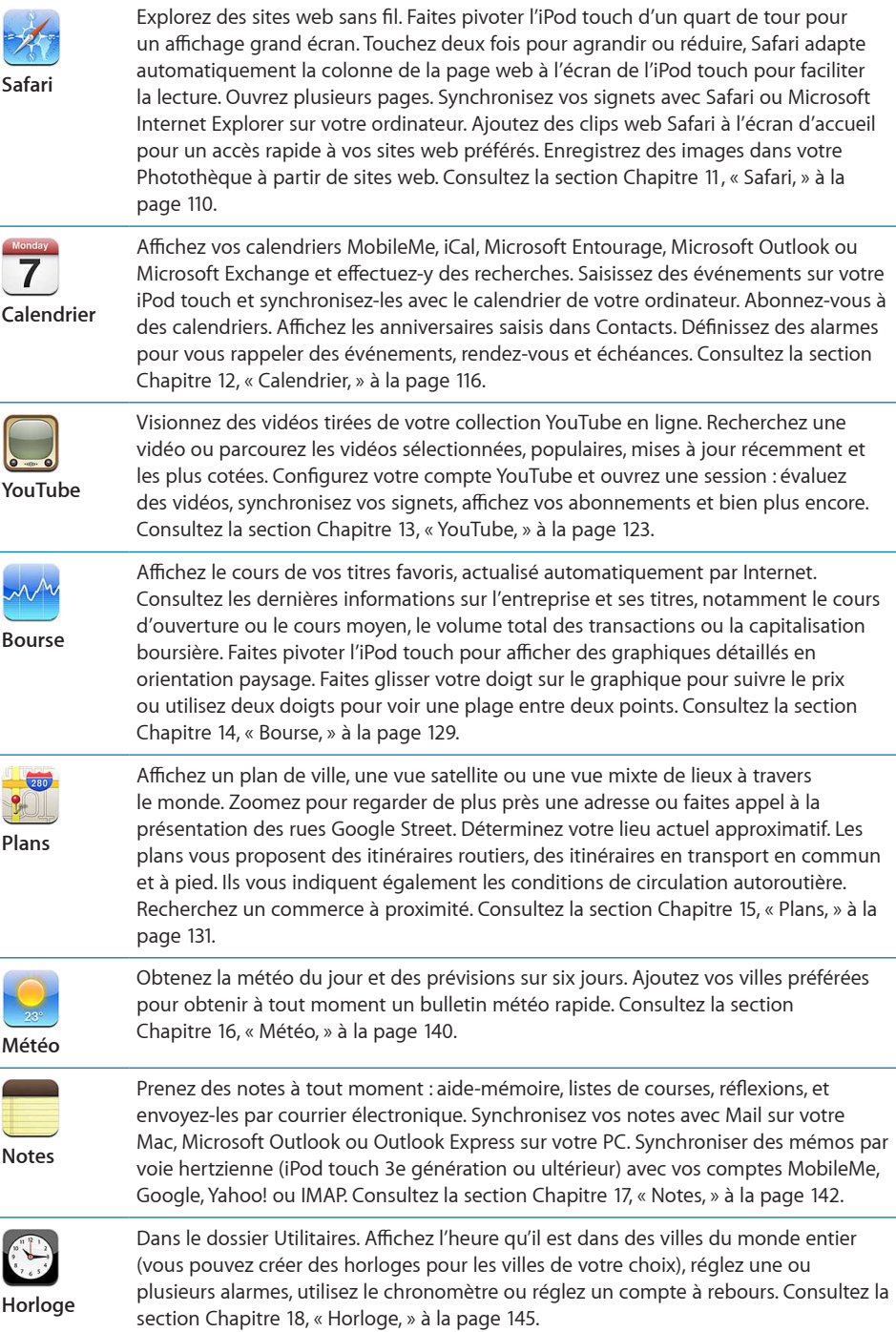

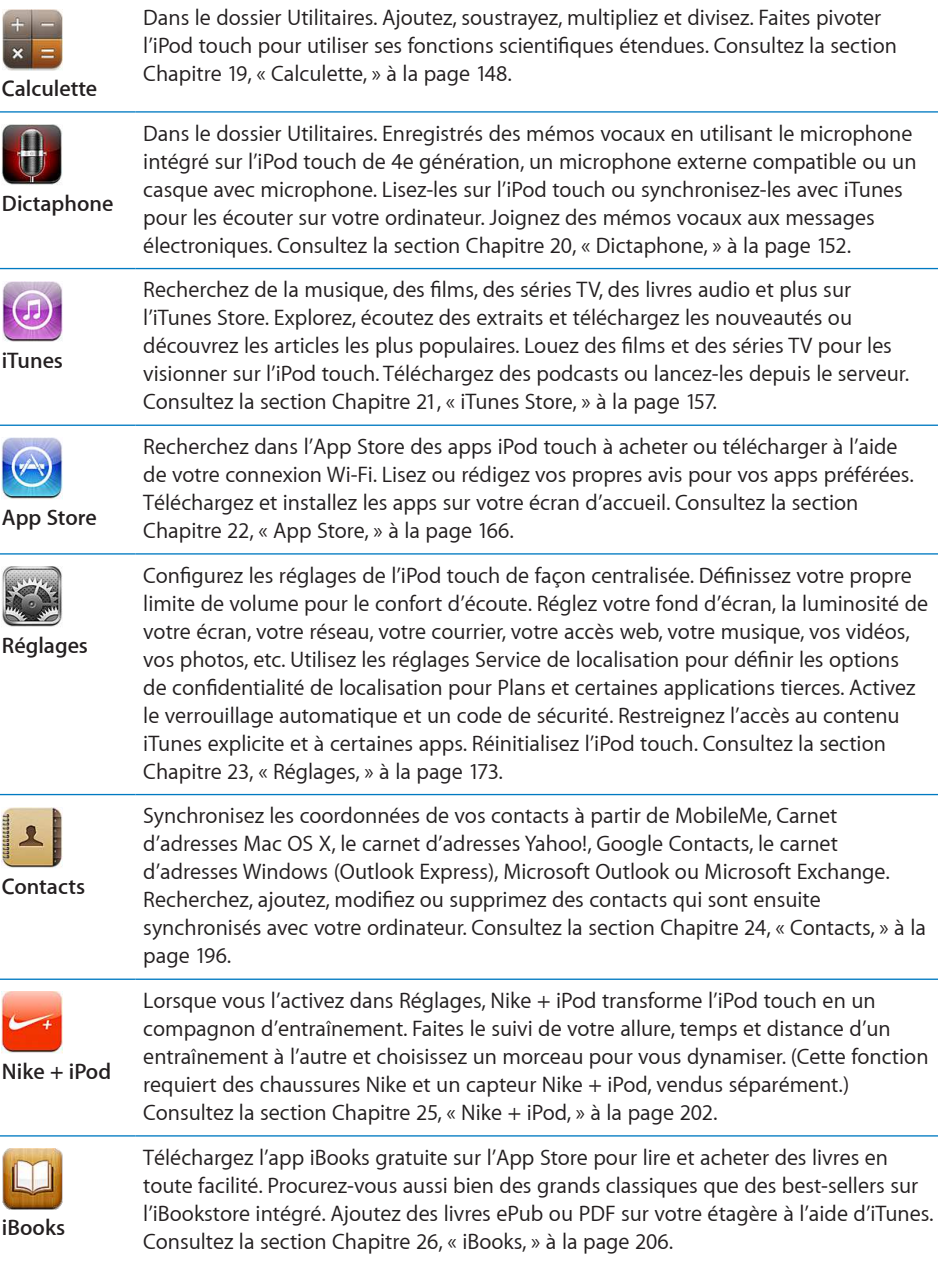

## <span id="page-15-0"></span>Icônes d'état

Les icônes de la barre d'état située en haut de l'écran proposent des informations concernant l'iPod touch :

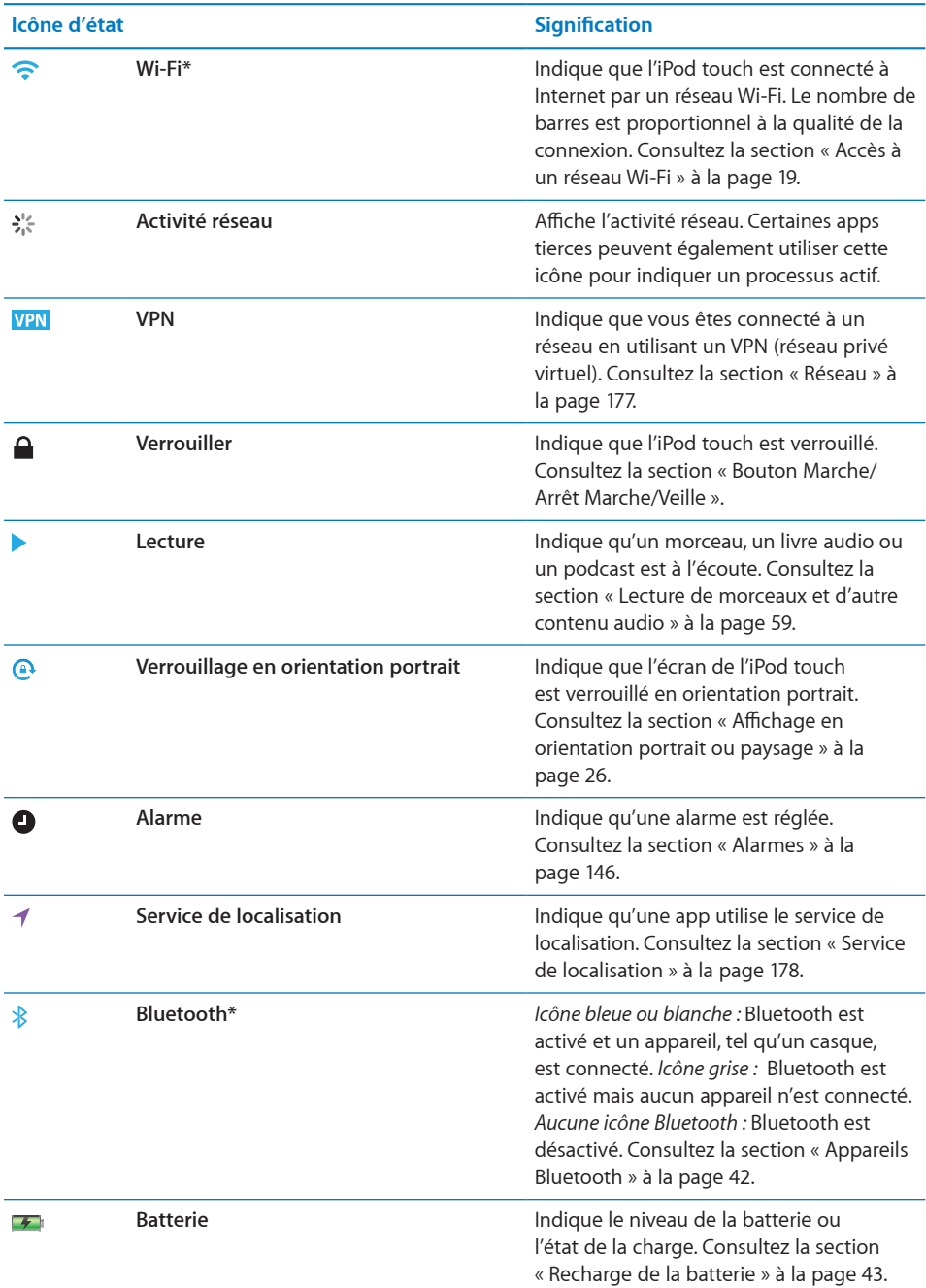

\* L'utilisation de certains accessoires avec l'iPod touch peut altérer les performances sans fil.

# <span id="page-16-0"></span>**Démarrage**

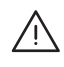

· *AVERTISSEMENT :* Pour éviter tout risque de dommage corporel, lisez attentivement toutes les instructions d'utilisation comprises dans ce guide, ainsi que les consignes de sécurité du *« Guide d'informations importantes sur le produit » iPod touch*, à l'adresse [support.apple.com/fr\\_FR/manuals/ipodtouch](support.apple.com/fr_CA/manuals/ipodtouch) ou [support.apple.com/fr\\_CA/manuals/](support.apple.com/fr_CA/manuals/ipodtouch) [ipodtouch](support.apple.com/fr_CA/manuals/ipodtouch) avant d'utiliser l'iPod touch.

## Consultation du Guide de l'utilisateur sur l'écran de l'iPod touch

Le *Guide de l'utilisateur de l'iPod touch,* optimisé pour être consulté sur l'iPod touch, est disponible à l'adresse [help.apple.com/ipodtouch](http://help.apple.com/ipodtouch)

Pour afficher le quide sur l'iPod touch : Dans Safari, touchez  $\Box$ , puis le signet Guide de l'utilisateur de l'iPod touch.

**Pour ajouter l'icône du guide à l'écran d'accueil :** Lorsque le guide est ouvert, touchez , puis « Ajouter à l'écran d'accueil ».

Le *Guide de l'utilisateur de l'iPod touch* est disponible dans de nombreuses langues.

Pour afficher le guide dans une autre langue : Touchez Modifier la langue, en bas de l'écran de la page de contenu principale, puis sélectionnez la langue de votre choix.

## Éléments nécessaires

Pour utiliser l'iPod touch, vous avez besoin des éléments suivants :

- un Mac ou un PC équipé d'un port USB 2.0 et de l'un des systèmes d'exploitation suivants :
	- Mac OS X version 10.5.8 ou ultérieure,
	- Windows 7, Windows Vista, Windows XP Édition Familiale ou Windows XP Professionnel avec Service Pack 3 ;
- iTunes 10 ou ultérieur, disponible à la page [www.itunes.com/fr/downloa](http://www.itunes.com/fr/download)d ou [www.apple.com/ca/fr/itunes/downloa](www.apple.com/ca/fr/itunes/download)d ;
- un compte Apple (par exemple un compte iTunes Store ou MobileMe) pour les achats sur l'iTunes Store ou l'App Store ;

<span id="page-17-0"></span>• une connexion Internet pour votre ordinateur (haut débit recommandé).

## Configuration de l'iPod touch

Avant de pouvoir utiliser l'iPod touch, vous devez le configurer dans iTunes. Pendant la configuration, vous pouvez créer un compte Apple ou indiquer un compte existant afin d'activer les achats à partir de votre iPod touch. (L'iTunes Store peut ne pas être disponible dans tous les pays et régions.). iTunes enregistre également le numéro de série de votre iPod touch au cas où vous en auriez besoin.

## Pour configurer l'iPod touch :

- **1** Téléchargez et installez la dernière version d'iTunes à la page [www.itunes.com/fr/](http://www.itunes.com/fr/download) [downloa](http://www.itunes.com/fr/download)d ou [www.apple.com/ca/fr/itunes/downloa](www.apple.com/ca/fr/itunes/download)d.
- **2** Connectez l'iPod touch à un port USB 2.0 de votre Mac ou PC à l'aide du câble fourni avec l'iPod touch.

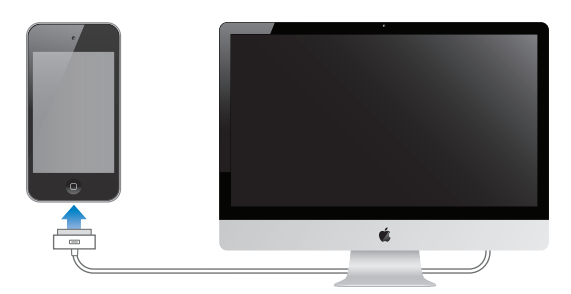

 **3** Suivez les instructions à l'écran dans iTunes pour enregistrer votre iPod touch et synchroniser votre iPod touch avec les morceaux, vidéos et apps provenant de votre bibliothèque iTunes ainsi que les photos de votre ordinateur. Pour plus de renseignements sur la personnalisation de la synchronisation de contacts, consultez la section « [Synchronisation avec iTunes](#page-49-1) » à la page [50.](#page-49-0)

*Remarque :* Si vous soufrez de troubles de la vue, VoiceOver (iPod touch 3e génération ou ultérieur) peut vous aider à conigurer l'iPod touch sans l'aide de quiconque. VoiceOver décrit vocalement le contenu de l'écran, ce qui permet d'utiliser l'iPod touch sans le voir. Lorsque vous connectez l'iPod touch à votre ordinateur, iTunes détecte si vous utilisez un lecteur d'écran compatible sur votre ordinateur, comme VoiceOver sur un Mac ou GW-Micro Window-Eyes sur un PC, et active automatiquement VoiceOver sur l'iPod touch. Vous pouvez également faire appel à un utilisateur voyant pour activer à votre place VoiceOver sur l'iPod touch à l'aide des réglages Accessibilité. Consultez la section « [VoiceOver](#page-212-1) » à la page [213.](#page-212-0) VoiceOver peut ne pas être disponible dans toutes les langues.

## <span id="page-18-0"></span>Déconnexion de l'iPod touch de votre ordinateur

Vous pouvez déconnecter à tout moment l'iPod touch de votre ordinateur. Cependant, si vous le faites pendant une synchronisation, il se peut que certaines données ne soient pas synchronisées jusqu'à la prochaine synchronisation entre l'iPod touch et votre ordinateur.

Lorsque l'iPod touch est en cours de synchronisation avec votre ordinateur, l'iPod touch indique Synchronisation en cours. Si vous déconnectez l'iPod touch avant qu'il ait terminé la synchronisation, il se peut que certaines données ne soient pas transférées. À la fin de la synchronisation, iTunes indique « La synchronisation de l'iPod touch est terminée ».

**Pour annuler une synchronisation :** Faites glisser le curseur sur l'iPod touch.

## Connexion à Internet

iPod touch se connecte à Internet par le biais de réseaux Wi-Fi  $\widehat{\mathcal{F}}$ . L'iPod touch peut rejoindre des réseaux AirPort et d'autres réseaux Wi-Fi chez vous, au bureau ou dans des points d'accès Wi-Fi dans le monde entier. Lorsqu'il a rejoint un réseau Wi-Fi connecté à Internet, l'iPod touch accède automatiquement à Internet chaque fois que vous utilisez Mail, Safari, YouTube, FaceTime, Game Center, Bourse, Plans, Météo, l'App Store ou l'iTunes Store.

## <span id="page-18-1"></span>**Accès à un réseau Wi-Fi**

Les réglages Wi-Fi vous permettent d'activer la fonction Wi-Fi et d'accéder aux réseaux Wi-Fi.

**Pour activer le mode Wi-Fi :** Choisissez Réglages > Wi-Fi et activez l'option Wi-Fi.

**Pour accéder à un réseau Wi-Fi :** Choisissez Réglages > Wi-Fi, attendez quelques instants pendant que l'iPod touch détecte les réseaux à portée, puis sélectionnez un réseau (l'accès à certains réseaux Wi-Fi est payant). Le cas échéant, tapez un mot de passe et touchez Rejoindre (les réseaux qui nécessitent un mot de passe présentent une icône  $\blacksquare$  représentant un cadenas).

Une fois que vous avez rejoint un réseau Wi-Fi, l'iPod touch s'y connecte automatiquement chaque fois que le réseau est à portée. Si plusieurs réseaux déjà utilisés se trouvent à portée, l'iPod touch se connecte au dernier utilisé.

Lorsque l'iPod touch est connecté à un réseau Wi-Fi, l'icône Wi-Fi  $\widehat{\mathcal{F}}$  située dans la barre d'état en haut de l'écran indique la qualité de la connexion. Le nombre de barres affichées est proportionnel à la qualité de la connexion.

Pour plus d'informations sur la configuration des réglages Wi-Fi, consultez la section « [Wi-Fi](#page-173-1) » à la page [174.](#page-173-0)

## <span id="page-19-0"></span>**Accès par VPN**

La norme VPN (réseau privé virtuel, en anglais « Virtual Private Network ») permet un accès sécurisé via Internet à des réseaux privés, comme le réseau de votre entreprise ou école. Utilisez les réglages Réseau pour configurer et activer un VPN. Consultez la section « [Réseau](#page-176-1) » à la page [177](#page-176-0).

## Ajout de comptes Mail, Contacts et Calendrier

L'iPod touch fonctionne avec MobileMe, Microsoft Exchange et de nombreux systèmes de messagerie, de contacts et de calendriers populaires. Si vous ne possédez pas encore de compte de messagerie, vous pouvez obtenir un compte gratuit en ligne sur [www.yahoo.co](http://www.yahoo.com)m, [www.google.co](http://www.google.com/)m ou [www.aol.co](http://www.aol.com/)m. Vous pouvez également essayer MobileMe gratuitement pendant 60 jours à la page [www.me.co](http://www.me.com/)m.

Vous pouvez ajouter des contacts à l'aide d'un compte LDAP ou CardDAV, si votre entreprise ou organisation le prend en charge. Consultez la section « [Ajout de](#page-195-1)  [contacts](#page-195-1) » à la page [196.](#page-195-0)

Vous pouvez ajouter un compte de calendrier CalDAV. Consultez la section « [Synchronisation de calendriers](#page-115-1) » à la page [116.](#page-115-0)

Vous pouvez vous abonner à des calendriers iCal (.ics). Consultez la section « [Abonnement à des calendriers](#page-121-1) » à la page [122.](#page-121-0)

## **Configuration de comptes MobileMe**

Pour utiliser MobileMe sur l'iPod touch, vous devez ajouter un compte avec vos réglages de compte MobileMe. Lors de la configuration du compte, vous pouvez choisir quels services MobileMe utiliser avec l'iPod touch :

- Mail
- Contacts
- Calendriers
- Signets
- Notes (iPod touch 3e génération ou ultérieur)
- Localiser mon iPod touch

Les services que vous activez sont synchronisés automatiquement par voie hertzienne sans devoir connecter l'iPod touch à votre ordinateur. Consultez la section « [Synchronisation de comptes](#page-48-1) » à la page [49.](#page-48-0)

Le service Localiser mon iPod touch vous aide à localiser l'iPod touch en cas de perte ou de vol, ainsi qu'à le verrouiller, à déinir un code ou à supprimer à distance les informations contenues sur l'iPod touch, si nécessaire. Consultez la section « [Fonctionnalités de sécurité](#page-44-1) » à la page [45.](#page-44-0)

Vous pouvez configurer plusieurs comptes MobileMe. Cependant, vous ne pouvez en utiliser qu'un à fois pour le service Localiser mon iPod touch et pour la synchronisation de contacts, calendriers et signets.

#### **Pour conigurer un compte MobileMe :**

- **1** Dans Réglages, choisissez « Mail, Contacts, Calendrier ».
- **2** Touchez Ajouter un compte puis MobileMe.
- **3** Saisissez votre nom, votre adresse électronique complète, votre mot de passe et la description que vous souhaitez.
- **4** Touchez les éléments que vous souhaitez utiliser sur l'iPod touch : courrier électronique, contacts, calendriers, signets, notes et fonction Localiser mon iPod touch.

## **Configuration de comptes Microsoft Exchange**

Pour utiliser Microsoft Exchange sur l'iPod touch, vous devez ajouter un compte avec vos réglages de compte Microsoft Exchange. Demandez les réglages appropriés à l'administrateur de votre réseau ou à votre fournisseur d'accès à Internet.

L'iPod touch utilise le protocole Exchange ActiveSync pour synchroniser par voie hertzienne la messagerie électronique, les calendriers et contacts avec les versions suivantes de Microsoft Exchange :

- Exchange Server 2003 Service Pack 2
- Exchange Server 2007 Service Pack 1
- Exchange Server 2010

Lors de la configuration du compte, vous pouvez choisir quels services Exchange utiliser avec l'iPod touch :

- Mail
- Contacts
- Calendriers

Les services que vous activez sont synchronisés automatiquement par voie hertzienne sans devoir connecter l'iPod touch à votre ordinateur. Consultez la section « [Synchronisation de comptes](#page-48-1) » à la page [49.](#page-48-0)

Vous pouvez configurer plusieurs comptes Exchange.

### Pour configurer un compte Exchange :

- **1** Dans Réglages, choisissez « Mail, Contacts, Calendrier ».
- **2** Touchez Ajouter un compte puis Microsoft Exchange.
- **3** Saisissez votre adresse électronique complète, le domaine (facultatif), le nom d'utilisateur et le mot de passe, ainsi que la description que vous souhaitez.

L'iPod touch prend en charge le service Autodiscovery de Microsoft, qui utilise votre nom d'utilisateur et votre mot de passe pour déterminer l'adresse du serveur Exchange. Si l'adresse du serveur est indéterminable, il vous est demandé de la saisir. (Saisissez l'adresse complète dans le champ Serveur.) Une fois connecté au serveur Exchange, il se peut qu'un message vous demande de changer votre code afin de répondre aux politiques définies sur le serveur.

 **4** Touchez les éléments que vous souhaitez utiliser sur l'iPod touch (courrier électronique, contacts et calendriers) et indiquez combien de journées de courrier synchroniser sur l'iPod touch.

## **Configuration de comptes Google, Yahoo! et AOL**

Pour de nombreux comptes de messagerie populaires (Google, Yahoo!, AOL), l'iPod touch configure automatiquement la majorité des réglages pour vous. Lors de la configuration du compte, vous pouvez choisir quels services du compte utiliser avec l'iPod touch. Les services que vous activez sont synchronisés automatiquement par voie hertzienne sans devoir connecter l'iPod touch à votre ordinateur. Consultez la section « [Synchronisation de comptes](#page-48-1) » à la page [49](#page-48-0).

#### Pour configurer un compte :

- **1** Dans Réglages, choisissez « Mail, Contacts, Calendrier ».
- **2** Touchez Ajouter un compte puis Google, Yahoo! ou AOL.
- **3** Saisissez votre nom, votre adresse électronique complète, votre mot de passe et la description que vous souhaitez.
- **4** Touchez les éléments que vous souhaitez utiliser sur l'iPod touch. Les éléments disponibles dépendent du fournisseur de services.

## **Configuration d'autres comptes**

Choisissez Autres comptes pour conigurer d'autres comptes de courrier électronique (par exemple POP), de contacts (par exemple LDAP ou CardDAV), ou de calendriers (par exemple CalDAV). Votre fournisseur de service ou administrateur système peut vous fournir les réglages de compte nécessaires.

#### Pour configurer un compte :

- **1** Dans Réglages, choisissez « Mail, Contacts, Calendrier ».
- **2** Touchez Ajouter un compte puis Autre
- **3** Choisissez le type de compte à ajouter (Mail, Contacts ou Calendriers).
- **4** Saisissez vos informations de compte et touchez Enregistrer.

# <span id="page-22-0"></span>**Notions élémentaires**

# **3**

## Utilisation des apps

L'écran Multi-Touch haute résolution et des gestes simples des doigts rendent facile l'utilisation des apps de l'iPod touch.

## <span id="page-22-1"></span>**Ouverture d'app et basculement entre apps**

Pour ouvrir une app sur l'iPod touch, touchez son icône dans l'écran d'accueil.

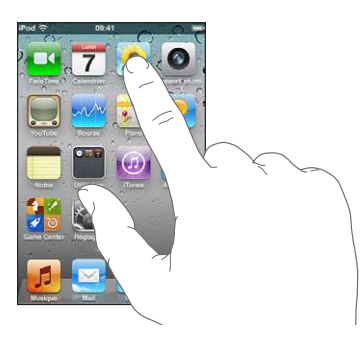

Pour revenir à l'écran d'accueil : Appuyez sur le bouton principal O situé au-dessous de l'écran.

**Pour basculer vers un autre écran d'accueil :** Feuilletez l'écran vers la gauche ou la droite ou touchez à gauche ou à droite de la rangée de points.

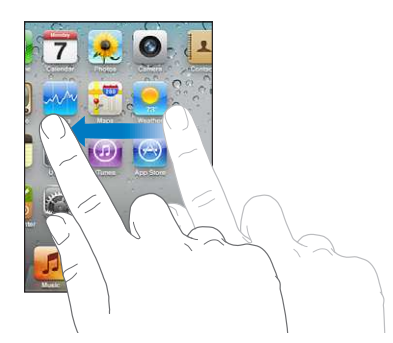

Pour atteindre le premier écran d'accueil : Appuyez sur le bouton principal  $\Box$ .

Sur l'iPod touch 3e génération ou ultérieur, vous pouvez rapidement basculer entre les apps utilisées. D'autre part, la fonctionnalité multitâche vous permet d'exécuter certaines apps en tâches de fond.

**Pour consulter les apps utilisées récemment (iPod touch 3e génération ou ultérieur) :** Appuyez deux fois sur le bouton principal.

Les quatre apps utilisées le plus récemment apparaissent au bas de l'écran. Feuilletez vers la gauche pour en voir davantage.

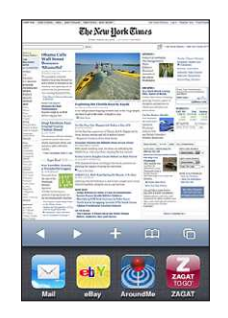

*Remarque :* Sur l'iPod touch 2e génération, appuyez deux fois sur le bouton principal pour exécuter l'action définie par le réglage Bouton principal. Consultez la section « [Bouton principal](#page-178-0) » à la page [179.](#page-178-1)

**Pour supprimer une icône de la liste des apps récentes :** Touchez l'icône de l'app et maintenez le doigt dessus jusqu'à ce qu'elle se mette à bouger, puis touchez  $\bigcirc$ .

L'app est à nouveau ajoutée aux apps récentes la prochaine fois que vous l'ouvrez.

## **Déilement**

Faites glisser votre doigt vers le haut ou le bas pour faire défiler verticalement. Sur certains écrans, notamment les pages web, vous pouvez également faire défiler l'écran latéralement.

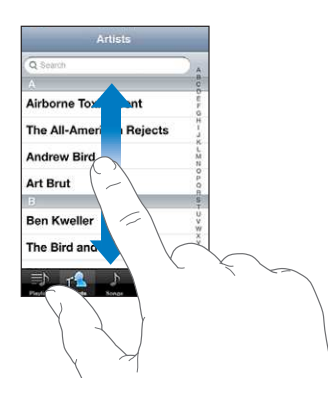

Lorsque vous faites glisser votre doigt, vous ne choisissez ou activez aucune fonction sur l'écran.

Feuilletez pour faire défiler l'affichage rapidement.

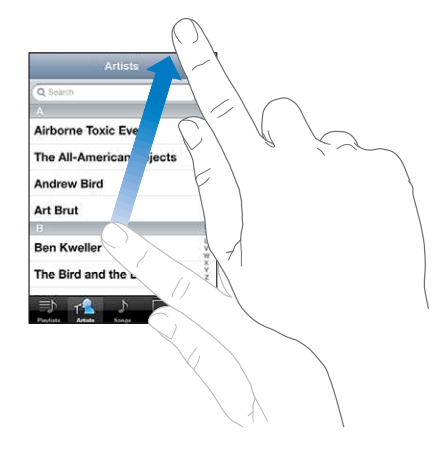

Vous pouvez attendre que le défilement s'arrête ou toucher n'importe quel endroit de l'écran pour l'arrêter immédiatement. Si vous touchez l'écran pour arrêter le défilement, vous ne risquez pas de sélectionner ou d'activer des éléments affichés.

Pour faire défiler rapidement jusqu'au début d'une liste, d'une page web ou d'un message électronique, touchez simplement la barre d'état.

**Pour rechercher des éléments dans une liste indexée :** Touchez une lettre pour passer directement aux éléments commençant par cette lettre. Faites glisser votre doigt le long de l'index pour faire rapidement défiler la liste.

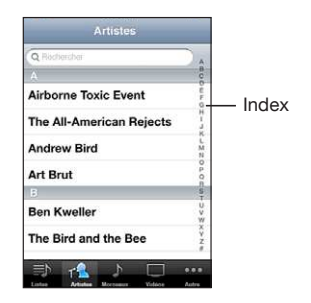

**Pour choisir un élément :** Touchez un élément de la liste.

En fonction de la liste, le fait de toucher un élément peut entraîner diférentes actions, par exemple l'ouverture d'une nouvelle liste, la lecture d'un morceau, l'ouverture d'un message électronique ou l'affichage des coordonnées d'une personne.

## <span id="page-25-1"></span>**Zoom avant et zoom arrière**

Lorsque vous consultez des photos, pages web, messages électroniques ou plans, vous pouvez les agrandir ou les réduire. Pour contrôler le zoom, pincez ou écartez les doigts. Pour les photos et les pages web, vous pouvez toucher deux fois (rapidement) pour efectuer un zoom avant, puis toucher à nouveau deux fois pour efectuer un zoom arrière. Sur les plans, touchez deux fois pour efectuer un zoom avant et une fois avec deux doigts pour efectuer un zoom arrière.

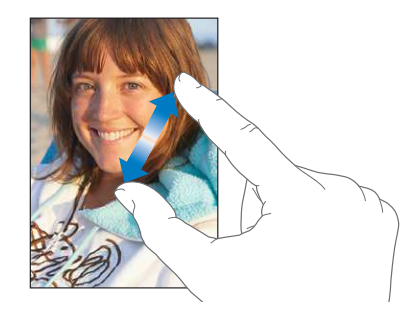

## **Aichage en orientation portrait ou paysage**

De nombreuses apps pour iPod touch vous permettent d'afficher l'écran en orientation portrait ou paysage. Faites pivoter l'iPod touch et l'aichage pivote également pour s'adapter automatiquement à la nouvelle orientation de l'écran.

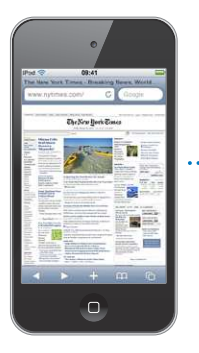

<span id="page-25-0"></span>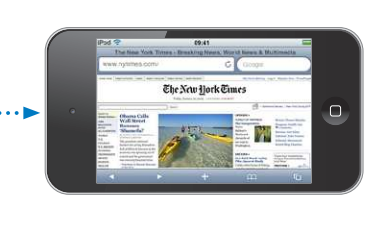

L'orientation paysage convient mieux à l'affichage de pages web dans Safari et à la saisie de texte, par exemple. En orientation paysage :

- Les pages web s'adaptent à l'écran plus large, ce qui permet d'agrandir le texte et les images.
- Le clavier à l'écran devient également plus grand, ce qui peut vous aider à taper plus vite et plus précisément.

Les apps suivantes prennent en charge l'orientation portrait et l'orientation paysage :

- Musique et vidéos
- Mail
- <span id="page-26-0"></span>• Safari
- Notes
- Contacts
- Bourse
- Photos
- Calculette

Les films regardés dans Vidéos et YouTube ne s'affichent qu'en mode paysage. L'affichage Stree View dans Plans est également affiché seulement en mode paysage.

**Pour verrouiller l'écran de l'iPod touch en orientation portrait (iPod touch 3e génération ou ultérieur) :** Cliquez deux fois sur le bouton principal, feuilletez le bas de l'écran de gauche à droite puis touchez .

L'icône de verrouillage en orientation portrait  $(\bigodot)$  apparaît dans la barre d'état lorsque l'orientation de l'écran est verrouillée.

## Personnalisation de l'écran d'accueil

Vous pouvez personnaliser la disposition des icônes sur l'écran d'accueil (y compris les icônes du Dock du bas de l'écran). Vous avez la possibilité de les réorganiser sur plusieurs écrans d'accueil. Vous pouvez également organiser les apps en les groupant dans des dossiers.

## **Réorganisation des icônes**

Vous pouvez disposer les icônes de votre écran d'accueil dans l'ordre que vous souhaitez.

#### Pour modifier la disposition des icônes :

- **1** Touchez n'importe quelle icône de l'écran d'accueil et maintenez le doigt dessus jusqu'à ce qu'elle se mette à bouger.
- **2** Réorganisez les icônes en les faisant glisser.
- **3** Appuyez sur le bouton principal  $\Box$  pour enregistrer votre disposition.

Vous pouvez également ajouter des liens vers vos pages web favorites sur l'écran d'accueil. Consultez la section « [Clips web](#page-114-1) » à la page [115.](#page-114-0)

Lorsque l'iPod touch est connecté à votre ordinateur, vous pouvez également réorganiser les icônes de l'écran d'accueil et l'ordre des écrans. Dans iTunes, sélectionnez l'iPod touch dans la liste Appareils, puis cliquez sur Apps en haut de l'écran.

**Pour déplacer une icône vers un autre écran :** Lorsque vous changez la disposition des icônes, faites-en glisser une vers le bord de l'écran.

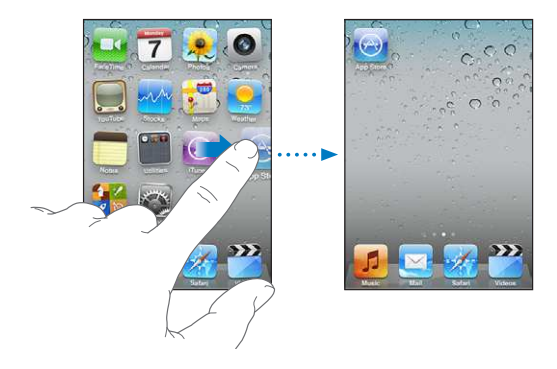

**Pour créer des écrans d'accueil supplémentaires :** Lorsque vous changez la disposition des icônes, feuilletez jusqu'à l'écran d'accueil le plus à droite et faites-en glisser une vers l'extrémité droite de l'écran jusqu'à l'apparition d'un nouvel écran.

Il est possible de créer jusqu'à 11 écrans. Les points qui apparaissent au-dessus du Dock indiquent le nombre d'écrans dont vous disposez et celui qui est actuellement affiché.

**Pour réinitialiser votre écran d'accueil avec la disposition par défaut :** Choisissez Réglages > Général > Réinitialiser et touchez Réinitialiser l'écran d'accueil.

La réinitialisation de l'écran d'accueil supprime les dossiers que vous avez créés et lui applique le fond d'écran par défaut.

## **Organisation à l'aide de dossiers**

Les dossiers vous permettent d'organiser les icônes sur l'écran d'accueil. Vous pouvez placer jusqu'à 12 icônes dans un dossier. L'iPod touch nomme automatiquement chaque dossier à leur création en fonction des icônes utilisées pour le créer, mais vous pouvez modiier le nom lorsque vous le souhaitez. Il est possible de réorganiser les dossiers comme les icônes, en les faisant glisser sur l'écran d'accueil. Vous pouvez les déplacer vers un autre écran d'accueil ou vers le Dock.

**Pour créer un dossier :** Touchez une icône de l'écran d'accueil et gardez le doigt dessus jusqu'à ce que les icônes se mettent à bouger, puis faites glisser l'icône sur une autre.

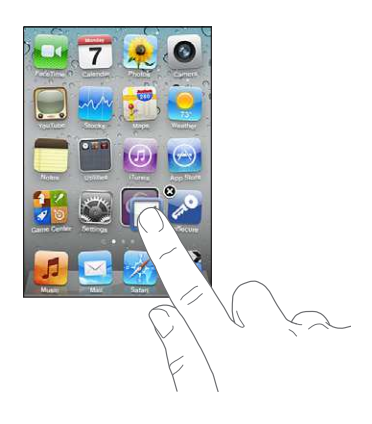

L'iPod touch crée un nouveau dossier contenant les deux icônes et indique le nom du dossier. Vous pouvez toucher le champ du nom et saisir un autre nom.

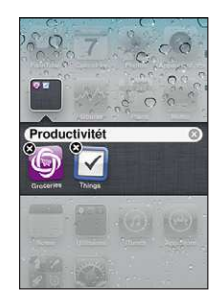

Vous pouvez également créer des dossiers dans iTunes.

**Pour créer un dossier à l'aide d'iTunes :** Connectez l'iPod touch à votre ordinateur puis sélectionnez iPod touch dans la liste Appareils d'iTunes. Cliquez sur Apps en haut de l'écran et, sur l'écran d'accueil situé en haut de la fenêtre, faites glisser une app sur une autre.

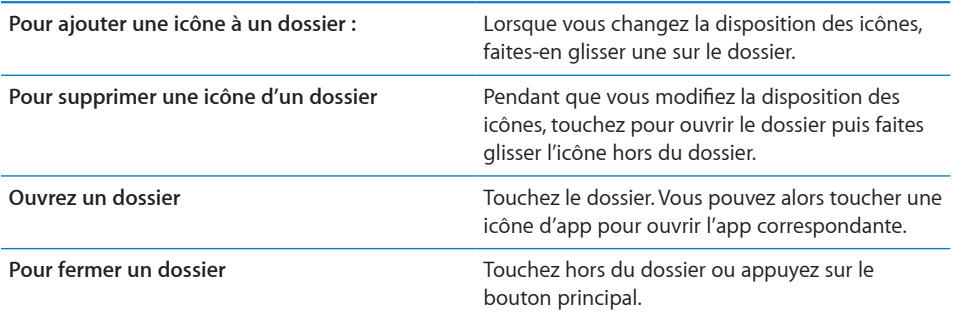

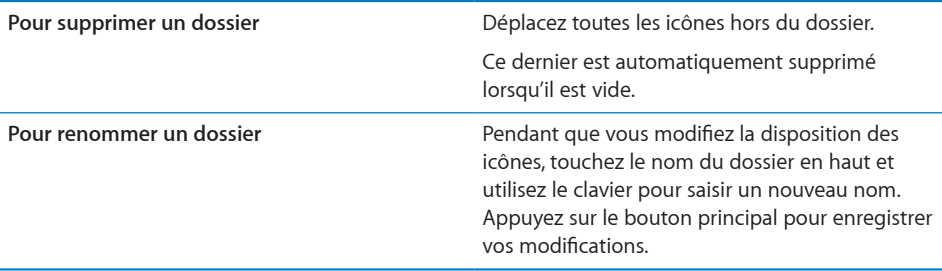

Lorsque vous avez fini d'arranger votre écran d'accueil, appuyez sur le bouton principal  $\Box$  pour enregistrer vos modifications.

Certaines apps, notamment Mail et l'App Store affichent sur leur icône de l'écran d'accueil une pastille dotée d'un numéro (pour indiquer le nombre d'éléments entrants) ou un point d'exclamation (pour indiquer un problème). Si ces apps sont contenues dans un dossier, la pastille apparaît sur le dossier. Une pastille numérotée indique le nombre d'éléments dont vous ne vous êtes pas encore occupé, par exemple appels messages électroniques et mises à jour d'applications à télécharger. Une pastille d'alarme indique la présence d'un problème lié à une des apps du dossier.

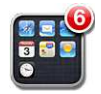

## **Ajout de fond d'écran**

Vous pouvez définir une image ou une photo comme fond d'écran de l'écran verrouillé. Sur l'iPod touch 3e génération ou ultérieur, vous pouvez également déinir le fond d'écran de votre écran d'accueil. Vous pouvez choisir une image fournie avec l'iPod touch ou une photo synchronisée sur votre iPod touch à partir de votre ordinateur.

## **Pour déinir le fond d'écran (iPod touch 3e génération ou ultérieur) :**

- **1** Dans Réglages, choisissez Fond d'écran, touchez l'image de l'écran verrouillé et de l'écran d'accueil puis touchez Fond d'écran ou un album.
- **2** Touchez pour choisir une image ou une photo. Si vous choisissez une photo, faites-la glisser pour la déplacer, pincez-la pour la réduire ou écartez les doigts pour l'agrandir, jusqu'à ce qu'elle ait l'aspect souhaité.
- **3** Touchez Déinir, puis choisissez si vous souhaitez utiliser la photo comme fond d'écran pour votre écran verrouillé, votre écran d'accueil ou les deux.

## Pour définir le fond d'écran (iPod touch 2e génération) :

 **1** Choisissez Réglages > Fond d'écran puis touchez Fond d'écran ou un album.

- <span id="page-30-0"></span> **2** Touchez pour choisir une image ou une photo. Si vous avez choisi une photo, faites-la glisser pour la déplacer, pincez-la pour la réduire ou écartez les doigts pour l'agrandir, jusqu'à ce qu'elle ait l'aspect souhaité.
- **3** Touchez Valider.

## Saisie

Le clavier à l'écran s'affiche automatiquement chaque fois que vous devez saisir du texte.

## **Saisie de texte**

Utilisez le clavier pour saisir du texte, tel que des coordonnées, des adresses électroniques et des adresses web. Le clavier corrige les erreurs d'orthographe, prédit ce que vous tapez et apprend à mesure que vous l'utilisez.

Suivant l'app que vous utilisez, le clavier intelligent peut suggérer des corrections pendant que vous tapez pour éviter les fautes d'orthographe.

## **Pour saisir du texte :**

- **1** Touchez un champ de texte, par exemple dans une note ou un nouveau contact pour activer le clavier.
- **2** Touchez les touches du clavier selon vos besoins.

Commencez en n'utilisant que votre index. Avec de l'expérience, vous pourrez taper plus rapidement avec vos deux pouces.

Lors de votre saisie, chaque lettre apparaît au-dessus de votre doigt. Si vous touchez la mauvaise touche, vous pouvez faire glisser votre doigt jusqu'à la bonne. La lettre n'est pas validée tant que vous ne levez pas votre doigt de la touche.

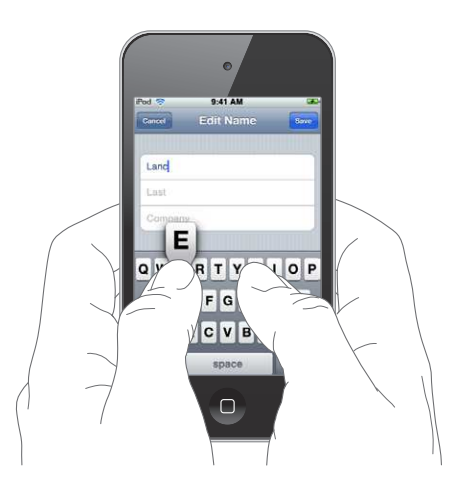

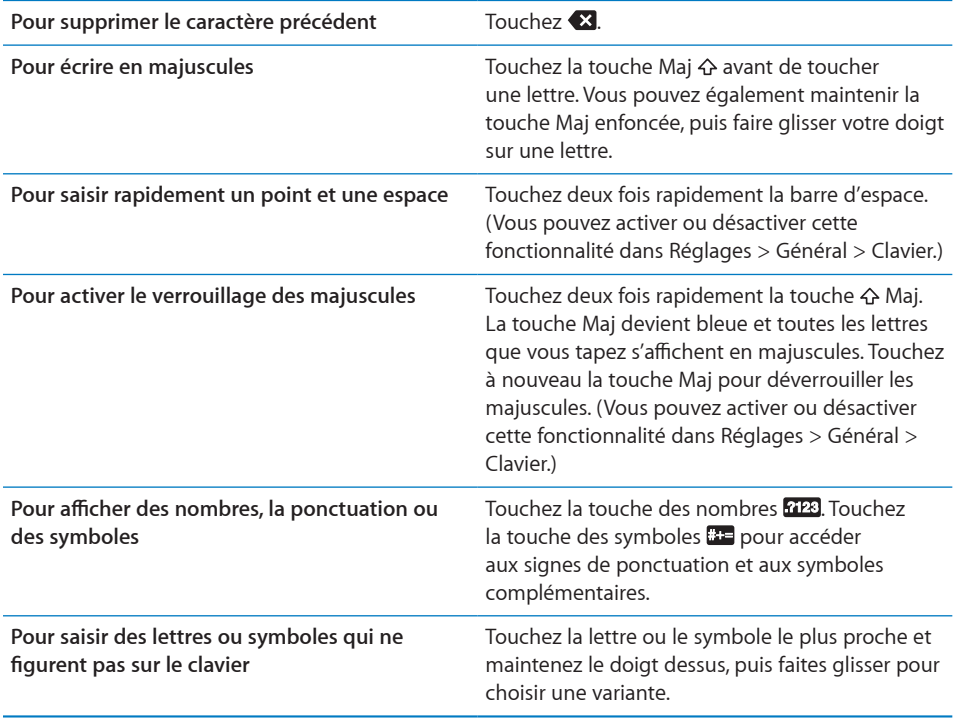

## **Dictionary**

L'iPod touch dispose, pour de nombreuses langues, de dictionnaires servant d'aide à la frappe. Le dictionnaire approprié s'active automatiquement lorsque vous sélectionnez un des claviers pris en charge.

Pour obtenir la liste des langues prises en charge, consultez la page web [www.apple.com/fr/ipodtouch/specs.htm](http://www.apple.com/fr/ipodtouch/specs.html)l ou [www.apple.com/ca/fr/ipodtouch/](www.apple.com/ca/fr/ipodtouch/ specs.html) [specs.html](www.apple.com/ca/fr/ipodtouch/ specs.html).

L'iPod touch utilise le dictionnaire actif pour suggérer des corrections ou compléter le mot en cours de saisie. Vous n'avez pas besoin d'interrompre votre frappe pour accepter le mot proposé.

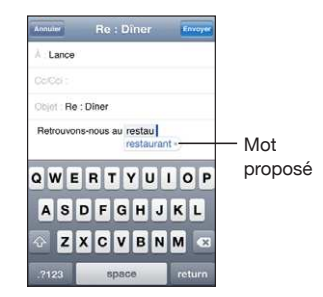

#### **Pour accepter ou refuser des suggestions du dictionnaire :**

m *Pour rejeter le mot suggéré,* terminez de taper le mot comme vous le souhaitez, puis touchez le X pour refuser la suggestion avant de taper autre chose. Chaque fois que vous rejetez une proposition pour un même mot, il devient plus probable que l'iPod touch accepte votre mot.

*Remarque :* Si vous saisissez du texte en chinois ou en japonais, touchez l'une des suggestions.

m *Pour utiliser le mot suggéré,* tapez une espace, un signe de ponctuation ou le caractère Retour.

L'iPod touch souligne également les mots que vous avez tapés et semblent mal orthographiés.

**Pour utiliser la correction orthographique et remplacer un mot mal orthographié :**  Touchez le mot souligné puis touchez l'une des corrections suggérées.

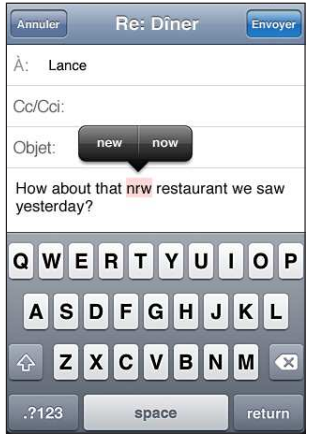

Si aucune d'entre elles n'est correcte, vous pouvez corriger l'orthographe du mot sélectionné en le tapant à nouveau. Pour laisser le mot inchangé, touchez autre part dans la zone de message.

**Pour activer et désactiver la correction automatique et la vériication orthographique :** Choisissez Général > Clavier, puis activez ou désactivez l'option Correction automatique. Elle est activée par défaut.

## **Édition : couper, copier et coller**

Avec l'écran tactile, il est facile de modifier le texte saisi. Une loupe à l'écran vous aide à positionner le point d'insertion à l'endroit précis où vous le souhaitez. Des poignées situées sur le texte sélectionné vous permettent de sélectionner rapidement plus ou moins de texte. Vous pouvez également couper, copier et coller du texte et des photos dans une app ou entre plusieurs apps.

**Pour positionner le point d'insertion :** Touchez l'écran et gardez le doigt dessus pour afficher la loupe, puis faites glisser le doigt pour positionner le point d'insertion.

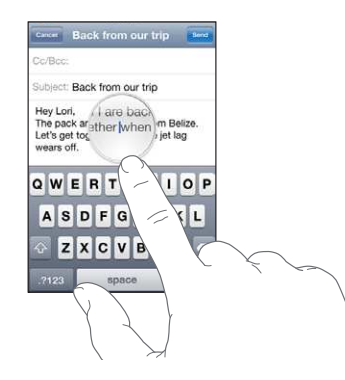

Pour sélectionner du texte : Touchez le point d'insertion pour afficher les boutons de sélection. Touchez Sélectionner pour sélectionner le mot adjacent ou Tout sélectionner pour sélectionner tout le texte. Vous pouvez également toucher deux fois un mot. Dans les documents en lecture seule, tels que les pages web ou les messages électroniques que vous avez reçus, touchez un mot et laissez le doigt dessus pour le sélectionner.

Faites glisser les poignées pour sélectionner plus ou moins de texte.

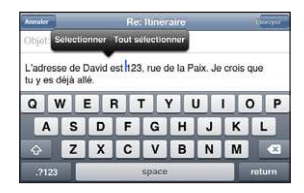

**Pour couper ou copier du texte :** Sélectionnez du texte, puis touchez Couper ou Copier.

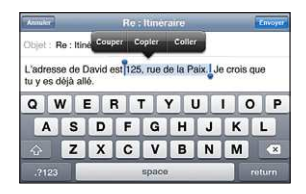

**Pour coller du texte :** Touchez le point d'insertion, puis touchez Coller. Le dernier texte que vous avez coupé ou copié est inséré. Vous pouvez également sélectionner du texte puis toucher Coller pour remplacer le texte.

Pour annuler la dernière modification : Secouez l'iPod touch, puis touchez Annuler.

## **Claviers internationaux**

Les claviers internationaux vous permettent de saisir du texte dans de nombreuses langues, y compris celles qui se lisent de la droite vers la gauche. Si vous souhaitez saisir du texte dans d'autres langues, vous pouvez utiliser Réglages pour mettre des claviers supplémentaires à votre disposition lorsque vous tapez du texte.

Pour obtenir la liste complète des claviers pris en charge, consultez la page web [www.apple.com/fr/ipodtouch/specs.htm](http://www.apple.com/fr/ipodtouch/specs.html)l ou [www.apple.com/ca/fr/ipodtouch/](www.apple.com/ca/fr/ipodtouch/ specs.html) [specs.html](www.apple.com/ca/fr/ipodtouch/ specs.html).

#### **Pour ajouter un clavier :**

 **1** Dans Réglages, choisissez Général > Claviers > Claviers internationaux.

Le nombre situé avant la lèche indique le nombre de claviers actuellement activés.

 **2** Touchez Ajouter un clavier puis choisissez un clavier dans la liste.

Répétez l'opération pour ajouter d'autres claviers. Plusieurs claviers sont disponibles dans certaines langues.

**Pour changer de clavier en cours de saisie :** Touchez  $\bigoplus$ . Lorsque vous touchez le symbole, le nom du clavier que vous venez d'activer apparaît brièvement.

Vous pouvez également toucher  $\bigcircledast$  et maintenir le doigt dessus pour afficher une liste des claviers disponibles. Pour choisir un clavier dans la liste, faites glisser votre doigt sur le nom du clavier, puis levez votre doigt.

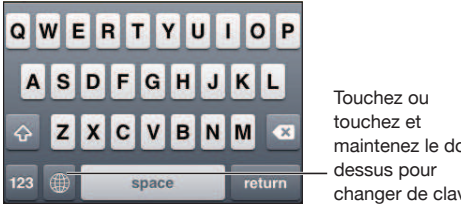

maintenez le doigt changer de clavier

Pour modifier votre liste de claviers : Choisissez Général > Clavier > Claviers internationaux puis touchez Modifier et effectuez l'une des actions suivantes :

- Pour supprimer un clavier, touchez  $\bigcirc$ , puis touchez Supprimer.
- **Pour réordonner la liste, faites glisser vers un nouvel endroit de la liste**  $\equiv$  **situé à côté** d'un clavier.

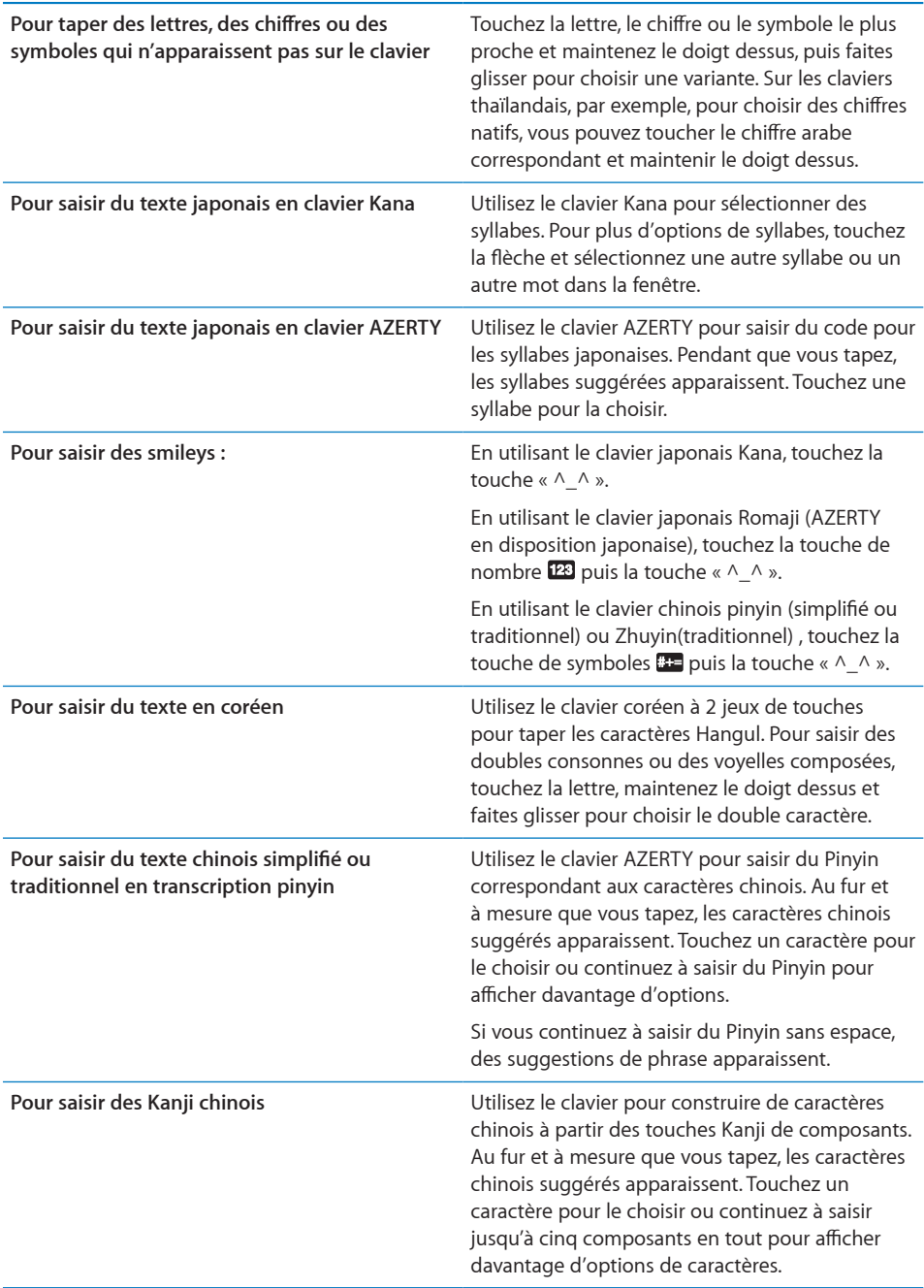
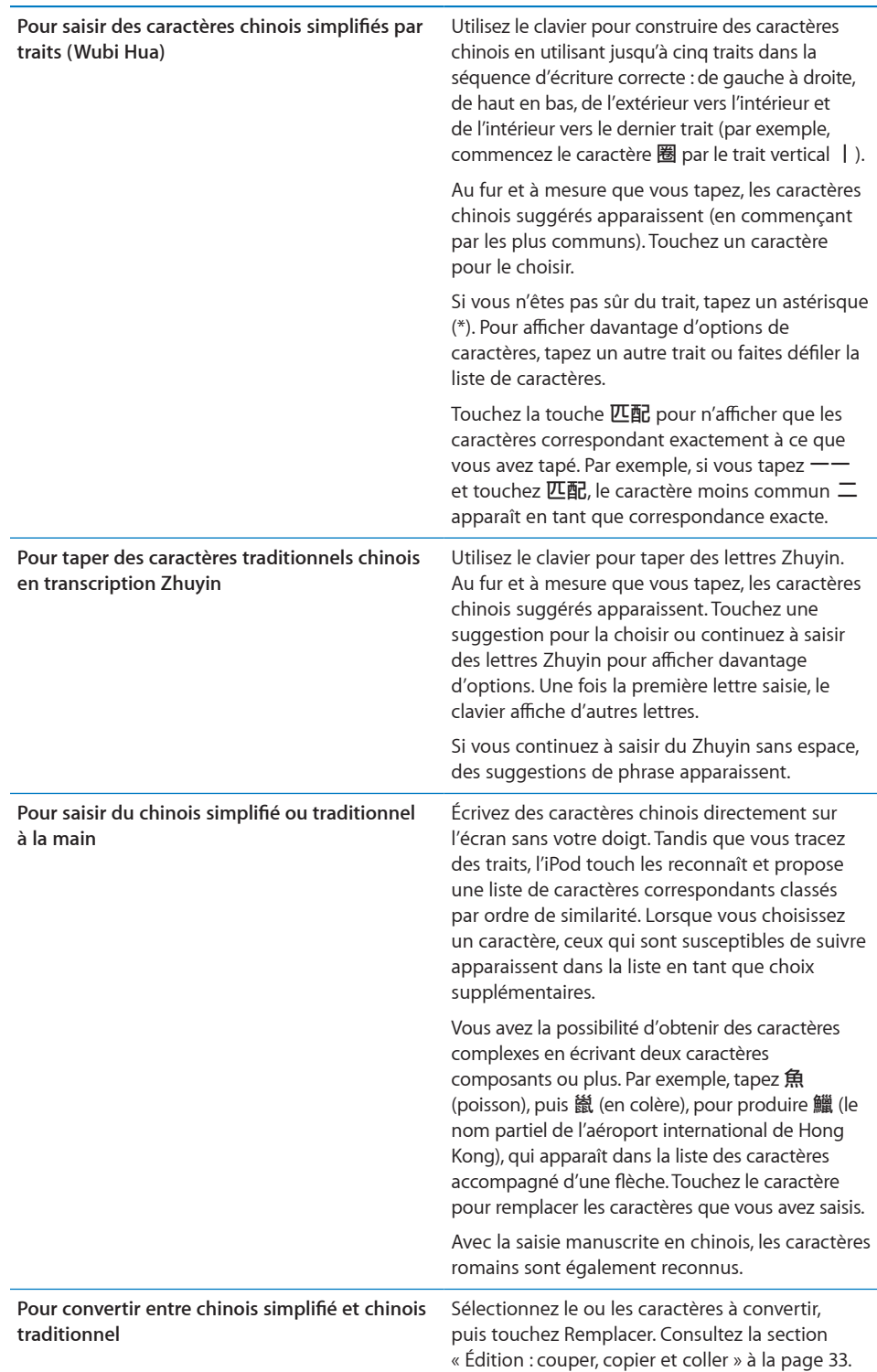

<span id="page-37-1"></span>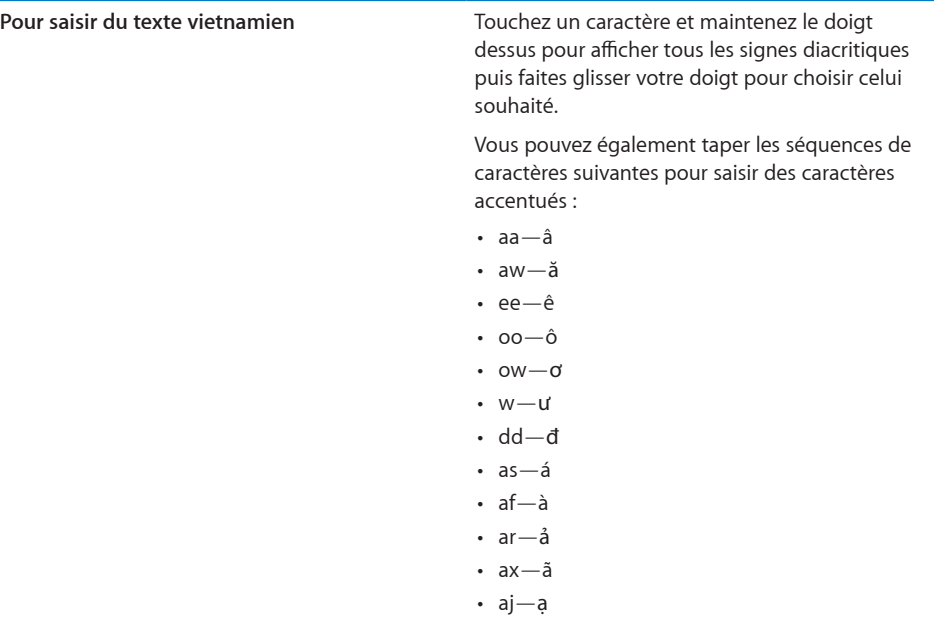

Lorsque les formats manuels de chinois simplifié ou traditionnel sont activés, vous pouvez saisir des caractères chinois avec votre doigt, comme illustré :

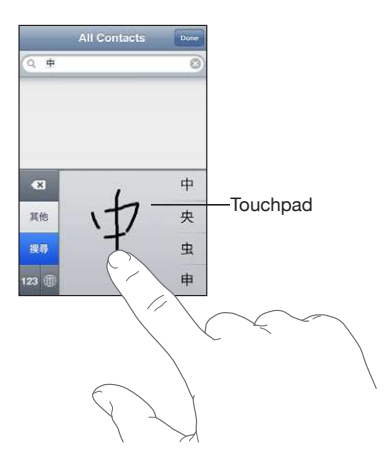

### <span id="page-37-0"></span>**Dispositions de clavier**

Vous pouvez utiliser Réglages pour définir les dispositions de vos claviers logiciels et matériels. Les dispositions disponibles dépendent de la langue choisie.

**Pour sélectionner une disposition de clavier :** Dans Réglages, choisissez Général > Claviers > Claviers internationaux puis sélectionnez un clavier. Pour chaque langue, vous pouvez efectuer des sélections diférentes pour le clavier tactile et le clavier externe (le cas échéant).

<span id="page-38-1"></span>La disposition du clavier logiciel détermine la disposition du clavier tactile de votre iPod touch. La disposition du clavier matériel détermine la disposition d'un clavier sans fil Apple Wireless Keyboard connecté à votre iPod touch.

## <span id="page-38-0"></span>**Utilisation d'un clavier sans il Apple Wireless Keyboard**

Pour faciliter la saisie de texte, vous pouvez utiliser un clavier sans fil Apple Wireless Keyboard (disponible séparément ; iPod touch 3e génération ou ultérieur).

Le clavier Apple Wireless Keyboard se connecte via Bluetooth. Vous devez donc le jumeler à votre iPod touch. Consultez la section « [Jumelage d'un appareil Bluetooth](#page-41-0)  [avec un iPod touch](#page-41-0) » à la page [42](#page-41-1).

Une fois le clavier jumelé avec l'iPod touch, il se connecte chaque fois que le clavier est à portée (jusqu'à 9 m). Vous savez que le clavier est connecté si le clavier tactile n'apparaît pas lorsque vous touchez un champ de texte.

**Pour changer de langue en cours d'utilisation d'un clavier matériel :** Appuyez sur la touche Commande puis touchez la barre d'espace pour afficher une liste des langues disponibles. Touchez à nouveau la barre d'espace pour changer de langue.

**Pour déconnecter un clavier sans il de l'iPod touch**Maintenez enfoncé le bouton d'alimentation du clavier jusqu'à l'extinction du voyant vert.

L'iPod touch déconnecte le clavier lorsqu'il est hors de portée.

Pour annuler le jumelage entre un clavier sans fil et l'iPod touch : Dans Réglages, choisissez Général > Bluetooth et touchez vitué à côté du nom de l'appareil et touchez « Oublier cet appareil ».

Vous avez la possibilité d'appliquer différentes dispositions à un clavier sans fil. Consultez les rubriques « [Claviers internationaux](#page-34-0) » à la page [35](#page-34-1) et « [Dispositions de](#page-37-0)  [clavier](#page-37-0) » à la page [38](#page-37-1).

## <span id="page-38-2"></span>Recherche

Vous pouvez faire des recherches dans de nombreuses apps de l'iPod touch, notamment Mail, Calendrier, iPod, Musique, Vidéos, Notes et Contacts. Vous pouvez efectuer une recherche dans une app particulière ou dans toutes les apps à la fois à l'aide de Recherche.

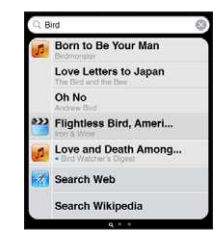

**Pour accéder à la fonction Recherche :** Depuis l'écran d'accueil, feuilletez vers la droite ou appuyez sur le bouton principal  $\Box$ .

Depuis la page Recherche, appuyez sur le bouton principal  $\Box$  pour revenir à la page principale de l'écran d'accueil.

**Pour efectuer une recherche sur l'iPod touch :** Dans la page Recherche, saisissez du texte dans le champ de recherche. Les résultats de la recherche apparaissent à mesure que vous tapez. Touchez un élément dans la liste pour l'ouvrir. Touchez Rechercher pour masquer le clavier et afficher plus de résultats.

Les icônes qui apparaissent à côté des résultats de la recherche indiquent l'app dont proviennent les résultats.

L'iPod touch peut afficher un « meilleur résultat » en haut de la liste en fonction de vos recherches précédentes. Les résultats de recherche Safari comprennent des options pour rechercher sur le Web ou dans Wikipedia.

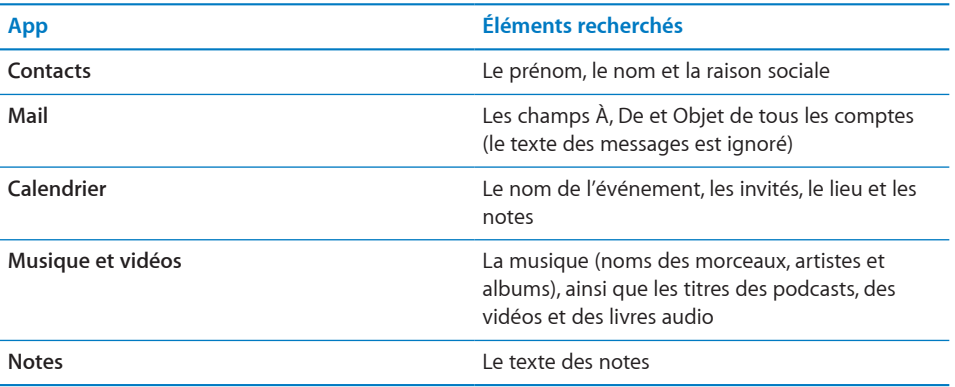

Recherche recherche aussi les noms des apps natives et installées sur l'iPod touch. Si vous disposez d'un grand nombre d'apps, vous pouvez donc utiliser Recherche pour les localiser et les ouvrir.

**Ouvrir des apps à partir de Recherche :** Saisissez le nom de l'app, puis touchez l'écran pour ouvrir l'app directement à partir des résultats de la recherche.

Utilisez le réglage Recherche Spotlight pour indiquer sur quel contenu doit porter la recherche et définir l'ordre de présentation des résultats. Consultez la section « [Recherche Spotlight](#page-178-0) » à la page [179](#page-178-1)

## Contrôle vocal

Contrôle vocal (iPod touch 3e génération) vous permet de téléphoner et de contrôler la lecture de musique d'iPod à l'de commandes vocales.

*Remarque :* Contrôle Vocal peut ne pas être disponible dans toutes les langues. Pour utiliser Contrôler vocal sur l'iPod touch 3e génération, vous devez connecter les écouteurs Apple Earphones avec télécommande et micro ou un accessoire compatible équipé d'un microphone,

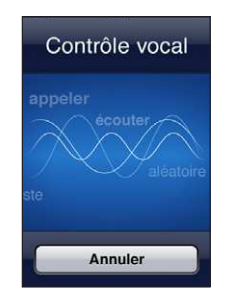

**Pour utiliser Contrôle vocal :** Maintenez enfoncé le bouton principal jusqu'à l'ouverture de la fenêtre Contrôle vocal, signalée par un bip sonore.

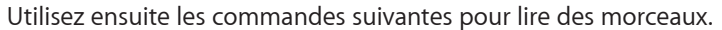

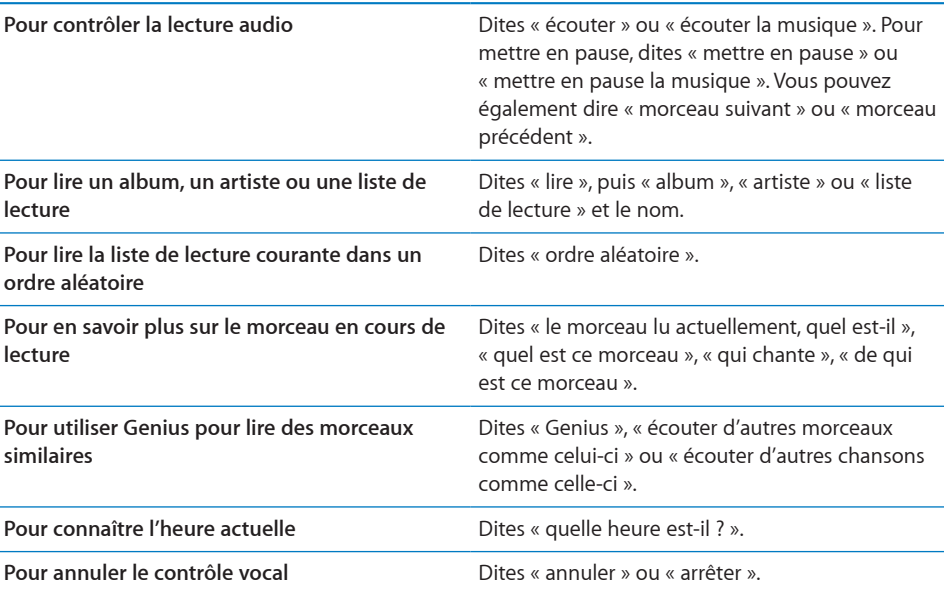

Pour obtenir les meilleurs résultats :

• Parlez clairement et de manière naturelle.

<span id="page-41-1"></span>• Ne dites que des commandes iPod touch et des noms. Faites de petites pauses entre les diférentes commandes.

Pour plus d'informations sur l'utilisation de Commande vocale, notamment sur la manière de l'utiliser en diférentes langues, consultez la page [support.apple.com/kb/](http://support.apple.com/kb/HT3597?locale=fr_FR&viewlocale=fr_FR?locale=fr_FR&viewlocale=fr_FR) [HT3597?locale=fr\\_FR&viewlocale=fr\\_F](http://support.apple.com/kb/HT3597?locale=fr_FR&viewlocale=fr_FR?locale=fr_FR&viewlocale=fr_FR)R.

Contrôle vocal est coniguré pour reconnaître les commandes vocales dans la langue déinie pour l'iPod touch (réglage Général > International > Langue). Les réglages de Contrôle vocal permettent de déinir la langue dans laquelle doivent être dites les commandes vocales. Certaines langues sont disponibles dans diférents dialectes ou accents.

**Pour changer de langue ou de pays :** Dans Réglages, choisissez Général > International > Contrôle vocal, puis touchez la langue ou le pays.

Consultez la section « [Utilisation de Contrôle vocal avec iPod](#page-62-0) » à la page [63](#page-62-1).

## Appareils Bluetooth

Vous pouvez utiliser iPod touch avec le clavier Apple Wireless Keyboard et d'autres appareil Bluetooth, notamment certaines oreillettes stéréo Bluetooth. Les profiles Bluetooth pris en charge sont disponibles à la page [support.apple.com/kb/](http://support.apple.com/kb/HT3647?locale=fr_FR&viewlocale=fr_FR?locale=fr_FR&viewlocale=fr_FR) [HT3647?locale=fr\\_FR&viewlocale=fr\\_F](http://support.apple.com/kb/HT3647?locale=fr_FR&viewlocale=fr_FR?locale=fr_FR&viewlocale=fr_FR)R.

## <span id="page-41-0"></span>**Jumelage d'un appareil Bluetooth avec un iPod touch**

*AVERTISSEMENT :* Pour obtenir des informations importantes sur la perte d'audition, consultez le *« Guide d'informations importantes sur le produit »* à l'adresse [support.apple.com/fr\\_FR/manuals/ipodtouch](support.apple.com/fr_CA/manuals/ipodtouch) ou [support.apple.com/fr\\_CA/manuals/ipodtouch](support.apple.com/fr_CA/manuals/ipodtouch).

Avant de pouvoir utiliser un appareil Bluetooth avec l'iPod touch, vous devez les jumeler.

#### **Pour jumeler des écouteurs, un kit voiture ou tout autre appareil Bluetooth avec l'iPod touch :**

- **1** Suivez les instructions accompagnant votre appareil pour le rendre visible et le régler de manière qu'il recherche d'autres appareils Bluetooth.
- **2** Dans Réglages, choisissez Général > Bluetooth et activez Bluetooth.
- **3** Choisissez l'appareil sur l'iPod touch et saisissez son mot de passe ou code personnel. Consultez les instructions relatives au mot de passe ou au code personnel fournies avec l'appareil.

Une fois vos oreillettes jumelées avec l'iPod touch, le nom du produit et  $\mathcal{F}^{\prime\prime}$ apparaissent à l fécran dès que des commandes de lecture audio ou vidéo sont affichées. Touchez  $\gg$  pour changer de sortie audio (haut-parleur interne par exemple).

#### Pour jumeler un clavier sans fil Apple Wireless Keyboard avec votre iPod touch :

- **1** Dans Réglages, choisissez Général > Bluetooth et activez Bluetooth.
- **2** Appuyez sur le bouton d'alimentation du clavier Apple Wireless Keyboard pour le mettre sous tension.
- **3** Sur l'iPod touch, touchez le clavier dans la liste Appareils.
- **4** Touchez comme demandé le mot de passe sur le clavier, puis appuyez sur Retour.

*Remarque :* Vous ne pouvez jumeler qu'un clavier Apple Wireless Keyboard avec votre iPod touch à la fois. Pour jumeler un autre clavier, vous devez commencer par supprimer le jumelage en cours.

Pour plus d'informations, consultez la section « [Utilisation d'un clavier sans il Apple](#page-38-0)  [Wireless Keyboard](#page-38-0) » à la page [39.](#page-38-1)

#### **État Bluetooth**

L'icône Bluetooth apparaît dans la barre d'état de l'iPod touch en haut de l'écran :

- $\frac{1}{2}$ *ou*  $\frac{1}{2}$ : Bluetooth est activé et un appareil est connecté à l'iPod touch. (La couleur dépend de la couleur actuelle de la barre d'état.)
- Â *:* Bluetooth est activé, mais aucun appareil n'est connecté. Si vous avez jumelé un appareil avec l'iPod touch, celui-ci est peut-être hors de portée ou éteint.
- Â *Pas d'icône Bluetooth :* Bluetooth est désactivé.

#### **Suppression du jumelage d'un appareil Bluetooth avec l'iPod touch**

Vous pouvez supprimer le jumelage d'un appareil Bluetooth si vous ne souhaitez plus l'utiliser avec l'iPod touch.

#### **Pour annuler le jumelage d'un appareil Bluetooth :**

- **1** Dans Réglages, choisissez Général > Bluetooth et activez Bluetooth.
- **2** Touchez **S** situé à côté du nom de l'appareil et touchez « Oublier cet appareil ».

#### **Batterie**

iPod touch est doté d'une batterie interne rechargeable. La batterie n'est pas remplaçable par l'utilisateur ; elle ne peut l'être que par un Centre de Services Agréé Apple.

## **Recharge de la batterie**

*AVERTISSEMENT :* Pour prendre connaissance des consignes de sécurité importantes concernant la recharge de l'iPod touch, consultez le *« Guide d'informations importantes sur le produit* », à l'adresse [support.apple.com/fr\\_FR/manuals/ipodtouch](support.apple.com/fr_CA/manuals/ipodtouch) ou [support.apple.com/fr\\_CA/manuals/ipodtouch](support.apple.com/fr_CA/manuals/ipodtouch) ».

L'icône représentant une batterie située dans le coin supérieur droit de l'écran indique le niveau de charge ou la progression de l'opération de recharge de la batterie.

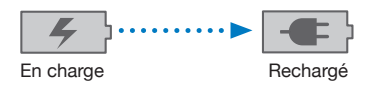

**Pour recharger la batterie et synchroniser l'iPod touch :** Connectez l'iPod touch à votre ordinateur à l'aide du câble connecteur Dock vers USB inclus.

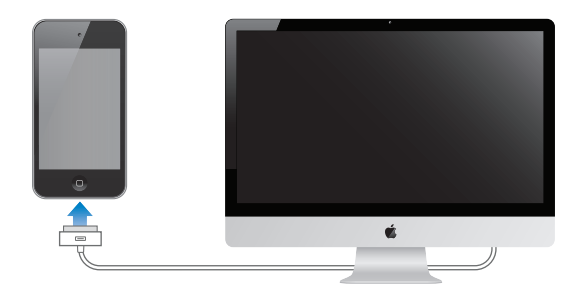

*Important :* Il est possible que la batterie de l'iPod touch se décharge si l'iPod touch est connecté à un ordinateur éteint, en mode de veille ou en mode de suspension d'activité.

Si vous chargez la batterie pendant qu'une synchronisation est en cours ou que vous utilisez l'iPod touch, l'opération peut prendre plus de temps. Vous pouvez également charger l'iPod touch à l'aide de l'adaptateur secteur USB Apple, disponible séparément.

*Important :* Si le niveau de la batterie de l'iPod touch est très faible, une des images suivantes peut s'afficher afin d'indiquer que l'iPod touch ne pourra être utilisé qu'après dix minutes de recharge. Lorsque l'alimentation de l'iPod touch est extrêmement faible, il se peut que l'écran reste éteint. Jusqu'à deux minutes peuvent s'écouler avant qu'apparaisse l'une des images de faible charge.

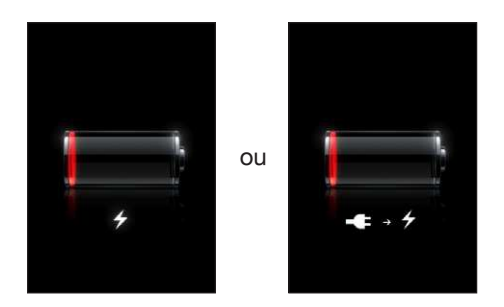

## **Prolongement de la durée de vie de la batterie**

L'iPod touch utilise une batterie lithium-ion. Pour en savoir plus sur le prolongement de la durée de vie de votre iPod touch et de sa batterie, consultez la page [www.apple.com/fr/batterie](www.apple.com/chfr/batteries)s ou [www.apple.com/chfr/batterie](www.apple.com/chfr/batteries)s.

#### **Remplacement de la batterie**

Les batteries rechargeables ont un nombre de cycles de recharge limité et il peut s'avérer nécessaire de les remplacer. La batterie de l'iPod touch n'est pas remplaçable par l'utilisateur, elle ne peut l'être que par un centre de service agréé. Pour en savoir plus, consultez le site web [www.apple.com/support/ipod/service/battery/country](http://www.apple.com/support/ipod/service/battery/country/)/.

## Fonctionnalités de sécurité

Diverses fonctionnalités de sécurité protègent les informations qui se trouvent sur l'iPod touch contre l'accès par des personnes non autorisées.

#### **Codes secrets et protection des données**

Vous pouvez configurer un code à saisir chaque fois que vous allumez ou réactivez l'iPod touch.

Pour définir un code : Choisissez Réglages > Général > Verrouillage par code et saisissez un code à 4 chiffres, puis saisissez à nouveau le code, à titre de vérification. L'iPod touch vous demande alors de saisir le mot de passe pour le verrouiller ou afficher les réglages de verrouillage du mot de passe.

La configuration d'un verrouillage par mot de passe active la protection des données (iPod touch 3e génération ou ultérieur). La protection des données utilise votre code comme clé de chifrement des messages électroniques et des pièces jointes stockées dans l'iPod touch. (Certaines apps disponibles dans l'App Store peuvent également utiliser la protection des données.) Une mention située au bas de l'écran verrouillé par code dans Réglages indique lorsque la protection des données est activée.

Pour augmenter la sécurité de l'iPod touch, désactivez Code simple et utilisez un code plus long combinant chifres, lettres, signes de ponctuation et caractères spéciaux. Consultez la section « [Verrouillage par code](#page-179-0) » à la page [180](#page-179-1).

*Important :* Sur un iPod touch 3e génération non fourni avec iOS 4 ou ultérieur, vous devez également restaurer le logiciel iOS pour activer la protection des données. Consultez la section « [Restauration de l'iPod touch](#page-233-0) » à la page [234.](#page-233-1)

### **Localiser mon iPod touch**

La fonction Localiser mon iPod touch (qui n'est pas disponible dans tous les pays et régions) vous aide à localiser et récupérer votre iPod touch à l'aide d'un navigateur web et d'une connexion Internet. Localiser mon iPod touch comprend :

• Rechercher : **localise votre iPod touch sur un plan plein écran affiché sur votre** ordinateur

- Affichage de message ou émission de son : Cette fonction vous permet de composer un message qui apparaîtra sur l'écran de votre iPod touch ou de lui faire émettre un son à plein volume pendant deux minutes, même si le commutateur Sonnerie/Silencieux est réglé sur silencieux
- Â **Verrouillage distant par code :** Vous permet de verrouiller votre iPod touch à distance et de configurer un code à 4 chiffres si vous ne l'avez pas encore fait
- **Effacement distant :** Vous permet d'effacer tous les fichiers et données de votre iPod touch en restaurant sa configuration d'usine

*Remarque :* La fonction Localiser mon iPod touch requiert un compte MobileMe et peut ne pas être disponible dans tous les pays et régions. Le service en ligne MobileMe est disponible sur abonnement. Pour plus d'informations, consultez la page [www.apple.com/fr/mobilem](www.apple.com/chfr/mobileme)e ou [www.apple.com/chfr/mobilem](www.apple.com/chfr/mobileme)e.

Pour activer ces fonctions, activez Localiser mon iPod touch dans les réglages de votre compte MobileMe. Consultez la section « [Coniguration de comptes MobileMe](#page-19-0) » à la page [20.](#page-19-1)

**Pour utiliser la fonction Localiser mon iPod touch : Ouvrez une session avec votre** compte MobileMe à l'adresse [www.me.co](http://www.me.com)m et ouvrez le volet Localiser mon iPhone. Suivez les instructions à l'écran pour localiser votre appareil sur un plan et utiliser les autres fonctions de Localiser mon iPod touch.

## Entretien de l'iPod touch

Nettoyez immédiatement l'iPod touch s'il entre en contact avec tout produit contaminant susceptible de provoquer des taches, notamment encre, colorant, poussière, aliment, huile ou lotion. Pour nettoyer l'iPod touch, déconnectez tous les câbles et éteignez l'iPod touch (appuyez sur le bouton Marche/Arrêt Marche/Veille, maintenez-le enfoncé, puis faites glisser le curseur à l'écran). Utilisez ensuite un chifon doux, légèrement humide et non pelucheux. Évitez toute pénétration d'humidité dans les orifices de l'appareil. N'utilisez pas de produit lave-vitre, de détergent domestique, d'aérosol, de solvant, d'alcool, d'ammoniac ou de produit abrasif pour nettoyer l'iPod touch.

Pour plus d'informations sur la manipulation de l'iPod touch, consultez le *iPod touch« Guide d'informations importantes sur le produit », à l'adresse [support.apple.](support.apple.com/fr_CA/manuals/ipodtouch)* [com/fr\\_FR/manuals/ipodtouch](support.apple.com/fr_CA/manuals/ipodtouch) ou [support.apple.com/fr\\_CA/manuals/ipodtouch.](support.apple.com/fr_CA/manuals/ipodtouch)

## Redémarrage et réinitialisation de l'iPod touch

En cas de mauvais fonctionnement, essayez de redémarrer l'iPod touch, de forcer la fermeture d'une app ou de réinitialiser l'iPod touch.

**Pour redémarrer l'iPod touch :** Maintenez le bouton Marche/Arrêt Marche/Veille enfoncé jusqu'à l'apparition du curseur rouge. Faites glisser votre doigt sur le curseur pour éteindre l'iPod touch. Pour rallumer l'iPod touch, appuyez sur le bouton Marche/ Arrêt Marche/Veille jusqu'à l'apparition du logo Apple.

Si vous ne parvenez pas à éteindre l'iPod touch ou que le problème persiste, il est peut-être nécessaire de réinitialiser l'iPod touch. Ne réinitialisez l'iPod touch que si son redémarrage ne permet pas de résoudre le problème.

**Pour forcer la fermeture d'une app :** Maintenez enfoncé pendant quelques secondes le bouton Marche/Arrêt Marche/Veille jusqu'à l'apparition d'un curseur rouge apparaît, puis appuyez sur le bouton principal et maintenez-le enfoncé jusqu'à la fermeture de l'app.

Sur l'iPod touch 3e génération, vous pouvez également supprimer une app de la liste des apps récentes pour en forcer la fermeture. Consultez la section « [Ouverture d'app](#page-22-0)  [et basculement entre apps](#page-22-0) » à la page [23](#page-22-1).

**Pour réinitialiser l'iPod touch :** Maintenez simultanément enfoncés le bouton Marche/ Arrêt Marche/Veille et le bouton principal pendant au moins dix secondes, jusqu'à l'apparition du logo Apple.

Pour plus de suggestions de dépannage, consultez la section L'annexe [A](#page-230-0), « [Assistance](#page-230-0)  [et autres informations](#page-230-0), » à la page [231.](#page-230-0)

# **Synchronisation et partage de ichiers**

## À propos de la synchronisation

La synchronisation copie des informations de votre ordinateur ou compte en ligne vers l'iPod touch, puis maintient les informations synchronisées en copiant d'un emplacement à l'autre les modifications effectuées.

Vous pouvez utiliser iTunes sur votre ordinateur pour synchroniser :

- contacts, calendriers, signets de navigateur et notes ;
- apps  $iOS$  ;
- musique, films et autre contenu iTunes ;
- photos et vidéos.

Par défaut, la synchronisation se produit chaque fois que vous connectez l'iPod touch à votre ordinateur.

Vous pouvez configurer l'iPod touch de manière à accéder aux comptes de fournisseurs de services en ligne tels que MobileMe, Microsoft Exchange, Yahoo! et Google, entre autres. Vos informations sur ces services sont synchronisées par voie hertzienne.

## Synchronisation de comptes

MobileMe, Microsoft Exchange, Google, Yahoo! et d'autres fournisseurs de services en ligne synchronisent vos informations (y compris le cas échéant contacts, calendriers, signets de navigateur et notes [iPod touch 3e génération ou ultérieur]) par le biais de votre connexion Internet Wi-Fi (« par voie hertzienne »), de sorte que vous n'avez pas à connecter l'iPod touch à votre ordinateur. La synchronisation de mémos par voie hertzienne est disponible sur l'iPod touch 3e génération ou ultérieur.

<span id="page-49-1"></span>Certains fournisseurs de services, notamment MobileMe et Microsoft Exchange, *« poussent »* (ou envoient en mode Push) les mises à jour de vos informations. Cela signifie que la synchronisation se produit chaque fois que les informations sont modifiées. Le réglage Push doit être activé dans Nouvelles Données (il l'est par défaut). D'autres fournisseurs synchronisent en « allant chercher » régulièrement les modifications qui ont eu lieu. Utilisez le réglage Nouvelles données pour indiquer la fréquence de cette opération. Consultez la section « [Nouvelles données](#page-189-0) » à la page [190](#page-189-1).

Pour plus d'informations sur la manière de conigurer des comptes sur l'iPod touch, consultez la section « [Ajout de comptes Mail, Contacts et Calendrier](#page-19-2) » à la page [20.](#page-19-1)

## <span id="page-49-0"></span>Synchronisation avec iTunes

Vous pouvez régler iTunes de manière à synchroniser certains ou tous les éléments suivants :

- Musique
- Films
- Â Séries TV
- Jeux et apps téléchargés depuis l'App Store
- Clips vidéo
- Podcasts
- Livres et livres audio
- Collections iTunes U
- Photos et vidéos (dans l'application de photos ou le dossier de photos de votre ordinateur)
- Â Contacts : noms, numéros de téléphone, adresses, adresses électroniques, etc.
- Calendriers : rendez-vous et événements
- Notes
- Réglages de compte de messagerie
- Signets de page web

Vous pouvez ajuster vos réglages de synchronisation chaque fois que l'iPod touch est connecté à votre ordinateur.

Musique, livres audio, podcasts, collections iTunes U, vidéos et apps sont synchronisés à partir de votre bibliothèque iTunes. Si vous n'avez pas encore de contenu dans iTunes, l'iTunes Store (disponible dans certains pays et régions) facilite la visualisation et le téléchargement de contenu sur iTunes. Vous pouvez également ajouter de la musique à votre bibliothèque iTunes à partir de vos CD. Pour en savoir plus sur iTunes et l'iTunes Store, ouvrez iTunes et choisissez Aide > Aide iTunes.

Les contacts, notes, calendriers et signets de pages web sont synchronisés avec les applications de votre ordinateur (voir description à la section suivante). Les contacts et les calendriers sont synchronisés dans les deux sens entre votre ordinateur et votre iPod touch. Les entrées ou les modiications apportées à l'iPod touch sont synchronisées vers votre ordinateur et inversement. Les notes et les signets de pages web sont également synchronisés dans les deux sens. Les photos et les vidéos peuvent être synchronisées à partir d'une app ou d'un dossier.

Les réglages de compte de messagerie ne sont synchronisés que depuis l'app de messagerie électronique de votre ordinateur vers l'iPod touch. Cela vous permet de personnaliser vos comptes de messagerie sur l'iPod touch sans modifier pour autant les réglages de compte de messagerie sur votre ordinateur.

*Remarque : Vous pouvez également configurer directement des comptes de* messagerie électronique sur l'iPod touch. Consultez la section « [Ajout de comptes Mail,](#page-19-2)  [Contacts et Calendrier](#page-19-2) ».

Les achats effectués avec l'iPod touch sur l'iTunes Store ou l'App Store sont synchronisés vers la bibliothèque iTunes de votre ordinateur. Vous pouvez également acheter ou télécharger du contenu et des apps depuis l'iTunes Store sur votre ordinateur, puis les synchroniser sur votre iPod touch.

Vous pouvez conigurer l'iPod touch de manière à ne synchroniser qu'une partie du contenu de votre ordinateur. Vous pouvez par exemple synchroniser uniquement certaines listes de lecture ou seulement les podcasts vidéo que vous n'avez pas encore regardés.

*Important :* Vous devez ouvrir une session sur votre ordinateur avant de connecter votre iPod touch.

#### Pour configurer la synchronisation iTunes :

- **1** Connectez l'iPod touch à votre ordinateur, puis ouvrez iTunes.
- **2** Dans iTunes, sélectionnez l'iPod touch dans la liste Appareils.
- **3** Ajustez les réglages de synchronisation dans chacun des volets de réglage. La section suivante décrit les volets.
- **4** Cliquez sur Appliquer, en bas à droite de l'écran.

Par défaut, l'option « Ouvrir iTunes à la connexion de cet iPod touch » est sélectionnée.

## Volets des réglages iPod touch dans iTunes

Les sections suivantes ofrent un aperçu de chacune des sous-fenêtres de réglage de l'iPod touch. Pour plus d'informations, ouvrez iTunes et choisissez Aide > Aide iTunes.

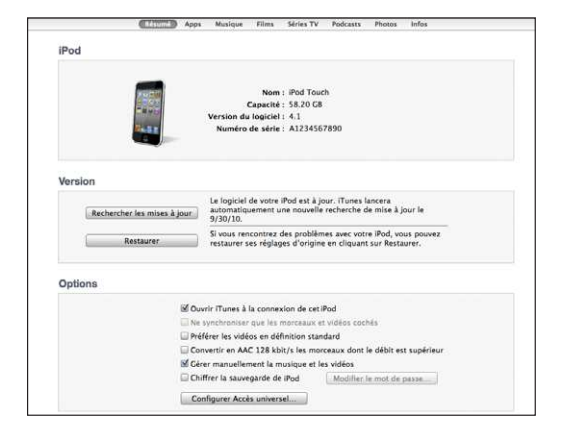

*Remarque :* des boutons pour des volets supplémentaires apparaissent dans iTunes en fonction des types de contenu de votre bibliothèque iTunes.

#### **Volet Résumé**

Sélectionnez l'option « Ouvrir iTunes à la connexion de cet iPod touch » pour qu'iTunes s'ouvre et synchronise automatiquement l'iPod touch chaque fois que vous le connectez à votre ordinateur. Désélectionnez cette option si vous souhaitez synchroniser uniquement en cliquant sur le bouton Synchroniser d'iTunes. Pour plus d'informations, consultez la section « [Synchronisation iTunes automatique](#page-54-0) » à la page [55](#page-54-1).

Sélectionnez l'option « Ne synchroniser que les morceaux et vidéos cochés » si vous souhaitez qu'iTunes ne synchronise que les éléments cochés dans votre bibliothèque iTunes.

Sélectionnez « Convertir en AAC 128 kbps les morceaux dont le débit est supérieur » si vous souhaitez qu'iTunes convertisse les fichiers audio volumineux au format audio standard d'iTunes pendant la synchronisation.

Sélectionnez l'option « Gérer manuellement la musique et les vidéos » pour désactiver la synchronisation automatique dans les volets des réglages Musique et Vidéo. Consultez la section « [Gestion manuelle du contenu](#page-55-0) » à la page [56.](#page-55-1)

Sélectionnez « Chifrer la sauvegarde de l'iPod » pour chifrer les informations stockées sur votre ordinateur au moment où iTunes crée une sauvegarde. Les sauvegardes chiffrées sont identifiées par une icône de cadenas  $\blacksquare$ , et un mot de passe est nécessaire pour restaurer ces informations sur l'iPod touch. Consultez la section « [Sauvegarde de l'iPod touch](#page-231-0) » à la page [232](#page-231-1).

Cliquez sur « Configurer Accès universel » pour activer les fonctions d'accessibilité (iPod touch 3e génération ou ultérieur). Consultez la section Chapitre [27](#page-211-0), « [Accessibilité](#page-211-0), » à la page [212](#page-211-0).

#### **Volet Apps**

Utilisez le volet Apps pour synchroniser les apps App Store, les organiser sur l'écran d'accueil de votre iPod touch ou copier des documents entre l'iPod touch et votre ordinateur.

Sélectionnez « Synchroniser automatiquement les nouvelles apps » pour synchroniser avec l'iPod touch les nouvelles apps que vous avez achetées dans iTunes ou synchronisées à partir d'un autre appareil. Si vous supprimez une app de votre iPod touch, vous pouvez la réinstaller à partir du volet Apps, à partir du moment où elle a été synchronisée précédemment.

Vous pouvez créer des documents sur votre iPod touch en utilisant des apps qui prennent en charge le partage de ichiers, puis copier ces documents sur votre ordinateur. Vous pouvez également copier des documents de votre ordinateur vers votre iPod touch et les utiliser avec une app qui prend en charge le partage de fichiers. Consultez la section « Partage de fichiers » à la page [57](#page-56-1).

#### **Volets Musique, Films, Séries TV, Podcasts, iTunes U et Livres**

Utilisez ces volets pour indiquer les éléments multimédias à synchroniser. Vous pouvez soit synchroniser l'intégralité de la musique, des films, des séries TV, des podcasts, des collections iTunes U, des livres et des livres audio, soit sélectionner le contenu souhaité.

Si vous créez dans iTunes un dossier de listes de lectures (une collection de listes de lecture), le dossier et ses listes de lectures seront synchronisés sur l'iPod touch. Vous ne pouvez pas créer directement dossiers de listes de lecture sur l'iPod touch.

Si vous écoutez une partie d'un podcast ou d'un livre audio, l'endroit où vous vous êtes arrêté est inclus lors de la synchronisation du contenu avec iTunes. Si vous avez commencé l'écoute sur l'iPod touch, vous pouvez reprendre où vous vous êtes arrêté en utilisant iTunes sur votre ordinateur, et inversement.

Si vous souhaitez regarder sur votre iPod touch un film loué sur votre ordinateur, synchronisez-le sur l'iPod touch à l'aide du volet Films d'iTunes.

Seuls les morceaux et les vidéos codés dans des formats gérés par l'iPod touch sont synchronisés sur l'iPod touch. Pour plus de renseignements sur les formats pris en charge par l'iPod touch, consultez la page [www.apple.com/fr/ipodtouch/specs.htm](http://www.apple.com/fr/ipodtouch/specs.html)l ou [www.apple.com/ca/fr/ipodtouch/specs.htm](www.apple.com/ca/fr/ipodtouch/ specs.html)l.

*Important :* Si vous supprimez un élément d'iTunes, il sera également supprimé de l'iPod touch à la prochaine synchronisation.

#### **Volet Photos**

Sur un Mac, vous pouvez synchroniser des photos avec Aperture ou iPhoto 4.0.3 ou ultérieur, et des vidéos avec iPhoto 5 ou ultérieur. Sur un PC, vous pouvez synchroniser des photos avec Adobe Photoshop Elements 8.0 ou ultérieur. Vous pouvez également synchroniser des photos et des vidéos à partir de tout dossier de votre Mac ou PC qui contient des images

#### **Volet Infos**

Le volet Infos permet de configurer les réglages de synchronisation de vos contacts, vos calendriers, vos comptes de messagerie et votre navigateur web.

• Contacts

Vous pouvez synchroniser vos contacts avec des applications telles que Carnet d'adresses de Mac OS X, Carnet d'adresses Yahoo! et Google Contacts sur un Mac, ou Carnet d'adresses Yahoo!, Google Contacts, le carnet d'adresses Windows (Outlook Express), les contacts Windows (Vista et Windows 7) ou Microsoft Outlook 2003, 2007 ou 2010 sur un PC. (Sur un Mac, vous pouvez synchroniser vos contacts avec plusieurs applications. Sur un PC, vous pouvez synchroniser vos contacts avec une seule application à la fois.)

En cas de synchronisation avec Carnet d'adresses Yahoo!, vous avez seulement besoin de cliquer sur Configurer pour saisir vos nouvelles informations de connexion lorsque vous changez de nom d'utilisateur ou de mot de passe Yahoo! après avoir réglé la synchronisation.

• Calendriers

Vous pouvez synchroniser des calendriers à partir d'applications telles qu'iCal sur Mac ou Microsoft Outlook 2003, 2007 ou 2010 sur PC. (Sur un Mac, vous pouvez synchroniser vos calendriers avec plusieurs applications. Sur un PC, vous ne pouvez synchroniser vos calendriers qu'avec une seule application à la fois.)

• Navigateur web

Vous pouvez synchroniser les signets de Safari sur un Mac, ou de Safari ou Microsoft Internet Explorer sur un PC.

• Notes

Synchronisez les notes de l'app Notes de l'iPod touch avec les notes de Mail sur un Mac ou celles de Microsoft Outlook 2003, 2007 ou 2010 sur un PC.

• Comptes de messagerie

Vous pouvez ynchroniser des réglages de compte de messagerie depuis l'application Mail sur Mac et depuis Microsoft Outlook 2003, 2007 ou 2010 ou Outlook Express sur PC. Les réglages de compte ne sont transférés que de votre ordinateur à l'iPod touch. Les modifications apportées à un compte de messagerie sur l'iPod touch n'ont aucun effet sur le compte de votre ordinateur.

<span id="page-54-1"></span>*Remarque :* Le mot de passe de votre compte de messagerie Yahoo! n'est pas enregistré sur votre ordinateur et ne peut donc pas être synchronisé : il doit être saisi sur l'iPod touch. Dans Réglages, touchez « Mail, Contacts, Calendrier », touchez votre compte Yahoo! puis saisissez le mot de passe.

• Avancé

Ces options vous permettent de remplacer lors de la prochaine synchronisation les informations qui se trouvent sur l'iPod touch par celles qui se trouvent sur votre ordinateur.

## <span id="page-54-0"></span>Synchronisation iTunes automatique

Par défaut, l'iPod touch se synchronise chaque fois que vous le connectez à iTunes. Vous pouvez empêcher l'iPod touch de se synchroniser automatiquement lorsque vous connectez l'iPod touch à un ordinateur autre que celui avec lequel vous le synchronisez habituellement.

#### **Pour désactiver la synchronisation automatique pour l'iPod touch :**

- **1** Connectez l'iPod touch à votre ordinateur.
- **2** Dans iTunes, sélectionnez l'iPod touch dans la liste Appareils, puis cliquez sur Résumé en haut de l'écran.
- **3** Désélectionnez l'option « Ouvrir iTunes à la connexion de cet iPod touch ».

Lorsque la synchronisation automatique est désactivée, vous pouvez toujours synchroniser en cliquant sur le bouton Synchroniser.

#### **Pour empêcher la synchronisation automatique pour les iPod, iPhone et iPad :**

- **1** Dans iTunes, choisissez iTunes > Préférences (sur un Mac) ou Édition > Préférences (sur un PC).
- **2** Cliquez sur Appareils puis sélectionnez « Empêcher la synchronisation automatique des iPod, iPhone et iPad ».

Si cette case est cochée, l'iPod touch ne se synchronisera pas automatiquement, même si l'option « Ouvrir iTunes à la connexion de cet iPod touch » est cochée dans le volet Résumé.

Pour empêcher une fois la synchronisation automatique sans modifier les réglages : Ouvrez iTunes, connectez l'iPod touch à votre ordinateur, puis maintenez enfoncées les touches Commande et Option (sur un Mac) ou Maj et Contrôle (sur un PC) jusqu'à ce que l'iPod touch apparaisse dans la barre latérale.

**Pour synchroniser manuellement :** Dans iTunes, sélectionnez iPod touch dans la barre latérale, puis cliquez sur Synchroniser, en bas à droite de la fenêtre. Sinon, si vous avez modifié des réglages de synchronisation, cliquez sur Appliquer.

## <span id="page-55-1"></span><span id="page-55-0"></span>Gestion manuelle du contenu

La fonction de gestion manuelle vous permet de choisir seulement la musique, les vidéos et les podcasts que vous souhaitez avoir sur votre iPod touch.

#### Pour configurer l'iPod touch pour la gestion manuelle de contenu :

- **1** Connectez l'iPod touch à votre ordinateur.
- **2** Dans iTunes, sélectionnez iPod touch dans la barre latérale.
- **3** Cliquez sur Résumé en haut de l'écran et sélectionnez « Gérer manuellement la musique et les vidéos ».
- **4** Cliquez sur Appliquer.

**Pour ajouter des éléments à l'iPod touch :** Faites glisser un morceau, une vidéo, un podcast ou une liste de lecture de votre bibliothèque vers iPod touch (dans la barre latérale). Cliquez en appuyant sur la touche Maj ou sur la touche Commande (Mac) ou cliquez appuyant sur la touche Contrôle (Windows) pour sélectionner plusieurs éléments à ajouter en même temps.

iTunes synchronise immédiatement le contenu. Si vous désélectionnez l'option « Gérer manuellement la musique et les vidéos », le contenu que vous avez ajouté manuellement est supprimé de l'iPod touch la prochaine fois qu'iTunes synchronise le contenu.

**Pour supprimer des éléments de l'iPod touch :** Connectez l'iPod touch à votre ordinateur puis sélectionnez iPod touch dans la barre latérale d'iTunes et cliquez le triangle d'expansion pour en afficher le contenu. Sélectionnez un type de contenu, par exemple Musique ou Films, puis sélectionnez les éléments que vous souhaitez supprimer et appuyez sur la touche Suppr du clavier.

La suppression d'un élément de l'iPod touch ne supprime pas l'élément de votre bibliothèque iTunes.

*Remarque :* Genius ne fonctionne pas si vous gérez manuellement le contenu. Consultez la section « [Utilisation de Genius sur l'iPod touch](#page-65-0) » à la page [66](#page-65-1).

## Transfert de contenu acheté à partir d'un autre ordinateur

Vous pouvez transférer vers une bibliothèque iTunes d'un autre ordinateur autorisé du contenu de l'iPod touch qui a été acheté à l'aide d'iTunes sur un ordinateur. L'ordinateur doit être autorisé à lire du contenu à partir de votre compte Apple. Pour autoriser l'ordinateur, ouvrez iTunes sur l'ordinateur et choisissez Store > Autoriser l'ordinateur.

**Pour transférer du contenu acheté :** Connectez l'iPod touch à votre autre ordinateur. Dans iTunes, choisissez Fichier > Transférer les achats de iPod touch.

## <span id="page-56-1"></span><span id="page-56-0"></span>Partage de fichiers

Partage de fichiers vous permet de transférer des fichiers entre l'iPod touch et votre ordinateur. Vous pouvez partager des ichiers créés avec une app compatible et enregistrés dans un format pris en charge.

Les apps qui prennent en charge le partage de fichiers figurent dans iTunes parmi la liste des apps compatibles avec le partage de fichiers. Pour chaque app, la liste Fichiers affiche les documents qui se trouvent sur l'iPod touch. Consultez la documentation de l'app pour des informations sur le partage des fichiers ; toutes les apps ne prennent pas en charge cette fonctionnalité.

#### Pour transférer un fichier de l'iPod touch à votre ordinateur :

- **1** Connectez l'iPod touch à votre ordinateur.
- **2** Dans iTunes, sélectionnez l'iPod touch dans la liste Appareils, puis cliquez sur Apps en haut de l'écran.
- **3** Dans la section Partage de ichiers, sélectionnez une app dans la liste de gauche.
- **4** Sur la droite, sélectionnez le fichier à transférer puis cliquez « Enregistrer sur » et choisissez une destination sur votre ordinateur.

#### Pour transférer un fichier de votre ordinateur à l'iPod touch :

- **1** Connectez l'iPod touch à votre ordinateur.
- **2** Dans iTunes, sélectionnez l'iPod touch dans la liste Appareils, puis cliquez sur Apps en haut de l'écran.
- **3** Dans la section Partage de fichiers, cliquez sur Ajouter.
- **4** Sélectionnez un fichier puis cliquez sur Choisir (Mac) ou OK (PC).

Le fichier est transféré à partir de votre ordinateur et vous pouvez l'ouvrir à l'aide d'une app prenant en charge son type de fichier. Pour transférer plusieurs fichiers, sélectionnez-les individuellement.

Pour supprimer un fichier de l'iPod touch : Touchez le fichier dans la liste Fichiers, puis touchez Supprimer.

# **Music and Videos**

# **5**

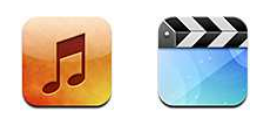

Utilisez les apps Music and Videos apps pour profiter de votre musique préférée, de vidéos sur écran large, et plus. Explorez le contenu de votre iPod touch par liste de lecture, artiste, morceau, vidéo ou autre catégorie, ou parcourez vos illustrations d'album à l'aide de Cover Flow.

## Obtention de musique, vidéo, etc.

Il y a deux manières d'obtenir de la musique, des vidéos et d'autres contenus sur votre iPod touch :

- Transférer de la musique, de la vidéo et d'autres contenus sur votre iPod touch en synchronisant le contenu à partir d'iTunes sur votre ordinateur. Vous pouvez synchroniser tous vos fichiers multimédias, ou sélectionner des morceaux, des vidéos, des podcasts et des collections iTunes U spécifiques. Consultez la section « [Synchronisation avec iTunes](#page-49-0) » à la page [50.](#page-49-1)
- Utiliser l'iTunes Store sur l'iPod touch pour acheter et télécharger des morceaux, des albums, des émissions de télévision, des films, des vidéos et des livres audio directement sur l'iPod touch. Vous pouvez également écouter directement des podcasts audio et vidéo, ainsi que du contenu iTunes U, et les télécharger. Après avoir écouté un podcast ou regardé une émission de télévision, vous pouvez toucher le lien intégré pour obtenir plus d'épisodes à partir de l'iTunes Store. Consultez la section Chapitre [21](#page-156-0), « [iTunes Store](#page-156-0), » à la page [157](#page-156-0).

## Musique et autres éléments audio

L'affichage Multi-Touch haute résolution fait de l'écoute de morceaux sur l'iPod touch une expérience tout aussi visuelle que musicale. Vous pouvez faire défiler vos listes de lecture ou utiliser Cover Flow pour explorer les illustrations de vos albums.

Vous pouvez écouter l'audio par le biais du haut-parleur interne, d'écouteurs connectés au port écouteur ou d'oreillettes stétéo Bluetooh jumelées sans il. Lorsque des écouteurs sont connectés ou jumelés, aucun son ne provient du haut-parleur.

*AVERTISSEMENT :* Pour obtenir des informations importantes sur la manière d'éviter des pertes d'audition, consultez le *« Guide d'informations importantes sur le produit »* à l'adresse [support.apple.com/fr\\_FR/manuals/ipodtouch](support.apple.com/fr_CA/manuals/ipodtouch) ou [support.apple.com/fr\\_CA/](support.apple.com/fr_CA/manuals/ipodtouch) [manuals/ipodtouch](support.apple.com/fr_CA/manuals/ipodtouch).

### **Lecture de morceaux et d'autre contenu audio**

Vous pouvez explorer le contenu de votre iPod touch par liste de lecture, artiste, morceau, vidéo et d'autres catégories, ou parcourir vos illustrations à l'aide de Cover Flow. Les dossiers de listes de lecture, que vous pouvez synchroniser à partir d'iTunes, permettent d'organiser les listes de lecture en groupes.

**Pour explorer votre collection :** Touchez Listes, Artistes ou Morceaux. Touchez Autre pour explorer les albums, les livres audio, les compilations, les compositeurs, les genres, iTunes U, les podcasts ou les vidéos.

Vous pouvez remplacer les boutons de navigation situés en bas de l'écran par d'autres boutons utilisés plus fréquemment. Consultez la section « [Modiication des boutons de](#page-72-0)  [navigation](#page-72-0) » à la page [73.](#page-72-1)

**Pour obtenir plus d'épisodes de podcast :** Touchez Podcasts (touchez d'abord Autre si l'option Podcasts n'est pas visible) puis touchez un podcast pour afficher une liste d'épisodes. Touchez « Plus d'épisodes... » pour afficher une liste d'épisodes supplémentaires dans l'iTunes Store.

**Pour explorer des mix Genius :** Touchez Genius (touchez d'abord Autre si l'option Genius n'est pas visible). Si Genius n'apparaît pas, vous devez activer Genius dans iTunes puis synchroniser l'iPod touch avec iTunes. Consultez la section « [Utilisation de](#page-65-0)  [Genius sur l'iPod touch](#page-65-0) » à la page [66.](#page-65-1)

**Pour lire un morceau :** Touchez le morceau.

**Pour secouer et mélanger :** Secouez l'iPod touch pour activer la lecture aléatoire et changer de morceau. Vous pouvez le secouer à tout moment pour changer de morceau.

Vous pouvez activer ou désactiver « Secouer et mélanger » dans Réglages > Musique (cette fonction est activée par défaut). Consultez la section « [Musique](#page-185-0) » à la page [186.](#page-185-1)

## **Contrôle de la lecture audio**

Lorsque vous écoutez un morceau, l'écran À l'écoute apparaît..

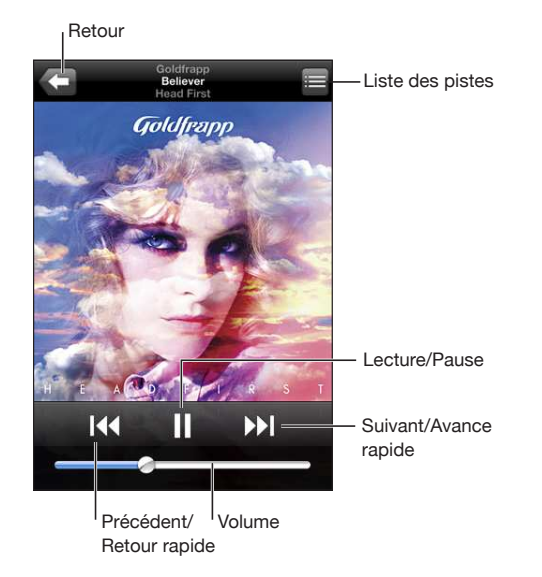

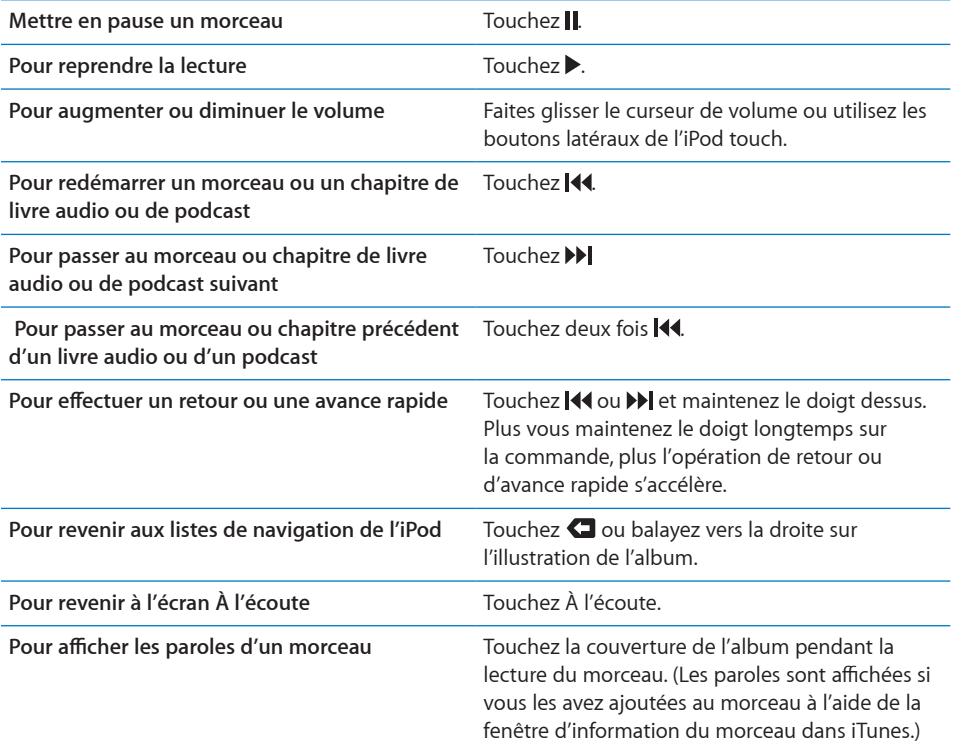

Pour afficher les contrôles de lecture audio à partir d'une autre app ou de l'écran de **verrouillage (iPod touch 3e génération) :** Cliquez deux fois sur le bouton principal  $\Box$ , puis feuilletez au bas de l'écran de gauche à droite.

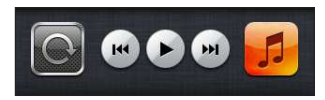

Les commandes contrôlent l'app en cours d'exécution ou la plus récente app exécutée si l'audio est en pause. L'icône de l'app active apparaît sur la droite. Vous pouvez toucher l'icône pour ouvrir l'app.

Si l'iPod touch est verrouillé et que de la musique est en cours de lecture, appuyez deux fois sur le bouton principal.

*Remarque : Sur l'iPod touch 2e génération, vous pouvez afficher les commandes de* lecture à tout moment lorsque vous écoutez de la musique et utilisez une autre app ou que l'iPod touch est verrouillé, en appuyant deux fois sur le bouton principal  $\Box$ .

## **Commandes audio supplémentaires**

Pour afficher des commandes supplémentaires, puis touchez l'illustration de l'album sur l'écran À l'écoute.

Les commandes de répétition, de Genius et de lecture aléatoire apparaissent avec la barre de déilement. Vous pouvez consulter le temps écoulé, le temps restant et le numéro du morceau. Les paroles du morceau apparaissent également si vous les avez ajoutées au morceau dans iTunes.

La barre de défilement vous permet de passer directement à n'importe quel point de la vidéo. Pour faire passer la vitesse de défilement de « haute vitesse » à « précision », faites glisser votre doigt vers le bas tout en faisant glisser la tête de lecture le long de la barre de défilement

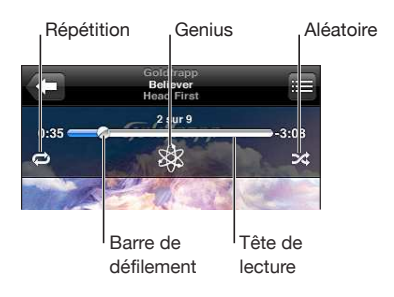

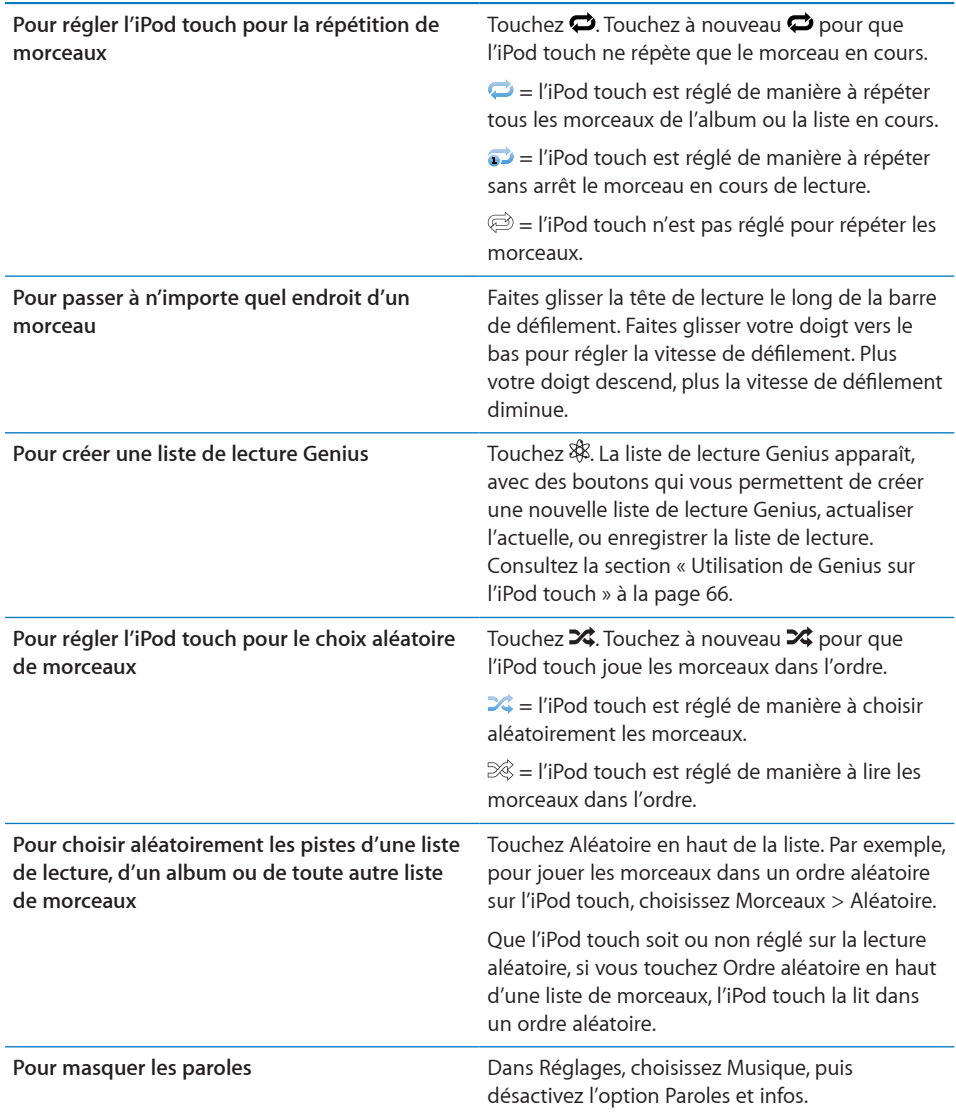

## **Commandes pour les podcasts et les livres audio**

Des commandes et informations supplémentaires apparaissent sur l'écran À l'écoute lorsque vous commencez la lecture.

Les commandes courrier électronique, répétition de 30 secondes et vitesse de lecture apparaissent avec la barre de défilement. Vous pouvez consulter le temps écoulé, le temps restant et le numéro de l'épisode ou du chapitre.

<span id="page-62-1"></span>La barre de défilement vous permet de passer directement à n'importe quel point de la vidéo. Pour faire passer la vitesse de défilement de « haute vitesse » à « précision », faites glisser votre doigt vers le bas tout en faisant glisser la tête de lecture le long de la barre de défilement.

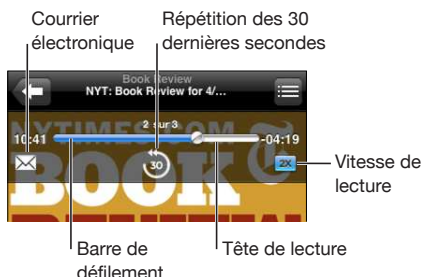

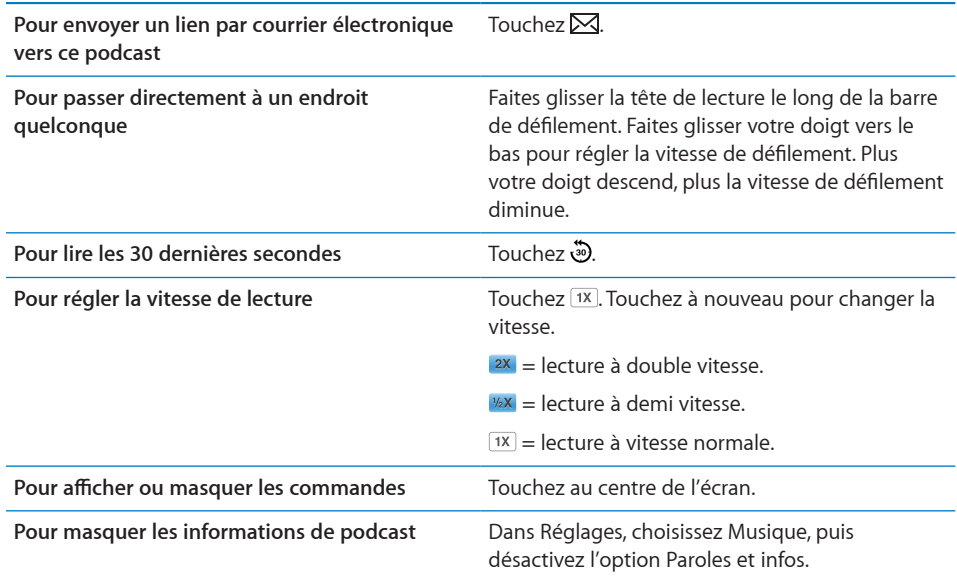

## <span id="page-62-0"></span>**Utilisation de Contrôle vocal avec iPod**

Vous pouvez utiliser Contrôle vocal (iPod touch 3e génération ou ultérieur) pour contrôler la lecture de la musique sur l'iPod touch.

*Remarque :* L'iPod touch de 3e génération nécessite des écouteurs Apple Earphones avec télécommande et micro ou un accessoire compatible équipé d'un microphone. Contrôle Vocal peut ne pas être disponible dans toutes les langues.

Pour utiliser Contrôle vocal : Maintenez le bouton principal O enfoncé jusqu'à l'ouverture de la fenêtre Contrôle vocal, signalée par un bip sonore. Utilisez ensuite les commandes décrites ci-dessous pour lire des morceaux.

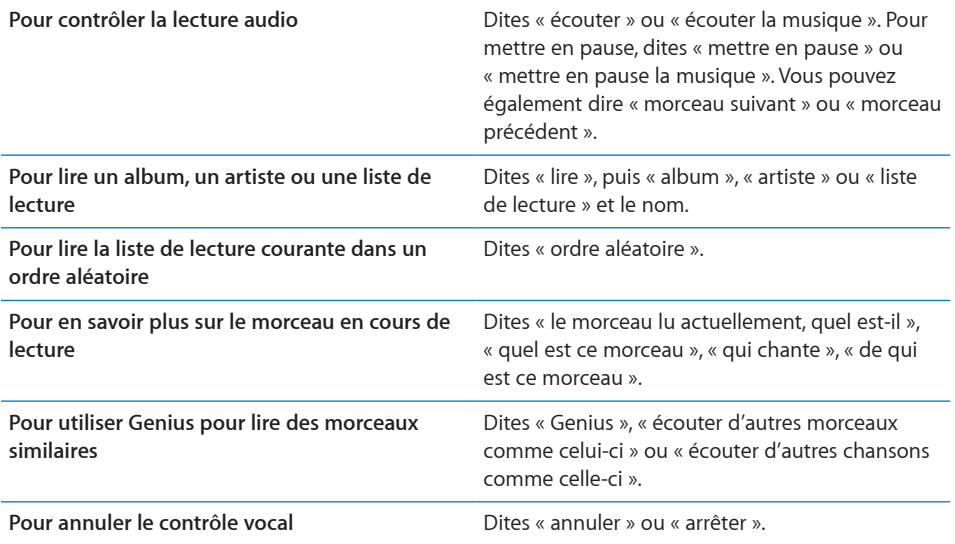

## **Exploration des illustrations d'album en mode Cover Flow**

Lorsque vous explorez votre musique, vous pouvez faire pivoter l'iPod touch d'un quart de tour pour afficher votre contenu iTunes en mode Cover Flow et explorer votre musique par illustration d'album.

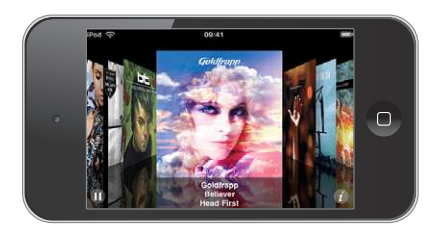

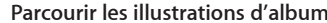

Feuilletez vers la gauche ou la droite.

**Pour afficher les pistes d'un album** Touchez une illustration d'album ou  $\bullet$ .

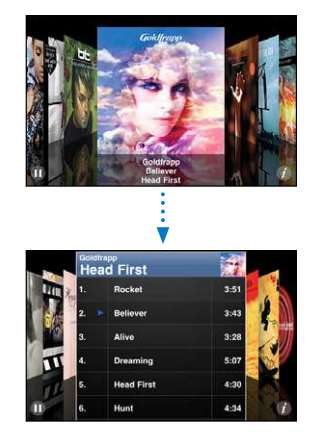

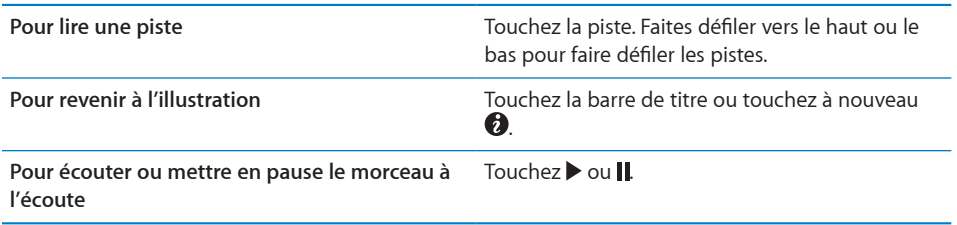

## **Aichage de toutes les pistes d'un album**

Pour afficher toutes les pistes de l'album contenant le morceau à l'écoute : Sur l'écran À l'écoute, touchez *.* Touchez une piste pour la lire. Touchez la vignette de l'illustration de l'album pour revenir à l'écran À l'écoute.

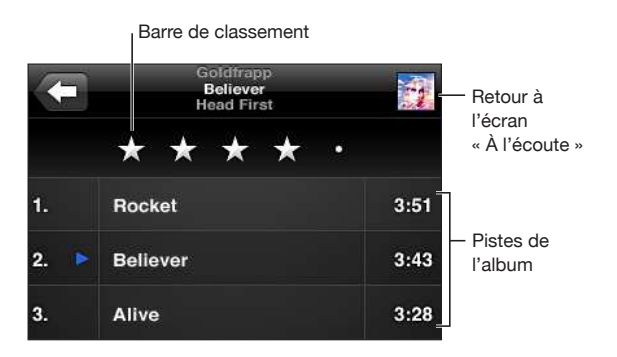

En affichage de la liste des pistes, vous pouvez attribuer un classement aux morceaux. Vous pouvez utiliser les classements pour créer dans iTunes des listes de lecture intelligentes qui se mettent dynamiquement à jour pour inclure par exemple, vos morceaux les mieux cotés.

<span id="page-65-1"></span>**Pour attribuer un classement à un morceau :** Faites glisser votre doigt sur la barre de classement pour attribuer entre zéro et cinq étoiles au morceau.

#### **Recherche de contenu audio**

Vous pouvez efectuer des recherches sur les titres, les artistes, les albums et les compositeurs de morceaux, de podcasts et autres contenus synchronisés avec l'iPod touch.

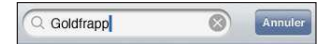

**Pour rechercher de la musique :** Saisissez du texte dans le champ de recherche qui se trouve en haut des listes de morceaux, de lecture, d'artistes et des autres vues du contenu de l'iPod. (Touchez la barre d'état pour atteindre rapidement le début de la liste et afficher le champ de recherche.)

Les résultats de la recherche apparaissent à mesure que vous tapez. Touchez Rechercher pour masquer le clavier et afficher plus de résultats.

Le contenu audio est inclus dans les recherches efectuées à partir de l'écran d'accueil. Consultez la section « [Recherche](#page-38-2) » à la page [39.](#page-38-1)

## <span id="page-65-0"></span>**Utilisation de Genius sur l'iPod touch**

Genius recherche les morceaux de votre bibliothèque iTunes qui s'associent harmonieusement. Une liste de lecture Genius est une collection de morceaux sélectionnés automatiquement pour accompagner parfaitement un morceau que vous avez sélectionné dans votre bibliothèque. Un mix Genius est une sélection de morceaux du même type de musique. Comme les mix Genius sont recréés à chaque écoute, il s'agit chaque fois d'une nouvelle liste de lecture.

Vous pouvez créer des listes de lecture Genius dans iTunes et les synchroniser avec l'iPod touch. Vous pouvez également créer et enregistrer des listes de lecture Genius directement sur l'iPod touch.

Diférents mix Genius sont créés automatiquement pour vous dans iTunes, selon la variété de musique que vous avez dans votre bibliothèque iTunes. Vous pouvez par exemple avoir des mix Genius qui mettent en avant des morceaux de R&B ou de rock alternatif.

Pour utiliser Genius sur l'iPod touch, vous devez d'abord configurer Genius dans iTunes, puis synchroniser l'iPod touch avec iTunes. Les mix Genius sont synchronisés automatiquement, sauf si vous gérez manuellement votre musique et que vous avez choisi les mix que vous voulez synchroniser dans iTunes. Genius est un service gratuit mais il requiert un compte Apple.

Lorsque vous synchronisez un mix Genius, iTunes peut sélectionner et synchroniser des morceaux de votre bibliothèque que vous n'avez pas choisi de synchroniser.

**Pour explorer des mix Genius :** Touchez Genius (touchez d'abord Autre si l'option Genius n'est pas visible). Le nombre de points dans la partie inférieure de l'écran correspond au nombre de mix que vous avez synchronisés depuis iTunes et indique le mix que vous visualisez. Faites déiler vers la gauche ou vers la droite pour accéder aux autres mix.

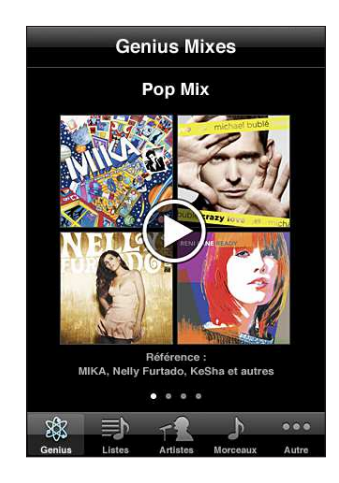

**Pour lire un mix Genius : Touchez le mix ou**  $\blacktriangleright$ **.** 

#### **Pour créer une liste de lecture Genius sur l'iPod touch :**

- **1** Touchez Listes (touchez d'abord Autre si l'option Listes n'est pas visible) puis touchez Liste Genius.
- **2** Touchez un morceau de la liste. Genius crée une liste de lecture contenant des morceaux qui s'associent harmonieusement avec le morceau choisi.

Vous pouvez également créer une liste de lecture Genius composée de morceaux similaires au morceau en cours de lecture. Touchez l'illustration d'album sur l'écran À l'écoute pour afficher des commandes supplémentaires, puis touchez  $\&$ .

**Pour enregistrer une liste de lecture Genius :** Dans la liste de lecture, touchez Enregistrer. La liste de lecture est enregistrée dans Listes avec le titre du morceau que vous avez choisi.

Vous pouvez créer et enregistrer autant de listes de lecture Genius que vous le souhaitez. Si vous enregistrez une liste de lecture Genius créée sur un iPod touch, elle est synchronisée avec iTunes à la connexion suivante.

**Pour actualiser une liste de lecture Genius :** Dans la liste de lecture, touchez Actualiser.

L'actualisation d'une liste de lecture crée une liste de lecture comprenant divers morceaux accompagnant parfaitement celui que vous avez choisi. Vous pouvez actualiser n'importe quelle liste de lecture Genius, qu'elle ait été créée dans iTunes et synchronisée sur l'iPod touch ou créée directement sur l'iPod touch.

**Pour créer une liste de lecture Genius à partir d'un morceau diférent :** Touchez Liste Genius, touchez Nouveau, puis choisissez un morceau.

**Pour supprimer une liste de lecture Genius enregistrée :** Touchez la liste de lecture Genius, puis touchez Supprimer.

Une fois qu'une liste de lecture Genius est resynchronisée sur iTunes, vous ne pouvez plus la supprimer directement sur l'iPod touch. Vous pouvez utiliser iTunes pour modifier le nom de la liste de lecture, arrêter la synchronisation ou supprimer la liste de lecture.

## **Création de listes de lecture**

Vous pouvez créer et modifier vos propres listes de lecture sur l'iPod touch. Vous pouvez également modiier des listes de lecture synchronisées à partir d'iTunes sur votre ordinateur.

#### **Pour créer une liste de lecture :**

- **1** Touchez Listes (touchez d'abord Autre si l'option Listes n'est pas visible) puis touchez « Nouvelle liste... »
- **2** Saisissez le nom de la liste de lecture, puis touchez Enregistrer.
- **3** Pour rechercher des morceaux à l'aide des boutons situés au bas de l'écran. Touchez un morceau ou une vidéo pour l'ajouter à la liste de lecture. Touchez Tous les morceaux en haut de toute liste de morceaux pour ajouter tous les morceaux de la liste.
- **4** Lorsque vous avez fini, touchez OK.

Lorsque vous créez une liste de lecture puis synchronisez l'iPod touch à votre ordinateur, la liste de lecture est synchronisée dans votre bibliothèque iTunes.

#### Pour modifier une liste de lecture :

- **1** Touchez Listes (touchez d'abord Autre si l'option Listes n'est pas visible) puis touchez la liste de lecture à modifier.
- **2** Touchez Modifier, puis effectuez l'une des opérations suivantes :
	- Pour déplacer un morceau vers le haut ou vers le bas dans la liste, faites glisser  $\equiv$  situé à côté du morceau.
	- Pour supprimer un morceau de la liste de lecture, touchez  $\bigcirc$  situé à côté du morceau, puis touchez Supprimer. Lorsque vous supprimez un morceau d'une liste de lecture, il n'est pas supprimé de l'iPod touch.
	- Pour ajouter plus de morceaux, touchez **+**.
- **3** Lorsque vous avez fini, touchez OK.

Lorsque vous modifiez une liste de lecture puis synchronisez l'iPod touch à votre ordinateur, la liste de lecture est synchronisée dans votre bibliothèque iTunes.

**Pour supprimer une liste de lecture :** Dans Listes, touchez la liste de lecture à supprimer puis touchez Supprimer (faites défiler jusqu'en haut de la liste pour faire apparaître le bouton Supprimer). Confirmez en touchant Supprimer la liste.

**Pour efacer une liste de lecture :** Dans Listes, touchez la liste de lecture à efacer puis touchez Effacer (faites défiler jsusqu'en haut de la liste pour faire apparaître le bouton Effacer). Confirmez en touchant Effacer la liste.

## Vidéos

L'iPod touch vous permet de visionner du contenu vidéo (films, clips vidéo et podcasts vidéo). Si une vidéo contient des chapitres, vous pouvez passer au chapitre suivant ou précédent ou activer une liste pour lancer la lecture à partir du chapitre de votre choix. Si elle propose plusieurs langues, vous pouvez choisir celle de l'audio ou celle du soustitrage.

## **Lecture de vidéos**

**Pour visionner une vidéo :** Touchez Vidéos (touchez d'abord Autre si l'option Vidéos n'est pas visible) puis touchez la vidéo.

Pour afficher les commandes de lecture : Touchez l'écran pour afficher les commandes. Touchez à nouveau pour les masquer.

**Pour obtenir plus d'épisodes de podcast ou de série TV :** Touchez Vidéos (touchez d'abord Autre si l'option Vidéos n'est pas visible) puis touchez un podcast ou une série TV pour afficher une liste d'épisodes. Touchez « Plus d'épisodes... » pour afficher une liste d'épisodes supplémentaires dans l'iTunes Store.

## **Contrôle de la lecture vidéo**

Les vidéos sont lues en orientation paysage pour profiter au mieux de l'écran large.

La barre de défilement vous permet de passer directement à n'importe quel point de la vidéo. Vous pouvez régler la vitesse de défilement en faisant glisser votre doigt vers le bas lorsque vous faites glisser la tête de lecture le long de la barre de déilement.

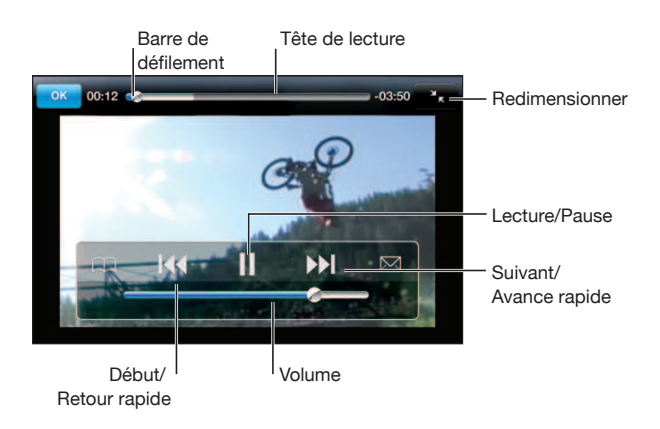

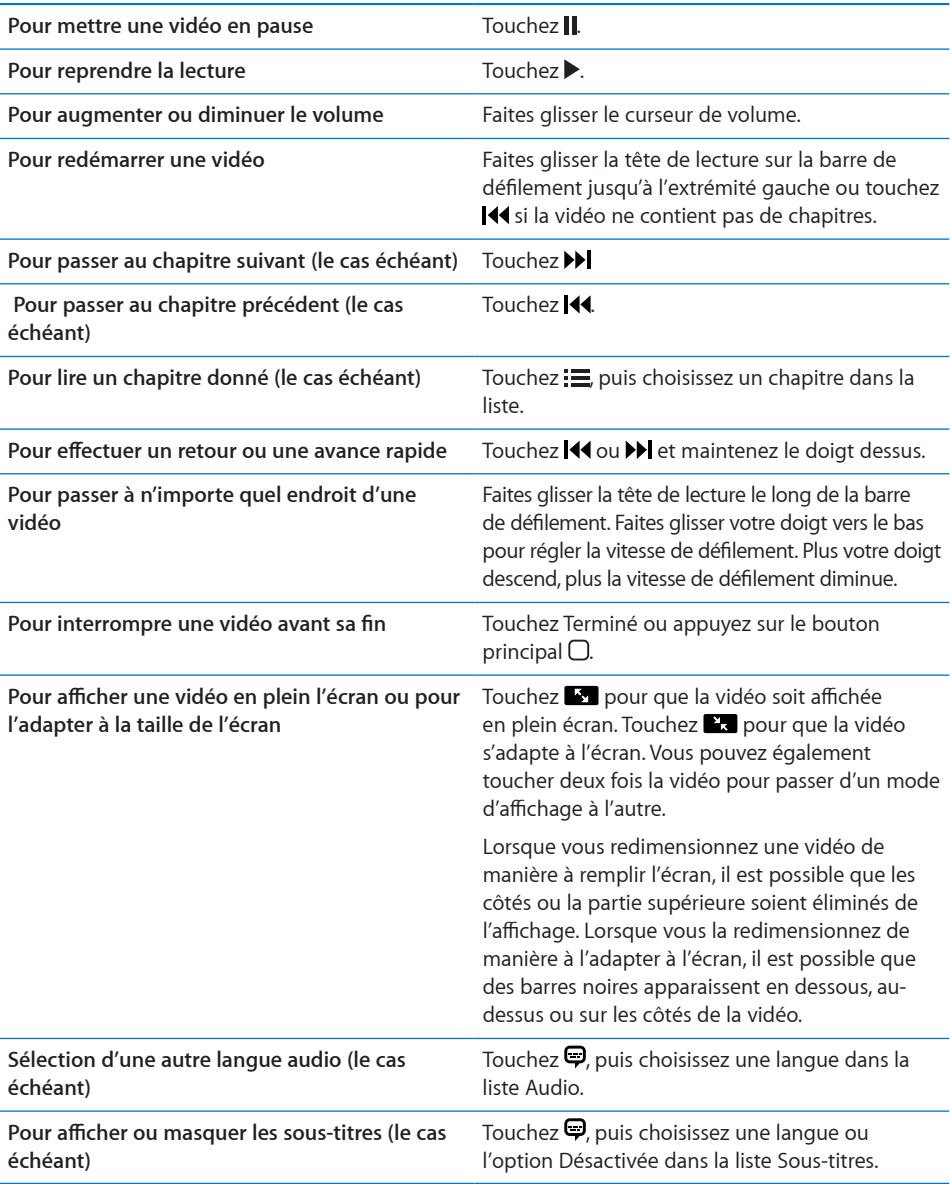

## **Recherche de vidéos**

Vous pouvez rechercher les titres des films, les émissions de télévision et les podcasts vidéo que vous avez synchronisés sur l'iPod touch.

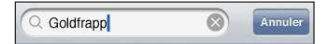

**Pour rechercher une vidéo :** Saisissez du texte dans le champ de recherche qui se trouve en haut de la liste des vidéos.

Les résultats de la recherche apparaissent à mesure que vous tapez. Touchez Rechercher pour masquer le clavier et afficher plus de résultats.

Le contenu vidéo est inclus dans les recherches efectuées à partir de l'écran d'accueil. Consultez la section « [Recherche](#page-38-2) » à la page [39.](#page-38-1)

## **Visionner des ilms et séries TV en location**

Vous pouvez louer des films sur l'iTunes Store et les regarder sur l'iPod touch. Vous pouvez télécharger des films et des séries TV en location directement sur l'iPod touch ou les transférer à partir d'iTunes sur votre ordinateur vers l'iPod touch. (La location de films et de séries TV peut ne pas être disponible dans tous les pays et régions.)

Consultez la section « [Achat et location de vidéos](#page-160-0) » à la page [161.](#page-160-1)

Un film ou une émission de télévision doit être entièrement téléchargé avant que vous ne puissiez le visionner. Vous pouvez interrompre un téléchargement et le reprendre ultérieurement.

Les films et séries TV en location expirent au bout d'un nombre de jours donné ; une fois que vous avez commencé à les visionner, vous disposez d'un temps limité pour les terminer. Le temps restant est indiqué près du titre. Les articles en location sont automatiquement supprimés à leur expiration. Avant de louer un film ou une série TV, consultez l'iTunes Store pour connaître la période de location.

Pour visionner un film ou une série TV en location : Touchez Vidéos (touchez d'abord Autre si l'option Vidéos n'est pas visible) puis touchez le film ou la série TV.

Sur l'iPod touch 2e génération et l'iPod touch 3e génération, vous pouvez transférer des films en location entre l'iPod touch et votre ordinateur. Sur l'iPod touch 4e génération, vous pouvez seulement transférer des ilms en location entre l'iPod touch et votre ordinateur si vous les avez en location dans iTunes sur votre ordinateur. Les ilms en location sur l'iPod touch 4e génération ne peuvent être transférés sur votre ordinateur.

#### Pour transférer un films en location entre l'iPod touch et votre ordinateur :

- **1** Connectez l'iPod touch à votre ordinateur.
- **2** Dans iTunes, sélectionnez l'iPod touch dans la liste Appareils puis cliquez sur Films.
- **3** Cliquez sur Déplacer à côté de l'article à transférer puis cliquez sur Appliquer.

Assurez-vous que votre ordinateur est connecté à Internet.

#### **Visionnage de vidéos sur un téléviseur**

Vous pouvez connecter l'iPod touch à votre téléviseur et regarder vos vidéos sur un grand écran. Utilisez le câble Composante AV Apple, Composite AV Apple, ou tout autre câble compatible iPod touch autorisé. Vous pouvez également utiliser ces câbles avec la station d'accueil Apple Universal Dock pour connecter l'iPod touch à votre téléviseur. Celle-ci est fournie avec une télécommande qui vous permet de commander la lecture à distance.

Les câbles et stations d'accueil Apple sont vendus séparément. Accédez à la page [www.apple.com/fr/ipodstor](http://www.apple.com/fr/ipodstore)e ou [www.apple.com/ca/fr/ipodstor](www.apple.com/ca/fr/ipodstore)e (non disponible dans tous les pays et régions) ou vérifiez auprès de votre revendeur Apple local.

#### **Conversion de vidéos pour l'iPod touch**

Vous pouvez ajouter à votre iPod touch des vidéos autres que celles que vous avez achetées sur l'iTunes Store, comme des vidéos que vous avez créées dans iMovie sur un Mac ou des vidéos que vous avez téléchargées sur Internet, puis ajoutées à iTunes.

Si vous essayez d'ajouter une vidéo sur l'iPod touch à partir d'iTunes et qu'un message indique que la vidéo ne peut pas être lue sur l'iPod touch, vous pouvez la convertir.

**Conversion d'une vidéo pour qu'elle fonctionne avec l'iPod touch :** Sélectionnez la vidéo dans votre bibliothèque iTunes et choisissez Avancé > « Créer une version iPod ou iPhone ». Ajoutez ensuite la vidéo convertie à l'iPod touch.

### **Suppression de vidéos de l'iPod touch**

Vous pouvez supprimer des vidéos de l'iPod touch pour économiser de l'espace.

**Pour supprimer une vidéo :** Dans les listes de vidéos, balayez vers la gauche ou la droite sur la vidéo puis touchez Supprimer.

La suppression d'une vidéo (autre qu'un film une série TV en location) de l'iPod touch ne la supprime pas de votre bibliothèque iTunes. Elle peut réapparaître sur l'iPod touch si la vidéo est toujours réglée pour une synchronisation dans iTunes.

*Important : Si vous supprimez un film ou une série TV en location de l'iPod touch,* il est supprimé définitivement et ne peut pas être transféré à nouveau vers votre ordinateur.
# Réglage d'un minuteur de veille

Vous pouvez régler l'iPod touch de manière à interrompre la lecture de musique ou de vidéos après un certain temps.

**Pour régler un minuteur de veille :** Dans l'écran d'accueil, choisissez Horloge > Minuteur, puis feuilletez pour régler le nombre d'heures et de minutes. Touchez Sonnerie et choisissez Mettre l'iPod en veille ; touchez Choisir puis sur Démarrer pour lancer le minuteur.

À l'expiration du délai choisi, l'iPod touch interrompt la lecture de la musique ou de la vidéo, ferme les éventuelles apps ouvertes et se verrouille.

# Modification des boutons de navigation

Vous pouvez remplacer les boutons de navigation situés en bas de l'écran par d'autres boutons utilisés plus fréquemment. Par exemple, si vous écoutez fréquemment des podcasts, vous pouvez remplacer le bouton Morceaux par le bouton Podcasts.

Pour modifier les boutons de navigation : Touchez Autre puis Modifier, puis faites glisser un bouton vers le bas de l'écran, par-dessus celui que vous souhaitez remplacer.

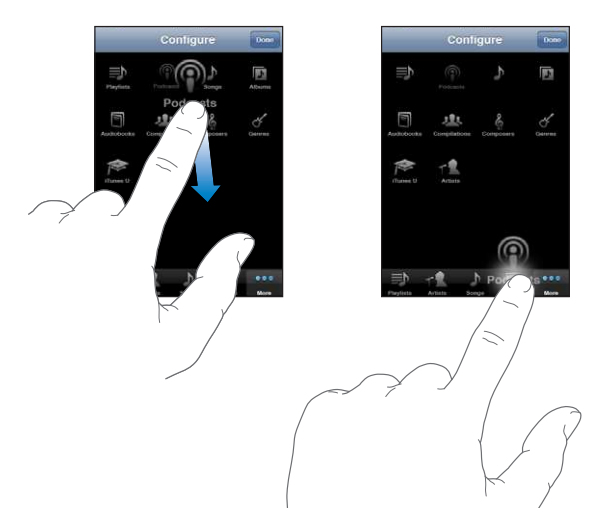

Vous pouvez faire glisser vers la gauche ou la droite les boutons situés au bas de l'écran afin de les réarranger. Touchez OK lorsque vous avez fini. Touchez Autre à tout moment pour accéder aux boutons que vous avez remplacés.

# **FaceTime**

**6**

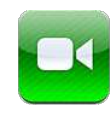

# À propos de FaceTime

FaceTime vous permet de passer des appels vidéo en Wi-Fi. Utilisez la caméra frontale pour parler en face à face, ou la caméra principale pour partager ce que vous voyez autour de vous.

Pour utiliser FaceTime, vous avez besoin d'un iPod touch de 4e génération et d'une connexion Internet en Wi-Fi. Pour plus d'informations, consultez la section « [Connexion](#page-18-0)  [à Internet](#page-18-0) » à la page [19](#page-18-1). L'appelé doit également disposer d'une connexion Internet en Wi-Fi, qu'il ait un iPod touch de 4e génération ou un iPhone 4.

*Remarque :* FaceTime peut ne pas être disponible dans tous les pays ou régions.

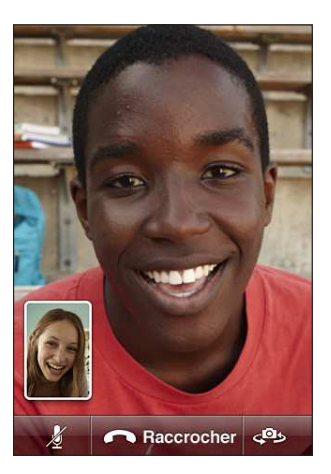

# Connexion

Pour ouvrir une session FaceTime, vous avez besoin d'un identifiant Apple. Si vous disposez déjà d'un compte iTunes Store, MobileMe ou d'un autre compte Apple, vous pouvez utilisez l'identiiant Apple correspondant avec FaceTime. Si vous n'avez pas de compte Apple, vous pouvez en créer un à l'ouverture de FaceTime.

Vous n'avez pas besoin d'ouvrir et fermer une session chaque fois que vous utilisez FaceTime. Une fois que vous avez ouvert une session, vous passez directement à vos contacts lorsque vous ouvrez FaceTime.

#### **Pour ouvrir une session FaceTime :**

- **1** Ouvrez FaceTime, saisissez votre identiiant Apple et votre mot de passe puis touchez Se connecter. Si vous ne disposez pas encore de compte Apple, vous pouvez toucher Créer un compte et en configurer un immédiatement.
- **2** Sur l'écran Lieu, choisissez votre région actuelle et touchez Suivant.
- **3** Sur l'écran FaceTime, saisissez l'adresse électronique que doivent utiliser les autres pour vous appeler dans FaceTime puis touchez Suivant. S'il s'agit de la première fois que vous utilisez cette adresse pour FaceTime, vous devrez peut-être aller relever votre courrier dans le compte correspondant et répondre au message de conirmation d'Apple. (Si vous avez déjà ajouté le compte dans Mail sur votre iPod touch, la vérification est automatique.)

Vous pouvez à présent choisir un contact et démarrer un appel FaceTime et les autres peuvent vous appeler en utilisant l'adresse électronique que vous avez fournie. Si vous utilisez plusieurs adresses électroniques, vous pouvez ajouter les autres comme décrit ci-dessous.

#### **Pour créer un compte :**

- **1** Ouvrez FaceTime et touchez Créer un compte.
- **2** Saisissez les informations de votre compte sur l'écran Nouveau compte, puis touchez Suivant. L'adresse électronique saisie sera l'identiiant Apple du nouveau compte.
- **3** Sur l'écran Lieu, choisissez votre région actuelle et touchez Suivant.
- **4** Sur l'écran FaceTime, saisissez l'adresse électronique que doivent utiliser les autres pour vous appeler puis touchez Suivant. Cette adresse ne doit pas forcément être la même que celle saisie en tant qu'identifiant Apple, mais elle doit fonctionner.
- 5 Répondez au message de confirmation envoyé à partir d'Apple à l'adresse électronique saisie à l'étape précédente.

Si vous utilisez plusieurs adresses électroniques, vous pouvez permettre aux autres de vous appeler avec chacune d'entre elles.

**Pour ajouter des adresses électroniques :**Choisissez Réglages > FaceTime puis touchez Ajouter une adresse électronique.

**Pour fermer la session :**Choisissez Réglages > FaceTime puis touchez Compte. Vous n'avez pas besoin de fermer votre session FaceTime : ouvrez une session un seule fois et ouvrez ensuite FaceTime sans devoir ouvrir une session à nouveau. Vous ne pouvez pas recevoir d'appel FaceTime après avoir fermé votre sesssion.

Pour modifier vos réglages FaceTime : Choisissez Réglages > FaceTime. Consultez la section « [FaceTime](#page-187-0) » à la page [188](#page-187-1).

# Passage d'appel

Pour passer un appel FaceTime, choisissez quelqu'un parmi vos contacts, vos favoris ou votre liste d'appels récents. Les boutons situés au bas de l'écran FaceTime vous permettent d'accéder rapidement à chacune de ces trois options.

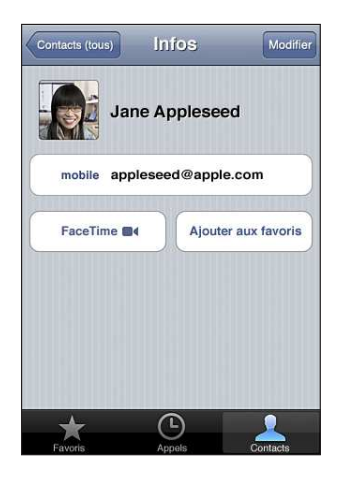

**Pour vous connecter à un contact :** Touchez Contacts, choisissez un nom, puis touchez FaceTime. Si le bouton FaceTime n'est pas visible, assurez-vous que FaceTime est activé dans Réglages.

**Pour ajouter un contact :**Touchez Contacts, touchez  $+$ , puis saisissez le nom de la personne et son adresse électronique ou numéro de téléphone. Saisissez l'adresse électronique de quelqu'un utilisant un iPod touch, ou saisissez le numéro de telephone de quelqu'un utilisant un iPhone 4. Dans le cas d'un contact habitant hors de votre région, pensez à saisir le numéro complet, y compris le code du pays et le préfixe regional, par exemple +1 (408) 555-0125 aux États-Unis.

**Pour rappeler quelqu'un que vous avez récemment appelé :**Touchez Appels, puis touchez un nom ou un numéro.

**Pour vous connecter à un favori :** Touchez Favoris, puis touchez un nom ou un numéro dans la liste.

# Pendant que vous parlez

Pendant que vous parlez à quelqu'un dans FaceTime, vous pouvez basculer de caméra, changer l'orientation de la caméra, passer votre microphone en mode silence, déplacer votre incrustation, ouvrir une autre application et finalement mettre fin à l'appel.

**Pour basculer entre la caméra frontale et la caméra principale :** Touchez  $\Phi$ .

**Pour modiier l'orientation de la caméra :**Faites pivoter votre iPod touch. L'image que voit votre interlocuteur se modifie en conséquence.

Pour éviter les modifications involontaires d'orientation pendant que vous déplacez la caméra, verrouillez l'iPod touch en orientation portrait. Consultez la section « Affichage [en orientation portrait ou paysage](#page-25-0) » à la page [26.](#page-25-1)

**Pour mettre votre microphone en mode Silence :Touchez . Votre interlocuteur peut** toujours vous voir et vous pouvez toujours le voir et l'entendre.

**Pour déplacer votre incrustation :**Faites glisser la petite fenêtre vers n'importe quel coin.

Pour utiliser une autre application au cours d'un appel : Appuyez sur le bouton principal  $\bigcirc$  puis touchez une icône d'application. Vous pouvez continuer à parler à votre interlocuteur mais sans vous voir. Pour revenir à la vidéo, touchez la barre verte située en haut de l'écran.

Pour mettre fin à l'appel : Touchez **.** End.

# <span id="page-77-0"></span>**Appareil photo**

# **7**

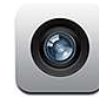

# À propos d'Appareil photo

L'iPod touch 4e génération vous peremt de prendre des photos et vidéos partout où vous allez. L'iPod touch 4e génération a une caméra principale qui permet de prendre des photos et des vidéos en haute définition et une caméra frontale qui vous permet de passer des appels vidéo FaceTime et de prendre des photos et des vidéos de vousmême.

La caméra principale se trouve à l'arrière de l'iPod touch. Utilisez l'écran pour contrôler la caméra et voir la photo ou vidéo que vous prenez. Vous pouvez touchez n'importe quel endroit de l'écran pour régler l'exposition en fonction de la partie correspondante de l'image.

Si vous disposez d'une connexion Wi-Fi et quele service de localisation est activé, les photos et vidéos sont étiquetées avec des données de localisation. Vous pouvez utiliser les données de localisation avec certaines apps et certains sites web de partage de photos afin de suivre et publier à quel endroit vous avez pris vos clichés. Par exemple, l'app Photos organise les photos par lieu.

*Remarque :* Si le service de localisation est désactivé lorsque vous ouvrez Appareil photo, il peut vous être demandé de les activer. Si vous ne souhaitez pas inclure de données de localisation dans vos photos et vidéos, vous pouvez utiliser Appareil photo sans activer les services de localisation. Consultez la section « [Service de localisation](#page-177-0) » à la page [178.](#page-177-1)

# Prise de photos et enregistrement de vidéos

Pour prendre des photos ou enregistrer des vidéos avec l'iPod touch, il suffit de viser votre sujet et de toucher l'écran.

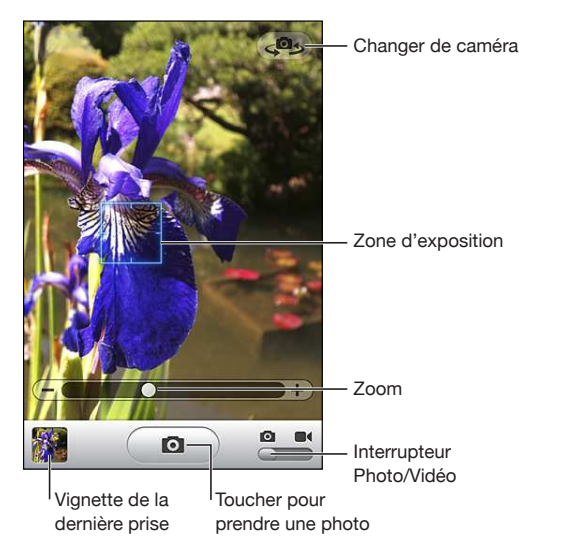

**Pour prendre une photo :** Pointez l'iPod touch et touchez  $\mathbf{Q}$ .

Assurez-vous que le commutateur Photo/Vidéo est réglé sur <sup>1</sup>.

Lorsque vous prenez une photo ou lancez l'enregistrement d'une vidéo, l'iPod touch émet un bruit d'obturateur. Vous pouvez utiliser les boutons de volume situés sur le côté de l'iPod touch pour commander le volume sonore de l'obturateur.

**Pour enregistrer une vidéo : Faites glisser le commutateur Photo/Vidéo sur**  $\blacksquare$ puis touchez  $\odot$  pour commencer l'enregistrement. Le bouton d'enregistrement clignote pendant qu'Appareil photo enregistre. Touchez à nouveau  $\Theta$  pour arrêter l'enregistrement.

Touchez l'écran pour afficher les commandes de l'appareil photo.

Pour modifier l'exposition : Choisissez l'emplacement où définir l'exposition. Appareil photo règle automatiquement l'exposition sur la zone sélectionnée. En mode appareil photo, la fonction « Toucher pour mettre au point » permet d'afficher le contrôle du zoom au bas de l'écran.

**Pour efectuer un zoom avant ou arrière :** Touchez l'écran, puis faites glisser le curseur situé au bas de l'écran pour agrandir ou réduire (caméra principale, en mode photo seulement).

**Pour basculer entre l'appareil photo principal et l'appareil photo frontal :** Touchez dans le coin supérieur droit de l'écran.

**Pour visionner une photo ou vidéo que vous venez d'enregistrer :** Touchez la vignette de la dernière prise de vue, dans le coin inférieur gauche de l'écran.

Utilisez les flèches vers la gauche et la droite au bas de l'écran pour visionner d'autres photos et vidéos de la Pellicule, ou feuilletez vers la gauche ou la droite. Touchez Terminé pour revenir au mode appareil photo ou vidéo. Si vous ne voyez pas les commandes, touchez l'écran pour les afficher.

**Pour supprimer une photo ou vidéo :** Touchez  $\overline{m}$ . Si vous ne voyez pas  $\overline{m}$ , touchez l'écran pour afficher les commandes.

**Pour prendre une copie d'écran :** Appuyez rapidement simultanément sur le bouton Marche/Arrêt Marche/Veille et le bouton principal, puis relâchez-les. Un lash sur l'écran vous indique que le cliché a été pris. La copie d'écran est ajoutée à l'album Pellicule.

# Affichage et partage de photos et vidéos

Les photos et vidéos que vous réalisez avec Appareil photo sont enregistrées dans l'album Pellicule de l'iPod touch. Vous pouvez afficher l'album Pellicule à partir d'Appareil photo ou de Photos.

Pour afficher des photos et des vidéos de l'album Pellicule : Dans Appareil photo, touchez la vignette qui se trouve dans le coin inférieur gauche de l'écran. Dans Photos, touchez l'album Pellicule. Touchez le bouton gauche ou droit ou feuilletez vers la gauche ou la droite pour passer en revue les photos et les vidéos.

Lorsque vous visionnez une photo ou une vidéo dans l'album Pellicule, touchez l'écran pour afficher les commandes.

Pour en savoir plus sur l'affichage et le partage de photos et de vidéos, consultez les sections suivantes :

- « [Visionnage de photos et de vidéos](#page-82-0) » à la page [83](#page-82-1)
- « [Partage de photos et de vidéos](#page-85-0) » à la page [86](#page-85-1)

## Ajustement des vidéos

Vous pouvez supprimer des images au début et à la fin de la vidéo que vous venez de prendre ou de toute autre vidéo de votre album Pellicule. Vous pouvez remplacer la vidéo originale ou enregistrer la version raccourcie en tant que nouveau clip vidéo.

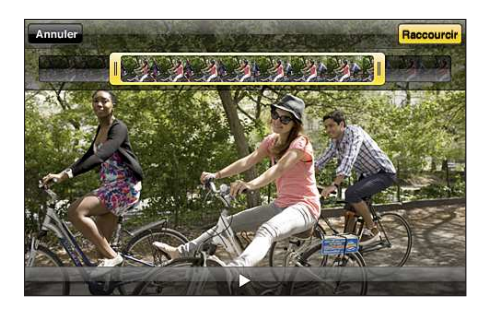

#### **Raccourcir une vidéo :**

- **1** Lors de la lecture d'une vidéo, touchez l'écran pour afficher les commandes.
- **2** Faites glisser l'une des deux extrémités du visualiseur d'image en haut de la vidéo, puis touchez Ajuster.
- **3** Touchez Raccourcir l'original ou « Nouvel extrait ».

*Important : Si* vous avez choisi Raccourcir l'original, les images supprimées de la vidéo d'origine le sont de manière permanente. Si vous avez choisi « Enregistrer comme nouvel extrait », un nouveau clip vidéo raccourci est enregistré dans l'album Pellicule. La vidéo d'origine n'est pas modifiée.

# Téléchargement de photos et de vidéos sur votre ordinateur

Vous pouvez télécharger les photos et les vidéos que vous avez prises avec Appareil photo vers des applications photo de votre ordinateur, comme iPhoto sur un Mac.

**Pour télécharger des photos et des vidéos sur votre ordinateur :** Connectez l'iPod touch à votre ordinateur.

- Mac : sélectionnez les photos et vidéos souhaitées, puis cliquez sur le bouton Importer ou Télécharger dans iPhoto ou toute autre application photo prise en charge sur votre ordinateur.
- PC : suivez les instructions fournies avec votre application photo.

Si vous supprimez les photos et vidéos de l'iPod touch lors du téléchargement sur l'ordinateur, celles-ci sont supprimées de l'album Pellicule. Vous pouvez utiliser le volet de réglages photos dans iTunes pour synchroniser des photos et vidéos avec l'app Photos de l'iPod touch (les vidéos peuvent uniquement être synchronisées sur Mac). Consultez la section « [Volets des réglages iPod touch dans iTunes](#page-51-0) » à la page [52.](#page-51-1)

# **Photos**

# **8**

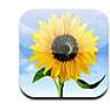

# À propos de Photos

L'iPod touch vous permet de transporter vos photos et vidéos avec vous de manière à les partager avec vos proches et vos collègues. Vous pouvez synchroniser des photos et vidéos à partir de votre ordinateur, visionner des photos et des vidéos prises avec l'iPod touch et utiliser des photos comme fond d'écran. Vous pouvez également envoyer des photos et des vidéos dans des messages électroniques et télécharger des photos et des vidéos dans les Galeries MobileMe.

*Remarque :* Les fonctions vidéo et caméra ne sont disponibles que sur l'iPod touch 4e génération.

# Synchronisation de photos et de vidéos avec votre ordinateur

iTunes peut synchroniser vos photos et vos vidéos avec les applications suivantes :

- Mac : iPhoto 4.0.3 ou ultérieur (iPhoto 5 ou ultérieur pour la synchronisation de vidéos) ou Aperture (photos seulement)
- *PC : Adobe Photoshop Elements 8,0 ou ultérieur (photos seulement)*

Vous pouvez également synchroniser des photos et des vidéos à partir de tout dossier de votre ordinateur qui contient des images. Consultez la section « [Synchronisation](#page-49-0)  [avec iTunes](#page-49-0) » à la page [50.](#page-49-1)

L'iPod touch prend en charge les formats vidéo H.264 et MPEG-4, avec audio AAC. Si vous rencontrez des problèmes pour synchroniser une vidéo avec l'iPod touch, essayez d'utiliser iTunes pour créer une version iPod touch de la vidéo.

#### **Pour créer une version iPod touch d'une vidéo :**

 **1** Copiez la vidéo dans votre bibliothèque iTunes.

- <span id="page-82-1"></span> **2** Dans iTunes, sélectionnez Films dans la liste Bibliothèque, puis choisissez la vidéo à synchroniser.
- **3** Choisissez Avancé > Créer une vidéo iPod ou iPhone.

Pour plus d'informations, consultez la page [support.apple.com/kb/HT1211?locale=fr\\_](http://support.apple.com/kb/HT1211?locale=fr_FR&viewlocale=fr_FR?locale=fr_FR&viewlocale=fr_FR) [FR&viewlocale=fr\\_F](http://support.apple.com/kb/HT1211?locale=fr_FR&viewlocale=fr_FR?locale=fr_FR&viewlocale=fr_FR)R.

# <span id="page-82-0"></span>Visionnage de photos et de vidéos

Les photos et vidéos prises avec votre iPod touch 4e génération, synchronisées à partir de votre ordinateur ou enregistrées à partir d'un message électronique peuvent être affichées dans Photos. Si vous synchronisez des photos à partir de iPhoto 8.0 (qui fait partie d'iLife '09) ou ultérieur, vous pouvez également afficher vos photos et vidéos par événement ou par visage identiié. Vous pouvez également visisonner les lieux où vos photos et vidéos ont été prises sie elles sont associées à des données de localisation.

#### **Pour visionner des photos et des vidéos :**

 **1** Dans Photos, touchez un album photo. Touchez les boutons au bas de l'écran pour afficher vos photos et vidéos par album, événement, visage ou lieu (le cas échéant).

Les photos sont triées par date de création. Si vous touchez Lieux, une carte indique chacun des lieux auxquels vous avez associés des photos. Touchez un repère puis touchez pour voir vos photos et vidéos prises à cet endroit.

**2** Touchez une vignette pour afficher la photo ou la vidéo en plein écran.

Pour afficher ou masquer les commandes : Touchez la photo ou la vidéo en plein écran pour afficher les commandes. Touchez-la à nouveau pour masquer les commandes.

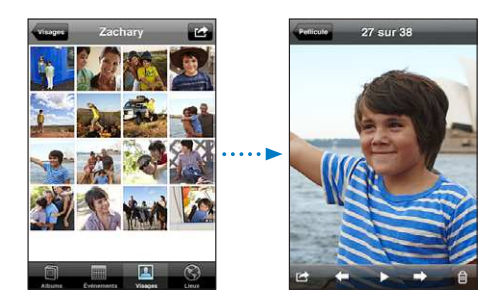

**Pour visionner une vidéo : Touchez > au centre de l'écran.** 

Pour visionner à nouveau une vidéo, touchez  $\blacktriangleright$  au bas de l'écran. Si vous ne voyez pas  $\blacktriangleright$ , touchez l'écran pour afficher les commandes.

Pour afficher une photo ou une vidéo en orientation paysage : Faites pivoter l'iPod touch d'un quart de tour. La photo ou la vidéo pivote automatiquement et s'agrandit en s'adaptant à l'écran si elle est au format écran large.

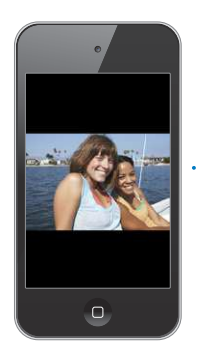

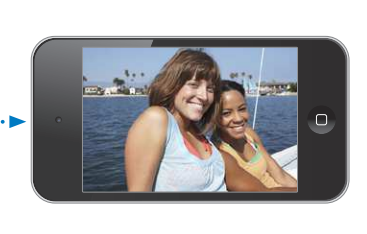

Pour effectuer un zoom avant sur une partie d'une photo : Touchez deux fois l'endroit sur lequel vous souhaitez efectuer un zoom avant. Touchez deux fois à nouveau pour efectuer un zoom arrière. Vous pouvez également pincer l'image pour la réduire ou écarter les doigts pour l'agrandir.

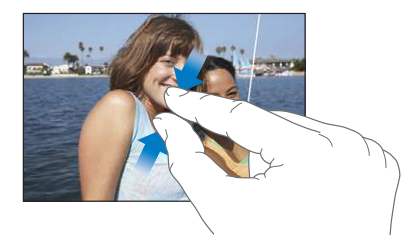

Pour afficher la vidéo en plein écran ou l'adapter à la taille de l'écran : Touchez deux fois l'écran pour redimensionner la vidéo de manière à remplir l'écran. Touchez à nouveau deux fois l'écran pour adapter la taille de la vidéo à celle de l'écran.

Pour explorer une photo : Faites glisser la photo.

**Pour visionner la photo ou la vidéo précédente ou suivante :** Feuilletez vers la gauche ou la droite. Vous pouvez également toucher l'écran pour afficher les commandes puis toucher  $\Rightarrow$  ou  $\leftarrow$ .

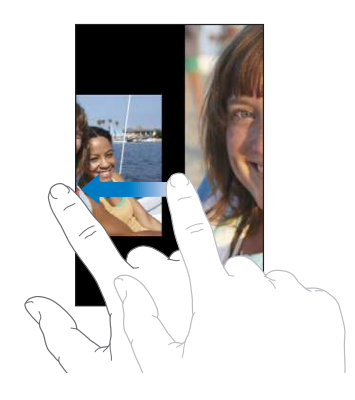

# Suppression de photos et vidéos

Vous pouvez également supprimer des photos et des vidéos de l'album Pellicule de l'iPod touch (ou des Photos enregistrées sur l'iPod touch 3e génération ou antérieur).

#### **Pour supprimer des photos et des vidéos :**

- 1 Touchez **d** dans le coin supérieur droit de l'écran.
- **2** Touchez pour sélectionner les photos et vidéos que vous souhaitez supprimer. Le bouton Supprimer indique le nombre d'éléments sélectionnés.
- **3** Touchez Supprimer.

## Diaporamas

Vous pouvez visionner des albums photo sous forme de diaporamas, avec de la musique de fond.

**Pour visionner un album photo sous forme de diaporama :** Touchez un album, puis touchez  $\blacktriangleright$ .

La lecture des vidéos démarre automatiquement lorsqu'elles apparaissent dans le diaporama.

**Pour arrêter un diaporama :** Touchez l'écran.

**Pour régler un diaporama :** Dans Réglages, choisissez Photos puis réglez les options suivantes :

- Pour définir la durée d'apparition de chaque diapositive, touchez Afficher chaque photo, puis choisissez une durée.
- Â *Pour déinir des efets de transition lors du passage d'une photo à la suivante,* touchez Transition, puis choisissez un type de transition.
- <span id="page-85-1"></span>Â *Pour déinir la répétition des diaporamas,* activez ou désactivez Répéter.
- Â *Pour régler l'aichage aléatoire des photos et des vidéos,* activez ou désactivez Aléatoire.

**Pour écouter de la musique pendant un diaporama :** Dans iPod, jouez un morceau puis choisissez Photos sur l'écran d'accueil et démarrez un diaporama.

### <span id="page-85-0"></span>Partage de photos et de vidéos

Vous pouvez envoyer des photos et des vidéos par message électronique, ajouter des photos et des vidéos à des galeries MobileMe et publier des vidéos sur YouTube. Il est également possible de copier-coller des photos et des vidéos ou d'enregistrer dans Photos des photos et des vidéos provenant de messages électroniques ou de pages web.

Les fonctions de partage vidéo ne sont disponibles que sur l'iPod touch 4e génération.

#### **Envoi de photo ou de vidéo dans un message électronique**

**Pour envoyer une photo ou une vidéo dans un message électronique :**

- **1** Choisissez une photo ou une vidéo et touchez **a**. Si vous ne voyez pas **a**, touchez l'écran pour afficher les commandes.
- **2** Touchez Envoyer par Courrier.

La photo ou vidéo apparaît dans une fenêtre de nouveau message électronique.

- **3** Rédigez votre message puis touchez Envoyer.
- **4** Si vous envoyez une photo, il peut vous être demandé si vous souhaitez réduire la taille du message en mettant la photo à l'échelle. Touchez la taille que vous souhaitez utiliser.

**Pour envoyer plusieurs photos ou vidéos simultanément :** Pendant que vous visualisez les vignettes d'un album, touchez **l**, puis touchez pour sélectionner les photos à envoyer, touchez Envoyer, et touchez Envoyer par courrier.

Si nécessaire, l'iPod touch peut compresser la photo ou la vidéo. Pour en savoir plus sur la prise de photos et de vidéos, consultez la section Chapitre [7](#page-77-0), « [Appareil photo,](#page-77-0) » à la page [78.](#page-77-0)

#### **Copier-coller de photos et de vidéos**

Vous pouvez copier une photo ou une vidéo depuis Photos et la coller dans un message électronique. Certaines apps de tierce partie prennent en charge le copiercoller de photos et de vidéos.

**Pour copier une photo ou une vidéo :** Maintenez votre doigt sur l'écran jusqu'à l'apparition du bouton Copier, puis touchez Copier.

#### **Pour copier plusieurs photos ou vidéos :**

- 1 Touchez **dans le coin supérieur droit de l'écran.**
- **2** Touchez pour sélectionnez les photos et vidéos que vous souhaitez copier.

Le bouton Copier indique le nombre d'éléments que sélectionnés.

 **3** Touchez Copier.

**Pour coller une photo ou une vidéo :** Touchez l'écran pour placer un point d'insertion à l'endroit où vous voulez placer la photo ou la vidéo, puis touchez le point d'insertion et touchez Coller.

#### **Ajout d'une photo ou d'une vidéo à une galerie MobileMe**

Si vous disposez d'un compte MobileMe, vous pouvez ajouter des photos et des vidéos directement depuis l'iPod touch dans une galerie que vous avez créée. Vous pouvez également ajouter des photos et des vidéos à la galerie MobileMe d'une autre personne, si celle-ci a activé les contributions par courrier électronique.

Pour pouvoir ajouter des photos ou des vidéos à une galerie dans votre compte MobileMe, vous devez :

- configurer votre compte MobileMe sur l'iPod touch ;
- publier une galerie MobileMe et autoriser l'ajout de photos par courrier électronique ou via l'iPod touch.
- Rejoindre un réseau Wi-Fi connecté à Internet

Pour en savoir plus sur la création d'une galerie et l'ajout de photos et de vidéos à une galerie, consultez l'Aide MobileMe.

**Pour ajouter une photo ou vidéo à votre galerie :** Choisissez une photo ou une vidéo, touchez , puis touchez « Envoyer à MobileMe ». Saisissez si vous le souhaitez un titre et une description, puis sélectionnez l'album auquel vous voulez ajouter la photo ou la vidéo et touchez Publier.

Si vous ne voyez pas  $\blacksquare$ , touchez l'écran pour afficher les commandes.

L'iPod touch vous prévient lorsque la photo ou la vidéo est publiée et vous propose de l'afficher dans MobileMe ou d'envoyer un lien par courrier électronique à un ami.

**Pour ajouter une photo ou une vidéo à la galerie de quelqu'un d'autre :** Choisissez une photo ou une vidéo et touchez **[or margin contract and reproduced** ». Saisissez l'adresse électronique de l'album, puis sélectionnez Envoyer.

#### **Publication de vidéos sur YouTube**

Si vous disposez d'un compte YouTube, vous pouvez envoyer des vidéos sur YouTube directement depuis l'iPod touch 4e génération. Certaines vidéos peuvent ne pas être transférables en raison de la longueur du film ou d'autres facteurs.

#### **Pour publier une vidéo sur YouTube :**

- 1 Lors de la lecture d'une vidéo, touchez  $\mathbf{a}$ , puis touchez « Envoyer sur YouTube ».
- **2** Ouvrez une session avec votre compte YouTube.
- **3** Saisissez des informations de publication, comme le titre, la description et des balises.
- **4** Touchez Catégorie pour choisir une catégorie.

 **5** Touchez Publier.

#### **Enregistrement de photos et de vidéos à partir de messages électroniques et de pages web.**

*Remarque :* L'album Pellicule est nommé Photos enregistrées sur l'iPod touch 3e génération et antérieur.

**Pour enregistrer une photo provenant d'un message électronique dans votre album Pellicule :** Touchez la photo, puis touchez Enregistrer l'image. Si la photo n'a pas encore été téléchargée, touchez d'abord l'instruction de téléchargement.

**Pour enregistrer une vidéo provenant d'un message électronique dans votre album Pellicule :** Touchez la pièce jointe et maintenez votre doigt dessus, puis touchez Enregistrer la vidéo. Si la vidéo n'a pas encore été téléchargée, touchez d'abord l'instruction de téléchargement.

**Pour enregistrer une photo provenant d'une page web dans votre album Pellicule :**  Touchez la photo et maintenez votre doigt dessus, puis sélectionnez Enregistrer l'image.

Vous pouvez télécharger les photos et vidéos de votre album Pellicule dans l'application photo de votre ordinateur en connectant l'iPod touch à votre ordinateur.

# Attribution d'une photo à un contact

Vous avez la possibilité d'attribuer une photo à un contact.

#### **Pour attribuer une photo à un contact :**

- 1 Choisissez une photo sur l'iPod touch et touchez **.**
- **2** Touchez « Assigner à un contact », puis sélectionnez un contact.
- **3** Positionnez et redimensionnez la photo jusqu'à ce qu'elle ait l'aspect souhaité.

Faites glisser la photo pour la déplacer, pincez ou écartez les doigts pour la réduire ou l'agrandir.

 **4** Touchez Valider.

Vous pouvez également assigner une photo à un contact dans Contacts en touchant Modifier, puis en touchant « Ajouter une photo ».

# Fond d'écran

Vous pouvez définir une photo comme fond d'écran de l'écran de verrouillage. Sur l'iPod touch 4e génération ou ultérieur, vous pouvez également déinir le fond d'écran de votre écran d'accueil.

#### **Pour choisir une photo comme fond d'écran (iPod touch 3e génération ou ultérieur) :**

- **1** Choisissez une photo, touchez **a**, puis touchez « Utiliser en fond d'écran ».
- **2** Faites glisser la photo pour la déplacer, pincez-la pour la réduire ou écartez les doigts pour l'agrandir, jusqu'à ce qu'elle prenne les dimensions souhaitées.
- **3** Touchez Déinir, puis choisissez si vous souhaitez utiliser la photo comme fond d'écran pour votre écran verrouillé, votre écran d'accueil ou les deux.

Vous pouvez également choisir parmi plusieurs images de fond d'écran incluses sur l'iPod touch en choisissant Réglages > Fond d'écran > Fond d'écran à partir de l'écran d'accueil. Consultez la section « [Ajout de fond d'écran](#page-29-0) » à la page [30.](#page-29-1)

#### **Pour choisir une photo comme fond d'écran (iPod touch 2e génération) :**

- 1 Choisissez une photo, touchez **;** puis touchez « Utiliser en fond d'écran ».
- **2** Faites glisser la photo pour la déplacer, pincez-la pour la réduire ou écartez les doigts pour l'agrandir, jusqu'à ce qu'elle prenne les dimensions souhaitées.
- **3** Touchez Valider.

Vous pouvez également choisir parmi plusieurs images de fond d'écran incluses sur l'iPod touch en choisissant Réglages > Fond d'écran > Fond d'écran à partir de l'écran d'accueil.

# **Game Center**

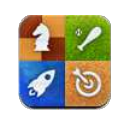

# À propos de Game Center

Vous pouvez découvrir de nouveaux jeux et faites part de vos expériences de jeu à vos amis du monde entier dans Game Center Invitez vos amis à jouer ou utilisez la fonction de match automatique pour trouver d'autres adversaires de valeur. Consultez les classements pour savoir qui sont les meilleurs joueurs. Gagnez des points de bonus en atteignant des réalisations spécifiques dans un jeu.

*Remarque :* Game Center n'est pas disponible dans tous les pays et régions et les jeux disponibles varient en fonction du pays ou de la région.

Pour utiliser Game Center, vous avez besoin d'une connexion Internet et d'un identifiant Apple. Si vous disposez déjà d'un compte iTunes Store, MobileMe ou d'un autre compte Apple, vous pouvez utilisez l'identifiant Apple correspondant avec Game Center. Si vous n'avez pas encore de compte Apple, vous pouvez en créer un dans Game Center, comme décrit ci-dessous.

# **Configuration de Game Center**

La première fois que vous ouvrez Game Center, il vous est demandé si vous souhaitez autoriser les notifications Push. Les notifications comprennent des alertes, des sons et des pastilles d'icône qui vous tiennent au courant des événements Game Center même lorsque vous n'utilisez pas actuellement Game Center. Par exemple, vous pouvez être alerté du fait qu'un ami vous a invité à participer à un jeu.

**Pour autoriser les notifications : Touchez OK.** 

Si vous touchez Ne pas autoriser, vous ne recevrez pas de notifications pour Game Center. Vous pouvez activer les notiications ultérieurement si vous le souhaitez, et vous pouvez indiquer quelles sortes de notifications vous souhaitez recevoir.

Pour activer ou désactiver les notifications : Dans Réglages, choisissez Notifications. Désactivez les notifications pour les désactiver pour toutes les apps.

Pour indiquer quelles notifications vous souhaitez pour Game Center : Dans Réglages, choisissez Notifications > Game Center, puis configurez les réglages Sons, Alertes et Pastilles. Si Game Center n'apparaît pas, activez Notifications.

#### **Pour conigurer Game Center dans votre compte Apple :**

 **1** Ouvrez une session de votre compte Apple en saisissant votre nom d'utilisateur et votre mot de passe puis touchant Se connecter.

Si vous n'avez pas de compte Apple, vous pouvez en créer un en touchant Créer un compte.

- **2** Touchez Accepter pour accepter les conditions générales de Game Center.
- **3** Choisissez un pseudo, le nom que verront les autres et qui vous identifiera.
- **4** Pour configurer vos réglages Game Center :
	- Pour autoriser d'autres utilisateurs à vous inviter à participer à un jeu, laissez l'option Autoriser les invitations activée. Dans le cas contraire, touchez le commutateur pour le désactiver.
	- Pour autoriser d'autres utilisateurs à vous retrouver par votre adresse électronique, laissez l'option Me trouver par mon adresse activée. Dans le cas contraire, touchez le commutateur pour le désactiver.
	- Vérifiez l'adresse électronique associée à votre compte. Vous pouvez saisir une adresse diférente si vous ne souhaitez pas utiliser celle du compte Apple que vous avez utilisé pour vous inscrire. Pour confirmer qu'il s'agit bien de votre adresse, vous devrez répondre au message électronique qui vous y est envoyé.
	- Pour ajouter davantage d'adresses électroniques que d'autres peuvent utiliser pour vous contacter dans Game Center, touchez Ajouter une autre adresse.
- **5** Touchez Suivant lorsque votre compte est configuré.

#### Pour modifier les réglages de votre compte :

- **1** Touchez Moi au bas de l'écran, puis touchez la bannière de votre compte.
- **2** Touchez Afficher le compte.
- **3** Effectuez vos modifications puis touchez Terminé.

#### **Pour ouvrir une session avec un autre compte :**

- **1** Touchez Moi, puis touchez la bannière de votre compte au bas de l'écran.
- **2** Touchez Fermer la session.
- **3** Saisissez le nom d'utilisateur et le mot de passe du compte que vous souhaitez utiliser puis touchez Se connecter.

#### <span id="page-91-1"></span>Jeux

#### **Achat et téléchargement de jeux**

Les jeux de Game Center sont disponibles sur l'App Store. Si vous n'avez pas saisi d'informations de carte de crédit pour votre compte Apple, il vous est demandé de les saisir avant de pouvoir acheter et télécharger des jeux.

**Pour acheter et télécharger des jeux :** Touchez Jeux, puis touchez Rechercher des jeux Game Center.

La section Game Center de l'App Store affiche des jeux qui fonctionnent avec Game Center. Vous pouvez explorer cette section et y acheter et télécharger les jeux, de la même manière que pour d'autres apps de l'App Store. Consultez la section Chapitre [22,](#page-165-0) « [App Store,](#page-165-0) » à la page [166.](#page-165-0)

Si vous souhaitez acheter un jeu dont dispose un ami, touchez le jeu sur l'écran d'information de votre ami pour accéder directement au jeu en question sur l'App Store.

#### <span id="page-91-0"></span>**Jeux**

L'écran Jeux affiche les jeux que vous avez téléchargé sur l'iTunes Store. Pour chacun d'eux sont affichés votre nombre de réalisations et votre classement parmi tous le joueurs du jeu en question.

**Pour obtenir des informations à propos d'un jeu :** Touchez Jeux, puis touchez un jeu. S'ils sont disponibles, vous pouvez afficher les classements du jeu et vos réalisations pour le jeu, et découvrir qui a récemment joué au jeu.

**Pour jouer à un jeu :** Touchez Jeux, puis touchez un jeu et touchez Jouer.

Suivant le jeu, l'écran d'accueil peut fournir des instructions et d'autres informations et vous permettre d'afficher les classements et les réalisations, de définir les options du jeu et de démarrer une partie à un ou plusieurs joueurs. Pour jouer contre d'autres personnes, vous pouvez inviter un ami ou utiliser la fonction de match automatique pour que Game Center trouve d'autres joueurs pour vous. Pour plus d'informations sur la manière de se faire des amis dans Game Center, consultez la section « [Amis](#page-94-0) » à la page [95.](#page-94-1)

Pour les jeux multijoueurs, vous pouvez également envoyer une invitation à partir de l'écran Amis.

#### **Pour inviter un ami à un jeu multijoueur à partir de l'écran Amis :**

- **1** Touchez Amis au bas de l'écran.
- **2** Choisissez un ami.
- **3** Touchez un jeu et touchez Jouer.

Si le jeu autorise ou oblige la présence de joueurs supplémentaires, vous pouvez choisir les joueurs à inviter puis toucher Suivant.

 **4** Saisissez et envoyez votre invitation puis attendez que les autres acceptent.

 **5** Démarrez le jeu.

Si un ami n'est pas disponible ou qu'il ne répond pas à votre invitation, vous pouvez toucher Sélection automatique pour que Game Center trouve un autre joueur pour vous ou toucher Inviter un ami pour essayer d'inviter un autre ami.

D'autres joueurs peuvent vous inviter à jouer une partie.

**Pour répondre à une invitation à jouer une partie :** Touchez Accepter ou Refuser dans l'alarme qui apparaît.

Vous pouvez désactiver les jeux multijoueurs dans Restrictions. Consultez la section « [Restrictions](#page-180-0) » à la page [181.](#page-180-1) Vous pouvez empêcher les autres joueurs de vous inviter à jouer en désactivant Autoriser les invitations dans les réglages Game Center. Consultez la section « [Votre statut et les informations sur votre compte](#page-96-0) » à la page [97](#page-96-1).

**Pour revenir à Game Center :** Appuyez sur le bouton principal puis touchez Game Center sur l'écran d'accueil.

Sur l'iPod touch 3e génération ou ultérieur, vous pouvez également appuyer deux fois rapidement sur le bouton principal et choisir Game Center dans vos apps récentes.

#### **Classements**

Certains jeux proposent un ou plusieurs classements pour indiquer les positions respectives des joueurs du jeu, avec leurs scores, temps et autres critères de réussite.

Pour afficher le classement d'un jeu : Touchez Jeux, puis touchez le jeu et touchez Classements.

Vous pouvez également afficher les classements à l'intérieur de certains jeux.

Si un jeu présente des variations (par exemple Facile, Normal et Difficile), l'écran Catégories vous permet de voir les classements du jeu en général ou de chacune des variations.

Les classements affichent le classement de vos amis et de tous les joueurs. Vous pouvez être en mesure d'afficher les statistiques pour une période de temps donnée, par exemple aujourd'hui, cette semaine ou depuis le début.

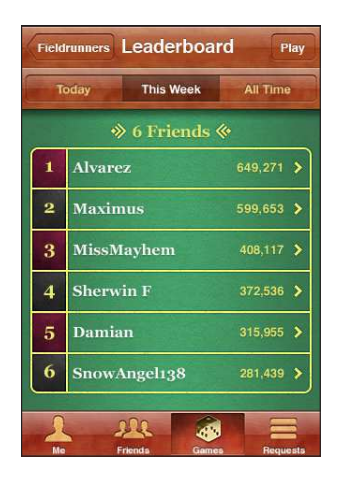

Faites pivoter l'iPod touch pour afficher le classement en orientation paysage.

**Pour commencer un jeu à partir du classement :** Touchez Jouer dans le coin supérieur droit.

#### **Réalisations**

Certains jeux vous récompensent de réalisations spécifiques par de points de bonus.

Pour afficher les réalisations possibles d'un jeu : Touchez Jeux, puis touchez un jeu et touchez Réalisations.

Pour chaque réalisation, Game Center affiche le nombre de points donnés en récompense et si vous avez atteint la réalisation ou non. Le nombre total de points donnés en récompense pour vos réalisations apparaît en haut. Vous ne pouvez obtenir qu'un seule fois les points de bonus associés à une réalisation donnée.

Vous pouvez également afficher les réalisations à l'intérieur de certains jeux.

#### **Joueurs récents**

Certains jeux vous permettent de savoir lesquels de vos amis ont récemment joué au jeu en question.

<span id="page-94-1"></span>**Pour savoir qui a récemment joué au jeu :** Touchez Jeux, puis touchez un jeu et touchez Joueurs récents.

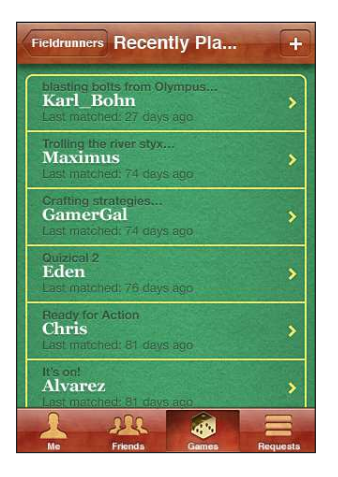

**Pour obtenir des informations à propos d'un joueur :** Touchez le nom d'un joueur dans la liste.

## <span id="page-94-0"></span>Amis

Game Center vous met en contact avec des joueurs du monde entier. Vous pouvez ajouter des amis à Game Center en leur envoyant une demande ou en acceptant une demande envoyée par un autre joueur.

#### **Pour ajouter un ami à Game Center :**

- **1** Touchez Amis ou Demandes.
- **2** Touchez + et saisissez l'adresse électronique d'un mai ou un pseudo Game Center.

Les adresses électroniques et noms correspondants de vos contacts apparaissent au fur et à mesure que vous tapez. Touchez un contact pour inclure la personne en question à votre demande. Touchez  $\bigodot$  pour explorer vos contacts.

Pour ajouter plusieurs amis à la fois, saisissez des contacts supplémentaires.

 **3** Saisissez le texte de votre demande, puis touchez Envoyer.

Pour devenir votre ami, une personne doit accepter votre demande.

D'autres joeurs peuvent vous envoyer une demande. Si vous recevez une alerte, vous pouvez accepter la demande à partir de cette alerte, ou la fermer et répondre ultérieurement à la demande à partir de l'écran Demande. Une pastille située sur le bouton Demandes indique le nombre de demandes d'amitié en attente.

**Pour répondre à une demande d'amitié :** Touchez Demandes, touchez le nom de la personne qui a envoyé la demande puis touchez Accepter, Ignorer ou Signaler un problème.

Lorsqu'un joueur accepte la demande d'un autre joueur, les deux deviennent amis mutuels. Les noms des amis apparaissent sur l'écran Amis.

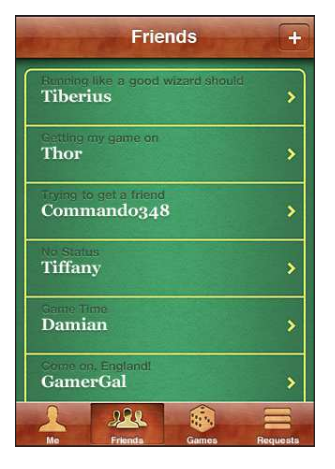

**Pour obtenir des informations à propos d'un ami** Touchez le nom de l'ami

Pour rechercher un ami : Touchez la barre d'état pour faire défiler jusqu'en haut de l'écran puis touchez le champ de recherche et commencez à taper. Les noms des amis correspondant à votre recherche apparaissent à mesure que vous tapez.

Une page d'informations d'un ami indique combien d'amis il a (vous compris), le nombre de jeux auxquels il a joué et le nombre de réalisations qu'il a atteintes. L'écran d'informations peut également indiquer :

- les jeux auxquels vous avez joué ensemble ;
- les jeux que vous avez en commun ;
- les autres jeux dont dispose votre ami.

Vous pouvez toucher un jeu dans n'importe quelle liste pour afficher votre position et celle de votre ami dans le classement général ainsi que vos réalisations respectives dans le jeu.

**Pour inviter un ami à jouer à un jeu :** Touchez Amis, touchez le nom d'un ami, touchez un jeu et touchez Jouer. Consultez la section « [Jeux](#page-91-0) » à la page [92](#page-91-1).

**Pour supprimer un ami :** Touchez Amis, touchez un nom puis touchez Annuler l'amitié et touchez Supprimer.

Si un joueur a un comportement agressif ou choquant, vous pouvez signaler le problème.

<span id="page-96-1"></span>**Pour signaler un problème avec un ami :** Touchez Amis, touchez le nom de l'ami et touchez Signaler un problème. Décrivez le problème puis toucher Signaer pour envoyer le rapport.

Si vous désactivez l'option Jeux multijoueurs dans Réglages, vous ne pouvez plus envoyer ou recevoir d'invitation à des jeux. Consultez la section « [Restrictions](#page-180-0) » à la page [181](#page-180-1).

## <span id="page-96-0"></span>Votre statut et les informations sur votre compte

L'écran Moi résume les informations concernant vos amis, vos jeux et vos réalisations.

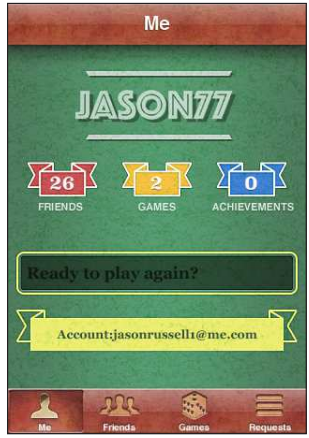

Le champ de texte situé au centre de l'écran vous permet de saisir votre message de statut actuel. Votre statut s'affiche à côté de votre pseudo dans les écrans Amis des autres joueurs.

Pour modifier votre statut : Touchez le champ de statut et utilisez le clavier pour saisir ou modifier votre statut.

Pour afficher les informations relatives à votre compte : Touchez la bannière du compte puis touchez Données du compte.

Vous pouvez modifier ou mettre à jour les réglages suivants :

- $\cdot$  Surnom :
- Autoriser les invitations :
- Me trouver par mon adresse;
- votre adresse électronique associée à Game Center ;
- des adresses électroniques supplémentaires.

Lorsque vous avez fini, touchez OK.

Vous pouvez également fermer la session et en ouvrir une autre sous un autre compte, ou créer un nouveau compte.

**Pour fermer la session :** Touchez la bannière du compte puis touchez Déconnection.

Pour ouvrir une session sous un autre compte, saisissez votre nom d'utilisateur et votre mot de passe puis touchez Se connecter. Pour créer un compte, touchez Créer un compte et suivez les instructions à l'écran.

# **10 Mail**

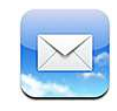

Mail fonctionne avec MobileMe, Microsoft Exchange et de nombreux systèmes de messagerie communs, notamment Yahoo!, Google et AOL, ainsi que la plupart des systèmes de messagerie POP3 et IMAP standard. Vous pouvez envoyer et recevoir des photos, des vidéos et des éléments graphiques intégrés et visualiser des PDF et d'autres pièces jointes.

Pour télécharger et envoyer des messages dans Mail, l'iPod touch doit avoir joint un réseau Wi-Fi connecté à Internet. Consultez la section « [Connexion à Internet](#page-18-0) » à la page [19](#page-18-1).

# Configuration de comptes de messagerie

Vous pouvez configurer des comptes de messagerie sur l'iPod touch d'une des manières suivantes :

- Configurez un compte directement sur votre iPod touch : Consultez la section « [Ajout de comptes Mail, Contacts et Calendrier](#page-19-0) » à la page [20.](#page-19-1)
- Dans iTunes, utilisez les volets de préférences iPod touch pour synchroniser les réglages de vos comptes de messagerie depuis votre ordinateur. Consultez la section « [Volets des réglages iPod touch dans iTunes](#page-51-0) » à la page [52](#page-51-1).

# Relève de la boîte aux lettres et lecture du courrier électronique

L'icône Mail présente sur l'écran d'accueil indique le nombre total de messages non lus dans vos boîtes de réception. Vous pouvez avoir d'autres messages non lus dans d'autres boîtes aux lettres.

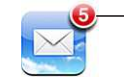

Nombre de courriers non lus dans vos boîtes de réception

Dans Mail, l'écran BAL vous propose un accès rapide à toutes vos boîtes de réception et autres boîtes aux lettres. Touchez une boîte de réception pour afficher son contenu. Pour afficher les messages entrants de tous vos comptes, touchez Toutes les BAL. Si vous ne disposez que d'un seul compte de messagerie configuré et activé, une seule boîte aux lettres apparaît sur l'écran BAL.

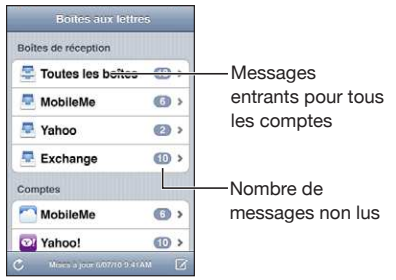

Lorsque vous ouvrez une boîte aux lettres, Mail récupère et affiche les messages les plus récents, et affiche en haut de l'écran le nombre de messages non lus. Les messages non lus sont identifiés par un point bleu . Le nombre de messages récupérés est déterminé par vos réglages Mail. Consultez la section « [Mail](#page-190-0) » à la page [191](#page-190-1).

Si vous organisez vos messages par fil de discussion, les messages associés apparaissent comme une seule entrée dans la boîte aux lettres. Le nombre de messages de chaque fil de discussion apparaît à côté de la flèche vers la droite correspondante. Un point bleu indique qu'un ou plusieurs messages du il de discussion sont non lus. Le message affiché est le message non lu le plus ancien, ou le plus récent de messages si tous les messages ont été lus.

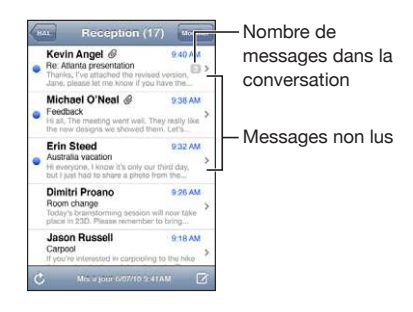

Pour afficher les messages d'un fil de discussion : Touchez le fil de discussion dans la boîte aux lettres.

**Pour lire un message :** Touchez un message. À l'intérieur d'un message, touchez ▲ or ▼ pour afficher le message précédent ou le message suivant.

**Pour activer ou désactiver l'option « Organiser par sujet » :** Dans Réglages, choisissez « Mail, Contacts, Calendrier » puis touchez le commutateur pour activer ou désactiver l'option « Organiser par sujet ». Consultez la section « [Mail](#page-190-0) » à la page [191.](#page-190-1)

Si vous avez configuré et activé plus d'un compte, la section Comptes de l'écran BAL ofre un accès à vos comptes. Touchez un compte pour voir ses dossiers et boîtes aux lettres, y compris sa boîte de réception. Si vous ne disposez que d'un seul compte de messagerie configuré et activé, les dossiers et boîtes aux lettres du compte apparaissent sur l'écran BAL.

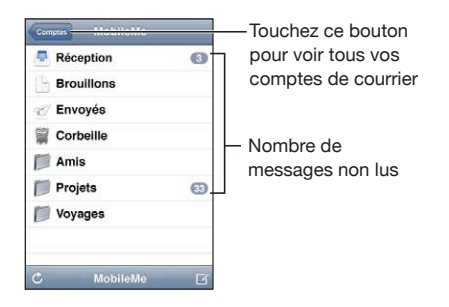

**Pour relever les nouveaux messages :** Choisissez une boîte aux lettres, ou touchez à tout moment.

Pour charger des messages supplémentaires : Faites défiler jusqu'au bas de la liste de messages et touchez « Charger les messages suivants ».

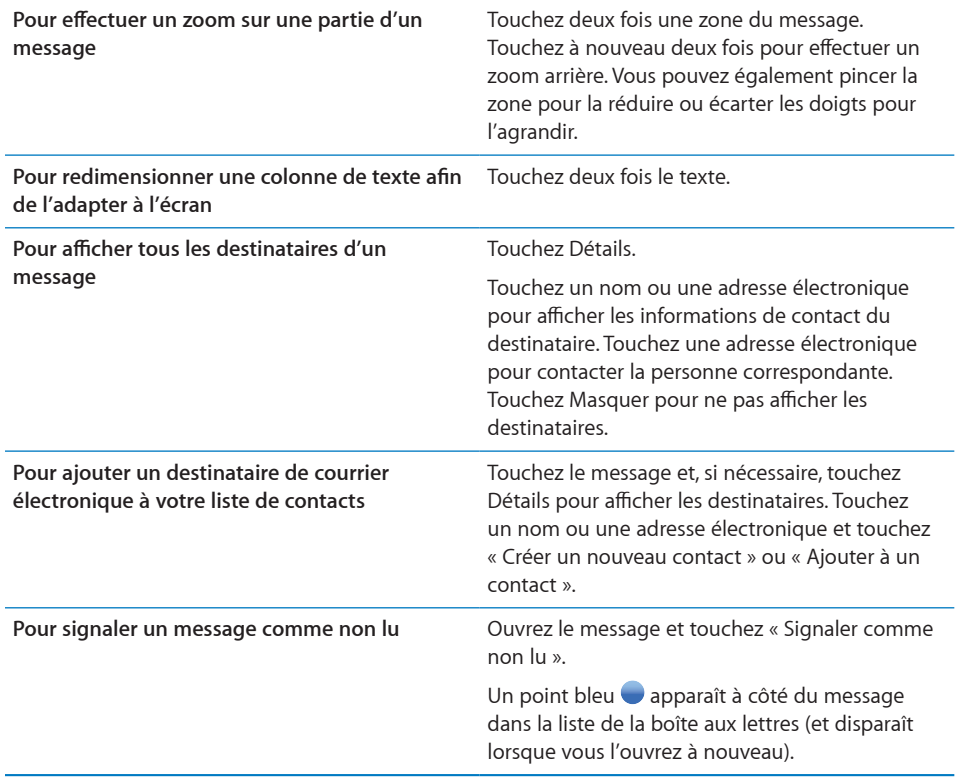

**Pour ouvrir une invitation à une réunion :** Touchez l'invitation.

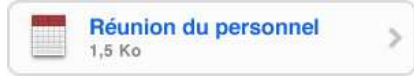

Vous pouvez obtenir les coordonnées de l'organisateur et des autres invités, configurer une alerte, ajouter des remarques à l'événement et ajouter des commentaires à inclure dans votre réponse envoyée à l'organisateur. Vous pouvez accepter, accepter avec réserve ou décliner l'invitation. Consultez la section « [Réponse à des invitations à des](#page-119-0)  [réunions](#page-119-0) » à la page [120](#page-119-1).

**Pour activer ou désactiver le mode Push :** dans Réglages, choisissez « Mail, Contacts, Calendrier » > Nouvelles données, puis activez ou désactivez le mode Push.

# Utilisation des liens et données détectées

L'iPod touch détecte les liens web, numéros de téléphone, adresses de messagerie et d'autres types d'informations que vous pouvez utiliser pour ouvrir une page web, créer un message électronique préadressé, créer un contact ou y ajouter des informations, ou réaliser toute autre action utile. Les données détectées apparaissent sous forme de texte souligné en bleu. Touchez les données pour utiliser l'action par défaut ou touchez-les et maintenez votre doigt dessus pour voir d'autres actions.

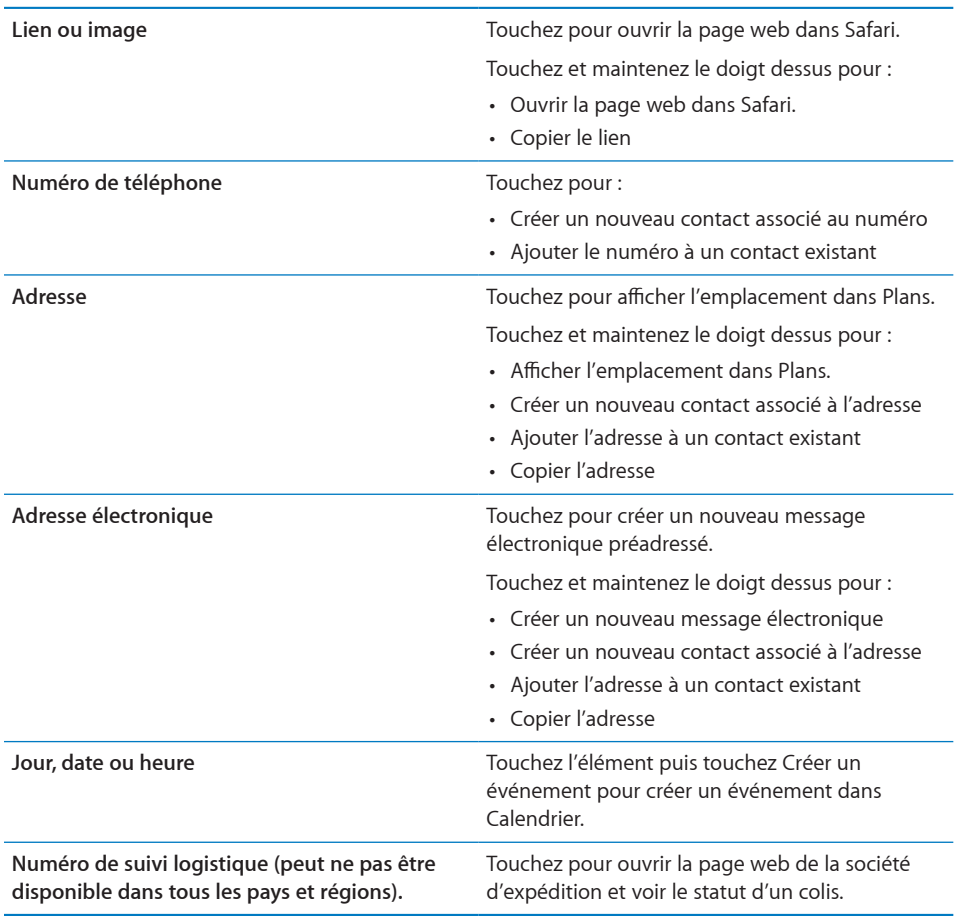

## Consultation de pièces jointes

L'iPod touch affiche les images jointes dans les formats couramment utilisés (JPEG, GIF et TIFF) dans le corps du texte des messages électroniques. L'iPod touch peut restituer de nombreux types de pièces audio jointes, notamment MP3, AAC, WAV et AIFF. Vous pouvez télécharger et afficher des fichiers (notamment documents PDF, pages web, fichiers texte et documents au format Pages, Keynote, Numbers, Microsoft Word, Excel ou PowerPoint) joints aux messages que vous recevez.

Pour ouvrir un fichier joint : Touchez la pièce jointe. Elle se télécharge sur votre iPod touch puis s'ouvre dans Coup d'œil.

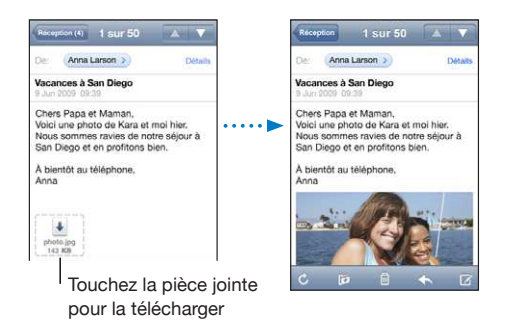

Vous pouvez afficher les pièces jointes en orientation portrait ou paysage.

Si le format d'une pièce jointe n'est pas pris en charge par l'iPod touch, vous pouvez voir le nom du fichier mais pas l'ouvrir. L'iPod touch prend en charge les types de documents suivants :

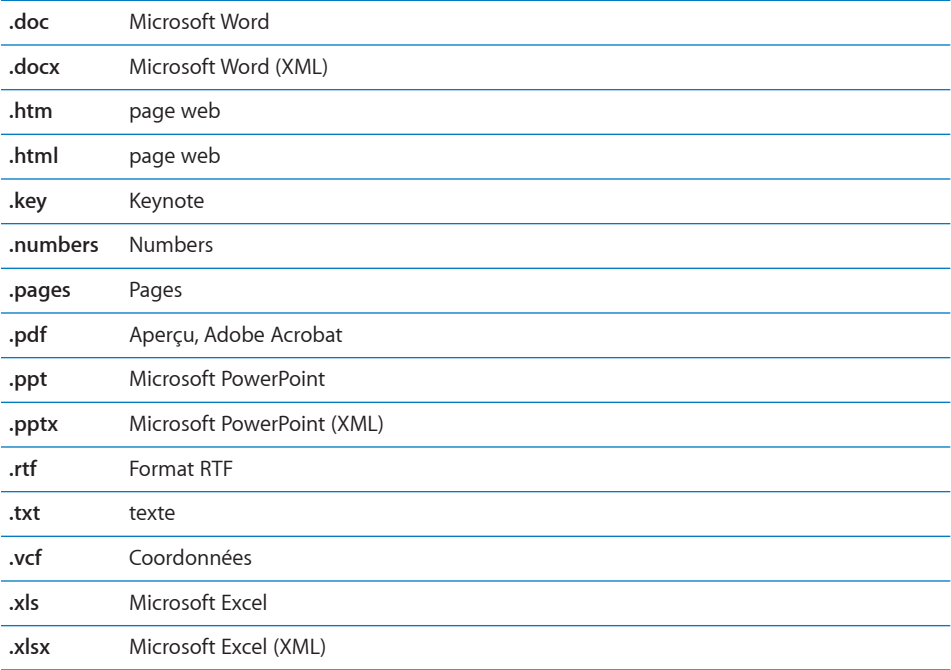

Pour ouvrir un fichier joint dans une autre app : Touchez la pièce jointe et maintenez votre doigt dessus, puis choisissez une app. Si aucune n'est disponible, vous pouvez décider d'ouvrir la pièce jointe dans Coup d'œil.

**Pour enregistrer une photo incluse en pièce jointe dans votre album Photos enregistrées :** Touchez la photo, puis touchez Enregistrer l'image. Si la photo n'a pas encore été téléchargée, touchez d'abord l'instruction de téléchargement.

**Pour enregistrer une vidéo incluse en pièce jointe dans votre album Photos enregistrées :** Touchez la pièce jointe et maintenez votre doigt dessus, puis touchez Enregistrer la vidéo. Si la vidéo n'a pas encore été téléchargée, touchez d'abord l'instruction de téléchargement.

# Envoi de courrier électronique

Vous pouvez envoyer un message électronique à toute personne ayant une adresse électronique.

#### **Pour rédiger et envoyer un message :**

- 1 Touchez *d*.
- **2** Tapez un nom ou une adresse électronique dans le champ  $\lambda$  ou touchez  $\bigodot$  pour ajouter un nom à partir de vos contacts.

Lors de la saisie d'une adresse électronique, les adresses électroniques correspondantes de votre liste de contacts apparaissent en dessous. Touchez une adresse pour l'ajouter. Pour ajouter davantage de noms, touchez Retour ou  $\bigcirc$ .

*Remarque :* Si vous rédigez un message à partir de votre compte Microsoft Exchange et que vous avez accès à la liste d'adresses globale de votre entreprise, les adresses correspondantes provenant de vos contacts sur l'iPod touch apparaissent d'abord, suivies des adresses de la liste d'adresses globale correspondantes.

- **3** Touchez Cc/Cci, De si vous souhaitez copier d'autres personnes (directement ou en copie invisible), ou changez le compte utilisé pour l'envoi du message. Si vous avez plusieurs comptes de messagerie ou que vous disposez d'alias de courrier électronique pour votre compte MobileMe, vous pouvez touchez le champ De pour changer le compte ou l'alias utilisé pour l'envoi du message.
- **4** Saisissez l'objet, puis votre message.

Vous pouvez toucher Retour pour passer d'un champ au champ suivant.

 **5** Touchez Envoyer.

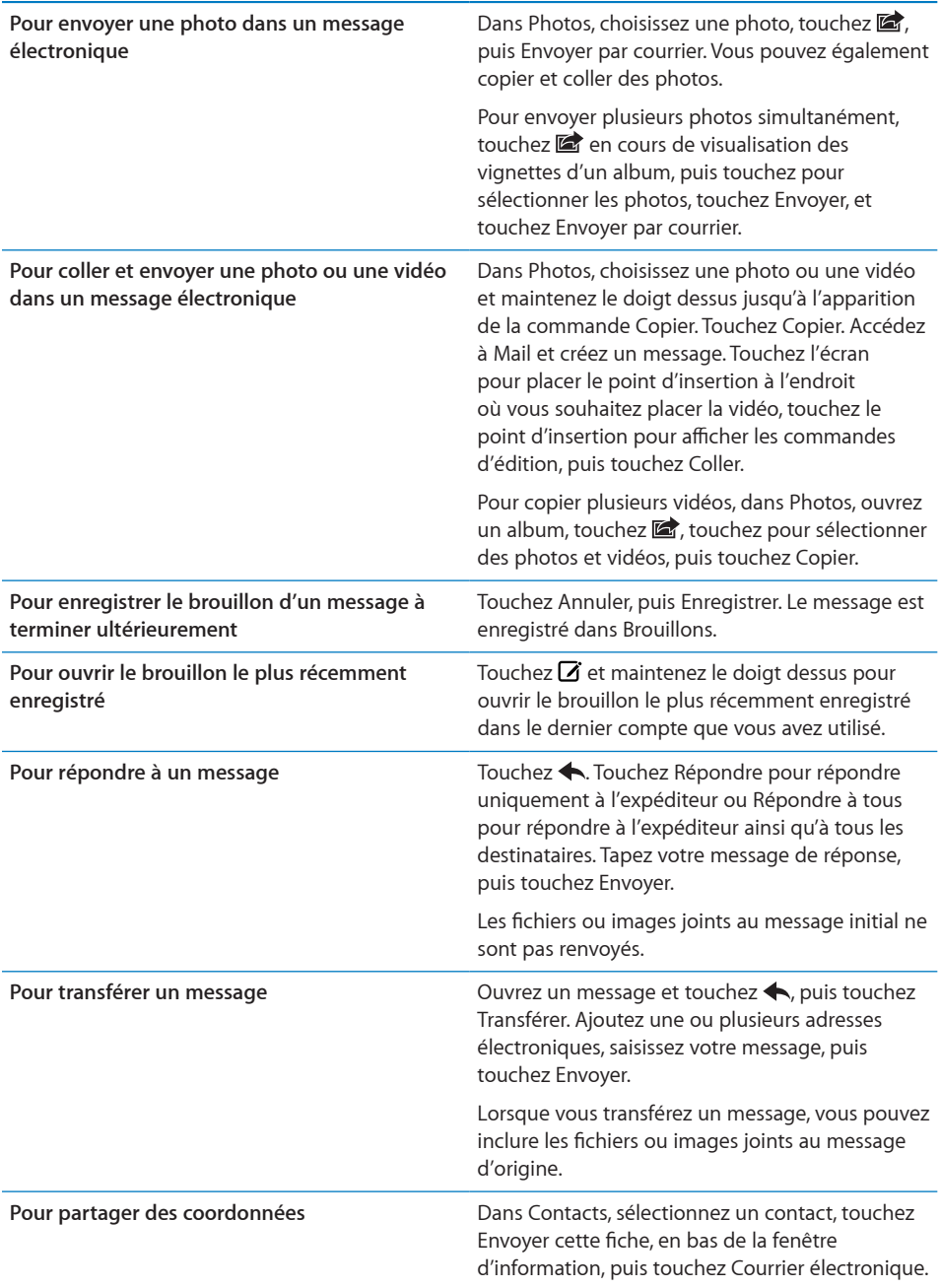

# Organisation du courrier électronique

Vous pouvez organiser vos messages dans n'importe quel dossier, boîte aux lettres ou fenêtre de résultats de recherche. Vous pouvez supprimer des messages l'un après l'autre ou sélectionner un groupe à supprimer d'un coup. Vous pouvez également déplacer des messages d'une boîte aux lettres ou d'un dossier à l'autre dans le même compte, ou entre comptes.

#### **Pour supprimer un message : Ouvrez le message et touchez .**

Vous pouvez également directement supprimer un message dans la liste des messages de la boîte aux lettres : passez le doigt sur le titre du message vers la gauche ou vers la droite puis touchez Supprimer.

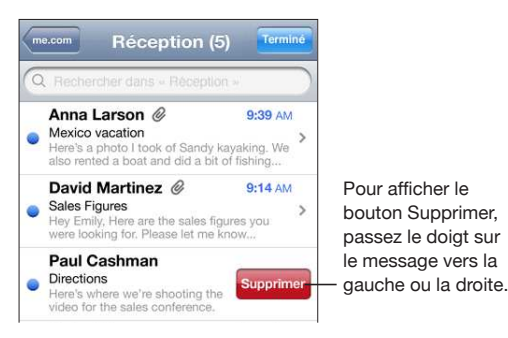

*Remarque :* Pour les comptes Google, touchez Archiver. Les messages ne sont pas supprimés mais déplacés vers l'archive de votre compte.

**Pour supprimer plusieurs messages :** Pendant la consultation d'une liste de messages, touchez Modiier, sélectionnez les messages que vous souhaitez supprimer, puis touchez Supprimer.

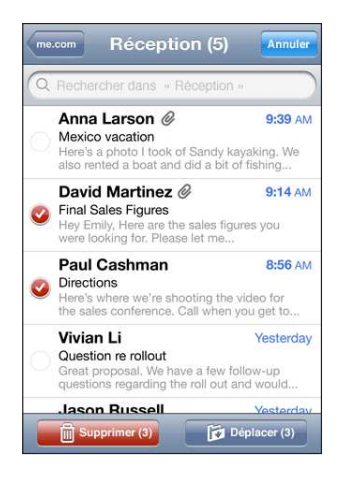

**Pour déplacer un message vers une boîte aux lettres ou un dossier diférent :**  Pendant la consultation d'un message, touchez **D**, puis choisissez une boîte aux lettres ou un dossier.

Touchez Comptes ou choisissez une boîte aux lettres ou un dossier pour un autre compte.

**Pour déplacer plusieurs messages :** Pendant la consultation d'une liste de messages, touchez Modifier, sélectionnez les messages que vous souhaitez déplacer, puis touchez Déplacer et sélectionnez une boîte aux lettres ou un dossier.

## Recherche dans le courrier électronique

Vous pouvez efectuer des recherches dans les champs À, De et Objet des messages électroniques. Mail recherche le texte dans les messages téléchargés qui se trouvent dans la boîte aux lettres ouverte. Pour les comptes MobileMe, Exchange et certains comptes de courrier électronique IMAP, vous pouvez aussi efectuer des recherches dans les messages qui se trouvent sur le serveur.

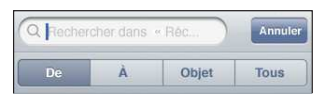

**Pour efectuer des recherches dans les messages électroniques :** Ouvrez une boîte aux lettres, faites-en défiler le contenu jusqu'au début, puis saisissez du texte dans le champ de recherche. Touchez De, À, Objet ou Tous pour choisir les champs dans lesquels vous souhaitez efectuer la recherche. Pour accéder rapidement au champ de recherche situé au début de la liste, touchez la barre d'état.

Les résultats de la recherche relatifs aux messages déjà téléchargés sur l'iPod touch apparaissent automatiquement au fur et à mesure que vous tapez le texte recherché. Touchez Rechercher pour masquer le clavier et afficher plus de résultats.

**Pour efectuer des recherches dans les messages stockés sur le serveur :** Touchez « Rechercher sur le serveur » à la fin des résultats de la recherche.

*Remarque :* Les résultats de la recherche relatifs aux messages stockés sur des serveurs peuvent varier selon le type de compte. Il se peut que certains serveurs ne recherchent que les mots entiers.

Les messages électroniques sont inclus dans les recherches efectuées à partir de l'écran d'accueil. Consultez la section « [Recherche](#page-38-0) » à la page [39](#page-38-1).
# **11 Safari**

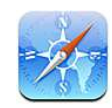

Safari vous permet de surfer le web et de consulter des pages web sur l'iPod touch comme si vous utilisiez un ordinateur. Vous pouvez créer des signets sur l'iPod touch et les synchroniser avec votre ordinateur. Ajoutez des clips web pour accéder rapidement à vos sites favoris depuis l'écran d'accueil.

Pour utiliser Safari, l'iPod touch doit avoir joint un réseau Wi-Fi connecté à Internet. Consultez la section « [Connexion à Internet](#page-18-0) » à la page [19](#page-18-1).

## Affichage de pages web

Vous pouvez afficher les pages web en orientation portrait ou paysage. Faites pivoter l'iPod touch : la page web pivote alors et sa taille est ajustée automatiquement.

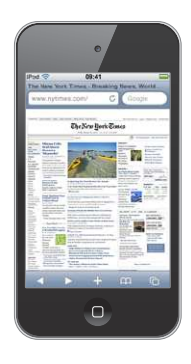

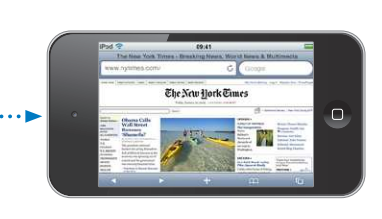

#### **Ouverture de pages web**

**Pour ouvrir une page web :** Touchez le champ d'adresse (situé à gauche de la barre de titre), puis tapez l'adresse web et touchez OK. Si le champ d'adresse n'est pas visible, touchez la barre d'état située en haut de l'écran pour faire rapidement défiler jusqu'au champ d'adresse situé en haut de la page web.

À mesure que vous tapez, les adresses web commençant par les mêmes lettres apparaissent. Il s'agit de pages enregistrées dans les signets ou de pages que vous avez ouvertes récemment. Touchez une adresse pour accéder à cette page. Continuez à taper si vous souhaitez saisir une adresse web ne faisant pas partie de la liste.

**Pour efacer du texte dans le champ d'adresse :** Touchez le champ d'adresse, puis touchez **8**.

#### **Zoom et défilement**

**Pour efectuer un zoom avant ou arrière :** Touchez deux fois une colonne sur une page web pour l'agrandir. Touchez à nouveau deux fois pour efectuer un zoom arrière.

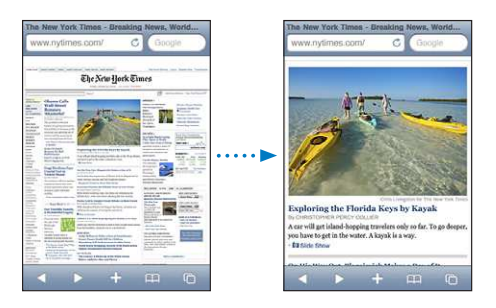

Vous pouvez également pincer l'image pour l'agrandir ou la réduire manuellement.

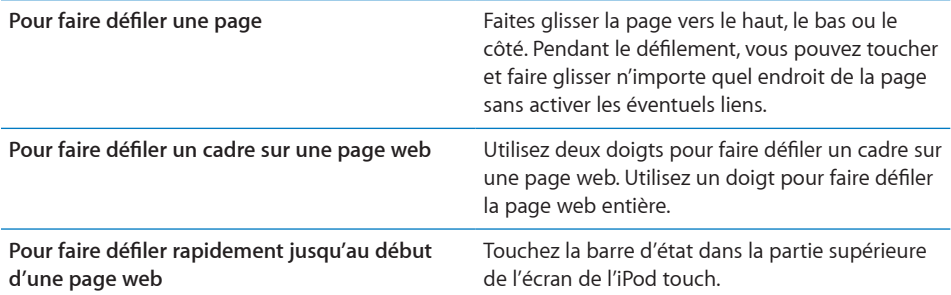

#### **Navigation dans les pages web**

Généralement, les liens présents dans des pages web vous dirigent vers d'autres sites.

**Pour suivre un lien sur une page web :** Touchez le lien.

Vous pouvez également utiliser des liens web pour afficher un lieu dans Plans, diffuser de l'audio en continu ou créer dans Mail un message comportant déjà l'adresse. Pour revenir à Safari après qu'un lien a ouvert une autre app, appuyez sur le bouton  $principle  $\Box$  et touches  $\Box$  afari.$ 

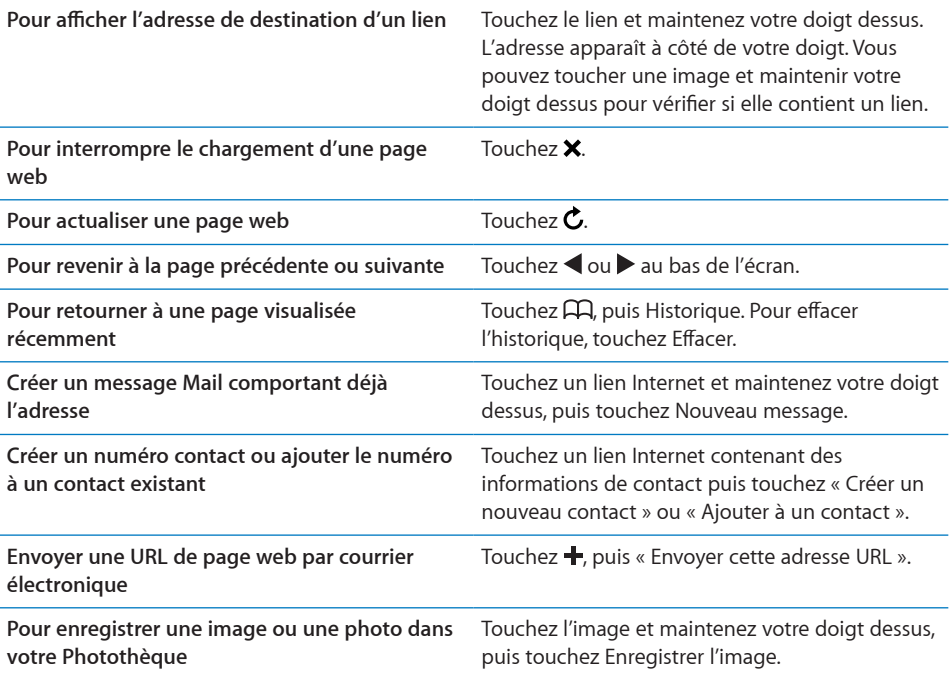

#### **Pour ouvrir plusieurs pages**

Vous pouvez avoir jusqu'à huit pages ouvertes simultanément. Certains liens ouvrent automatiquement une nouvelle page au lieu de remplacer la page actuelle.

Le nombre situé dans l'icône de pages  $\overline{O}$  au bas de l'écran indique le nombre de pages ouvertes. Si aucun nombre ne s'affiche, cela signifie qu'une seule page est ouverte. Par exemple :

 $\mathbf{\bar{G}}$  = une page est ouverte

 $\overline{\mathbb{G}}$  = trois pages sont ouvertes

Pour ouvrir une nouvelle page : Touchez <sup>(1</sup>), puis Nouvelle page.

Pour accéder à une autre page : Touchez **c** et feuilletez l'écran vers la gauche ou la droite. Touchez la page que vous souhaitez afficher.

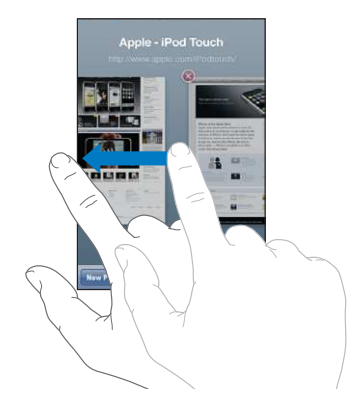

Pour fermer une page : Touchez  $\Box$ , puis  $\Box$ .

#### **Saisie de champs de texte et remplissage de formulaires**

Certaines pages web disposent de champs de texte et de formulaires à remplir. Vous pouvez conigurer Safari de manière qu'il mémorise les noms et les mots de passe des sites web que vous consultez et qu'il complète automatiquement les champs de texte à l'aide des informations de Contacts. Consultez la section « [Safari](#page-192-0) » à la page [193.](#page-192-1)

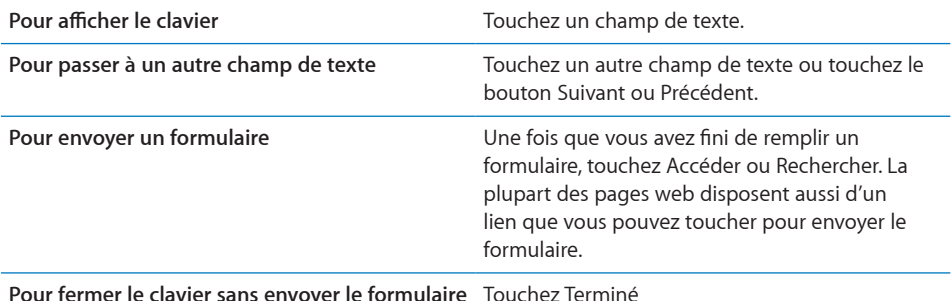

**Pour activer Auto-remplissage de manière à vous aider à compléter les formulaires web :** Dans Réglages, choisissez Safari > Auto-remplissage, puis efectuez l'une des opérations suivantes :

Â *Pour utiliser les informations qui igurent dans Contacts,* activez Coordonnées, puis choisissez Mes infos et sélectionnez le contact souhaité.

Safari utilise les informations de Contacts pour remplir les champs de contact des formulaires web.

Â *Pour utiliser les informations des noms et mots de passe,* activez « Noms, mots de passe ».

Lorsque cette fonctionnalité est activée, Safari mémorise les noms et les mots de passe des sites web que vous consultez et remplit automatiquement les champs correspondants lorsque vous les consultez à nouveau.

Â *Pour supprimer toutes les informations de remplissage automatique,* touchez Tout efacer.

#### Recherche

Utilisez le champ de rechercher pour saisir des recherches web. Pendant que vous tapez, des recherches suggérées et récentes apparaissent.

#### **Pour efectuer des recherches sur le Web :**

- **1** Touchez le champ de recherche (situé à droite de la barre de titre).
- **2** Touchez un mot ou une phrase décrivant ce que vous recherchez, puis touchez une suggestion dans la liste ou touchez Rechercher.
- **3** Touchez un lien dans la liste de résultats pour ouvrir une page web.

Par défaut, Safari utilise Google pour effectuer les recherches.

**Pour régler Safari de manière à utiliser un autre moteur de recherche :** Dans Réglages, choisissez Safari > Moteur de recherche, puis choisissez un moteur de recherche diférent.

#### **Signets**

Vous pouvez ajouer des signets sur des pages web que vous souhaitez consulter à nouveau ultérieurement.

Pour ajouter un signet vers une page web : Ouvrez la page et touchez +. Touchez ensuite Ajouter un signet.

Lorsque vous enregistrez un signet, vous pouvez modifier son titre. Par défaut, les signets sont enregistrés dans le dossier de plus haut niveau de Signets. Touchez Signets pour choisir un dossier diférent.

Si vous utilisez Safari sur un Mac, ou Safari ou Microsoft Internet Explorer sur un PC, vous pouvez synchroniser vos signets avec le navigateur web de votre ordinateur.

#### **Pour synchroniser des signets avec votre ordinateur :**

- **1** Connectez l'iPod touch à votre ordinateur.
- **2** Dans iTunes, sélectionnez l'iPod touch dans la liste Appareils.
- **3** Cliquez sur l'onglet Infos en haut de l'écran, sélectionnez « Synchroniser ... signets » sous Autre, puis cliquez sur Appliquer.

Consultez la section « [Volets des réglages iPod touch dans iTunes](#page-51-0) » à la page [52.](#page-51-1)

Pour synchroniser des signets avec MobileMe : Dans Réglages sur l'iPod touch, sélectionnez Signets dans votre compte MobileMe. Consultez la section « Configuration de comptes MobileMe » à la page [20](#page-19-1).

Pour ouvrir une page web enregistrée en signet : Touchez Q, puis choisissez un signet ou touchez un dossier pour voir les signets qu'il contient.

Pour modifier un signet ou un dossier de signets : Touchez A, choisissez le dossier qui contient le signet ou le dossier que vous souhaitez modifier, puis touchez Modifier. Exécutez ensuite l'une de ces actions :

- Â *Pour créer un dossier,* touchez Nouveau dossier.
- Pour supprimer un signet ou un dossier, touchez  $\bigcirc$ , puis touchez Supprimer.
- Pour repositionner un signet ou un dossier, faites glisser  $\equiv$
- Â *Pour en modiier le nom ou l'adresse, ou pour le changer de dossier,* touchez le signet ou le dossier.

Lorsque vous avez terminé, touchez Terminé.

#### Clips web

Ajoutez des clips web à l'écran d'accueil pour accélérer l'accès à vos pages web préférées. Les clips web apparaissent sous forme d'icônes sur l'écran d'accueil. Vous pouvez les réorganiser comme les autres icônes. Consultez la section « [Personnalisation de l'écran d'accueil](#page-26-0) » à la page [27](#page-26-1).

**Pour ajouter un clip web :** Ouvrez la page web et touchez +. Touchez ensuite « Ajouter à l'écran d'accueil ».

Lorsque vous ouvrez un clip web, Safari effectue un zoom et défile jusqu'à la zone de la page web affichée lorsque vous avez enregistré le clip web. La zone affichée est également utilisée pour créer l'icône du clip web sur votre écran d'accueil, à moins que la page web intègre sa propre icône.

Lorsque vous ajoutez un clip web, vous pouvez en modifier le nom. Si le nom est trop long (plus de 10 caractères environ), il risque d'apparaître abrégé sur l'écran d'accueil.

Les clips web ne sont pas des signets et ne sont pas synchronisés par MobileMe ou iTunes.

#### **Pour supprimer un clip web :**

- **1** Touchez n'importe quelle icône de l'écran d'accueil et maintenez le doigt dessus jusqu'à ce que les icônes se mettent à bouger.
- **2** Touchez **@** dans le coin du clip web que vous souhaitez supprimer.
- **3** Touchez Supprimer, puis appuyez sur le bouton principal  $\Box$  pour enregistrer votre disposition actuelle.

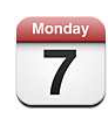

# À propos de Calendrier

L'app Calendrier vous permet d'accéder à vos calendriers et événements. Vous pouvez afficher vos calendriers individuellement ou simultanément. Vous pouvez afficher vos événements par jour, par semaine, par mois ou dans une liste. Vous pouvez efectuer des recherches dans les titres, les invités, les emplacements et les notes des événements de vos calendriers. Si vous avez saisi des anniversaires pour vos contacts, vous pouvez les afficher dans Calendrier.

Vous pouvez synchroniser l'iPod touch avec les calendriers de votre ordinateur et des services tels que MobileMe, Microsoft Exchange, Yahoo! et Google. Vous pouvez aussi créer, modiier ou annuler des rendez-vous sur l'iPod touch et les synchroniser avec votre ordinateur ou compte de calendrier. Si vous avez un compte MobileMe, Microsoft Exchange, Google, Yahoo! ou CalDAV, vos calendriers peuvent se synchroniser par voie hertzienne sans devoir connecter votre iPod touch à votre ordinateur. Les calendriers MobileMe partagés auxquels vous participez à partir de votre ordinateur se synchronisent également avec l'iPod touch.

Vous pouvez vous abonner à des calendriers CalDAV ou iCal (.ics) en lecture seule. Si vous disposez d'un compte Microsoft Exchange avec des calendriers activés ou d'un compte CalDAV pris en charge, vous pouvez recevoir des invitations à des réunions envoyées par d'autres personnes et y répondre, ou en envoyer.

## Synchronisation de calendriers

Vous pouvez synchroniser Calendrier d'une des manières suivantes :

• Dans iTunes, utilisez le volet Infos de l'iPod touch pour synchroniser avec iCal ou Microsoft Entourage sur un Mac, ou Microsoft Outlook 2003 ou 2007 sur un PC lorsque vous connectez l'iPod touch à votre ordinateur. Consultez la section « [Volets](#page-51-0)  [des réglages iPod touch dans iTunes](#page-51-0) » à la page [52](#page-51-1).

• Dans Réglages sur l'iPod touch, activez les calendriers de votre compte MobileMe, Microsoft Exchange, Google ou Yahoo! pour synchroniser par voie hertzienne les informations de votre calendrier, ou conigurez un compte CalDAV si votre société ou organisation prend cela en charge. Consultez la section « [Ajout de comptes Mail,](#page-19-2)  [Contacts et Calendrier](#page-19-2) » à la page [20](#page-19-1).

Pour synchroniser les calendriers, l'iPod touch doit avoir joint un réseau Wi-Fi connecté à Internet. Consultez la section « [Connexion à Internet](#page-18-0) » à la page [19.](#page-18-1)

## Affichage de vos calendriers

Vous pouvez afficher un calendrier unique, certains calendriers sélectionnés ou tous vos calendriers.

Pour sélectionner les calendriers à afficher : Touchez Calendriers, puis touchez les calendriers que vous souhaitez afficher. Pour sélectionner ou désélectionner rapidement tous les calendriers, touchez Afficher tous les calendriers ou Masquer tous les calendriers. Pour afficher les anniversaires de vos contacts, touchez Anniversaires au bas de l'écran. Touchez OK pour afficher les calendriers sélectionnés.

Les événements de tous vos calendriers sélectionnés apparaissent dans le même calendrier sur l'iPod touch. Vous pouvez afficher vos événements de calendrier dans une liste, par jour ou par mois.

**Pour changer de présentation :** touchez Liste, Jour ou Mois.

- Â *Présentation en liste :* tous les rendez-vous et événements apparaissent dans une liste que vous pouvez faire défiler.
- Présentation par jour : faites défiler vers le haut ou vers le bas pour afficher les événements d'une journée. Touchez < ou → pour afficher les événements de la veille ou du lendemain.

• Présentation par mois : touchez un jour pour afficher ses événements. Touchez < ou pour afficher les événements du mois précédent ou suivant.

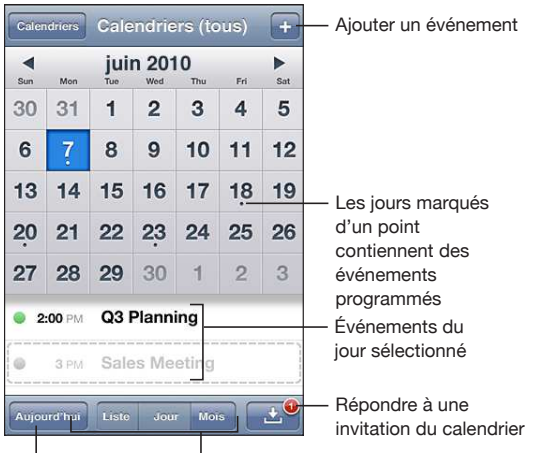

Aller à aujourd'hui <sup>I</sup> Changer de présentation

Pour afficher les détails d'un événement : Touchez l'événement.

## Recherche dans les calendriers

Vous pouvez efectuer des recherches dans les titres, les invités, les emplacements et les notes des événements de vos calendriers. Calendrier effectue une recherche dans le ou les calendriers actuellement affichés.

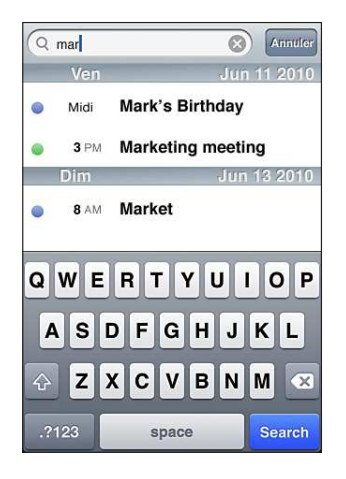

**Pour rechercher des événements :** en présentation par liste, saisissez le texte recherché dans le champ de recherche.

Les résultats de la recherche apparaissent à mesure que vous tapez. Touchez Rechercher pour masquer le clavier et afficher plus de résultats.

Les événements de calendrier sont inclus dans les recherches efectuées à partir de l'écran d'accueil. Consultez la section « [Recherche](#page-38-0) » à la page [39](#page-38-1).

# Ajout et modification d'événements sur l'iPod touch

Vous pouvez créer et modifier des événements de calendrier directement sur l'iPod touch.

Si vous disposez d'un compte Microsoft Exchange avec des calendriers activés ou d'un compte CalDAV pris en charge, vous pouvez inviter d'autres personnes à votre événement ou réunion.

Pour ajouter un événement : Touchez + et saisissez les informations sur l'événement. puis touchez OK.

Vous pouvez saisir les informations suivantes :

- **•** Titre
- $\cdot$  Lieu
- Heures de début et de fin (ou activez Jour entier si l'événement se déroule toute la journée)
- Récurrence : pas de récurrence, tous les jours, toutes les semaines, toutes les deux semaines, tous les mois ou tous les ans
- Invités (si votre serveur de calendrier prend cette fonction en charge)
- Alarme : de cinq minutes à deux jours avant l'événement

Lorsque vous définissez une alarme, l'option pour définir une seconde alarme apparaît. Lorsqu'une alarme se déclenche, l'iPod touch affiche un message. Vous pouvez également régler l'iPod touch de manière qu'il produise un son (voir « [Alertes](#page-121-0) » à la page [122\)](#page-121-1).

*Important :* Lorsque vous êtes en déplacement, l'iPod touch risque de ne pas vous avertir à la bonne heure locale. Pour régler manuellement la bonne heure, consultez la section « [Date et heure](#page-181-0) » à la page [182](#page-181-1).

• Calendrier

Vous pouvez modifier le calendrier utilisé par défaut à l'aide du réglage Calendrier par défaut. Consultez la section « [Calendriers](#page-191-0) » à la page [192](#page-191-1).

• Notes

Vous ne pouvez pas afecter un événement à un calendrier en lecture seule.

Il est également possible de créer des événements en touchant un jour, une date ou une heure dans un message Mail. Consultez la section « [Utilisation des liens et](#page-102-0)  [données détectées](#page-102-0) » à la page [103](#page-102-1).

Pour mettre à jour un événement : Touchez Modifier et modifiez les informations de l'événement. Touchez OK lorsque vous avez fini.

Pour supprimer un événement : Touchez l'événement, touchez Modifier, puis faites défiler vers le bas et touchez Supprimer l'événement.

## Réponse à des invitations à des réunions

Si vous disposez d'un compte Microsoft Exchange comportant des calendriers activés ou d'un compte CalDAV pris en charge, vous pouvez recevoir des invitations à des réunions envoyées par d'autres personnes de votre société, et y répondre. Lorsque vous recevez une invitation, la réunion apparaît dans votre calendrier, entourée d'une ligne pointillée. Le bouton de notification **situé dans le coin inférieur droit de** l'écran et l'icône Calendrier de l'écran d'accueil indiquent chacun le nombre total de nouvelles invitations que vous avez reçues. Pour recevoir des invitations à des réunions et y répondre, l'iPod touch doit avoir joint un réseau Wi-Fi connecté à Internet.

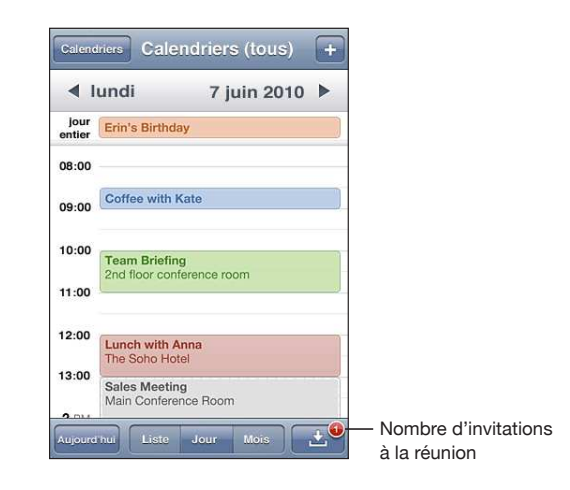

#### **Pour répondre à une invitation dans Calendrier :**

**1** Touchez une invitation à une réunion dans le calendrier ou touchez **et pour afficher** l'écran Événement et touchez une invitation.

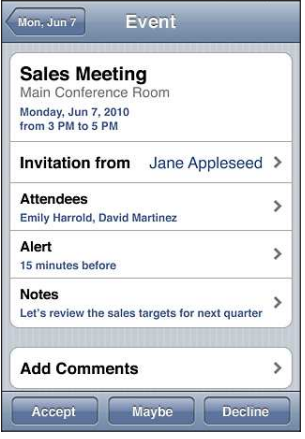

- Â Touchez « Invitation de » pour obtenir les coordonnées de l'organisateur de la réunion. Touchez l'adresse électronique pour envoyer un message à l'organisateur.
- Touchez Invités pour afficher les autres personnes invitées à la réunion. Touchez un nom pour afficher les coordonnées du participant. Touchez l'adresse électronique pour envoyer un message au participant.
- Touchez Alarme pour régler l'iPod touch de manière à produire une alarme sonore avant la réunion.
- Touchez Annoter pour ajouter des commentaires au message électronique de réponse envoyé à l'organisateur de la réunion. Vos commentaires apparaîtront également dans l'écran d'information de la réunion.

Les remarques sont ajoutées par l'organisateur de la réunion.

 **2** Touchez Accepter, Peut-être ou Refuser.

Lorsque vous acceptez, acceptez sous réserve ou déclinez l'invitation, un message électronique de réponse est envoyé à l'organisateur. Il comprend les éventuels commentaires que vous avez ajoutés.

Si vous acceptez ou acceptez sous réserve la réunion, vous pouvez toujours modifier votre réponse ultérieurement. Touchez Annoter si vous souhaitez modifier vos commentaires.

Les invitations à des réunions sont également envoyées dans un message électronique qui vous permet d'ouvrir l'écran d'information de la réunion à partir de Mail.

<span id="page-121-1"></span>**Pour ouvrir une invitation à une réunion dans un message électronique :** Touchez l'invitation.

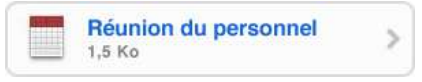

### Abonnement à des calendriers

Vous pouvez vous abonner à des calendriers au format iCalendar (.ics). De nombreux services à base de calendrier, y compris Yahoo!, Google et l'application iCal de Mac OS X, prennent en charge les abonnements aux calendriers.

Les calendriers auxquels vous êtes abonné sont en lecture seule. Vous pouvez afficher les événements des calendriers auxquels vous êtes abonné sur l'iPod touch, mais vous ne pouvez pas les modifier, ni créer de nouveaux événements.

#### **Pour s'abonner à un calendrier :**

- **1** Dans Réglages, choisissez « Mail, Contacts, Calendrier », puis touchez Ajouter un compte.
- **2** Touchez Autre, puis S'abonner à un calendrier.
- **3** Saisissez les informations du serveur, puis touchez Suivant pour vériier l'abonnement.
- **4** Touchez Enregistrer.

Vous pouvez également vous abonner à un calendrier iCal (ou autre calendrier .ics) publié sur le web en touchant un lien vers ce calendrier dans un message électronique reçu sur l'iPod touch.

#### <span id="page-121-0"></span>Alertes

**Pour régler des alertes de calendrier :** Dans Réglages, choisissez Général >Sons, puis activez l'option Alertes de calendrier. Si l'option Alertes de calendrier est désactivée, l'iPod touch affiche un message lorsqu'un événement est sur le point de se produire, mais il ne produit aucun son.

**Pour régler des alertes sonores pour les invitations :** Dans Réglages, choisissez « Mail, Contacts, Calendrier ». Sous Calendrier, touchez Alerte nouv. invitation pour l'activer.

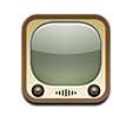

# Recherche et visionnage de vidéos

YouTube présente des vidéos de courte durée envoyées par des internautes du monde entier. Pour utiliser certaines des fonctionnalités de l'iPod touch, vous devez ouvrir une session avec un compte YouTube lorsque vous y êtes invité. Pour obtenir des informations sur les conditions requises et la manière de créer un compte YouTube, consultez l'adresse [www.youtube.co](http://www.youtube.com)m.

*Remarque :* YouTube peut ne pas être disponible partout et dans toutes les langues.

Pour utiliser YouTube, l'iPod touch doit avoir joint un réseau Wi-Fi connecté à Internet. Consultez la section « [Connexion à Internet](#page-18-0) » à la page [19](#page-18-1).

**Pour explorer les vidéos :** Touchez Sélection, Populaires ou Favoris. Vous pouvez aussi toucher Autre pour parcourir les listes Récentes, Cotées, Historique, Abonnements ou Listes.

- Â *Sélection :* vidéos passées en revue et sélectionnées par l'équipe YouTube.
- Populaires : vidéos les plus regardées par les utilisateurs de YouTube. Touchez Tout pour afficher la liste des vidéos les plus visionnées de tous les temps, ou Aujourd'hui ou Semaine pour afficher les vidéos les plus visionnées pendant la dernière journée ou semaine.
- *Favoris : vidéos que vous avez ajoutées aux favoris. Lorsque vous ouvrez une session* avec un compte YouTube, les favoris du compte apparaissent et tous les favoris existants peuvent être synchronisés vers votre compte.
- Â *Récentes :* dernières vidéos soumises à YouTube.
- Â *Cotées :* vidéos les plus appréciées des utilisateurs de YouTube. Pour noter une vidéo, accédez à [www.youtube.co](http://www.youtube.com)m.
- Â *Historique :* vidéos que vous avez visionnées le plus récemment.
- Â *Abonnements :* vidéos de comptes YouTube auxquels vous êtes abonné. Vous devez ouvrir une session avec votre compte YouTube pour utiliser cette fonctionnalité.
- Â *Listes :* vidéos que vous avez ajoutées à des listes de lecture. Vous devez ouvrir une session avec votre compte YouTube pour utiliser cette fonctionnalité.

Vous pouvez remplacer les boutons de navigation situés en bas de l'écran par d'autres boutons utilisés plus fréquemment. Consultez la section « [Modiication des boutons de](#page-127-0)  [navigation](#page-127-0) » à la page [128](#page-127-1).

#### **Pour rechercher une vidéo :**

- **1** Touchez Recherche (touchez d'abord Autre si l'option Recherche n'est pas visible) puis touchez le champ de recherche YouTube.
- **2** Touchez un mot ou une phrase décrivant ce que vous recherchez, puis touchez Rechercher.

YouTube affiche les résultats basés sur les titres des vidéos, les descriptions, les motsclés et les noms d'utilisateur. Les vidéos affichées sont accompagnées du titre, du classement, du nombre de visionnages, de la longueur et du nom du compte qui a soumis la vidéo.

**Pour visionner une vidéo :** Touchez la vidéo.

Elle commence à se télécharger sur l'iPod touch et une barre de progression apparaît. Dès qu'une partie suffisante de la vidéo s'est téléchargée, la lecture commence. Vous pouvez également toucher > pour lancer la vidéo.

# Contrôle de la lecture vidéo

Lorsque la lecture d'une vidéo commence, les commandes disparaissent pour ne pas gêner.

Pour afficher ou masquer les commandes vidéo : Touchez l'écran.

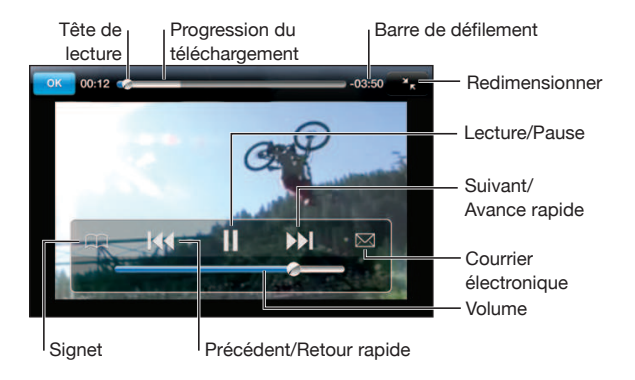

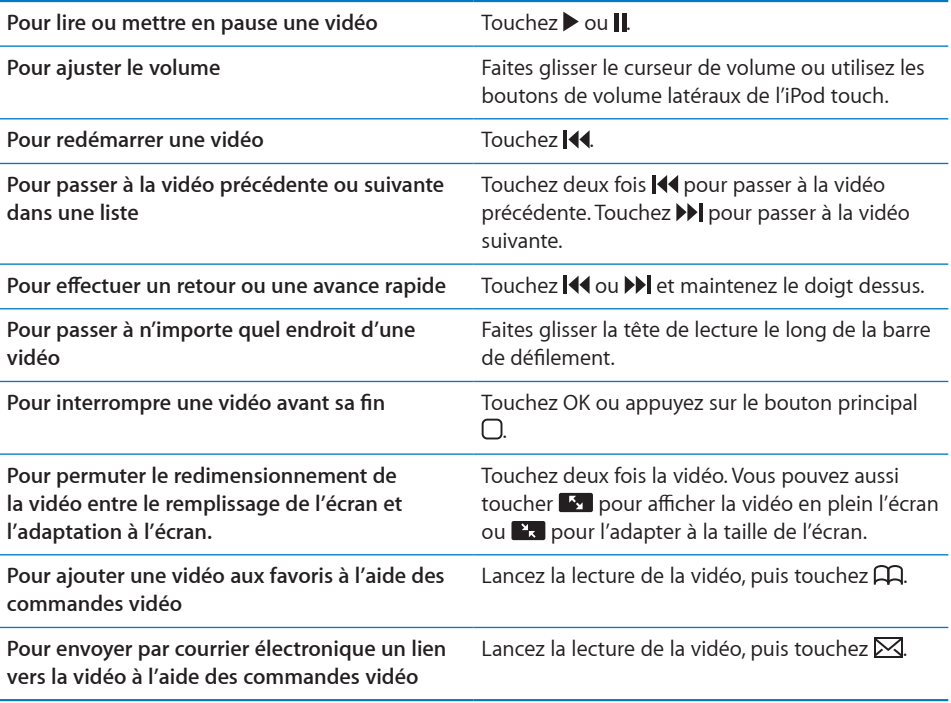

# Gestion de vidéos

Touchez esitué à côté d'une vidéo pour afficher les vidéos associées et des commandes pour la gestion de vidéos.

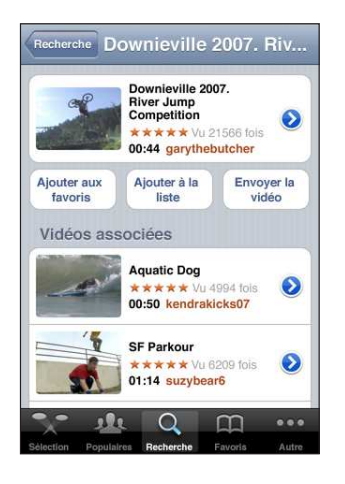

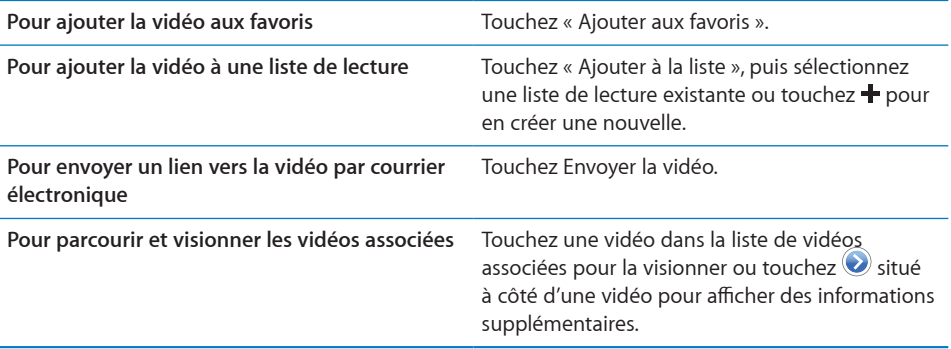

# Obtention d'informations supplémentaires

Touchez esitué à côté de la vidéo pour afficher les commentaires, la description, la date d'ajout de la vidéo et d'autres informations.

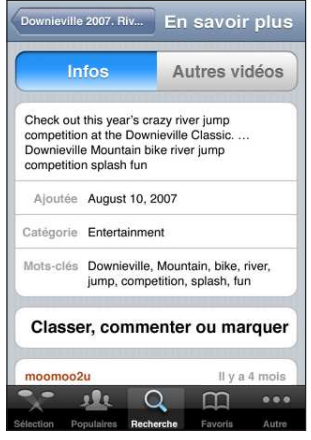

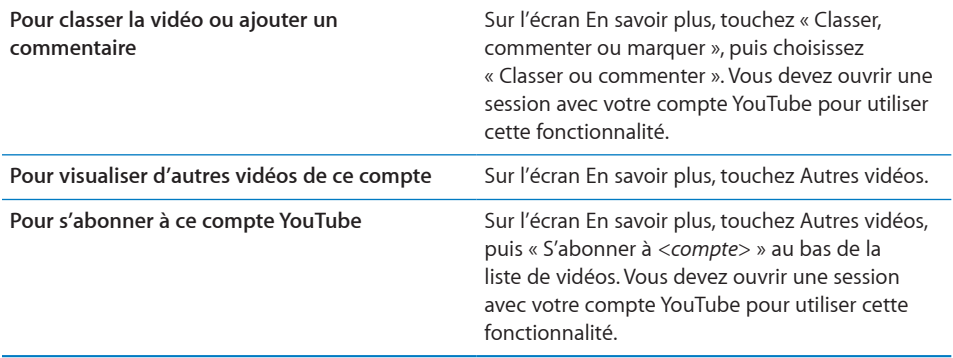

# Utilisation de fonctionnalités de compte YouTube

Si vous disposez d'un compte YouTube, vous pouvez accéder aux fonctionnalités du compte comme les abonnements, les commentaires, les classements et les listes de lecture. Pour créer un compte YouTube, consultez le site [www.youtube.co](http://www.youtube.com)m.

Pour afficher les favoris que vous avez ajoutés à votre compte : Dans Favoris, touchez Se connecter, puis saisissez votre nom d'utilisateur et votre mot de passe pour voir les favoris du compte. Les favoris que vous avez ajoutés sur l'iPod touch peuvent être fusionnés avec ceux du compte lors de l'ouverture de session.

**Pour supprimer un favori :** Dans Favoris, touchez Modifier, touchez  $\bullet$  situé à côté d'une vidéo, puis touchez Supprimer.

Pour afficher les abonnements que vous avez ajoutés à votre compte : Dans Abonnements, touchez Se connecter, puis saisissez votre nom d'utilisateur et votre mot de passe pour voir les abonnements du compte. Touchez un compte dans la liste pour afficher toutes les vidéos de ce compte.

**Pour se désabonner d'un compte YouTube :** Dans Abonnements, touchez un compte dans la liste, puis touchez Se désabonner.

Pour afficher des listes de lecture : Dans Listes, touchez un liste de lecture pour afficher la liste des vidéos que vous avez ajoutées. Touchez une vidéo dans la liste de lecture pour lancer la lecture des vidéos à partir de ce point de la liste.

Pour modifier une liste de lecture : Dans Listes, touchez Modifier, puis effectuez l'une des opérations suivantes :

- **·** Pour supprimer l'intégralité de la liste de lecture, touchez  $\bigcirc$  situé à côté d'une liste de lecture, puis touchez Supprimer.
- **Pour créer une nouvelle liste de lecture, touchez**  $\pm$ **, puis saisissez le nom de la liste de** lecture.

Pour ajouter une vidéo à une liste de lecture : touchez  $\bullet$  situé à côté de la vidéo souhaitée, puis touchez « Ajouter à la liste » et choisissez la liste de lecture.

#### **Pour supprimer une vidéo d'une liste de lecture :**

- **1** Dans Listes, touchez une liste de lecture, puis touchez Modifier.
- **2** Touchez ensuite  $\bigcirc$  situé à côté d'une base de données et touchez Supprimer.

# <span id="page-127-1"></span><span id="page-127-0"></span>Modification des boutons de navigation

Vous pouvez remplacer les boutons Sélection, Populaires, Signets et Recherche situés au bas de l'écran par d'autres que vous utilisez plus fréquemment. Supposons que vous regardiez souvent les vidéos les mieux cotées mais ne regardiez pas beaucoup les vidéos sélectionnées. Vous pouvez dans ce cas remplacer le bouton Sélection par le bouton Cotées.

Pour modifier les boutons de navigation : Touchez Autre puis Modifier, puis faites glisser un bouton vers le bas de l'écran, par-dessus celui que vous souhaitez remplacer.

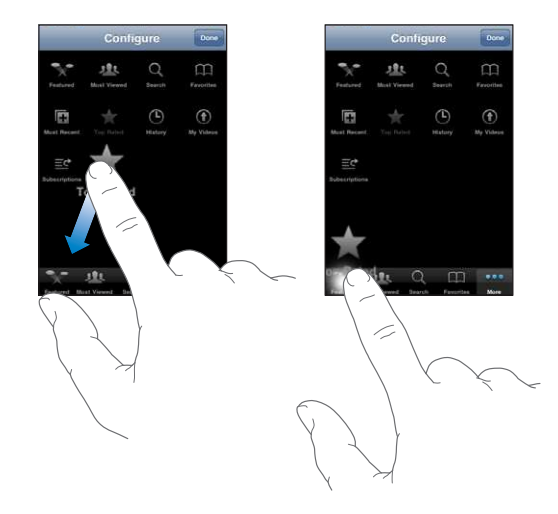

Vous pouvez faire glisser vers la gauche ou la droite les boutons situés au bas de l'écran afin de les réarranger. Lorsque vous avez fini, touchez OK.

Pendant que vous explorez les vidéos, touchez Autre pour accéder aux boutons d'accès qui ne sont pas visibles.

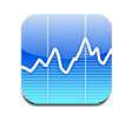

# Visualisation des cours de la bourse

Bourse vous permet de consulter les derniers cours disponibles pour une sélection d'actions, de fonds et d'indices. Pour utiliser Bourse, l'iPod touch doit avoir joint un réseau Wi-Fi connecté à Internet. Consultez la section « [Connexion à Internet](#page-18-0) » à la page [19](#page-18-1).

Les cours sont mis à jour chaque fois que vous ouvrez Bourse en étant connecté à Internet. Les cours peuvent être décalés de 20 minutes ou plus, selon le service de publication.

#### **Pour ajouter une action, un fonds ou un indice au visualiseur de titres :**

- **1** Touchez  $\bullet$ , puis  $+$ .
- **2** Saisissez un symbole boursier, le nom d'une société, le nom d'un fonds ou d'un indice, puis touchez Rechercher.
- **3** Sélectionnez un élément dans les résultats de la recherche, puis touchez Terminé.

Pour afficher les graphiques en orientation paysage : Faites pivoter l'iPod touch d'un quart de tour. Feuilletez l'écran vers la gauche ou la droite pour afficher les autres graphiques de votre visualiseur de titres.

Pour afficher l'évolution d'une action, d'un fonds ou d'un indice dans le temps : Touchez l'action, le fonds ou l'indice dans votre liste, puis touchez 1j, 1s, 1m, 3m, 6m, 1a ou 2a. Le graphique s'ajuste pour afficher l'évolution sur un jour, une semaine, un mois, trois mois, six mois, un an ou deux ans.

Lorsque vous consultez un graphique en orientation paysage, vous pouvez le toucher pour afficher la valeur à un instant donné.

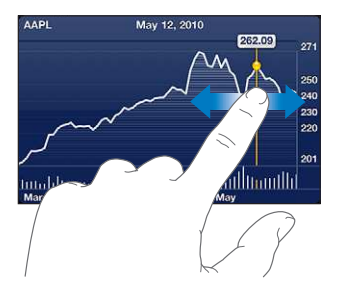

Utilisez deux doigts pour voir l'évolution du cours sur une période donnée.

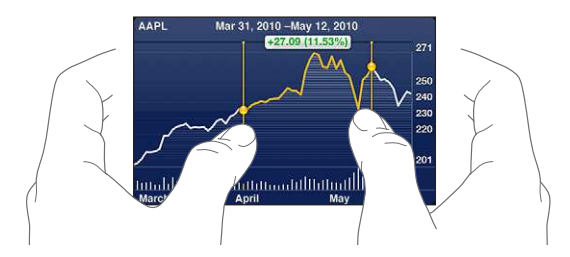

**Pour supprimer un titre : Touchez @ puis © à côté d'une action, puis touchez** Supprimer.

**Pour changer l'ordre des éléments de la liste : Touchez <b>O**. Faites ensuite glisser vers un nouvel emplacement dans la liste  $\equiv$  situé à côté d'une action ou d'un indice.

**Pour basculer l'aichage vers le pourcentage d'évolution, l'évolution du prix ou la capitalisation boursière :** Touchez une valeur le long du bord droit de l'écran. Touchez à nouveau pour passer à une autre présentation. Vous pouvez également toucher  $\bigcirc$ , puis toucher %, Cours ou Cap. bours., puis Terminé.

# Obtention d'informations supplémentaires

Pour afficher le résumé, le graphique ou la page d'actualités d'une action, d'un **fonds ou d'un indice :** Sélectionnez l'action, le fonds ou l'indice dans votre liste, puis feuilletez les pages sous le visualiseur de titres pour afficher le résumé, le graphique ou la page d'actualités.

Vous pouvez faire déiler verticalement la page d'actualités pour lire les titres ou toucher un titre pour afficher l'article correspondant dans Safari.

Pour afficher plus d'informations sur Yahoo.com : Sélectionnez l'action, le fonds ou l'indice dans votre liste, puis touchez  $\mathbf{D}$ .

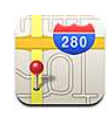

*AVERTISSEMENT :* Pour obtenir des informations importantes sur la conduite et la navigation en toute sécurité, consultez le *« Guide d'informations importantes sur le produit »*, à l'adresse [support.apple.com/fr\\_FR/manuals/ipodtouch](support.apple.com/fr_CA/manuals/ipodtouch) ou [support.apple.](support.apple.com/fr_CA/manuals/ipodtouch) [com/fr\\_CA/manuals/ipodtouch.](support.apple.com/fr_CA/manuals/ipodtouch)

Plans fournit des plans de ville, des vues satellites, une vue mixte et des vues sur les rues de lieux à travers le monde. Vous pouvez obtenir des itinéraires détaillés par voiture, transport public ou accès piéton. Déterminez votre position (approximative) actuelle et utilisez celle-ci pour obtenir des itinéraires depuis et vers un autre endroit.

Pour utiliser Plans, l'iPod touch doit avoir joint un réseau Wi-Fi connecté à Internet. Consultez la section « [Connexion à Internet](#page-18-0) » à la page [19](#page-18-1).

*Important :* Les apps cartographiques, géodépendantes ou proposant des itinéraires reposent sur des services de données. Ces services de données sont susceptibles de changer et ne sont pas toujours disponibles dans toutes les zones géographiques, ce qui rend indisponibles, inexacts ou incomplets les plans, itinéraires et informations dépendant de la position géographique. Comparez les informations fournies par l'iPod touch à ce que vous voyez autour de vous et fiez-vous aux panneaux de signalisation pour résoudre les divergences.

Si le service de localisation est désactivé lorsque vous ouvrez Plans, il peut vous être demandé de les activer. Vous pouvez utiliser Plans sans avoir activé le service de localisation. Consultez la section « [Service de localisation](#page-177-0) » à la page [178.](#page-177-1)

# Recherche et visualisation de lieux

Vous pouvez rechercher des lieux, trouver votre lieu actuel, placer un repère pour marquer un lieu et obtenir des vues par satellite et de Street View de Google.

#### **Recherche de lieux**

Vous pouvez rechercher des lieux de nombreuses manières : par exemple par adresse, intersection, région, lieu connu, signet, contact ou code postal.

#### **Pour rechercher un emplacement et consulter un plan :**

- **1** Touchez le champ de recherche pour activer le clavier.
- **2** Saisissez une adresse ou d'autres informations de recherche.
- **3** Touchez Rechercher.

Un repère indique l'emplacement. Touchez le repère pour afficher le nom ou la description du lieu.

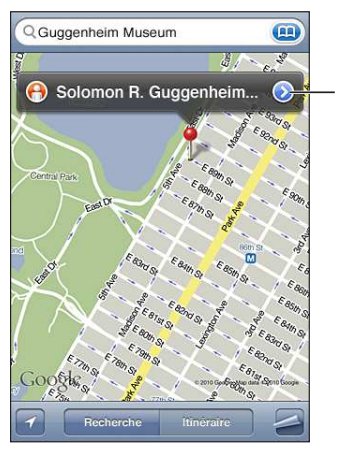

Sélectionnez (b) pour obtenir des informations sur le lieu, connaître l'itinéraire pour vous y rendre, ajouter le lieu à vos signets ou à votre liste de contacts, ou encore envoyer un lien par courrier électronique à Google Maps.

Les emplacements peuvent comprendre des points d'intérêt ajoutés par des utilisateurs de l'app Mes cartes de Google (« contenu créé par l'utilisateur ») et des liens sponsorisés qui apparaissent sous la forme d'icônes spéciales (par exemple  $\overline{\phi}$ ).

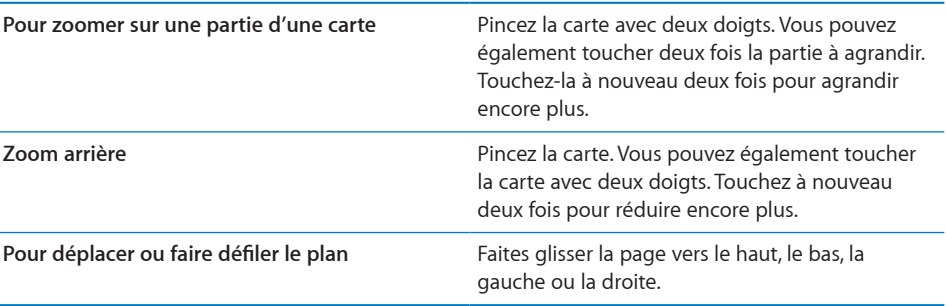

**Pour situer l'adresse d'une personne répertoriée dans votre liste des contacts :**  Touchez **dans le champ de recherche**, puis touchez Contacts et choisissez un contact.

Pour pouvoir situer une adresse de cette façon, le contact doit inclure au moins une adresse. Si le contact a plusieurs adresses, choisissez celle que vous souhaitez localiser. Vous pouvez également trouver l'emplacement d'une adresse en touchant l'adresse directement dans Contacts.

#### **Détermination de votre lieu actuel**

Il suffit de toucher rapidement l'écran pour déterminer votre emplacement actuel approximatif.

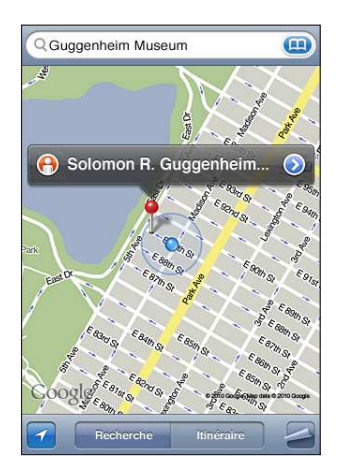

**Pour déterminer votre lieu actuel : Touchez**  $\mathbf{Z}$ **.** 

Votre position actuelle est indiquée par un marqueur bleu. S'il n'est pas possible de déterminer votre position de manière précise, un cercle bleu apparaît aussi autour du marqueur. La taille du cercle dépend de la précision avec laquelle votre position a pu être déterminée : plus le cercle est petit, plus la précision est grande.

Si vous faites glisser le plan puis touchez à nouveau, l'iPod touch recentre le plan sur votre lieu actuel approximatif.

L'iPod touch utilise le service de localisation pour déterminer votre position. Service de localisation utilise les données disponibles des réseaux locaux Wi-Fi (si Wi-Fi est activé). Lorsqu'une app utilise le service de localisation, la mention  $\mathcal I$  apparaît dans la barre d'état. Le service de localisation peut ne pas être disponible dans tous les pays ou régions.

Si le service de localisation est désactivé, il vous sera demandé de l'activer. Vous ne pouvez pas connaître votre position actuelle si le service de localisation est désactivé. Consultez la section « [Service de localisation](#page-177-0) » à la page [178.](#page-177-1)

Pour économiser l'autonomie de la batterie, désactivez l'option Service de localisation lorsque vous ne l'utilisez pas. Dans Réglages, choisissez Général > Service de localisation.

**Pour obtenir des informations sur votre lieu actuel :** Touchez le marqueur bleu puis  $\bullet$ . L'iPod touch affiche l'adresse de votre emplacement actuel, si elle est disponible. Vous pouvez utiliser ces informations pour :

- obtenir des itinéraires ;
- ajouter le lieu à vos contacts ;
- envoyer l'adresse par courrier électronique
- associer un signet au lieu.

#### **Marquage d'un lieu avec le repère**

Le repère vous permet de marquer un lieu manuellement.

**Pour marquer un lieu :** Touchez l'emplacement sur la carte et maintenez votre doigt dessus.

Le repère apparaît à l'endroit où vous avez touché la carte.

**Pour déplacer le repère :** Touchez le repère et maintenez le doigt dessus puis faites-le glisser vers un nouvel emplacement, ou touchez un nouvel emplacement et maintenez le doigt dessus jusqu'à l'apparition d'un repère qui remplace le précédent.

#### **Vue satellite et vue Street View**

Vous pouvez afficher une vue satellite d'une carte, ou la combinaison entre une vue satellite et une vue Street View. Vous pouvez également voir un lieu dans Street View de Google.

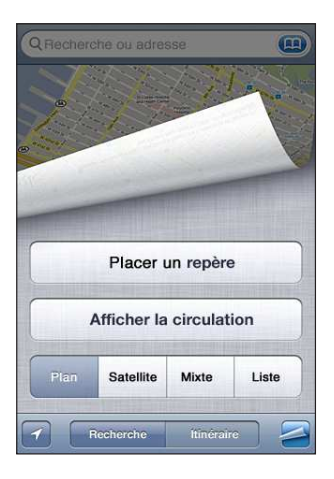

**Pour afficher une vue satellite ou mixte : Touchez <b>2**, puis Satellite ou Mixte pour afficher une vue satellite uniquement ou un plan des rues associé à une vue satellite.

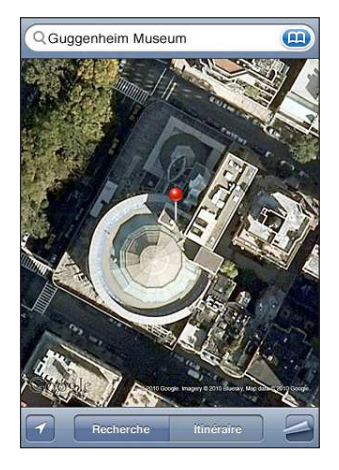

Pour revenir à l'affichage de la carte, touchez Plan.

Pour accéder à la présentation Google Street d'un lieu : Touchez <sup>(b)</sup>. Feuilletez l'écran vers la gauche ou vers la droite pour faire pivoter la vue panoramique sur 360°. (L'encadré vous indique la présentation active). Touchez une lèche pour avancer dans la rue. Pour revenir à la carte, touchez l'encadré situé dans le coin inférieur droit.

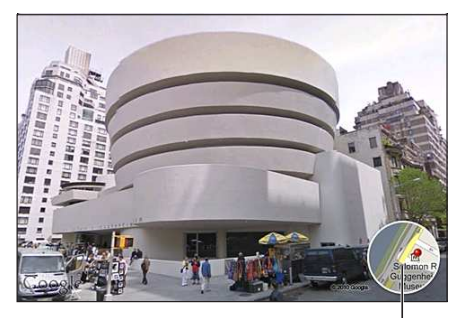

Touchez pour revenir à l'affichage de la carte

Street View peut ne pas être disponible partout.

## Itinéraires

Vous pouvez obtenir des itinéraires détaillés par voiture, transport public ou accès piéton.

#### **Pour obtenir des itinéraires :**

 **1** Touchez Itinéraire.

 **2** Saisissez les lieux de départ et d'arrivée dans les champs de départ et d'arrivée. Par défaut, l'iPod touch démarre l'app depuis le point actuel approximatif (si les informations sont disponibles). Touchez **(22)** dans l'un des champs pour choisir un lieu dans Signets (dont votre position actuelle approximative et le repère, le cas échéant), Historique ou Contacts. Si **(2)** n'apparaît pas, supprimez le contenu du champ.

Par exemple, si l'adresse d'un de vos amis se trouve dans votre liste de contacts, vous pouvez toucher Contacts puis le nom de votre ami au lieu de taper l'adresse. Pour inverser l'itinéraire, touchez  $\mathfrak v$ .

 **3** Touchez Itinéraire (si vous avez saisi des lieux manuellement), puis choisissez le type d'itinéraire : routier ( $\bigoplus$ ), en transport public ( $\bigoplus$ ) ou à pied ( $\bigtriangleup$ ).

Les options qui vous sont proposées dépendent du trajet choisi.

- **4** Procédez de l'une des manières suivantes :
	- Pour afficher l'itinéraire sous la forme de liste, touchez **4**, puis touchez Liste. Touchez n'importe quel élément de la liste pour afficher un plan représentant ce tronçon du trajet. Touchez Aperçu du trajet pour revenir à l'écran de vue d'ensemble.

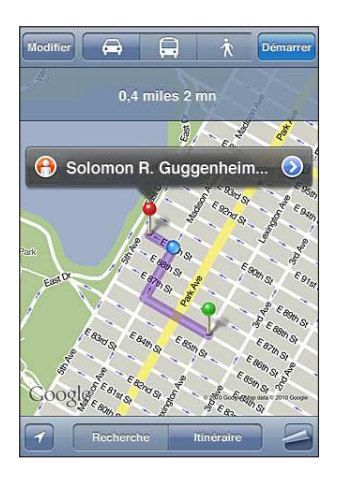

• Pour afficher un itinéraire étape par étape, touchez Démarrer, puis touchez **+** pour afficher le tronçon suivant de l'itinéraire. Touchez  $\blacklozenge$  pour revenir en arrière.

Si vous conduisez ou marchez, la distance et le temps de trajet approximatifs apparaissent en haut de l'écran. Si des données de circulation sont disponibles, la durée du trajet est modifiée en conséquence.

Si vous prenez les transports en commun, l'écran d'aperçu vous indique chaque étape du voyage et le mode de transport à prendre, y compris où vous devez vous rendre en marchant. La partie supérieure de l'écran affiche l'heure de passage du bus ou du train au premier arrêt, l'estimation de l'heure d'arrivée ainsi que le prix total des billets. Touchez  $\Theta$  pour indiquer votre heure de départ ou d'arrivée, et pour choisir l'horaire du voyage. Touchez l'icône d'un arrêt pour connaître l'heure de départ du bus ou du train et obtenir le lien d'accès aux coordonnées ou au site web de la compagnie de transport correspondante. Si vous touchez Démarrer et que vous parcourez les étapes du trajet, des renseignements détaillés sur chaque étape apparaissent en haut de l'écran.

Pour obtenir des itinéraires, vous pouvez également trouver un lieu sur la carte, toucher le repère correspondant, toucher  $\bullet$ , puis toucher Itinéraire vers ce lieu ou Itinéraire depuis ce lieu.

Pour basculer les points de départ et d'arrivée et inverser l'itinéraire : Touchez  $\mathfrak{u}$ . Si  $\mathbf{u}$ , touchez Modifier.

Pour afficher les itinéraires récemment consultés : Touchez **(B)** dans le champ de recherche, puis touchez Historique.

# Affichage de l'état de la circulation

Lorsque cela est possible, vous avez accès à l'état de la circulation sur les artères principales et les autoroutes sur le plan.

**Pour afficher ou masquer l'état de la circulation : Touchez et puis Afficher la** circulation ou Masquer la circulation.

Selon l'état de la circulation, une couleur est attribuée aux rues et aux autoroutes :

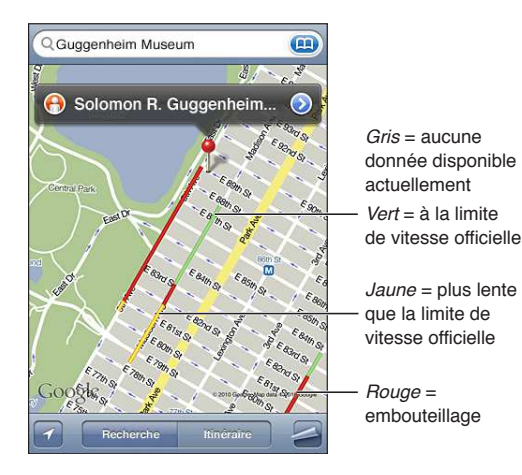

Si vous ne voyez pas l'état de la circulation, efectuez un zoom arrière pour voir les artères principales. L'état de la circulation n'est pas disponible partout.

## Recherche et contact de commerces

#### **Pour rechercher des commerces dans une zone donnée :**

- **1** Recherchez un lieu (par exemple une ville et une région ou un pays ou une adresse postale) ou faites défiler vers un lieu d'une carte.
- **2** Tapez le type de commerce dans le champ texte et touchez Rechercher.

Des repères apparaissent pour les lieux correspondants à proximité. Par exemple, si vous localisez votre ville, tapez « films », puis touchez Rechercher. Des repères indiquent tous les cinémas de la ville.

Touchez le repère qui indique un commerce pour en afficher le nom ou la description.

**Pour rechercher des commerces sans commencer par rechercher l'emplacement :**  Tapez des mots-clés, tels que :

- restaurants paris france
- apple inc new york

**Pour contacter un commerce ou demander un itinéraire :** Touchez le repère qui pointe vers un commerce, puis touchez  $\bullet$  situé à côté du nom.

Vous pouvez ensuite procéder comme suit :

- Toucher une adresse électronique à laquelle envoyer un message électronique ou une adresse web à consulter.
- Â Pour obtenir des itinéraires, touchez Itinéraire vers ce lieu ou Itinéraire depuis ce lieu.
- Pour ajouter le commerce à votre liste de contacts, touchez « Ajouter aux contacts », puis « Créer un contact » ou « Ajouter à un contact ».
- Partagez la position de l'entreprise par courrier électronique.

**Pour consulter une liste des commerces trouvés au cours de la recherche :** Dans l'écran Plan, touchez Liste.

Touchez un commerce pour voir son emplacement. Vous pouvez également toucher  $\bullet$  situé à côté d'un commerce pour afficher les informations qui lui sont associées.

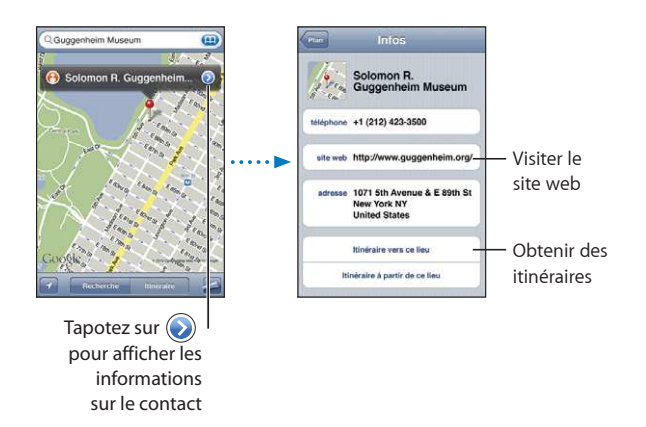

# Partage des informations de localisation

Vous pouvez ajouter un lieu trouvé à votre liste de contacts. Vous pouvez également envoyer par courrier électronique des liens vers un lieu Google Maps.

**Pour ajouter un lieu à votre liste des contacts :** Recherchez un lieu, touchez le repère qui lui est associé, touchez  $\bullet$  situé à côté du nom ou de la description, touchez « Ajouter aux contacts » au bas de l'écran, puis touchez « Créer un contact » ou « Ajouter à un contact ».

**Pour envoyer un lien vers un point géographique dans Google Maps :** Recherchez un lieu, touchez le repère qui lui est associé, touchez  $\bullet$  situé à côté du nom ou de la description, puis touchez Envoyer en tant que lien et courrier électronique.

# Ajout de signets à des emplacements géographiques

Vous pouvez associer des signets aux emplacements que vous souhaitez retrouver ultérieurement.

**Pour ajouter un signet à un emplacement :** recherchez un lieu, touchez le repère qui lui est associé, touchez  $\bullet$  situé à côté du nom ou de la description, puis touchez « Ajouter aux signets » au bas de l'écran Infos.

Pour afficher un emplacement ajouté en signet ou accédé récemment : Touchez dans le champ de recherche, puis touchez Signets ou Historique.

# **16 Météo**

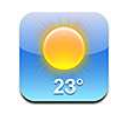

# Affichage de bulletins météo

Touchez Météo sur l'écran d'accueil pour obtenir la température actuelle et les prévisions météo à six jours pour une ou plusieurs villes dans le monde. Pour utiliser Météo, l'iPod touch doit avoir joint un réseau Wi-Fi connecté à Internet. Consultez la section « [Connexion à Internet](#page-18-0) » à la page [19.](#page-18-1)

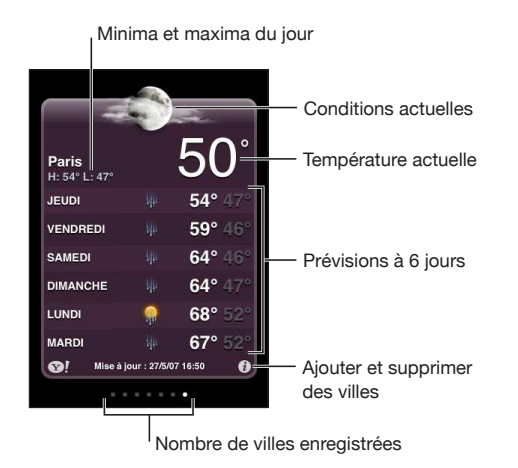

Si le tableau météo est bleu clair, il fait jour dans cette ville, c'est-à-dire qu'il est entre 6 h et 18 h. S'il est bleu foncé, il y fait nuit, c'est-à-dire qu'il est entre 18 h et 6 h.

#### **Pour ajouter une ville :**

- **1** Touchez  $\bullet$ , puis  $+$ .
- **2** Saisissez un nom de ville ou un code postal, puis touchez Rechercher.
- **3** Choisissez une ville dans la liste de recherche.

**Pour passer à une autre ville :** Feuilletez l'écran vers la gauche ou la droite ou touchez à gauche ou à droite de la rangée de points. Le nombre de points apparaissant audessous du tableau météo indique le nombre de villes stockées.

Pour réorganiser les villes : Touchez <sup>(2</sup>), puis faites glisser vers un nouvel emplacement dans la liste situé à côté d'une ville.

**Pour supprimer une ville :** Touchez  $\bullet$  et touchez  $\bullet$  à côté d'une ville, puis touchez Supprimer.

**Pour afficher la température en degrés Fahrenheit ou Celsius : Touchez**  $\bullet$ **, puis** touchez °F ou °C.

# Obtention de bulletins météo supplémentaires

Vous pouvez visualiser un bulletin météo plus détaillé, des nouvelles et des sites web associés à la ville, par exemple.

Pour consulter les informations à propos d'une ville sur Yahoo.com : Touchez <sup>.</sup>

# **17 Notes**

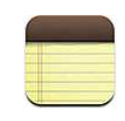

# À propos de Notes

Vous pouvez sur l'iPod touch créer des notes et les synchroniser avec les applications de votre ordinateur et les comptes en ligne pris en charge. Vous pouvez faire des recherches dans le texte d'une liste de notes.

### Synchronisation de notes

Vous pouvez synchroniser Notes d'une des manières suivantes :

- Dans iTunes, utilisez les volets de réglages de l'iPod touch pour synchroniser avec Mail sur un Mac, ou Microsoft Outlook 2003, 2007 ou 2010 sur un PC lorsque vous connectez l'iPod touch à votre ordinateur. Consultez la section « [Volets des réglages](#page-51-0)  [iPod touch dans iTunes](#page-51-0) » à la page [52](#page-51-1).
- Dans Réglages, activez Notes dans MobileMe, Google, Yahoo!, AOL, ou tout autre compte IMAC afin de synchroniser sans fil vos notes (iPod touch 3e génération ou ultérieur) avec les comptes en question. Consultez la section « [Ajout de comptes](#page-19-2)  [Mail, Contacts et Calendrier](#page-19-2) » à la page [20](#page-19-1).

# Rédaction et lecture de notes

Lorsque vous synchronisez Notes avec une application de votre ordinateur ou avec des comptes en ligne, l'écran Comptes affiche les comptes en question ainsi qu'un bouton permettant d'afficher toutes les notes dans une seule liste.

**Pour afficher toutes les notes : Touchez Toutes les notes.** 

Pour afficher les notes d'un compte donné : Touchez le nom du compte.

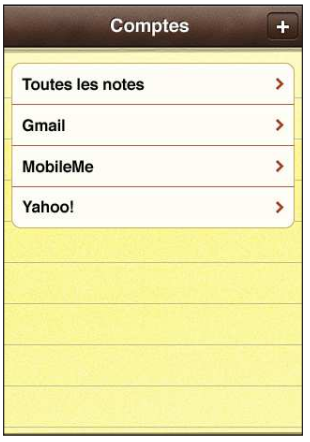

Les notes sont classées par date de modification, les plus récentes en haut de la liste. Les premiers mots de chaque note apparaissent dans la liste. Faites pivoter l'iPod touch pour afficher les notes en mode paysage et bénéficier d'un clavier plus grand.

Pour ajouter une note : Touchez +, puis tapez la note et touchez OK.

**Pour lire une note :** Touchez la note. Touchez  $\rightarrow$  ou  $\leftarrow$  pour afficher la note précédente ou suivante.

Pour modifier une note : Touchez la note, n'importe où, pour activer le clavier.

Pour supprimer une note : Touchez la note, puis touchez **la**.

# Recherche dans les notes

Vous pouvez faire des recherches dans le texte des notes.

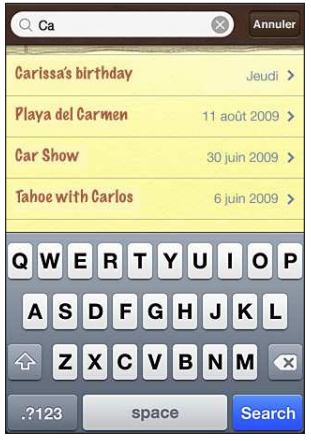

#### **Pour rechercher des notes :**

- **1** Pour accéder au champ de recherche situé au début de la liste, touchez la barre d'état.
- **2** Saisissez du texte dans le champ de recherche.

Les résultats de la recherche apparaissent à mesure que vous tapez. Touchez Rechercher pour masquer le clavier et afficher plus de résultats.

Les notes sont incluses dans les recherches efectuées à partir de l'écran d'accueil. Consultez la section « [Recherche](#page-38-0) » à la page [39.](#page-38-1)

## Envoi de note par courrier électronique

Pour envoyer une note par courrier électronique : Touchez la note, puis touchez  $\boxtimes$ . Pour envoyer une note par courrier électronique, l'iPod touch doit être configuré pour le courrier électronique. Consultez la section « Configuration de comptes de [messagerie](#page-98-0) » à la page [99.](#page-98-1)
**18 Horloge**

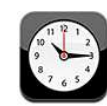

## Horloges mondiales

Vous pouvez ajouter des horloges pour afficher l'heure dans d'autres villes importantes du monde et d'autres fuseaux horaires.

Pour afficher les horloges : Touchez Horloges.

Si la face de l'horloge est blanche, il fait jour dans la ville correspondante. Si elle est noire, il y fait nuit. Si vous avez plus de quatre horloges, feuilletez pour les faire déiler.

#### **Pour ajouter une horloge :**

- **1** Touchez Horloges.
- 2 Touchez **+**, puis tapez le nom d'une ville.

La liste des villes correspondant à ce que vous avez tapé apparaît au-dessous.

 **3** Touchez une ville pour ajouter l'horloge correspondante.

Si vous ne voyez pas la ville que vous recherchez, essayez une autre grande ville située dans le même fuseau horaire.

**Pour supprimer une horloge :** touchez Horloges puis Modifier. Touchez ensuite  $\bigcirc$  à côté d'une horloge et touchez Supprimer.

Pour réordonner les horloges : Touchez Horloges puis Modifier. Faites ensuite glisser vers un nouvel emplacement de la liste situé à côté d'une horloge.

## Alarmes

Vous pouvez régler plusieurs alarmes. Réglez chaque alarme de manière qu'elle sonne les jours que vous indiquez, ou une seule fois.

#### **Pour régler une alarme :**

- **1** Touchez Alarme, puis  $\textbf{+}$ .
- **2** Ajustez l'un des réglages suivants :
	- Pour régler une alarme afin qu'elle se répète certains jours, touchez Récurrence et choisissez les jours.
	- Â *Pour choisir la sonnerie d'une alarme,* touchez Sonnerie.
	- Â *Pour indiquer si un rappel est associé à l'alarme,* activez ou désactivez Rappel d'alarme. Si l'option Rappel d'alarme est activée et que vous touchez Rappel lorsque l'alarme sonne, celle-ci s'arrête et sonne à nouveau dix minutes plus tard.
	- Pour donner une description à l'alarme, touchez Description. L'iPod touch affiche la description lorsque l'alarme sonne.

Si au moins une alarme est réglée et activée,  $\bullet$  apparaît dans la barre d'état de l'iPod touch, en haut de l'écran.

**Pour activer ou désactiver une alarme :** Touchez Alarme et activez ou désactivez l'alarme de votre choix. Si une alarme est désactivée, elle ne sonnera plus sauf si vous la réactivez.

Si une alarme est réglée pour ne sonner qu'une fois, elle se désactive automatiquement après avoir sonné. Vous pouvez la réactiver.

Pour modifier les réglages d'une alarme : touchez Alarme puis Modifier, puis touchez à côté de l'alarme que vous souhaitez modifier.

Pour supprimer une alarme : Touchez Alarme puis touchez Modifier et  $\bigcirc$  à côté de l'alarme et touchez Supprimer.

# Chronomètre

#### **Pour utiliser le chronomètre pour chronométrer un événement :**

- **1** Touchez Chronomètre.
- **2** Touchez Démarrer pour démarrer le chronomètre.
	- Â *Pour enregistrer les temps au tour,* touchez Tour après chaque tour.
	- Â *Pour mettre le chronomètre en pause,* touchez Arrêter. Touchez Démarrer pour redémarrer.
	- Â *Pour réinitialiser le chronomètre,* touchez Efacer lorsque le chronomètre est en pause.

Si vous démarrez le chronomètre puis passez à une autre app, le chronomètre continue à fonctionner.

## Minuteur

**Pour régler le minuteur :** Touchez Minuteur, puis feuilletez pour régler le nombre d'heures et de minutes. Touchez Démarrer pour lancer le minuteur.

**Pour choisir la sonnerie :** Touchez Sonnerie.

**Pour régler un minuteur de veille :** Réglez le minuteur, touchez À expiration et choisissez Mettre l'iPod en veille.

Lorsqu'un minuteur de veille est réglé, l'iPod touch arrête la lecture de la musique ou de la vidéo lorsque le minuteur s'arrête.

Si vous démarrez le minuteur, puis que vous passez à une autre app de l'iPod touch, le minuteur continue à fonctionner en arrière-plan.

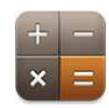

# Utilisation de la Calculette

Touchez les chifres et fonctions de la Calculette comme vous le feriez avec une véritable calculatrice. Lorsque vous touchez le bouton d'addition, de soustraction, de multiplication ou de division, un cadre blanc apparaît autour du bouton pour indiquer l'opération à effectuer. Faites pivoter l'iPod touch pour obtenir une calculatrice scientifique étendue.

# Fonctions mémoire standard

- C : touchez ce bouton pour effacer le nombre affiché.
- *MC* : touchez ce bouton pour effacer la mémoire.
- $M+$ : touchez ce bouton pour ajouter le nombre affiché au nombre en mémoire. Si la mémoire ne contient aucun nombre, touchez ce bouton pour stocker en mémoire le nombre affiché.
- M- : touchez ce bouton pour soustraire le nombre affiché du nombre en mémoire.
- MR : touchez ce bouton pour remplacer le nombre affiché par le nombre en mémoire. Si un anneau blanc se trouve autour du bouton, cela signifie qu'un nombre est conservé en mémoire.

Le nombre affiché reste en mémoire lorsque vous basculez entre la calculatrice normale et la calculatrice scientifique.

# Touches de la calculatrice scientifique

Faites pivoter l'iPod touch en orientation paysage pour afficher la calculatrice scientifique.

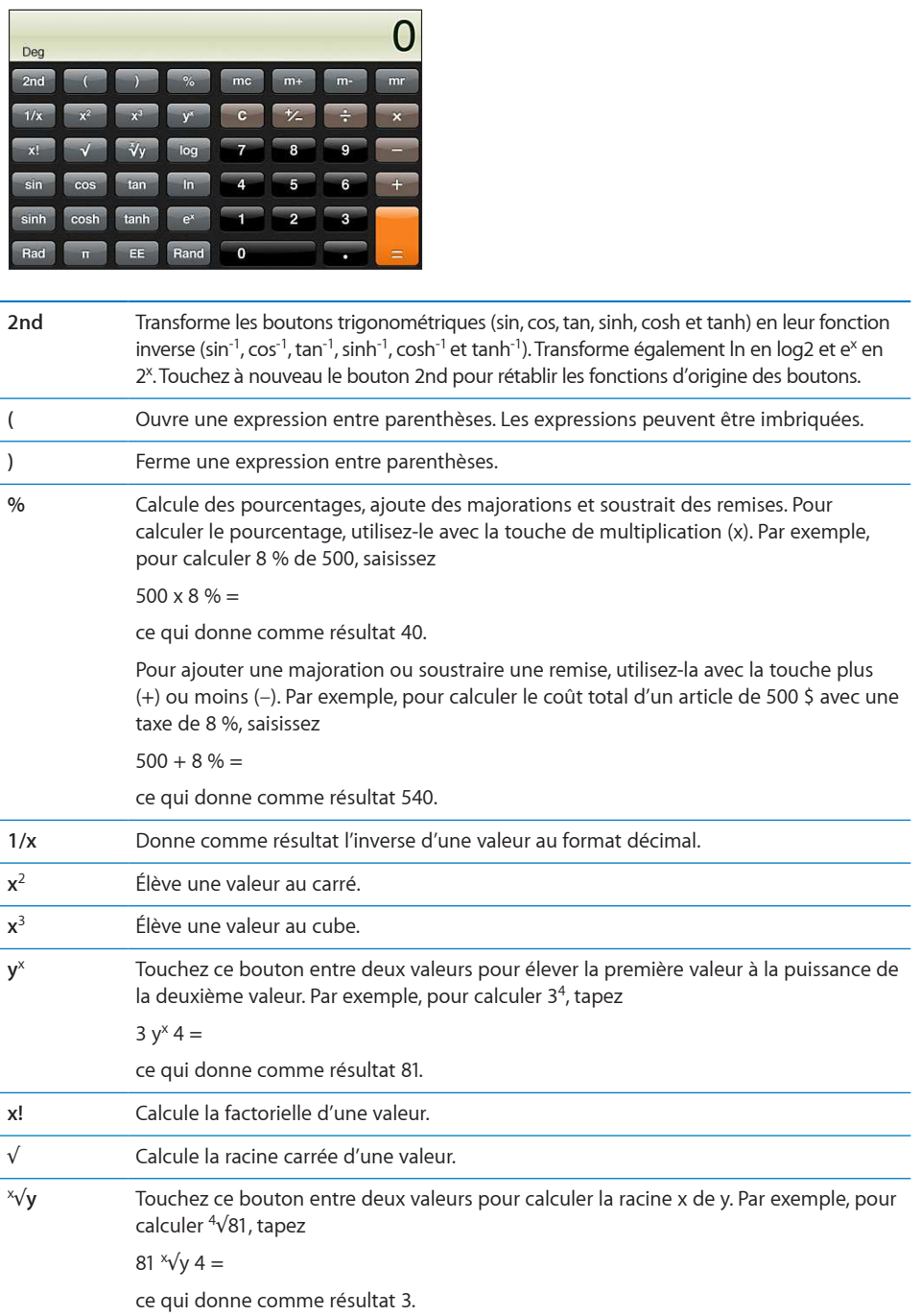

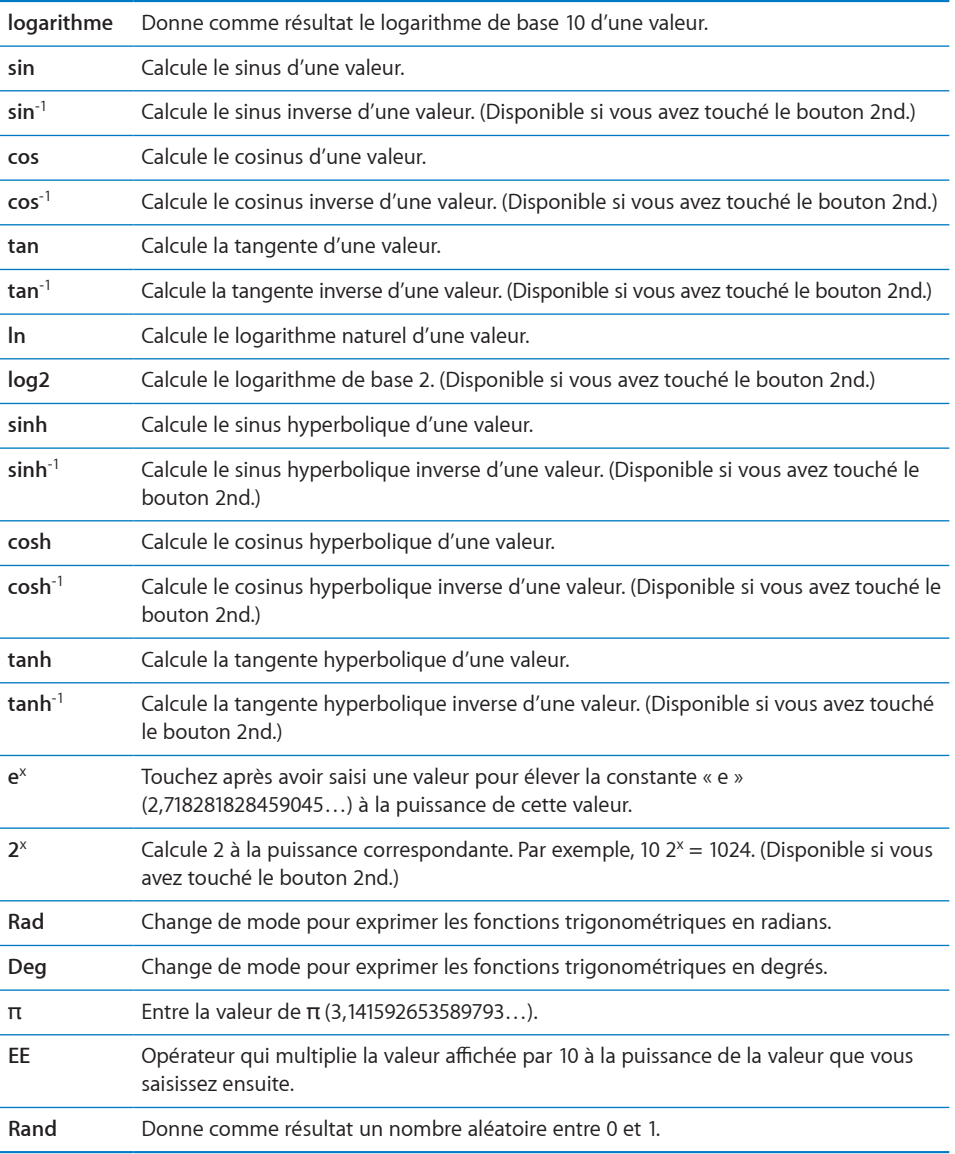

Dictaphone 20

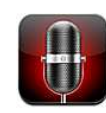

## Enregistrement de mémos vocaux

Dictaphone vous permet d'utiliser l'iPod touch comme un appareil d'enregistrement portable.

Dicatophe utilise le microphone interne dans l'iPod touch de 4e génération. Pour utiliser Dictaphone sur l'iPod touch 2e génération ou l'iPod touch 3e génération, vous devez connecter les écouteurs Apple Earphones avec télécommande et micro ou un accessoire compatible équipé d'un microphone, ce qui est le cas des écouteurs de marque Apple et des accessoires tiers autorisés portant le logo Apple « Made for iPod ».

Il est possible de régler le niveau d'enregistrement en rapprochant ou en éloignant le micro de la source audio. Pour une meilleure qualité d'enregistrement, le niveau le plus élevé sur le VU-mètre doit être compris entre –3 dB et 0 dB.

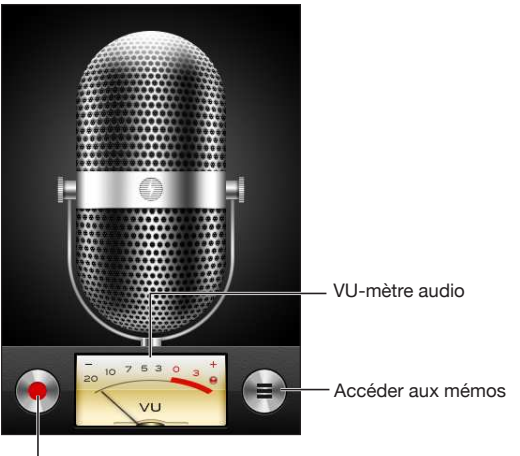

Bouton d'enregistrement

**Pour enregistrer un mémo vocal :** 

- **1** Touchez **p** pour lancer l'enregistrement. Vous pouvez également appuyer sur le bouton central d'un casque à trois boutons compatible.
- **2** Touchez **||** pour mettre l'enregistrement en pause ou **pour y mettre fin. Vous pouvez** également appuyer sur le bouton central d'un casque à trois boutons compatible avec micro pour arrêter l'enregistrement.

Vous pouvez enregistrer en mono ou en stéréo en fonction du microphone externe que vous utilisez.

Lorsque vous commencez à enregistrer une voix, l'iPod touch émet une courte sonnerie.

Pour utiliser d'autres apps pendant l'enregistrement de votre mémo vocal, vous pouvez verrouiller l'iPod touch ou appuyer sur le bouton principal  $\Box$ .

Pour écouter un mémo vocal que vous venez d'enregistrer : Touchez ▶.

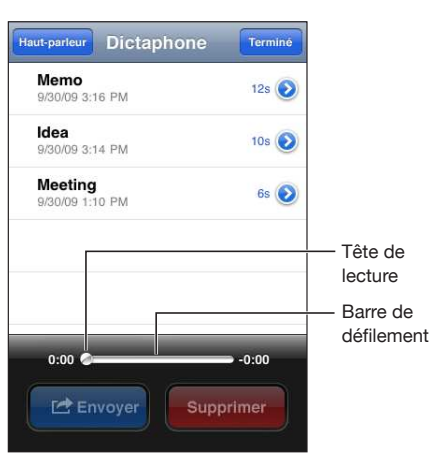

## Écoute de mémos vocaux

**Pour lire un mémo vocal que vous avez enregistré au préalable :** 

 $1$  Touchez  $\equiv$ .

Les mémos sont affichés dans l'ordre chronologique, avec le plus récent en tête de liste.

**2** Touchez un mémo, puis touchez ▶.

Touchez II pour interrompre la lecture, puis touchez à nouveau  $\blacktriangleright$  pour la reprendre.

**Pour passer directement à un point particulier d'un mémo :** Faites glisser la tête de lecture le long de la barre de défilement.

**Pour écouter par le haut-parleur intégré :** Touchez Haut-parleur.

## Gestion des mémos vocaux

**Pour supprimer un mémo vocal :** Touchez le mémo souhaité dans la liste, puis touchez Supprimer.

Pour afficher plus d'informations : Touchez itué à côté du mémo. L'écran Infos affiche des informations sur la durée, ainsi que la date et l'heure d'enregistrement, et fournit des fonctions de montage et de partage supplémentaires.

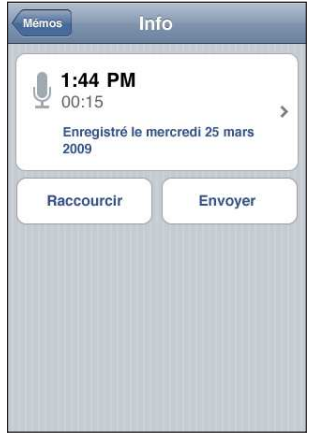

Pour ajouter un titre à un mémo vocal : Sur l'écran Infos, touchez », puis sélectionnez un titre dans la liste de l'écran Titre. Pour créer un titre personnalisé, choisissez Personnalisé au bas de la liste, puis tapez le nom du titre.

## Raccourcissement de mémos vocaux

Vous pouvez raccourcir un mémo vocal par le début ou la fin, afin d'éliminer les pauses ou les bruits indésirables.

#### **Pour raccourcir un mémo vocal :**

- 1 Sur l'écran Dictaphone, touchez disitué à côté du mémo à raccourcir.
- **2** Touchez Raccourcir.

 **3** En vous aidant des marqueurs de temps, faites glisser les bords de la région audio pour ajuster le début et la fin du mémo vocal. Pour écouter un aperçu de vos modifications, touchez

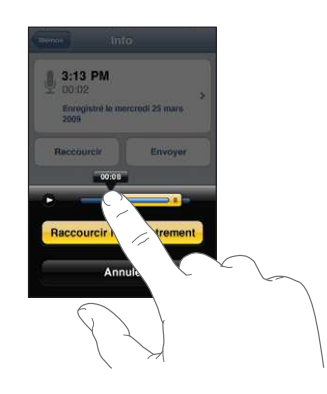

 **4** Touchez Raccourcir l'enregistrement.

*Important : Les modifications que vous avez apportées aux mémos vocaux ne* peuvent pas être annulées.

## Partage de mémos vocaux

Vous pouvez partager vos mémos vocaux en les joignant à des messages électroniques.

#### **Pour partager un mémo vocal :**

 **1** Sélectionnez un mémo vocal sur l'écran Mémos puis touchez Envoyer.

Vous pouvez également toucher Envoyer sur l'écran Infos d'un mémo vocal.

 **2** Choisissez Envoyer par courrier pour ouvrir un nouveau message dans Mail avec le mémo en pièce jointe.

Un message apparaît si le fichier que vous tentez d'envoyer est trop volumineux.

# Synchronisation de mémos vocaux

iTunes synchronise les mémos vocaux vers votre bibliothèque iTunes lorsque vous connectez l'iPod touch à votre ordinateur. Cela vous permet d'écouter des mémos vocaux sur votre ordinateur et constitue une sauvegarde si vous les supprimez de l'iPod touch.

Les mémos vocaux sont synchronisés vers la liste de lecture Mémos vocaux. iTunes crée cette liste de lecture si elle n'existe pas. Lorsque vous synchronisez des mémos vocaux vers iTunes, ils restent dans l'app Dictaphone jusqu'à ce que vous les supprimiez. Si vous supprimez un mémo vocal sur l'iPod touch, il ne sera pas supprimé de la liste de lecture Mémos vocaux dans iTunes. Par contre, si vous supprimez un mémo vocal dans iTunes, il *sera* supprimé de l'iPod touch à la prochaine synchronisation avec iTunes.

Vous pouvez synchroniser la liste de lecture Mémos vocaux d'iTunes avec l'app Musique de l'iPod touch à l'aide du volet Musique d'iTunes.

#### **Pour synchroniser la liste de lecture Mémos vocaux avec l'iPod touch :**

- **1** Connectez l'iPod touch à votre ordinateur.
- **2** Dans iTunes, sélectionnez l'iPod touch dans la liste Appareils.
- **3** Sélectionnez Musique en haut de l'écran.
- **4** Cochez la case « Inclure les mémos vocaux », puis cliquez sur Appliquer.

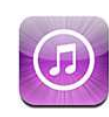

# À propos de l'iTunes Store

Vous pouvez rechercher, parcourir, écouter un extrait, acheter et télécharger de la musique, des livres audio, des séries télévisées, des clips vidéo et des ilms directement sur l'iPod touch via l'iTunes Store. Il vous est possible d'écouter des podcasts audio ou de visionner des podcasts vidéo depuis l'iTunes Store, que ce soit à travers une difusion en continu d'Internet ou en les téléchargeant directement sur l'iPod touch. Vous pouvez également suivre vos artistes préférés et vos amis pour découvrir quelle musique ils écoutent, de quelle musique ils parlent, quand vos artistes préférés sont en tournée près de chez vous, qui a l'intention d'aller les voir, etc.

*Remarque :* L'iTunes Store n'est pas disponible dans tous les pays et régions et son contenu varie en fonction de l'endroit.

Pour utiliser l'iTunes Store, l'iPod touch doit avoir joint un réseau Wi-Fi connecté à Internet. Consultez la section « [Connexion à Internet](#page-18-0) » à la page [19.](#page-18-1)

Pour acheter des articles ou rédiger des avis, vous devez disposer d'un compte Apple. Par défaut, l'iPod touch va chercher les réglages de votre compte Apple dans iTunes. Si vous ne disposez pas encore d'un compte Apple ou que vous souhaitez efectuer des achats sur un autre compte Apple, accédez à Réglages > Store. Consultez la section « [Store](#page-187-0) » à la page [188.](#page-187-1)

Vous n'avez pas besoin d'un compte Apple pour écouter ou télécharger des podcasts.

## Recherche de musique, vidéos, etc.

**Pour parcourir du contenu :** Touchez l'une des catégories de contenu en bas de l'écran, par exemple Musique ou Vidéos. Vous pouvez également toucher Autre pour explorer d'autres types de contenu. Choisissez une méthode de tri en haut de l'écran, par exemple Nouveautés ou Genres (les catégories peuvent varier).

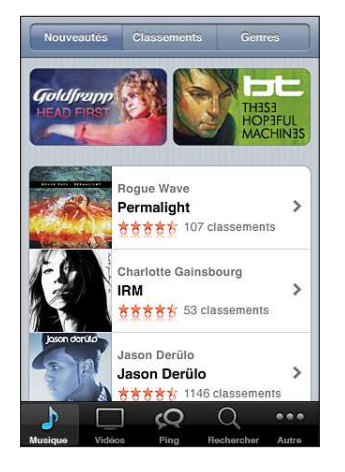

**Pour rechercher du contenu :** Touchez Recherche (touchez d'abord Autre si l'option Recherche n'est pas visible), touchez le champ de recherche et saisissez un ou plusieurs mots, puis touchez Rechercher. Les résultats de la recherche sont regroupés par catégorie, par exemple films, albums ou podcasts.

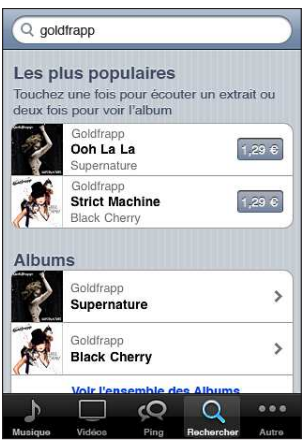

Touchez un élément de la liste pour afficher des détails dans son écran Infos. Vous pouvez lire des avis, en rédiger un ou envoyer à un ami un lien vers l'élément par courrier électronique. Vous pouvez aussi acheter, télécharger ou louer certains éléments.

*Remarque :* Si vous vous connectez à un réseau Wi-Fi Starbucks dans certains établissements Starbucks (aux États-Unis seulement), l'icône Starbucks apparaît au bas de l'écran. Vous pouvez écouter un extrait et acheter le morceau en cours de lecture ou un autre morceau dans les collections Starbucks sélectionnées.

**Pour explorer les recommandations d'artistes et de vos amis :** Touchez Ping (touchez d'abord Autre si l'option Ping n'est pas visible) pour découvrir les nouveautés concernant vos artistes favoris et voir quelle musique passionne vos amis. Pour plus d'informations, consultez la section suivante, « [Suivi d'artistes et d'amis](#page-158-0) ».

## <span id="page-158-0"></span>Suivi d'artistes et d'amis

Utilisez iTunes Ping pour vous connecter aux fans de musique les plus passionnés au monde. Suivez vos artistes favoris pour découvrir leurs nouveautés et concerts et tournées à venir, profitez d'un point de vue d'initié grâce à leurs photos et vidéos, et découvrez leurs inluences musicales. Lisez les commentaires de vos amis à propos de la musique qu'ils écoutent et découvrez ce qu'ils les achètent et les concerts auxquels ils comptent assister. Enfin, exprimez vos préférences musicales et publiez des commentaires pour ceux qui vous suivent.

Pour créer et explorer des connexions musicales, vous devez créer un profil.

Pour créer un profil *iTunes Ping :Ouvrez l'application iTunes sur votre Mac ou PC*, cliquez sur Ping et suivez les instructions à l'écran.

**Pour explorer iTunes Ping sur votre iPod touch :**Ouvrez l'app iTunes, touchez Ping (touchez d'abord Autre si l'option Ping n'est pas visible), puis :

- Touchez Activité pour découvrir les nouveautés à propos des gens que vous suivez : les mises à jour comprennent achats, avis, préférences, commentaires et publications.
- Touchez Personnes pour voir ceux que vous suivez et ceux qui vous suivent.
- Touchez Mon profil pour vérifier les informations de votre profil.

Pour suivre un artiste :Sur n'importe quelle page d'album, touchez Profil d'artiste. Sur la page de profil de l'artiste, touchez Suivre.

**Pour suivre un ami :**Choisissez votre groupe initial d'amis lorsque vous conigurez votre profil à l'aide d'iTunes sur votre Mac ou PC. Vous pouvez ensuite les amis de vos amis à l'aide Ping sur votre iPod touch. Accédez à votre page de profil, touchez Ceux que je suis et touchez un nom. Lorsque son profil apparaît, vous pouvez toucher pour découvrir qui il suit et qui le suit. Si vous trouvez quelqu'un d'intéressant, touchez Suivre son sa page de profil.

Lorsque vous suivez quelqu'un, il ne vous suit pas automatiquement. Dans votre profil, vous pouvez choisir d'approuver ou décliner au fur et à mesure les requêtes de suivi ou tout simplement accepter les nouvelles demandes de suivi sans les vériier (le comportement par défaut).

**Pour faire part de vos pensées :**Tandis que vous explorez des albums et des morceaux, touchez Publier pour commenter un article ou touchez J'aime pour indiquer qu'il vous plaît. Vos amis verront ainsi vos pensées dans leur flux Activité iTunes Ping.

Pour communiquer vos plans de concert :Touchez Concerts sur votre page de profil pour voir les concerts à venir des artistes que vous suivez et savoir lesquels de vos amis vont à un concert donné. Touchez Billets pour acheter une place ou touchez J'y vais pour indiquer aux autres que vous y serez également.

## Achat de musique et de livres audio

Lorsque vous trouvez dans l'iTunes Store un morceau, un album ou un livre audio qui vous plaît, vous pouvez l'acheter et le télécharger sur l'iPod touch. Vous pouvez écouter un extrait du morceau avant de l'acheter pour vous assurer qu'il s'agit bien d'un morceau que vous voulez.

**Pour écouter un extrait de morceau ou de livre audio :** Touchez l'article.

#### **Pour acheter et télécharger un morceau, un album ou un livre audio :**

- **1** Touchez le prix, puis Acheter.
- **2** Ouvrez une session avec votre compte comme vous y êtes invité, puis touchez OK.

Si vous n'avez pas encore de compte Apple, touchez « Créer un nouveau compte » pour en configurer un.

L'achat est débité de votre compte Apple. Pour tout achat supplémentaire efectué dans un délai de quinze minutes, le mot de passe ne vous est pas redemandé.

Une alerte vous avertit si vous avez déjà acheté un ou plusieurs morceaux d'un album. Touchez Acheter si vous souhaitez acheter l'intégralité de l'album, y compris les morceaux déjà acquis, ou touchez Annuler si vous voulez acheter seulement certains morceaux précis parmi ceux restants.

Certains albums comprennent du contenu en bonus, téléchargé dans la bibliothèque iTunes de votre ordinateur. Certains de ces bonus ne sont pas directement transférés sur votre iPod touch.

Dès que vous avez acheté un article, son téléchargement commence et il apparaît sur l'écran Téléchargements. Consultez la section « Vérification de l'état de [téléchargement](#page-162-0) » à la page [163.](#page-162-1)

Les morceaux achetés s'ajoutent à une liste de lecture intitulée Achats sur l'iPod touch. Si vous supprimez la liste de lecture Achats, iTunes en créera une nouvelle lorsque vous achèterez un élément sur l'iTunes Store.

Vous pouvez utiliser vos cartes, vos chèques-cadeaux et autres codes promotionnels obtenus sur l'iTunes Store pour efectuer vos achats. Lorsque vous ouvrez une session sur votre compte, le crédit restant est affiché avec vos informations de compte au bas de la plupart des écrans de l'iTunes Store.

**Pour saisir un code promotionnel :** Touchez Musique (touchez Autre d'abord si l'options Musique n'est pas visible), sélectionnez Télécharger au bas de l'écran, puis suivez les instructions à l'écran.

## Achat et location de vidéos

L'iTunes Store vous permet d'acheter et de télécharger des films, des séries télévisées et des clips vidéo (qui peuvent ne pas être disponibles dans tous les pays et régions). Certains films et séries TV peuvent également être loués pendant une période limitée. Le contenu vidéo peut être disponible en déinition standard (SD ou 480p), en haute définition (HD ou 720p), ou les deux.

**Pour visionner un extrait de vidéo :** Touchez Extrait.

#### **Pour acheter ou louer une vidéo :**

- **1** Touchez Acheter ou Louer.
- **2** Ouvrez une session avec votre compte comme vous y êtes invité, puis touchez OK.

Si vous n'avez pas encore de compte Apple, touchez « Créer un nouveau compte » pour en conigurer un. L'achat est débité de votre compte Apple. Pour tout achat supplémentaire efectué dans un délai de quinze minutes, le mot de passe ne vous est pas redemandé.

Dès que vous avez acheté un article, son téléchargement commence et il apparaît sur l'écran Téléchargements. Consultez la section « Vérification de l'état de [téléchargement](#page-162-0) » à la page [163.](#page-162-1)

La lecture des films et séries TV en location ne commence qu'une fois le téléchargement terminé. Consultez la section « Visionner des films et séries TV en [location](#page-70-0) » à la page [71.](#page-70-1)

Lorsque le téléchargement est terminé, les vidéos achetées sont ajoutées à la liste de lecture Achats sur l'iPod touch. Le contenu acheté est synchronisé automatiquement avec la liste de lecture Achats pour votre l'iPod touch dans iTunes la prochaine fois que vous connectez l'iPod touch à votre ordinateur. Consultez la section « [Synchronisation](#page-162-2)  [du contenu acheté](#page-162-2) ».

*Remarque :* Si vous avez acheté une vidéo HD sur l'iPod touch 3e génération, elle est téléchargée au format SD.

Pour visionner ou synchroniser dans iTunes sur votre ordinateur des vidéos de la liste de lecture Achats, vous devez avoir ouvert une session avec votre compte Apple.

**Pour synchroniser les vidéos achetées dans iTunes :** Connectez l'iPod touch à votre ordinateur. Dans iTunes, sélectionnez votre iPod touch dans la liste Appareils, cliquez sur le bouton approprié (Films, Séries TV ou Musique pour les clips vidéo), sélectionnez les articles à synchroniser puis cliquez sur Synchroniser.

**Pour sélectionner le format SD ou HD :** Dans iTunes, cliquez en maintenant la touche Contrôle enfoncée ou avec le bouton de droite sur une vidéo indiquée comme « HD-SD » est choisissez Définition standard ou Haute définition dans le menu Version.

Vous pouvez utiliser vos cartes, vos chèques-cadeaux et autres codes promotionnels obtenus sur l'iTunes Store pour efectuer vos achats. Lorsque vous ouvrez une session sur votre compte, le crédit restant est affiché avec vos informations de compte au bas de la plupart des écrans de l'iTunes Store.

**Pour saisir un code promotionnel :** Touchez Musique (touchez Autre d'abord si l'options Musique n'est pas visible), sélectionnez Télécharger au bas de l'écran, puis suivez les instructions à l'écran.

## Difusion en continu ou téléchargement de podcasts

Vous pouvez écouter des podcasts audio ou regarder des podcasts vidéo difusés en continu par le biais de votre connexion Internet Wi-Fi à partir de l'iTunes Store. Vous avez également la possibilité de télécharger des podcasts vidéo et audio directement sur l'iPod touch. Les podcasts que vous téléchargez sur l'iPod touch se synchronisent avec votre bibliothèque iTunes dès que vous connectez l'iPod touch à l'ordinateur.

Touchez Podcasts (touchez d'abord Autre si l'option Podcasts n'est pas visible) pour explorer les podcasts sur l'iTunes Store. Pour en afficher la liste des épisodes, touchez le podcast de votre choix. Les podcasts vidéo sont indiqués par l'icône de vidéo  $\Box$ .

**Difusion en continu d'un podcast :** Touchez le titre du podcast.

**Pour télécharger un podcast :** Touchez le bouton Gratuit, puis Télécharger. Les podcasts téléchargés apparaissent dans la liste des podcasts de Musique.

**Écoute ou visionnage d'un podcast téléchargé :** Dans Musique, touchez Podcasts (touchez d'abord Autre si l'option Podcasts n'est pas visible) puis touchez le podcast. Les podcasts vidéo apparaissent également dans votre liste de vidéos.

**Pour télécharger d'autres épisodes d'un podcast téléchargé :** Dans la liste des podcasts de Musique, touchez le podcast puis Obtenir plus d'épisodes.

**Pour supprimer un podcast :** Dans la liste des podcasts d'Musique, balayez vers la gauche ou la droite sur le podcast, puis touchez Supprimer.

# <span id="page-162-1"></span><span id="page-162-0"></span>Vérification de l'état de téléchargement

Vous pouvez consulter l'écran Téléchargements pour voir l'état des téléchargements en cours et planifiés, y compris les achats en pré-commande.

Pour afficher l'état des éléments en cours de téléchargement : Touchez Téléchargements (touchez d'abord Autre si l'option Téléchargements n'est pas visible).

Pour mettre en pause un téléchargement, touchez  $\llbracket \cdot \rrbracket$ 

En cas d'interruption d'un téléchargement, l'iPod touch reprend le téléchargement la prochaine fois qu'il dispose d'une connexion à Internet. Sinon, lorsque vous ouvrez iTunes sur votre ordinateur, iTunes termine le téléchargement dans votre bibliothèque iTunes (si votre ordinateur est connecté à Internet et que vous avez ouvert une session avec le même compte Apple).

Pour afficher l'état des éléments en pré-commande : Touchez Téléchargements (touchez d'abord Autre si l'option Téléchargements n'est pas visible).

Les éléments en pré-commande apparaissent dans une liste jusqu'à la date de leur sortie. Touchez l'élément pour obtenir des informations sur la date de sortie. Une fois que l'élément est prêt à être téléchargé, l'icône de téléchargement  $\bullet$  apparaît à côté du téléchargement.

Pour télécharger un élément en pré-commande : Touchez l'élément, puis <sup>.</sup>.

Les éléments en pré-commande ne sont pas téléchargés automatiquement lors de leur sortie. Rouvrez l'écran Téléchargements pour lancer le téléchargement.

## <span id="page-162-2"></span>Synchronisation du contenu acheté

iTunes synchronise automatiquement tout ce que vous avez téléchargé ou acheté avec l'iPod touch vers votre bibliothèque iTunes lorsque vous connectez l'iPod touch à votre ordinateur. Cela vous permet d'accéder aux téléchargements sur votre ordinateur et de disposer de copies de sauvegarde si vous supprimez des achats de l'iPod touch.

Les achats sont synchronisés dans la liste de lecture « Acheté sur <nom de votre iPod touch> ». iTunes crée cette liste de lecture si elle n'existe pas. iTunes copie également vos achats dans la liste de lecture Achats utilisée pour les achats efectués sur votre ordinateur, si cette liste de lecture existe et qu'elle est configurée pour se synchroniser avec l'iPod touch.

Les podcasts téléchargés sont synchronisés avec la liste de podcasts issue de votre bibliothèque iTunes.

# Modification des boutons de navigation

Vous pouvez remplacer les boutons Musique, Podcasts, Vidéo et Recherche situés au bas de l'écran par d'autres boutons que vous utilisez plus fréquemment. Supposons, par exemple, que vous téléchargiez souvent des livres audio, mais ne regardiez pas beaucoup de vidéos. Vous pouvez alors remplacer le bouton Vidéos par le bouton Livres audio.

Pour modifier les boutons de navigation : Touchez Autre puis Modifier, puis faites glisser un bouton vers le bas de l'écran, par-dessus celui que vous souhaitez remplacer.

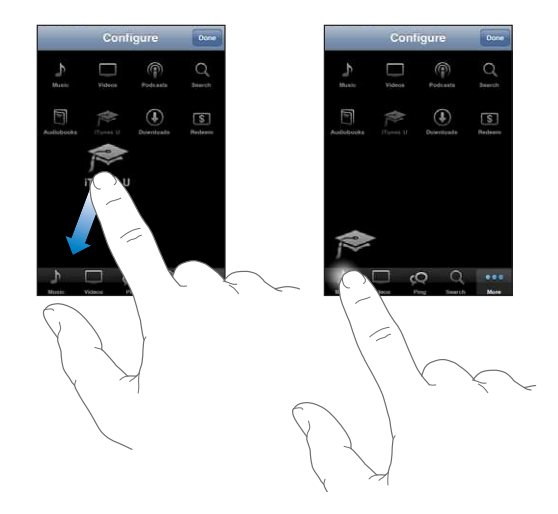

Vous pouvez faire glisser vers la gauche ou la droite les boutons situés au bas de l'écran afin de les réarranger. Lorsque vous avez fini, touchez OK.

Lorsque vous parcourez des contenus, touchez Autre pour accéder aux boutons d'exploration qui ne sont pas visibles.

### Affichage des informations du compte

Pour afficher les informations de votre compte Apple sur l'iPod touch, touchez votre compte (dans la partie inférieure de la plupart des écrans de l'iTunes Store). Vous pouvez également sélectionner Réglages > Store et toucher Visualiser le compte. Vous devez avoir ouvert une session pour afficher les informations de votre compte. Consultez la section « [Store](#page-187-0) » à la page [188](#page-187-1).

# Vérification des téléchargements

Vous pouvez utiliser iTunes sur votre ordinateur pour vérifier que tous les morceaux, vidéos, apps et autres articles que vous avez achetés dans l'iTunes Store ou l'App Store se trouvent dans votre bibliothèque iTunes. Procédez ainsi si un téléchargement s'est interrompu.

#### **Pour vérifier vos achats :**

- **1** Assurez-vous que votre ordinateur est connecté à Internet.
- **2** Dans iTunes, choisissez Store > Rechercher les téléchargements disponibles.
- **3** Saisissez votre identifiant Apple et votre mot de passe et cliquez sur Rechercher.

Les achats qui ne se trouvent pas encore sur votre ordinateur sont téléchargés.

La liste de lecture Achats affiche tous vos achats. Comme vous pouvez ajouter ou supprimer des éléments de cette liste, il se peut toutefois qu'elle ne soit pas exacte. Pour voir tous vos achats, ouvrez une session avec votre compte, choisissez Store > Visualiser mon compte, et cliquez sur Historique des achats.

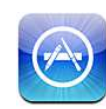

# À propos de l'App Store

Vous pouvez directement rechercher, explorer, acheter et télécharger des apps à partir de l'App Store sur votre iPod touch, ainsi que rédiger des avis. Les apps que vous téléchargez et installez sur l'App Store sur votre iPod touch sont sauvegardées dans votre bibliothèque iTunes la prochaine fois que vous synchronisez votre iPod touch avec votre ordinateur. Lorsque vous synchronisez l'iPod touch, vous pouvez également installer les apps que vous avez achetées ou téléchargées sur l'iTunes Store sur votre ordinateur.

*Remarque :* L'App Store n'est pas disponible dans tous les pays et régions et son contenu varie en fonction de l'endroit.

Pour utiliser l'App Store, l'iPod touch doit avoir joint un réseau Wi-Fi connecté à Internet. Consultez la section « [Connexion à Internet](#page-18-0) » à la page [19.](#page-18-1) Vous aurez également besoin d'un compte Apple (qui peut ne pas être disponible dans certains pays et régions) pour télécharger des apps. Par défaut, l'iPod touch va chercher les réglages de votre compte Apple dans iTunes. Si vous ne disposez pas encore d'un compte Apple ou que vous souhaitez efectuer des achats sur un autre compte Apple, accédez à Réglages > Store. Consultez la section « [Store](#page-187-0) » à la page [188.](#page-187-1)

# Découverte et recherche

Parcourez les sélections d'apps nouvelles, spéciales ou recommandées ou le Top 25 pour afficher les apps les plus populaires. Si vous recherchez une app donnée, utilisez Recherche.

**Pour parcourir les apps :** Touchez Sélection, Catégories ou Top 25. Choisissez une catégorie ou un mode de tri en haut de l'écran pour parcourir les apps par listes (Nouveau, Actualités, Genius, Top payant ou Top gratuit).

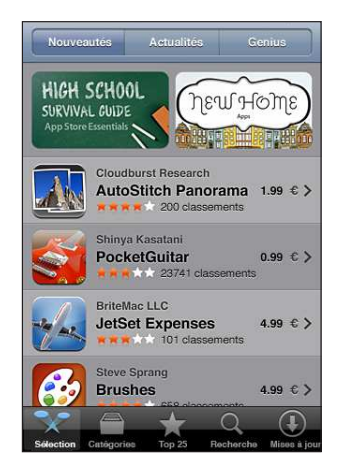

Pour explorer à l'aide de Genius : Touchez Genius pour afficher une liste des apps recommandées en fonction de ce qui se trouve dans votre collection d'apps. Pour activer Genius, suivez les instructions à l'écran. Genius est un service gratuit mais il requiert un compte Apple.

**Pour rechercher des notes :** Touchez Recherche puis le champ de recherche, saisissez un ou plusieurs mots, puis touchez Rechercher.

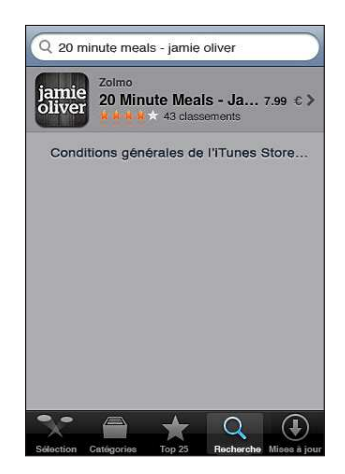

# Écran Informations

Touchez n'importe quelle app d'une liste pour afficher davantage d'informations, notamment le prix de l'app, des copies d'écran et des classements.

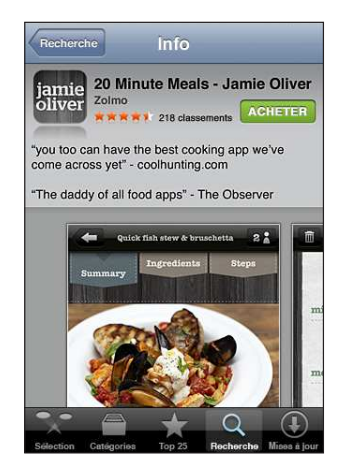

Si vous avez déjà installé l'app, le mot « INSTALLÉE » est affiché à la place du prix dans l'écran d'informations.

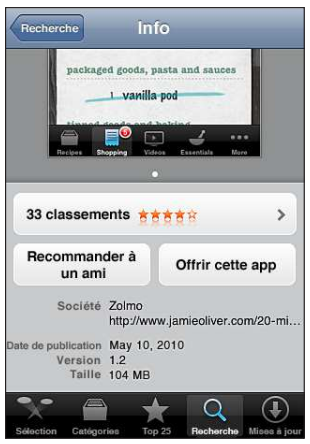

Pour afficher des copies d'écran : Faites défiler jusqu'au bas de l'écran Info. Feuilletez vers la gauche ou la droite pour afficher d'autres pages de copie d'écran. Touchez deux fois pour faire un zoom avant.

**Pour obtenir des classements et lire des avis :** Touchez le classement en bas de l'écran Info.

**Pour envoyer un lien par courrier électronique à la page Info relative à l'app, dans iTunes :** Touchez « Recommander à un ami » en bas de l'écran Info.

**Pour signaler un problème :** Touchez « Signaler un problème » en bas de l'écran Info. Sélectionnez un problème dans la liste ou tapez des commentaires facultatifs, et touchez Signaler.

**Pour envoyer l'app à quelqu'un en guise de cadeau :** Touchez « Ofrir l'app » au bas de de l'écran Info et suivez les instructions à l'écran.

## Téléchargement d'apps

Lorsque vous trouvez dans l'App Store une app qui vous plaît, vous pouvez l'acheter et la télécharger sur votre iPod touch. Si elle est gratuite, vous pouvez la télécharger gratuitement après avoir fourni les informations de votre compte iTunes.

Une fois l'app téléchargée, elle s'installe immédiatement sur l'iPod touch.

#### **Pour acheter et télécharger une app :**

- **1** Touchez le prix (ou touchez Gratuit), puis touchez Acheter.
- **2** Ouvrez une session avec votre compte comme vous y êtes invité, puis touchez OK.

Si vous n'avez pas encore de compte Apple, touchez « Créer un nouveau compte » pour en configurer un.

Les téléchargements payants sont débités sur votre compte iTunes Store. Pour tout téléchargement supplémentaire efectué dans un délai de quinze minutes, le mot de passe ne vous est pas redemandé.

Certaines apps vous permettent de faire des achats directement depuis l'app. Vous pouvez restreindre les achats intra-app dans Réglages. Consultez la section « [Restrictions](#page-180-0) » à la page [181.](#page-180-1)

Certaines apps utilisent des notifications Push pour vous prévenir de l'existence de nouvelles informations, même si l'app n'est pas ouverte. Les notifications varient d'une app à l'autre, mais il peut s'agir d'alertes texte ou sonores et d'une pastille numérotée sur l'icône de l'app, sur l'écran d'accueil. Consultez la section « Notifications » à la page [176.](#page-175-1)

Vous pouvez utiliser vos cartes, vos chèques-cadeaux et autres codes promotionnels obtenus sur l'iTunes Store pour efectuer vos achats. Lorsque vous ouvrez une session sur votre compte, le crédit restant de votre compte s'affiche avec vos informations de compte dans la partie inférieure de la plupart des écrans de l'App Store.

**Pour saisir un code promotionnel :** Touchez Code au bas de l'écran Sélection et suivez les instructions à l'écran.

Pour consulter le statut du téléchargement d'apps : Lorsque vous commencez à télécharger une app, son icône s'affiche sur l'écran d'accueil avec une barre de progression.

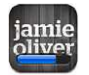

En cas d'interruption d'un téléchargement, l'iPod touch reprend le téléchargement la prochaine fois qu'il dispose d'une connexion à Internet. Sinon, lorsque vous ouvrez iTunes sur votre ordinateur, iTunes termine le téléchargement dans votre bibliothèque iTunes (si votre ordinateur est connecté à Internet et que vous avez ouvert une session avec le même compte Apple).

## Suppression d'apps

Vous pouvez supprimer des apps installées à partir de l'App Store. Si vous efacez une app, les données associées ne seront plus disponibles pour l'iPod touch, sauf si vous réinstallez l'app et restaurez ses données à partir d'une sauvegarde.

Vous pouvez réinstaller une app et restaurer ses données dès lors que vous avez efectué une sauvegarde de l'iPod touch via iTunes sur votre ordinateur. Si vous essayez de supprimer une app qui n'a pas été sauvegardée sur votre ordinateur, une alarme apparaît. Pour récupérer les données d'une app, vous devez restaurer l'iPod touch à partir d'une sauvegarde contenant les données. Consultez la section « [Restauration à partir d'une sauvegarde](#page-234-0) » à la page [234.](#page-233-0)

### **Pour supprimer une app de l'App Store :**

- **1** Touchez n'importe quelle icône d'app de l'écran d'accueil et maintenez le doigt dessus jusqu'à ce que les icônes se mettent à bouger.
- 2 Touchez <sup>3</sup> dans le coin de l'app à supprimer.
- **3** Touchez Supprimer puis appuyez sur le bouton principal  $\Box$ .

Lorsque vous supprimez une app, ses données ne sont plus accessibles via l'interface utilisateur de l'iPod touch, mais elles ne sont pas efacées de votre iPod touch. Pour en savoir plus sur l'efacement de tout le contenu et des réglages, consultez la section « Efacer contenu et réglages » dans les réglages de l'page [185](#page-184-0).

Vous pouvez télécharger à nouveau gratuitement chaque app achetée sur l'App Store.

### **Pour remplacer une app supprimée :**

- Â *Sur l'iPod touch :* achetez à nouveau l'app (vous ne serez pas facturé).
- Dans iTunes : connectez l'iPod touch à votre ordinateur, sélectionnez iPod touch dans la liste Appareils, cliquez sur Apps et cochez la case de l'app puis cliquez sur Appliquer.

# Rédaction d'avis

Vous avez la possibilité de rédiger et de proposer vos propres avis sur des apps, directement sur l'iPod touch.

#### **Pour rédiger un avis :**

- **1** Touchez le classement en bas de l'écran Info.
- **2** Dans l'écran Avis, touchez « Rédiger un avis ».
- **3** Sélectionnez le nombre d'étoiles (entre 1 et 5) pour noter l'app, puis saisissez votre pseudonyme, un titre et vos commentaires facultatifs. Si vous avez rédigé des avis par le passé, votre pseudonyme est déjà indiqué. Dans le cas contraire, il vous est demandé d'en créer un.
- **4** Touchez Envoyer.

Vous devez être connecté à votre compte iTunes Store et avoir téléchargé l'article pour soumettre un avis.

# Mise à jour d'apps

Chaque fois que vous accédez à l'App Store, il recherche des mises à jour éventuelles des apps installées. L'App Store recherche également automatiquement des mises à jour chaque semaine. L'icône App Store indique le nombre total de mises à jour d'app disponibles.

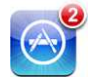

Si une mise à jour est disponible et que vous accédez à l'App Store, l'écran Mises à jour apparaît immédiatement. Les mises à jour d'apps sont téléchargées et installées automatiquement lorsque vous choisissez de les mettre à jour.

Les mises à niveau d'app sont de nouvelles versions qui peuvent être achetées et téléchargées à partir de l'App Store sur l'iPod touch ou à partir de l'iTunes Store sur votre ordinateur.

#### **Pour mettre à jour un app :**

- **1** Au bas de l'écran, touchez Mises à jour.
- **2** Touchez une app pour afficher plus d'informations sur la mise à jour.
- **3** Touchez Mettre à jour.

**Pour mettre à jour toutes les apps :** Au bas de l'écran, touchez Mises à jour puis Tout mettre à jour.

Si vous essayez de mettre à jour une app achetée à partir d'un autre compte iTunes Store, vous êtes invité à fournir le nom d'utilisateur et le mot de passe de ce compte pour pouvoir télécharger la mise à jour.

## Synchronisation d'apps achetées

Lorsque vous connectez l'iPod touch à votre ordinateur, iTunes synchronise automatiquement vers votre bibliothèque iTunes les apps téléchargées ou achetées sur l'iPod touch. Cela vous permet d'accéder aux téléchargements sur votre ordinateur et de disposer de copies de sauvegarde si vous supprimez des apps de l'iPod touch.

Les apps téléchargées sont sauvegardées lors de la prochaine synchronisation avec iTunes. Par la suite, seules les données des apps sont sauvegardées lors de la synchronisation avec iTunes.

Les apps sont synchronisées dans la liste Apps de votre bibliothèque iTunes. iTunes crée cette liste si elle n'existe pas.

**23 Réglages**

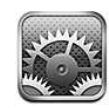

Réglages vous permet de personnaliser les apps de l'iPod touch, de régler la date et l'heure, de conigurer votre connexion réseau et de saisir d'autres préférences pour l'iPod touch.

## Mode Avion

Le mode Avion désactive les fonctions sans fil de l'iPod touch pour réduire toute interférence potentielle avec le fonctionnement de l'appareil et d'autres équipements électriques.

**Pour activer le mode Avion :** Touchez Réglages et activez le mode Avion.

Lorsque le mode Avion est activé,  $\rightarrow$  apparaît dans la barre d'état en haut de l'écran. Aucun signal Wi-Fi ou Bluetooth n'est émis à partir de l'iPod touch, ce qui désactive de nombreuses fonctions de l'iPod touch. Vous ne pourrez plus :

- passer ou recevoir des appels vidéo FaceTime ;
- envoyer et recevoir des messages électroniques ;
- naviguer sur Internet ;
- synchroniser vos contacts, calendriers ou signets (MobileMe seulement) avec MobileMe ou Microsoft Exchange ;
- visionner des vidéos YouTube ;
- obtenir des cotations boursières ;
- obtenir l'emplacement de lieux sur une carte ;
- recevoir des bulletins météo :
- utiliser l'iTunes Store et l'App Store ;
- utiliser Game Center.

Si cela est autorisé par l'opérateur de l'avion et par les lois et réglementations en vigueur, vous pouvez continuer à utiliser l'iPod touch pour :

- **écouter de la musique et visionner des vidéos ;**
- afficher votre calendrier :
- prendre des photos et enregistrer des vidéos (iPod touch 4e génération) ;
- faire sonner des alarmes :
- utiliser le chronomètre ou le minuteur ;
- utiliser la calculette :
- prendre des notes ;
- enregistrer des mémos vocaux ;
- lire les messages électroniques enregistrés sur votre iPod touch ;

Si cela est disponible et permis par l'opérateur de l'avion et les lois et réglementations en vigueur, vous pouvez réactiver le mode Wi-Fi, et :

- passer ou recevoir des appels vidéo FaceTime ;
- envoyer et recevoir des messages électroniques ;
- naviguer sur Internet ;
- passers des appel vidéo FaceTime ;
- synchroniser vos contacts, calendriers et signets (MobileMe seulement) avec MobileMe et Microsoft Exchange ;
- visionner des vidéos YouTube ;
- obtenir des cotations boursières ;
- obtenir l'emplacement de lieux sur une carte ;
- recevoir des bulletins météo ;
- utiliser l'iTunes Store et l'App Store ;
- **utiliser Game Center.**

Vous pourriez également être autorisé à activer Bluetooth pour utiliser des appareils Bluetooth avec votre iPod touch.

### Wi-Fi

Les réglages Wi-Fi déterminent si l'iPod touch utilise des réseaux locaux Wi-Fi pour se connecter à Internet.

**Pour activer et désactiver le mode Wi-Fi :** Choisissez Wi-Fi puis activez ou désactivez le mode Wi-Fi.

**Pour rejoindre un réseau Wi-Fi :** Choisissez Wi-Fi, patientez quelques instants pendant que l'iPod touch détecte les réseaux à portée puis sélectionnez un réseau. Le cas échéant, tapez un mot de passe et touchez Rejoindre (les réseaux qui nécessitent un mot de passe présentent une icône  $\bigoplus$  représentant un cadenas).

Une fois que vous avez rejoint un réseau Wi-Fi, l'iPod touch s'y connecte automatiquement chaque fois que le réseau est à portée. Si plusieurs réseaux déjà utilisés se trouvent à portée, l'iPod touch se connecte au dernier utilisé.

Lorsque l'iPod touch est connecté à un réseau Wi-Fi, l'icône Wi-Fi <sup>→</sup> située dans la barre d'état en haut de l'écran indique la puissance du signal. Le nombre de barres affichées est proportionnel à la qualité du signal.

Pour régler l'iPod touch de manière qu'il confirme l'accès à un nouveau réseau : Choisissez Wi-Fi et activez ou désactivez l'option « Confirmer l'accès ».

Lorsque vous essayez d'accéder à Internet, à l'aide de Safari ou Mail par exemple, et que vous n'êtes pas à portée d'un réseau Wi-Fi que vous avez déjà utilisé, cette option indique à l'iPod touch de rechercher un autre réseau. L'iPod touch affiche une liste des réseaux Wi-Fi que vous pouvez choisir. (Les réseaux qui nécessitent un mot de passe sont accompagnés d'une icône de verrouillage **e.**) Si l'option « Confirmer l'accès » est désactivée, vous devez rejoindre manuellement un réseau pour vous connecter à Internet lorsqu'aucun réseau déjà utilisé n'est disponible.

**Pour oublier un réseau de sorte que l'iPod touch ne s'y connecte plus automatiquement :** Choisissez Wi-Fi et touchez situé à côté d'un réseau auquel vous vous êtes connecté auparavant. Touchez ensuite « Oublier ce réseau ».

**Pour rejoindre un réseau Wi-Fi fermé :** Pour vous connecter à un réseau Wi-Fi ne figurant pas dans liste des réseaux découverts, sélectionnez Wi-Fi > Autre et saisissez le nom du réseau. Si le réseau requiert un mot de passe, touchez Sécurité, sélectionnez le type de sécurité qu'utilise le réseau puis saisissez le mot de passe.

Vous devez connaître le nom du réseau, le mot de passe et le type de sécurité afin de vous connecter à un réseau fermé.

Certains réseaux Wi-Fi peuvent nécessiter la saisie ou l'ajustement de réglages supplémentaires, par exemple un identifiant client ou une adresse IP statique. Demandez à l'administrateur réseau quels réglages utiliser.

**Pour ajuster les réglages de connexion à un réseau :** Choisissez Wi-Fi puis touchez situé à côté d'un réseau.

### VPN

Ce réglage apparaît lorsque vous avez configuré un réseau virtuel (VPN) sur l'iPod touch, ce qui vous permet d'activer ou désactiver le mode VPN. Consultez la section « [Réseau](#page-176-0) » à la page [177](#page-176-1).

## <span id="page-175-1"></span><span id="page-175-0"></span>**Notifications**

Ce réglage apparaît lorsque vous ouvrez une app (telle que Game Center) qui utilise le service de notification Push d'Apple.

Les notifications vous préviennent de l'existence de nouvelles informations, même si l'app n'est pas ouverte. Les notifications varient d'une app à l'autre, mais il peut s'agir d'alertes texte ou sonores et d'une pastille numérotée sur l'icône de l'app, sur l'écran d'accueil.

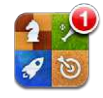

Vous pouvez désactiver les notifications si vous ne souhaitez pas être averti ou souhaitez économiser la charge de votre batterie.

Pour activer et désactiver toutes les notifications : Touchez Notifications puis activez ou désactivez les notifications.

**Pour activer ou désactiver les sons, les alertes ou les pastilles pour une app :**  Touchez Notiications, choisissez l'app dans la liste puis choisissez les types de notifications à activer ou désactiver.

## Sons

**Pour régler le volume des alertes :** Choisissez Sons et faites glisser le curseur. Si aucun morceau ou vidéo n'est en cours, utilisez les boutons de volume sur le côté de l'iPod touch.

**Pour définir la sonnerie FaceTime :** Choisissez Sons > Sonnerie.

**Pour régler le son des alertes et des efets :** Choisissez Sons, activez et désactivez les éléments en fonction de vos préférences.

Vous pouvez configurer l'iPod touch de manière à émettre un son dans les cas suivants :

- réception d'un message électronique ;
- envoi d'un message électronique ;
- réception d'une alerte d'événement de calendrier ;
- verrouillage de l'iPod touch ;
- saisie à l'aide du clavier.

## Luminosité

La luminosité de l'écran inlue sur l'autonomie de la batterie. Baissez la luminosité de l'écran pour prolonger la période avant qu'une recharge de l'iPod touch devienne nécessaire ou utilisez le mode Réglage automatique.

<span id="page-176-1"></span>**Pour régler la luminosité de l'écran :** Choisissez Luminosité et faites glisser le curseur.

Pour régler l'ajustement automatique de la luminosité de l'iPod touch : Choisissez Luminosité et activez ou désactivez Luminosité automatique. Si Réglage automatique est activé, l'iPod touch ajuste la luminosité de l'écran en fonction des conditions d'éclairage actuelles à l'aide du capteur de lumière ambiante intégré.

## Fond d'écran

Les réglages Fond d'écran permettent de définir une image ou une photo comme fond d'écran de l'écran de verrouillage. Sur l'iPod touch 3e génération ou ultérieur, vous pouvez également définir le fond d'écran de votre écran d'accueil. Consultez la section « [Ajout de fond d'écran](#page-29-0) » à la page [30.](#page-29-1)

## Généralités

Les réglages Général comprennent les réglages de réseau, de partage, de sécurité et d'autres réglages du logiciel iOS. Ils permettent également d'obtenir des informations concernant l'iPod touch et de réinitialiser diférents réglages de l'iPod touch.

## **À propos**

Choisissez Général > Informations pour obtenir des renseignements sur l'iPod touch :

- le nombre de morceaux, vidéos et photos qu'il contient ;
- la capacité totale de stockage ;
- l'espace disponible ;
- la version du logiciel ;
- le modèle et le numéro de série ;
- les adresses Wi-Fi et Bluetooth :
- des informations juridiques ;
- des informations réglementaires.

### <span id="page-176-0"></span>**Réseau**

Utilisez les réglages Réseau pour conigurer une connexion VPN (réseau privé virtuel) ou accéder aux réglages Wi-Fi.

Pour ajouter une nouvelle configuration VPN : Choisissez Général > Réseau > VPN > Ajouter une configuration VPN.

Les connexions VPN utilisées au sein de sociétés vous permettent de communiquer des informations privées de manière sécurisée sur un réseau non privé. Vous pouvez être amené à configurer un réseau VPN, notamment pour accéder à votre compte de courrier électronique professionnel sur l'iPod touch.

L'iPod touch peut se connecter à des réseaux VPN utilisant les protocoles L2TP, PPTP ou Cisco IPSec.

Demandez à votre administrateur réseau quels réglages utiliser. Dans la plupart des cas, si vous avez coniguré un VPN sur votre ordinateur, vous pouvez utiliser les mêmes réglages VPN pour l'iPod touch.

Une fois que vous avez saisi les réglages VPN, un commutateur VPN s'affiche dans le menu Réglages, ce qui vous permet d'activer et de désactiver VPN.

Il est également possible de configurer l'option VPN automatiquement à l'aide d'un profil de configuration. Consultez la section « [Connexion à Internet](#page-18-0) » à la page [19](#page-18-1).

**Pour modifier une configuration VPN :** Choisissez Général > Réseau > VPN et touchez la configuration que vous souhaitez mettre à jour.

**Pour activer et désactiver l'option VPN :** Choisissez VPN, puis touchez pour activer ou désactiver VPN.

**Pour supprimer une configuration VPN :** Choisissez Général > Réseau > VPN, touchez la flèche bleue située à côté du nom de la configuration, puis touchez Supprimer le VPN au bas de l'écran de configuration.

#### **Bluetooth**

iPod touch peut se connecter sans il aux oreillettes Bluetooth pour écouter de la musique. Consultez la section « [Appareils Bluetooth](#page-41-0) » à la page [42.](#page-41-1)

Vous pouvez également connecter le clavier sans fil Apple Wireless Keyboard via Bluetooth. Consultez la section « Utilisation d'un clavier sans fil Apple Wireless [Keyboard](#page-38-0) » à la page [39](#page-38-1).

**Pour activer et désactiver le mode Bluetooth :** Choisissez Général > Bluetooth et activez ou désactivez la fonction.

### **Service de localisation**

Le service de localisation permet aux apps telles que Plans aux apps tierces de recueillir et d'utiliser des données indiquant votre position. Les données collectées par Apple le sont dans un format anonyme. Votre position approximative est calculée à l'aide des données disponibles provenant des réseaux locaux Wi-Fi (si Wi-Fi est activé).

Lorsqu'une app utilise le service de localisation, la mention  $\tau$  apparaît dans la barre d'état.

Chaque app qui utilise le service de localisation apparaît dans l'écran de réglages Service de localisation, indiquant si le service de localisation est ou non activé pour l'app en question.  $\blacktriangle$  apparaît pour chaque app ayant demandé votre emplacement au cours des dernières 24 heures. Vous pouvez désactiver le service de localisation pour toutes les apps ou certaines d'entre elles si vous ne souhaitez pas utiliser cette fonction. Si vous désactivez le service de localisation, vous serez invité à le réactiver la prochaine fois qu'une app tentera d'utiliser cette fonction.

**Pour activer et désactiver le service de localisation pour toutes les apps :** choisissez Général > Service de localisation et activez ou désactivez l'option.

**Pour activer et désactiver le service de localisation pour certaines apps :** Activez ou désactivez le service de localisation pour les apps données.

Si vous utilisez sur l'iPod touch des apps tierces qui utilisent le service de localisation, il vous est conseillé de passer en revue les conditions générales et la politique de confidentialité de l'app en question pour comprendre comment elle utilise vos données de localisation.

Pour économiser l'autonomie de la batterie, désactivez l'option Service de localisation lorsque vous ne l'utilisez pas.

### **Bouton principal**

Les réglages du bouton principal (iPod touch 2e génération seulement) vous permettent d'indiquer ce qui se passe lorsque vous cliquez deux fois sur ce bouton. Les réglages « [Recherche Spotlight](#page-178-0) », décrits ci-dessous, sont également disponibles dans les réglages Bouton principal sur l'iPod touch 2e génération.

Pour configurer l'action réalisée lorsque vous double-cliquez le bouton principal : Choisissez Général > Bouton principal, puis conigurez l'action. Vous pouvez déinir un double clic sur le bouton principal comme un accès à :

- l'écran d'accueil :
- · l'écran de recherche :
- l'app iPod.

Pour définir l'activation des commandes iPod lorsque vous cliquez deux fois sur **le bouton principal pendant que vous écoutez de la musique :** Choisissez Général > Bouton principal, puis touchez le commutateur pour activer ou désactiver les commandes iPod. Cette fonction remplace l'action du double clic du bouton principal et fonctionne même lorsque l'écran est désactivé ou que votre iPod touch est verrouillé.

### <span id="page-178-0"></span>**Recherche Spotlight**

Le réglage Recherche Spotlight vous permet de déterminer les zones de contenu recherchées par Recherche et de réordonner les résultats.

#### Pour définir le contenu sur lequel porte la recherche de Recherche :

- **1** Choisissez Général > Recherche Spotlight (sur l'iPod touch 2e génération, choisissez Général > Accueil > Recherche Spotlight).
- **2** Touchez un élément pour le sélectionner ou le désélectionner.

Tous les domaines de recherche de la liste sont sélectionnés par défaut.

#### Pour définir l'ordre des domaines de recherche :

 **1** Choisissez Général > Recherche Spotlight (sur l'iPod touch 2e génération, choisissez Général > Accueil > Recherche Spotlight).

**2** Touchez  $\equiv$  situé à côté d'un élément puis faites glisser vers le haut ou le bas.

#### **Verrouillage auto.**

Le verrouillage de l'iPod touch désactive l'affichage de manière à économiser votre batterie et à empêcher toute utilisation de l'iPod touch par inadvertance.

Pour régler la durée de déclenchement du verrouillage de l'iPod touch : Choisissez Général > Verrouillage auto., puis choisissez une durée.

### **Verrouillage par code**

Par défaut, l'iPod touch ne vous oblige pas à saisir un code pour le déverrouiller.

Sur l'iPod touch 3e génération ou ultérieur, le réglage d'un mot de passer active la protection des données. Consultez la section « [Fonctionnalités de sécurité](#page-44-0) » à la page [45.](#page-44-1)

*Important : Sur l'iPod touch 3e génération, vous devez également restaurer le logiciel* iOS pour activer la protection des données. Consultez la section « [Restauration de](#page-233-1)  [l'iPod touch](#page-233-1) » à la page [234](#page-233-0).

Pour définir un code : Choisissez Général > Verrouillage par code et saisissez un code à 4 chiffres, puis saisissez à nouveau le code, à titre de vérification. L'iPod touch vous demande alors de saisir le mot de passe pour le déverrouiller ou afficher les réglages de verrouillage du mot de passe.

**Pour désactiver le verrouillage par code :** Choisissez Général > Verrouillage par code, saisissez le code, touchez Désactiver le code, puis saisissez à nouveau le code.

**Pour changer le code :** Choisissez Général > Verrouillage par code, saisissez votre code, puis touchez Changer le code. Saisissez à nouveau votre ancien code, puis saisissez à nouveau deux fois votre nouveau code.

Si vous oubliez votre code, vous devrez restaurer le logiciel de l'iPod touch. Consultez la section « [Mise à jour et restauration du logiciel de l'iPod touch](#page-232-0) » à la page [233](#page-232-1).

**Pour régler le délai d'activation du verrouillage par code :** Choisissez Général > Verrouillage par code, puis saisissez votre code. Touchez Exiger le code, puis sélectionnez le délai d'inactivité de l'iPod touch avant que la saisie du code soit nécessaire pour le déverrouiller.

**Pour activer ou désactiver l'option Code simple :** Choisissez Général > Verrouillage par code, puis activez ou désactivez l'option Code simple.

Un code simple est un nombre à 4 chifres. Pour augmenter la sécurité, désactivez Code simple et utilisez un code plus long combinant chifres, lettres, signes de ponctuation et caractères spéciaux.

**Pour efacer les données après dix tentatives de saisie infructueuses:** Choisissez Général > Verrouillage par code, saisissez votre code et touchez Efacer les données pour activer la fonction.
Après dix tentatives de saisie de code infructueuses, vos réglages adoptent leurs valeurs par défaut et toutes vos informations et votre contenu multimédia sont efacés :

- Â *Sur les iPod touch 3e génération ou ultérieur :* en supprimant la clé de chifrement des données (chifrement AES à 256 bits)
- Â *Sur l'iPod touch 2e génération :* en écrasant les données

*Important :* Vous ne pouvez pas utiliser votre iPod touch pendant que les données sont en cours d'efacement. Cette opération peut prendre jusqu'à quatre heures ou plus en fonction du modèle et de la capacité de stockage de votre iPod touch. (Sur les iPod touch 3e génération ou ultérieur, la suppression de la clé de chifrement est immédiate.)

### **Restrictions**

Vous pouvez déinir des restrictions pour l'utilisation de certaines apps et pour le contenu iPod sur l'iPod touch. Les parents peuvent ainsi restreindre dans les listes de lecture l'accès à la musique dont le contenu est explicite ou désactiver intégralement l'accès à YouTube.

### **Pour activer des restrictions :**

- **1** Choisissez Général > Restrictions puis touchez Activer les restrictions.
- **2** Saisissez un code à quatre chifres.
- **3** Saisissez-le à nouveau.

**Pour désactiver les restrictions :** choisissez Général > Restrictions, puis saisissez le code. Touchez Désactiver les restrictions, puis saisissez à nouveau le code.

*Important :* Si vous oubliez votre code, vous devrez restaurer le logiciel de l'iPod touch à partir d'iTunes. Consultez la section « [Mise à jour et restauration du logiciel de](#page-232-0)  [l'iPod touch](#page-232-0) » à la page [233](#page-232-1).

Pour définir des restrictions par app: Activez et désactivez les commandes individuelles afin de définir les restrictions souhaitées. Par défaut, toutes les commandes sont activées (pas de restrictions). Touchez un élément pour le désactiver ou restreindre son utilisation.

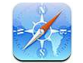

Safari est désactivé et son icône est supprimée de l'écran d'accueil. Vous ne pouvez pas utiliser Safari pour naviguer sur le Web ou accéder à des clips web. Il se peut que d'autres apps tierces autorisent la navigation, même si Safari est désactivé.

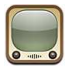

YouTube est désactivé et son icône est supprimée de l'écran d'accueil.

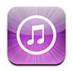

L'iTunes Store est désactivé et son icône est supprimée de l'écran d'accueil. Vous ne pouvez pas écouter d'extrait, acheter ou télécharger de contenu.

<span id="page-181-1"></span>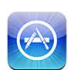

L'App Store est désactivé et son icône est supprimée de l'écran d'accueil. Vous ne pouvez pas installer d'apps sur l'iPod touch.

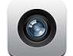

Appareil photo est désactivé et son icône est supprimée de l'écran principal. Vous ne pouvez pas prendre de photos.

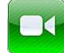

Vous ne pouvez pas passer ou recevoir d'appels vidéo FaceTime (iPod touch 4e génération seulement).

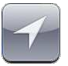

Les réglages actuels du service de localisation sont verrouillés et ne peuvent pas être modifiés.

**Pour restreindre les achats dans les apps :** Désactivez Achats intégrés. Lorsqu'elle est activée, cette fonction vous permet d'acheter du contenu ou des fonctionnalités supplémentaires dans les apps téléchargées à partir de l'App Store.

Pour définir des restrictions relatives au contenu : Touchez Classification, puis sélectionnez un pays dans la liste. Vous pouvez ensuite définir des restrictions à l'aide du système de classification de ce pays pour les catégories de contenu suivantes :

- Musique, podcasts
- Vidéos
- Séries TV
- Apps

Aux États-Unis, par exemple, pour n'autoriser que les films classés PG ou inférieur, touchez Films, puis sélectionnez PG dans la liste.

Le contenu sur lequel vous avez placé une restriction n'apparaît pas sur l'iPod touch.

*Remarque :* Tous les pays et régions ne disposent pas de système de classiication.

**Limiter les jeux multijoueurs :** Désactivez Jeux multijoueurs.

Lorsque l'option Jeux multijoueurs est désactivée, vous ne pouvez pas demander de match, envoyer ou recevoir des invitations à jouer à des jeux ou ajouter des amis dans Game Center. Les amis qui ont déjà été ajoutés à Game Center apparaissent toujours et vous pouvez voir des informations à leur sujet, mais vous ne pouvez pas ajouter des amis ou jouer à des jeux avec des amis.

### <span id="page-181-0"></span>**Date et heure**

Ces réglages s'appliquent à l'heure indiquée dans la barre d'état en haut de l'écran et dans les horloges mondiales et calendriers.

**Pour régler le format de l'iPod touch sur 24 heures ou 12 heures :** Choisissez Général > Date et heure, puis activez ou désactivez l'option Affichage 24h. (L'affichage 24 h peut ne pas être disponible dans tous les pays ou régions.)

**Pour régler la date et l'heure :** Choisissez Général > Date et heure. Touchez Fuseau horaire et saisissez le nom d'une ville principale située dans votre fuseau horaire. Touchez le bouton de retour « Date et heure », puis touchez « Régler la date et l'heure » et saisissez la date et l'heure.

### **Clavier**

**Pour activer et désactiver les majuscules automatiques :** Choisissez Général > Clavier et activez ou désactivez l'option Majuscules auto.

Par défaut, l'iPod touch utilise automatiquement une lettre majuscule après un signe de ponctuation terminant une phrase ou un retour à la ligne.

**Pour activer et désactiver la correction automatique :** Choisissez Général > Clavier et activez ou désactivez l'option Correction auto.

Habituellement, si le clavier par défaut correspondant à la langue que vous avez sélectionnée dispose d'un dictionnaire, l'iPod touch propose automatiquement des corrections ou des mots complets au fur et à mesure de votre saisie.

**Pour activer et désactiver le verrouillage des majuscules :** Choisissez Général > Clavier et activez ou désactivez l'option Maj. verrouillées.

Si le verrouillage des majuscules est activé et que vous touchez deux fois de suite la touche Maj  $\varphi$  du clavier, toutes les lettres que vous tapez sont en majuscules. La touche Maj devient bleue lorsque le verrouillage des majuscules est activé.

**Pour activer ou désactiver le raccourci « . » :** Choisissez Général > Clavier et activez ou désactivez le raccourci « . ».

Ce raccourci vous permet de toucher deux fois la barre d'espace pour saisir un point suivi d'une espace lors de la frappe. Il est activé par défaut.

### **Pour ajouter des claviers internationaux :**

 **1** Choisissez Général > Clavier > Claviers internationaux.

Le nombre de claviers actifs apparaît avant la flèche vers la droite.

 **2** Touchez « Ajouter un clavier… » puis choisissez un clavier dans la liste.

Vous pouvez ajouter autant de claviers que vous le souhaitez. Pour apprendre à utiliser les claviers internationaux, consultez la section « [Claviers internationaux](#page-34-0) » à la page [35](#page-34-1).

Pour modifier votre liste de claviers : Choisissez Général > Clavier > Claviers internationaux puis touchez Modifier et effectuez l'une des actions suivantes :

- *Pour supprimer un clavier,* touchez  $\bigcirc$ , puis touchez Supprimer.
- **Pour réordonner la liste, faites glisser vers un nouvel endroit de la liste**  $\equiv$  **situé à côté** d'un clavier.

**Pour changer une disposition de clavier :** Dans Réglages, choisissez Général > Claviers > Claviers internationaux puis sélectionnez un clavier. Vous pouvez efectuer des sélections diférentes pour le clavier tactile et les claviers externes pour chaque langue.

La disposition du clavier logiciel détermine la disposition du clavier sur l'écran de votre iPod touch. La disposition du clavier matériel détermine la disposition d'un clavier sans fil Apple Wireless Keyboard connecté à votre iPod touch.

### **International**

Utilisez les réglages International pour définir la langue de l'iPod touch, activer ou désactiver les claviers de diférentes langues et régler les formats de date, d'heure et de numéro de téléphone de votre pays ou région.

**Pour régler la langue de l'iPod touch :** Sélectionnez Général > International > Langue, choisissez la langue souhaitée, puis touchez OK.

Pour définir la langue du contrôle vocal de l'iPod touch : Choisissez Général > International > Contrôle vocal, puis sélectionnez la langue souhaitée (iPod touch 3e génération ou ultérieur).

### **Pour ajouter des claviers internationaux :**

 **1** Choisissez Général > International > Claviers.

Le nombre de claviers actifs apparaît à côté de la flèche vers la droite.

 **2** Touchez « Ajouter un clavier… » puis choisissez un clavier dans la liste.

Vous pouvez ajouter autant de claviers que vous le souhaitez. Pour apprendre à utiliser les claviers internationaux, consultez la section « [Claviers internationaux](#page-34-0) » à la page [35](#page-34-1).

**Pour modifier votre liste de claviers :** Choisissez Général > International > Claviers puis touchez Modifier et effectuez l'une des actions suivantes :

- *Pour supprimer un clavier,* touchez  $\bigcirc$ , puis touchez Supprimer.
- **Pour réordonner la liste, faites glisser vers un nouvel endroit de la liste**  $\equiv$  **situé à côté** d'un clavier.

**Pour changer une disposition de clavier :** Dans Réglages, choisissez Général > International > Claviers puis sélectionnez un clavier. Vous pouvez efectuer des sélections diférentes pour le clavier tactile et les claviers externes pour chaque langue.

La disposition du clavier logiciel détermine la disposition du clavier sur l'écran de votre iPod touch. La disposition du clavier matériel détermine la disposition virtuelle d'un clavier Apple Wireless Keyboard connecté à votre iPod touch.

**Pour régler les formats de date, d'heure et de numéro de téléphone :** Choisissez Général > International > Format régional, puis choisissez votre région.

Le format régional détermine également la langue utilisée pour les jours et les mois qui apparaissent dans les apps natives de l'iPod touch.

**Pour régler le format du calendrier :** Choisissez Général > International > Calendrier, puis choisissez le format.

### **Accessibilité**

Pour activer les fonctionnalités d'accessibilité (iPod touch 3e génération ou ultérieur), choisissez Accessibilité, puis sélectionnez les fonctionnalités souhaitées. Consultez la section Chapitre [27](#page-211-0), « [Accessibilité](#page-211-0), » à la page [212.](#page-211-0)

### **Profils**

Ce réglage apparaît lorsque vous installez un ou plusieurs profils sur l'iPod touch. Touchez Profils pour afficher des informations au sujet des profils installés.

### **Réinitialisation de l'iPod touch**

**Pour réinitialiser tous les réglages :** Choisissez Général > Réinitialiser et touchez Réinitialiser.

Vos préférences et réglages sont tous réinitialisés. Les informations telles que vos contacts, calendriers et fichiers multimédias (musique et vidéo) ne sont pas modifiées.

**Pour efacer tout le contenu et les réglages :** Connectez l'iPod touch à votre ordinateur ou à un adaptateur secteur. choisissez Général > Réinitialiser et touchez « Efacer contenu et réglages ».

Cette opération rétablit toutes les valeurs par défaut des réglages et eface toutes vos informations et votre contenu multimédia.

- Â *Sur les iPod touch 3e génération ou ultérieur :* en supprimant la clé de chifrement des données (chifrement AES à 256 bits)
- Â *Sur l'iPod touch 2e génération :* en écrasant les données

*Important :* Vous ne pouvez pas utiliser votre iPod touch pendant que les données sont en cours d'efacement. Cette opération peut prendre jusqu'à quatre heures ou plus en fonction du modèle et de la capacité de stockage de votre iPod touch. (Sur les iPod touch 3e génération ou ultérieur, la suppression de la clé de chifrement est immédiate.)

**Pour réinitialiser les réglages réseau :** Choisissez Général > Réinitialiser et touchez Réinitialiser les réglages réseau.

Lorsque vous réinitialisez les réglages réseau, la liste des réseaux utilisés précédemment et les réglages VPN qui ne sont pas installés par un profil de coniguration sont supprimés. La fonction Wi-Fi est désactivée puis réactivée : vous êtes alors déconnecté de tout réseau, le cas échéant. Les réglages Wi-Fi et « Confirmer l'accès » restent activés.

Pour supprimer les réglages VPN installés par un profil de configuration, choisissez Réglages > Général > Profil, puis sélectionnez le profil et touchez Supprimer.

**Pour réinitialiser le dictionnaire clavier :** Choisissez Général > Réinitialiser et touchez Réinitialiser le dictionnaire clavier.

Vous ajoutez des mots au dictionnaire du clavier en refusant les mots que l'iPod touch suggère lors de la frappe. Touchez un mot pour rejeter la correction et ajouter votre mot au dictionnaire clavier. La réinitialisation du dictionnaire clavier eface tous les mots que vous avez ajoutés.

**Pour réinitialiser la disposition de l'écran d'accueil :** Choisissez Général > Réinitialiser et touchez Réinitialiser l'écran d'accueil.

**Pour réinitialiser les alertes de localisation :** Choisissez Général > Réinitialiser et touchez Réinitialiser alertes de localisation.

Les alertes de localisation sont des requêtes d'utilisation du service de localisation lancées par des apps (comme Plans). L'iPod touch émet une alerte de localisation pour une app la première fois que celle-ci lance une telle requête. Si vous touchez Annuler en réponse à la requête, elle n'apparaîtra plus. Pour réinitialiser les alertes de localisation et recevoir à nouveau une requête pour chaque app, touchez Réinitialiser alertes de localisation.

### **Musique**

Les réglages Musique s'appliquent aux morceaux, aux podcasts et aux livres audio.

**Pour activer ou désactiver Secouer et mélanger :** Choisissez Musique, puis activez ou désactivez Secouer et mélanger. Lorsque l'option Secouer et mélanger est activée, vous pouvez secouer l'iPod touch pour activer la lecture aléatoire et changer immédiatement le morceau en cours de lecture.

**Pour régler iTunes de manière à lire tous les morceaux au même niveau sonore :** Dans iTunes, choisissez iTunes > Préférences si vous utilisez un Mac ou Édition > Préférences si vous utilisez un PC. Cliquez ensuite sur Lecture et sélectionnez Égaliseur de volume.

**Pour régler l'iPod touch de manière à utiliser les réglages de volume d'iTunes (Égaliseur de volume) :** Choisissez Musique et activez l'option Égaliseur de volume.

**Pour utiliser l'égaliseur pour personnaliser le son sur l'iPod touch :** Choisissez Musique > Égaliseur, puis choisissez un réglage.

**Pour régler une limite de volume pour la musique et les vidéos :** Choisissez Musique > Volume maximum et faites glisser le curseur pour régler le volume maximum.

Touchez Verrouiller le volume maximum pour afecter un code de manière à éviter toute modification du réglage.

*AVERTISSEMENT :* Pour obtenir des informations importantes sur la perte d'audition, consultez le *« Guide d'informations importantes sur le produit »* à l'adresse [support.apple.com/fr\\_FR/manuals/ipodtouch](support.apple.com/fr_CA/manuals/ipodtouch) ou [support.apple.com/fr\\_CA/manuals/ipodtouch](support.apple.com/fr_CA/manuals/ipodtouch).

Pour afficher les paroles et des informations sur les podcasts : Choisissez Musique et activez l'option Paroles et infos.

# Vidéo

Les réglages vidéo s'appliquent au contenu vidéo, y compris aux films et les séries TV en location. Vous pouvez régler à quel endroit reprendre la lecture des vidéos que vous avez déjà commencées, activer ou désactiver le sous-titrage codé et régler l'iPod touch de manière à difuser les vidéos sur votre téléviseur.

**Pour régler le point de reprise de lecture :** Choisissez Vidéo > Démarrer, puis indiquez si vous souhaitez que la lecture des vidéos commencées reprenne depuis le début ou depuis l'endroit où vous vous êtes arrêté.

**Pour activer et désactiver le sous-titrage codé :** Choisissez Vidéo puis activez ou désactivez l'option Sous-titres codés.

*Remarque :* Tout le contenu vidéo n'est pas associé à des sous-titres codés.

### **Sortie télévision**

Utilisez ces réglages pour définir la manière dont l'iPod touch restitue les vidéos sur votre téléviseur.

**Pour activer et désactiver l'écran large :** Choisissez Vidéo, puis activez ou désactivez l'option Écran large.

**Pour régler le signal TV sur NTSC ou PAL :** Choisissez Vidéo > Signal téléviseur, puis sélectionnez NTSC ou PAL.

NTSC et PAL sont des norme de diffusion de télévision. L'iPod touch affiche de la vidéo NTSC 480p/PAL 576p lorsqu'il est connecté à un téléviseur à l'aide d'un câble composantes, ou NTSC 480i/PAL 576i à l'aide d'un câble composite. Votre téléviseur utilise l'une de ces deux normes, selon l'endroit où vous l'avez acheté. Si vous n'êtes pas sûr du réglage à utiliser, vérifiez la documentation qui l'accompagne.

Pour plus de renseignements sur l'utilisation de l'iPod touch de manière à restituer des vidéos sur votre téléviseur, consultez la section « [Visionnage de vidéos sur un](#page-71-0)  [téléviseur](#page-71-0) » à la page [72](#page-71-1).

### Photos

Utilisez les réglages Diaporamas pour indiquer la façon dont les diaporamas affichent vos photos.

Pour régler la durée d'affichage de chaque diapositive : Choisissez Photos > Afficher chaque photo et sélectionnez la durée.

**Pour régler un efet de transition :** Choisissez Photos > Transition et sélectionnez un efet de transition.

**Pour régler la répétition des diaporamas :** Choisissez Photos et activez ou désactivez Boucle.

**Pour régler l'apparition des photos en ordre aléatoire ou trié :** Choisissez Photos et activez ou désactivez Aléatoire.

# <span id="page-187-1"></span>FaceTime

Utilisez les réglages FaceTime pour activer ou désactiver FaceTime, ouvrir ou fermer une session FaceTime, ou consulter ou modiier les informations de votre compte.

**Pour activer ou désactiver FaceTime :** Choisissez FaceTime, ouvrez une session si vous ne l'avez pas encore fait, puis activez ou désactivez le commutateur.

**Pour ouvrir une session FaceTime :**Choisissez FaceTime, saisissez votre nom et votre mot de passe, puis cliquez sur Se connecter.

**Pour créer un compte Apple à utiliser avec FaceTime :**Choisissez FaceTime et touchez Créer un compte, puis suivez les instructions à l'écran. Si le bouton Créer un compte n'est pas visible, vous avez sans doute déjà ouvert une session. Fermez la session et essayez à nouveau.

Pour afficher les informations relatives à votre compte : Touchez FaceTime, puis Compte et Données du compte.

**Pour ajouter une autre adresse électronique :**Choisissez FaceTime et touchez Ajouter une adresse électronique puis saisissez l'adresse. Un message de vériication est envoyé à l'adresse indiquée. Suivez les instructions du message pour terminer la procédure.

**Pour supprimer une adresse :**Choisissez FaceTime, touchez l'adresse puis touchez Supprimer cette adresse. Si aucune adresse n'apparaît, ouvrez une session FaceTime et essayez à nouveau.

**Pour fermer la session FaceTime :**Choisissez FaceTime, touchez Compte et Déconnexion.

## <span id="page-187-0"></span>**Store**

Utilisez les réglages Store pour créer ou modifier un compte Apple. Par défaut, le compte iTunes que vous utilisez pour synchroniser votre iPod touch avec votre ordinateur apparaît dans les réglages Store. Vous pouvez changer de compte sur l'iPod touch pour acheter de la musique ou des apps avec un autre compte. Si vous n'avez pas de compte iTunes, vous pouvez en créer un dans les réglages Store. Consultez la page [www.apple.com/fr/legal/itunes/ww](http://www.apple.com/fr/legal/itunes/ww/)/ pour connaître les conditions générales de l'iTunes Store.

**Pour ouvrir une session avec un compte :** Touchez Store > Connexion, puis saisissez votre nom d'utilisateur et votre mot de passe.

**Pour afficher les informations relatives à votre compte Apple : Touchez Store >** Visualiser le compte, puis tapez votre mot de passe et suivez les instructions à l'écran.

**Pour ouvrir une session avec un autre compte :** Touchez Store > Déconnexion, puis touchez Connexion et saisissez votre nom d'utilisateur et votre mot de passe.

**Pour créer un compte :** Choisissez Store et touchez Créer un compte, puis suivez les instructions à l'écran.

# Mail, Contacts, Calendrier

Utilisez les réglages Mail, Contacts, Calendrier pour conigurer des comptes et activer des services de compte spécifique (notamment courrier électronique, contacts, calendriers, signets et notes) pour l'iPod touch:

- Microsoft Exchange (courrier électronique, contacts et calendriers)
- MobileMe ( courrier électronique, contacts, calendriers, signets et notes et fonction Localiser mon iPod touch)
- Google (courrier électronique, calendriers et notes)
- Yahoo! (courrier électronique, calendriers et notes)
- AOL (courrier électronique et notes)
- Autres systèmes de messagerie POP et IMAP
- Comptes LDAP ou CardDAV pour Contacts
- Comptes CalDAV ou iCalendar (.ics) pour Calendrier

### **Comptes**

La section Comptes vous permet de configurer des comptes sur votre iPod touch. Les réglages spécifiques qui apparaissent dépendent du type de compte que vous confiqurez. Votre fournisseur de service ou administrateur système doit pouvoir vous fournir les informations nécessaires.

Pour en savoir plus, consultez les sections :

- « [Ajout de comptes Mail, Contacts et Calendrier](#page-19-0) » à la page [20](#page-19-1)
- « [Ajout de contacts](#page-195-0) » à la page [196](#page-195-1)
- « [Abonnement à des calendriers](#page-121-0) » à la page [122](#page-121-1)

Pour modifier les réglages d'un compte : Touchez « Mail, Contacts, Calendrier », choisissez un compte puis effectuez les modifications souhaitées.

Les modifications apportées aux réglages d'un compte sur l'iPod touch ne sont pas synchronisées avec votre ordinateur. Vous pouvez donc conigurer vos comptes pour qu'ils fonctionnent avec votre iPod touch sans toucher les réglages de compte sur votre ordinateur.

**Pour interrompre un service de compte :** Touchez « Mail, Contacts, Calendrier », choisissez un compte puis désactivez le service (par exemple Mail, Calendrier ou Notes).

Lorsqu'un service de compte est désactivé, l'iPod touch n'affiche et ne synchronise aucune information avec celui-ci tant que vous ne le réactivez pas.

**Pour ajuster les réglages avancés :** Choisissez « Mail, Contacts, Calendrier », choisissez un compte puis efectuez l'une des opérations suivantes :

Â *Pour indiquer si les brouillons, les messages envoyés et les messages supprimés sont stockés sur l'iPod touch ou à distance sur votre serveur de messagerie (comptes IMAP uniquement),* touchez Avancé et choisissez Brouillons, Messages envoyés ou Messages supprimés.

Si vous stockez des messages sur l'iPod touch, vous pouvez alors les consulter même si l'iPod touch n'est pas connecté à Internet.

- Â *Pour déinir après combien de temps les messages doivent être supprimés déinitivement de Mail sur l'iPod touch,* touchez Avancé, touchez Supprimer, puis choisissez une durée : jamais, après un jour, après une semaine ou après un mois.
- Â *Pour ajuster les réglages du serveur de messagerie, sous « Serveur de réception » ou « Serveur d'envoi »,* touchez Nom d'hôte, Nom d'utilisateur ou Mot de passe. Demandez les réglages appropriés à l'administrateur de votre réseau ou à votre fournisseur d'accès à Internet.
- Â *Pour ajuster les réglages SSL et les réglages de mot de passe,* touchez Avancé. Demandez les réglages appropriés à l'administrateur de votre réseau ou à votre fournisseur d'accès à Internet.

**Pour supprimer un compte de l'iPod touch :** Touchez « Mail, Contacts, Calendrier », choisissez un compte puis faites déiler vers le bas et touchez Supprimer le compte.

La suppression d'un compte revient à supprimer l'accès au compte à partir de votre iPod touch. Tous les messages électroniques et les informations sur les contacts, calendriers et signets synchronisés avec le compte sont supprimés de l'iPod touch. La suppression d'un compte ne supprime toutefois pas de votre ordinateur ce compte et les informations associées.

### **Nouvelles données**

Ce réglage vous permet d'activer et de désactiver le mode Push pour MobileMe, Microsoft Exchange, Yahoo! et tout autre compte Push sur l'iPod touch. Les comptes Push envoient les nouvelles informations à l'iPod touch dès qu'elles apparaissent sur le serveur (avec un certain décalage parfois). Pour récupérer ou synchroniser les données, l'iPod touch doit avoir joint un réseau Wi-Fi connecté à Internet. Vous pouvez désactiver le mode Push pour suspendre la livraison de courrier électronique et autres informations ou pour économiser la charge de la batterie.

Lorsque le mode Push est désactivé, et pour les comptes qui ne gèrent pas ce mode, il est toujours possible d'aller « récupérer » les données, c'est-à-dire que l'iPod touch peut vérifier si de nouvelles informations sont disponibles sur le serveur. Utilisez le réglage Nouvelles données pour indiquer la fréquence à laquelle demander les données. Pour optimiser l'autonomie de la batterie, privilégiez une fréquence basse.

**Pour activer le mode Push :** Touchez « Mail, Contacts, Calendrier » > Nouvelles données, puis activez le mode Push.

**Pour régler l'intervalle de récupération des données :** Choisissez « Mail, Contacts, Calendrier » > Nouvelles données, puis choisissez la fréquence de récupération des données pour tous les comptes.

Limitez cette fréquence pour augmenter l'autonomie de la batterie.

La désactivation du mode Push et le réglage de l'option Nouvelles données sur « manuellement » sur l'écran Nouvelles données prédominent sur les réglages déinis au niveau des diférents comptes.

### **Mail**

Sauf indication contraire, les réglages de Mail s'appliquent à tous les comptes configurés sur l'iPod touch.

Pour activer ou désactiver le son des alarmes de réception ou envoi de courrier électronique, utilisez les réglages Général > Sons.

Pour régler le nombre de messages affichés sur l'iPod touch : Choisissez « Mail, Contacts, Calendrier » > Afficher, puis choisissez un réglage.

Choisissez l'option appropriée pour afficher les 25, 50, 75, 100 ou 200 derniers messages. Pour télécharger des messages supplémentaires, dans Mail, faites déiler l'écran de votre boîte de réception vers le bas et touchez Charger les messages suivants.

*Remarque :* Pour les comptes Microsoft Exchange, choisissez « Courrier, Contacts, Calendrier », puis choisissez le compte Exchange. Touchez « Courrier : synchroniser », puis choisissez le nombre de jours de courrier que vous souhaitez synchroniser avec le serveur.

Pour régler le nombre de lignes de chaque message affichées en aperçu dans la liste **de messages :** Choisissez « Mail, Contacts, Calendrier » > Aperçu, puis choisissez un réglage.

Vous pouvez choisir d'afficher jusqu'à cinq lignes de chaque message. Cela vous permet de vous faire une idée du contenu des messages igurant dans la boîte aux lettres.

**Pour régler une taille de police minimale pour les messages :** Choisissez « Mail, Contacts, Calendrier » > Taille des caractères, puis choisissez petite, moyenne, grande, très grande ou géante.

Pour régler l'affichage par l'iPod touch des libellés À et Cc dans les listes de messages : Choisissez « Mail, Contacts, Calendrier » puis activez ou désactivez l'option Vignettes À / Cc.

Si l'option Vignettes À / Cc est activée, **To** ou **Cc** située à côté de chaque message d'une liste indique si le message vous a été directement envoyé ou que vous étiez en copie.

Pour régler la confirmation de suppression de message sur l'iPod touch : Choisissez « Mail, Contacts, Calendrier », puis, dans les réglages Mail, activez ou désactivez Confirmer suppression.

**Pour régler si l'iPod touch doit charger les images distantes automatiquement :**  choisissez « Mail, Contacts, Calendrier » et activez ou désactivez Charger les images.

Pour définir si les messages électroniques sont organisés par fil de dicussion : Choisissez « Mail, Contacts, Calendrier » et activez ou désactivez l'option Organiser par sujet.

**Pour régler l'envoi automatique de copie par l'iPod touch pour chaque message envoyé :** Choisissez « Mail, Contacts, Calendrier », puis activez ou désactivez l'option « M'ajouter en Cci ».

**Pour ajouter une signature à vos messages :** Choisissez « Mail, Contacts, Calendrier » > Signature et tapez une signature.

Vous pouvez régler l'iPod touch de manière à ajouter une signature (par exemple votre citation favorite ou votre nom, poste et numéro de téléphone) au bas de chaque message que vous envoyez.

**Pour régler le compte de messagerie par défaut :** Choisissez « Mail, Contacts, Calendrier » > Compte par défaut, puis choisissez un compte.

Ce réglage détermine le compte à partir duquel est envoyé un message que vous créez sur une autre app iPod touch, par exemple lorsque vous envoyez une photo à partir de Photos or touchez l'adresse électronique d'une entreprise dans Plans. Pour envoyer le message à partir d'un compte diférent, touchez le champ De dans le message puis choisissez un autre compte.

### **Contacts**

**Pour régler l'ordre des contacts :** Choisissez « Mail, Contacts, Calendrier » puis, sous Contacts, touchez Ordre de tri et efectuez l'une des opérations suivantes :

- Â *Pour trier en fonction du prénom*, touchez Prénom Nom.
- Â *Pour trier en fonction du nom de famille*, touchez Nom Prénom.

Pour régler l'affichage des contacts : Choisissez « Mail, Contacts, Calendrier » puis, sous Contacts, touchez Ordre d'affichage et effectuez l'une des opérations suivantes :

- Pour afficher le prénom en premier, touchez Prénom Nom.
- Pour afficher le nom de famille en premier, touchez Nom Prénom.

### **Calendriers**

**Pour conigurer des alertes sonores déclenchées à la réception d'une invitation à une réunion :** Choisissez « Mail, Contacts, Calendrier » et, sous Calendrier, touchez « Alerte nouv. invitation » pour activer l'option.

Pour régler la durée pendant laquelle les événements de calendrier sont affichés sur **l'iPod touch :** Choisissez « Mail, Contacts, Calendrier » > Synchroniser, puis choisissez une durée.

**Pour activer la prise en charge de fuseau horaire dans Calendrier :** Touchez « Mail, Contacts, Calendrier » > Heure locale, puis activez l'option Heure locale. Pour sélectionner un fuseau horaire pour les calendriers, touchez Fuseau horaire et saisissez le nom d'une grande ville.

Lorsque l'option Heure locale est activée, Calendrier affiche les dates et heures des événements dans le fuseau horaire de la ville sélectionnée. Lorsque l'option Heure locale est désactivée, Calendrier affiche les dates et heures des événements dans le fuseau local, tel qu'indiqué par l'heure réseau.

Pour définir un calendrier par défaut : Choisissez « Mail, Contacts, Calendrier » et, sous Calendrier, touchez « Alerte nouv. invitation » pour choisir le calendrier par défaut pour les nouveaux événements. Ce réglage apparaît lorsque plusieurs calendriers sont synchronisés avec l'iPod touch.

*Important : Lorsque vous êtes en déplacement, l'iPod touch peut ne pas afficher* les événements ou faire sonner les alertes à la bonne heure locale. Pour régler manuellement la bonne heure, consultez la section « [Date et heure](#page-181-0) » à la page [182.](#page-181-1)

### **Notes**

Le réglage Compte par défaut apparaît lorsque vous configurez plus d'un compte qui synchronisent des notes.

Pour définir à quel compte est affectée une nouvelle note : Choisissez « Mail, Contacts, Calendrier », puis, sous Notes, touchez Compte par défaut et choisissez un compte.

# Safari

Les réglages Safari vous permettent de sélectionner votre moteur de recherche Internet, de régler les options de sécurité et (pour les développeurs) d'activer le mode de débogage.

## **Généralités**

**Pour sélectionner un moteur de recherche :** choisissez Safari > Moteur de recherche et sélectionnez le moteur de recherche que vous souhaitez utiliser.

Vous pouvez configurer Safari de manière qu'il remplisse les formulaires web automatiquement à l'aide des informations de Contacts, des noms ou mots de passe que vous avez saisis au préalable, ou les deux.

**Pour activer le remplissage automatique :** Choisissez Safari > Auto-remplissage, puis efectuez l'une des opérations suivantes :

Â *Pour utiliser les informations qui igurent dans Contacts,* activez Coordonnées, puis choisissez Mes infos et sélectionnez le contact souhaité.

Safari utilise les informations de Contacts pour remplir les champs de contact des formulaires web.

Â *Pour utiliser les informations des noms et mots de passe,* activez « Noms, mots de passe ».

Lorsque cette fonctionnalité est activée, Safari mémorise les noms et les mots de passe des sites web que vous consultez et remplit automatiquement les champs correspondants lorsque vous les consultez à nouveau.

Â *Pour supprimer toutes les informations de remplissage automatique,* touchez Tout efacer.

### **Sécurité**

Par défaut, Safari est réglé pour afficher des fonctions à partir du Web, notamment certains films, animations et apps web. Vous pouvez modifier les réglages de sécurité pour protéger l'iPod touch des risques potentiels en matière de sécurité sur Internet.

Pour modifier les réglages de sécurité : Touchez Safari, puis effectuez l'une des opérations suivantes :

Â *Pour être alerté lorsque vous consultez des sites web potentiellement frauduleux,* activez ou désactivez Alerte de fraude.

L'alerte de fraude vous protège des sites Internet potentiellement frauduleux. Lorsque vous consultez un site suspect, Safari vous prévient et ne charge pas la page.

- Â *Pour activer ou désactiver JavaScript,* activez ou désactivez l'option JavaScript. JavaScript permet aux développeurs web de contrôler les éléments de la page. Par exemple, une page qui utilise JavaScript pourrait afficher la date et l'heure actuelles ou entraîner l'apparition d'une page liée dans une nouvelle page pop-up.
- Pour bloquer ou autoriser les pop-up, activez ou désactivez la fonction Bloquer les pop-up. Le blocage des pop-up empêche seulement l'apparition de celles qui s'ouvrent lorsque vous fermez une page ou en ouvrez une en saisissant son adresse. Il ne bloque pas les pop-up qui apparaissent lorsque vous touchez un lien.

Â *Pour déinir si Safari accepte les cookies,* touchez Accepter les cookies et choisissez « jamais », « des sites visités » ou « toujours ».

Un cookie est un ensemble d'informations qu'un site web place sur l'iPod touch afin de se souvenir de vous lors de votre prochaine visite. Les pages web peuvent ainsi être personnalisées pour vous en fonction des informations que vous avez fournies.

Certaines pages ne fonctionnent pas correctement tant que l'iPod touch n'est pas réglé pour accepter les cookies.

**• Pour effacer une base de données, touchez Bases de données, puis Modifier. Touchez** ensuite  $\bigcirc$  à côté d'une base de données et touchez Supprimer.

Certaines apps web utilisent des bases de données pour stocker leurs propres informations sur l'iPod touch.

- Â *Pour efacer l'historique des pages web consultées,* touchez Efacer l'historique.
- Â *Pour efacer les cookies de Safari,* touchez Efacer les cookies.
- Â *Pour efacer la mémoire cache du navigateur,* touchez Vider le cache.

La mémoire cache du navigateur stocke le contenu des pages de manière qu'elles s'ouvrent plus rapidement lors de la prochaine consultation. Si une page que vous avez ouverte n'affiche pas de nouveau contenu, essayez de régler le problème en efaçant la mémoire cache.

### **Développeur**

La Console peut vous aider à résoudre des erreurs de page web. Si elle est activée, la console apparaît automatiquement lorsqu'une erreur de page web se produit.

**Pour activer ou désactiver la Console :** Choisissez Safari > Développeur, et activez ou désactivez l'option Console.

# Nike + iPod

Utilisez les réglages Nike + iPod pour activer et configurer les réglages de l'app Nike + iPod. Consultez la section Chapitre [25](#page-201-0), « [Nike + iPod](#page-201-0), » à la page [202.](#page-201-0)

# <span id="page-195-1"></span>**24 Contacts**

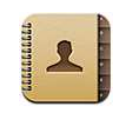

# À propos de Contacts

L'application Contacts de conserver la trace de vos proches et vos contacts professionnels. Vous pouvez ajouter directement des contacts sur l'iPod touch ou en synchroniser à partir d'applications installées sur votre ordinateur. Si vous avez un compte MobileMe ou Microsoft Exchange avec Contacts activé, ou un compte CardDAV pris en charge, vous pouvez synchroniser vos contacts sans fil sans devoir connecter votre iPod touch à votre ordinateur.

# <span id="page-195-0"></span>Ajout de contacts

Vous pouvez ajouter des contacts à l'iPod touch des manières suivantes :

- Dans iTunes, synchronisation de contacts depuis Google ou Yahoo! ou synchronisation à partir d'applications installées sur votre ordinateur (consultez la section « [Volets des réglages iPod touch dans iTunes](#page-51-0) » à la page [52](#page-51-1))
- Configuration de comptes MobileMe ou Microsoft Exchange sur l'iPod touch, avec Contacts activé (voir la section « [Coniguration de comptes MobileMe](#page-19-2) » à la page [20](#page-19-1) ou « Configuration de comptes Microsoft Exchange » à la page [21\)](#page-20-1)
- Installation d'un profil qui configure un compte Exchange avec Contacts activé (consultez la page [www.apple.com/fr/iphone/busines](www.apple.com/ca/fr/iphone/business)s ou [www.apple.com/ca/fr/](www.apple.com/ca/fr/iphone/business) [iphone/business](www.apple.com/ca/fr/iphone/business))
- Configuration d'un compte LDAP ou CardDAV sur l'iPod touch
- Saisie de contacts directement sur l'iPod touch

Le nombre maximum de contacts que vous pouvez ajouter n'est limité que par la quantité de mémoire de votre iPod touch.

### Pour configurer un compte LDAP ou CardDAV :

 **1** Dans Réglages, touchez « Mail, Contacts, Calendrier », puis Ajouter un compte.

- **2** Touchez Autre, puis Ajouter un compte LDAP ou Ajouter un compte CardDAV.
- **3** Saisissez les informations de votre compte, puis touchez Suivant pour vérifier le compte.
- **4** Touchez Enregistrer.

Lorsque vous configurez un compte LDAP, vous pouvez afficher et rechercher des contacts sur le serveur LDAP de votre entreprise ou de votre organisation. Le serveur apparaît sous la forme d'un nouveau groupe dans Contacts. Étant donné que les contacts LDAP ne sont pas téléchargés sur l'iPod touch, vous devez disposer d'une connexion Internet pour les consulter. Contactez votre administrateur système au sujet des éventuels réglages de compte spécifiques et autres configurations requises (notamment VPN).

Lorsque vous configurez un compte CardDAV, les contacts de votre compte sont synchronisés par voie hertizienne avec l'iPod touch. Si cette fonctionnalité est prise en charge, vous pouvez également rechercher des contacts sur le serveur CardDAV de votre société ou organisation.

# Recherche de contacts

Vous pouvez efectuer une recherche sur le prénom, le nom et le nom de la société dans vos contacts sur l'iPod touch. Si vous avez configuré un compte Microsoft Exchange sur l'iPod touch, il se peut que vous puissiez aussi rechercher des contacts de votre organisation dans la liste d'adresses globale (GAL, Global Address List) de votre entreprise. Si vous avez créé un compte LDAP sur l'iPod touch, vous pouvez rechercher des contacts sur le serveur LDAP de votre organisation. Si vous avez un compte CardDAV, vous pouvez rechercher des contacts synchronisés sur l'iPod touch ou des contacts « recherchables » sur un serveur CardDAV pris en charge.

Vous pouvez efectuer une recherche sur le prénom, le nom et le nom de la société. Au fur et à mesure que vous tapez dans le champ de recherche, les contacts dont les informations correspondent apparaissent immédiatement.

**Pour rechercher des contacts :** Dans Contacts, touchez le champ de recherche situé en haut d'une liste de contacts et tapez ce que vous recherchez. (Pour accéder rapidement au début de la liste, touchez la barre d'état.)

**Pour rechercher dans une liste d'adresses globale :** Touchez Groupes, puis Annuaires au bas de la liste et tapez ce que vous recherchez.

Vous ne pouvez pas modiier les contacts de votre liste d'adresses globale ni les enregistrer sur votre iPod touch.

**Pour rechercher sur un serveur LDAP :** Touchez Groupes, le nom du serveur LDAP, puis tapez ce que vous recherchez.

Vous ne pouvez pas modifier les contacts LDAP ni les enregistrer sur votre iPod touch.

**Pour rechercher sur un serveur CardDAV :** Touchez Groupes, puis le groupe CardDAV « recherchable » au bas de la liste et tapez ce que vous recherchez.

Vous ne pouvez pas modiier les contacts CardDAV « recherchables » à partir du serveur, mais vous pouvez modifier les contacts CardDAV synchronisés sur l'iPod touch.

Les contacts sont inclus dans les recherches efectuées à partir de l'écran d'accueil. Consultez la section « [Recherche](#page-38-0) » à la page [39.](#page-38-1)

# Gestion des contacts sur l'iPod touch

Pour ajouter un contact sur l'iPod touch : Touchez Contacts puis +.

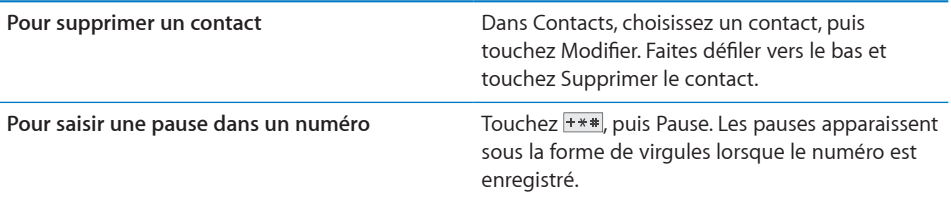

Pour modifier des informations de contact : Choisissez un contact, puis touchez Modifier

- Pour *ajouter des informations :* renseignez un champ vierge.
- Pour ajouter une adresse : touchez **O** Ajouter une adresse.
- Pour ajouter un champ non affiché : touchez  $\bigcirc$  Ajouter un champ.
- Â *Pour changer la sonnerie associée au contact :* touchez le champ de sonnerie puis choisissez une sonnerie. Pour utiliser la sonnerie définie par défaut dans les réglages Sons, choisissez Par défaut.
- Pour supprimer un élément **touchez** , puis touchez Supprimer.

Pour modifier les libellés d'un champ, vous pouvez toiucher le libellé et en choisir un autre. Pour créer un libellé personnalisé, choisissez Personnalisé au bas de la liste, puis touchez Ajouter un libellé personnalisé.

Si vous synchronisez des contacts depuis votre ordinateur et par voie hertzienne, vous pouvez lier des contacts et créer un seul contact unifié.

Pour associer un contact : En mode Édition, touchez <sup>(3)</sup> Associer le contact et choisissez un contact.

Consultez la section « Contacts unifiés » à la page [200.](#page-199-1)

### **Pour attribuer une photo à un contact :**

- **1** Touchez Contacts, puis choisissez un contact.
- **2** Touchez Modifier, puis Ajouter une photo ou touchez la photo existante.
- **3** Touchez « Choisir une photo » et choisissez une photo.
- **4** Faites glisser et redimensionnez la photo comme souhaité.
- **5** Touchez Valider (nouvelle photo) ou Choisir (photo existante).

# Utilisation des informations de contact

Vous pouvez utiliser les informations présentes sur l'écran d'informations d'un contact pour :

- Créer dans Mail un message électronique adressé au contact.
- Ouvrir le site web du contact dans Safari
- Trouver dans Plans l'emplacement de l'adresse du contact et obtenir l'itinéraire associé
- Partager les coordonnées du contact avec d'autres personnes
- Ajouter un numéro de téléphone du contact à votre liste de favoris

**Pour utiliser l'écran d'information d'un contact :** Touchez Contacts et choisissez un contact. Touchez ensuite un élément.

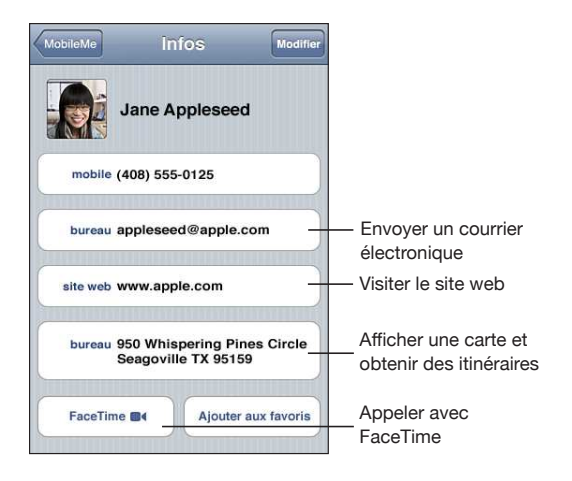

 apparaît sur l'icône FaceTime si vous avez déjà passé un appel FaceTime avec le contact.

# <span id="page-199-1"></span><span id="page-199-0"></span>Contacts unifiés

Lorsque vous synchronisez des contacts avec plusieurs comptes, vous pouvez avoir des enregistrements pour la même personne dans plusieurs d'entre eux. Pour éviter l'apparition de contacts redondants dans la liste Tous les contacts de l'iPod touch, les contacts dont le prénom et le nom sont identiques (et qui n'ont pas des préfixes, suffixes ou deuxième prénom différents) sont liés et affichés dans votre liste sous forme de « contacts unifiés ». Lorsque vous consultez un contact unifié, le titre Infos unifiées apparaît en haut de l'écran. Les contacts unifiés n'apparaissent que dans la liste Tous les contacts.

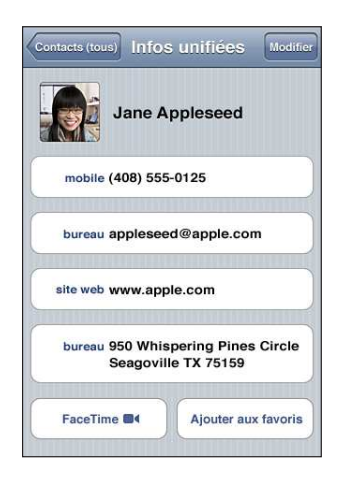

Les comptes source d'un contact unifié apparaissent en bas de l'écran, sous l'appellation Fiches associées.

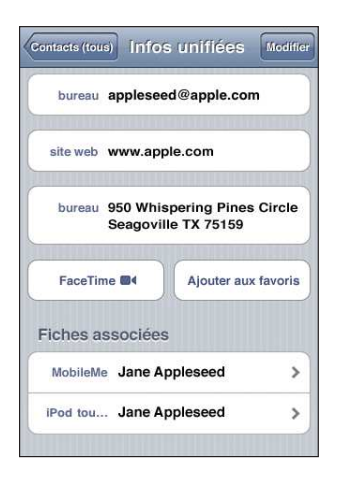

Pour afficher les informations provenant d'un compte source : Touchez l'un des comptes source.

Pour désassocier un contact : Touchez Modifier, , puis Désassocier.

Pour associer un contact : Touchez Modifier, puis touchez  $\bigodot$  et choisissez un contact.

Si vous associez un nouveau contact à un contact unifié dont le nom ou le prénom est diférent, le nouveau nom est ajouté au champ de nom après une virgule. Par exemple, si vous associez un contact supplémentaire nommé Robert au contact unifié nommé Bébert, le champ de prénom devient « Bébert, Robert ».

Les contacts associés ne sont pas combinés. Sauf si vous modifiez un contact unifié, les contacts source qui le composent restent séparés et inchangés. Si vous modifiez les informations d'un contact unifié, elles sont copiées à chaque compte source dans lequel elles existaient déjà. Si vous ajoutez des informations à un contact unifié, elles sont ajoutées à chaque compte source.

Les informations des contacts associés apparaissent également au bas de l'écran d'informations d'un contact individuel lors de la consultation à partir d'un compte spécifique (et non de la liste Tous les contacts), ce qui vous permet de voir l'écran Informations associées et chacun des autres contacts associés.

# <span id="page-201-0"></span>**25 Nike + iPod**

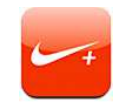

# Activation de Nike + iPod

Lorsqu'elle est activée dans Réglages, l'app Nike + iPod apparaît sur l'écran d'accueil (iPod touch 2e génération ou ultérieur). Avec un capteur Nike + iPod (vendu séparément), l'app Nike + iPod fournit des informations vocales sur votre vitesse, la distance, le temps écoulé et les calories brûlées lorsque vous marchez ou courez. Vous pouvez envoyer les informations de votre entraînement à [nikeplus.com,](http://www.nikeplus.com/) où vous pouvez suivre vos progrès, définir des objectifs et prendre part à des défis.

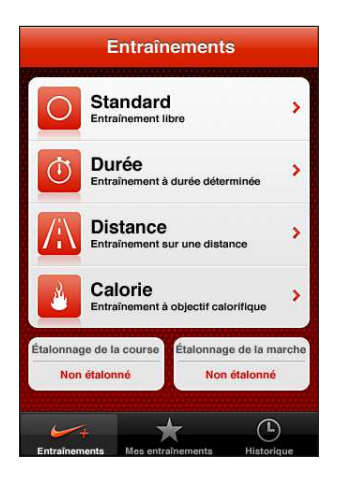

**Pour activer ou désactiver Nike + iPod :** Dans Réglages, choisissez Nike + iPod, puis activez ou désactivez Nike + iPod. Lorsque Nike + iPod est activé, son icône d'app apparaît sur l'écran d'accueil.

Consultez la documentation Nike + iPod pour en savoir plus sur la coniguration et l'utilisation de Nike + iPod.

# Association de contact

La première fois que vous commencez un entraînement, il vous est demandé d'activer votre capteur, ce qui l'associe automatiquement à l'iPod touch. Vous pouvez également utiliser les réglages Nike + iPod pour associer un capteur à l'iPod touch.

Le système Nike + iPod ne peut associer qu'un capteur à la fois. Pour utiliser un capteur diférent, utilisez les réglages Nike + iPod pour associer le nouveau capteur.

### **Pour associer un capteur à l'iPod touch :**

- **1** Placez le capteur Nike + iPod dans votre chaussure.
- **2** Dans Réglages sur l'iPod touch, choisissez Nike + iPod > Capteur.
- **3** Touchez Autre puis marchez comme demandé.
- **4** Touchez Terminé lorsque le capteur est associé.

# Entraînement avec Nike + iPod

Après avoir activé Nike + iPod et inséré le capteur Nike + iPod dans vos chaussures compatibles Nike+, vous pouvez utiliser Nike + iPod lors de vos séances d'entraînement.

### **Pour vous entraîner en utilisant Nike + iPod :**

- **1** Dans Nike + iPod sur l'iPod touch, touchez Entraînements puis choisissez un type d'entraînement.
- **2** Suivant l'entraînement, vous pouvez avoir à déinir un objectif de durée, de distance ou de calories.
- **3** Choisissez une liste de lecture ou un autre élément audio puis démarrez votre séance.
- **4** Lorsque vous avez terminé votre séance, touchez Terminer.

Pour activer les commentaires vocaux ou définir d'autres options, consultez la section « [Réglages Nike + iPod](#page-204-0) » à la page [205.](#page-204-1)

# Envoi de séances à Nikeplus.com

La première fois que vous connectez votre iPod touch à iTunes après une séance d'entraînement, il vous demandé si vous voulez automatiquement envoyer ces données à Nike+ lors de la synchronisation de l'iPod touch. Cliquez sur Envoyer pour envoyer les données de votre séance actuelle à nikeplus.com et conigurer iTunes pour envoyer automatiquement les données des séances futures au cours des synchronisations entre l'iPod touch et iTunes.

Si vous cliquez sur Ne pas envoyer, vous pourrez configurer iTunes ultérieurement pour cette fonction.

**Pour régler iTunes de manière à envoyer automatiquement les données des séances d'entraînement à nikeplus.com lorsque vous synchronisez iPod touch avec iTunes :**

 **1** Connectez l'iPod touch à votre ordinateur.

Assurez-vous que votre ordinateur est connecté à Internet.

- **2** Dans iTunes, cliquez sur Nike + iPod en haut de l'écran puis sélectionnez « Transmettre automatiquement les données des séances d'entraînement à nikeplus.com ».
- **3** Cliquez sur Se rendre sur nikeplus.com ou cliquez sur S'y rendre dans la zone de dialogue qui apparaît.
- **4** Cliquez sur Enregistrer vos courses et ouvrez une session ou inscrivez-vous si vous ne l'avez pas encore fait.

### **Pour envoyer sans il les données des séances d'entraînement à nikeplus.com depuis votre iPod touch :**

 **1** Dans Nike + iPod sur l'iPod touch, touchez Historique.

Vérifiez que l'iPod touch est connecté à Internet.

- **2** Touchez Envoyer à Nike+.
- **3** Saisissez l'adresse électronique et le mot de passe de votre compte nikeplus.com, puis touchez sur Login to Nike +.

Si vous n'avez pas encore de compte nikeplus.com, touchez Join Nike+ pour en configurer un.

Pour voir les données de vos séances d'entraînement sur nikeplus.com, ouvrez une session avec votre compte et suivez les instructions à l'écran.

# Étalonnage de Nike + iPod

Vous pouvez calibrer Nike + iPod à l'aide des données d'une séance d'entraînement que vous venez de terminer. Vous pouvez seulement calibrer les séances d'entraînement d'au moins 400 m.

### **Pour étalonner l'iPod touch :**

- **1** Marchez ou courez une distance connue, puis touchez Terminer.
- **2** Touchez Étalonner puis saisissez la distance et touchez Terminé.

**Pour réinitialiser Nike + iPod sur l'étalonnage par défaut :** Dans Réglages, choisissez Nike + iPod puis touchez Réinitialiser l'étalonnage.

# <span id="page-204-1"></span><span id="page-204-0"></span>Réglages Nike + iPod

Dans Réglages, choisissez Nike + iPod pour activer et configurer l'app Nike + iPod.

**Pour choisir un morceau PowerSong :** Choisissez la catégorie PowerSong et sélectionnez un morceau de la bibliothèque musicale.

**Pour activer ou désactiver les commentaires vocaux :** Choisissez Commentaires vocaux, puis sélectionnez une voix d'homme ou de femme pour vous accompagner dans votre séance ou Désactivé pour désactiver les commentaires vocaux.

Pour définir une préférence en matière de distance : Sélectionnez Distance, puis Miles ou Kilomètres pour mesurer la distance parcourue pendant votre entraînement.

**Pour indiquer votre poids :** Choisissez Poids, puis feuilletez l'écran pour saisir votre poids.

Pour définir l'orientation de l'écran : Sélectionnez Verrouiller l'écran, puis une préférence d'orientation d'écran.

Pour configurer le capteur Nike + iPod : Sélectionnez Capteur et suivez les instructions à l'écran pour configurer votre capteur (vendu séparément).

Vous pouvez utiliser une télécommande compatible Nike+ (vendue séparément) pour contrôler sans fil le capteur Nike + iPod. Vous devez configurer votre télécommande sur l'iPod touch avant de l'utiliser pour la première fois.

Pour configurer la télécommande Nike + iPod : Sélectionnez Télécommande, puis suivez les instructions à l'écran pour configurer votre télécommande (produit de tierce partie vendu séparément).

**Pour réinitialiser Nike + iPod sur l'étalonnage par défaut :** Touchez Réinitialiser l'étalonnage.

# **26 iBooks**

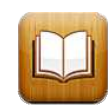

# À propos d'iBooks

L'app iBooks est un excellent moyen de lire et d'acheter des livres. Téléchargez l'app iBooks gratuite sur l'App Store puis obtenez sur l'iBookstore intégré des livres de tous les genres, des grands classiques aux best-sellers. Une fois que vous avez téléchargé un livre, il s'affiche dans votre étagère.

Ajoutez des livres ePub ou PDF sur votre étagère à l'aide d'iTunes. Touchez alors un livre pour en commencer la lecture. iBooks enregistre votre avancement, ce qui vous permet de revenir facilement au point où vous en étiez resté. Une vaste gamme d'options d'affichage permettent de faciliter la lecture de livres.

**Remarque :** l'app iBooks et l'iBookstore ne sont pas disponibles dans toutes les langues ni dans tous les pays.

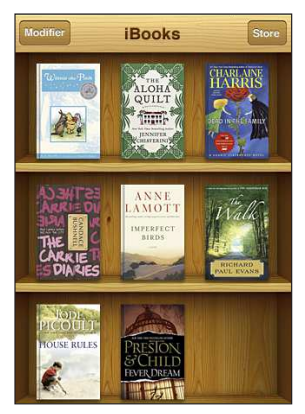

Disponible dans l'iBookstore. La disponibilité des titres est sujette à modification.

Pour télécharger l'app iBooks et utiliser l'iBookstore, vous devez disposer d'une connexion Internet et d'un compte Apple. Si vous ne disposez pas encore d'un compte Apple ou que vous souhaitez efectuer des achats sur un autre compte Apple, accédez à Réglages > Store. Consultez la section « [Store](#page-187-0) » à la page [188.](#page-187-1)

# Synchronisation de livres et de documents PDF

Utilisez iTunes pour synchroniser vos livres et documents PDF entre l'iPod touch et votre ordinateur. Lorsque l'iPod touch est connecté à votre ordinateur, le volet Livres vous permet de choisir quels éléments synchroniser.

Vous pouvez également synchroniser des livres que vous téléchargez ou achetez dans l'iBookstore. Vous pouvez également ajouter à votre bibliothèque iTunes des livres ePub sans DRM et des documents PDF non protégés par mot de passe. Plusieurs sites web proposent des livres au format ePub.

**Pour ajouter un livre ePub ou un document PDF à l'iPod touch :** Téléchargez le livre ou document PDF à l'aide de votre ordinateur. Ensuite, dans iTunes, choisissez Fichier > Ajouter à la bibliothèque. Connectez l'iPod touch à votre ordinateur. Dans iTunes, sélectionnez le livre dans le volet Livres, puis synchronisez votre iPod touch.

Si un document PDF n'apparaît pas dans le volet Livres, vous devez en modifier le type dans iTunes. Recherchez le document PDF dans votre bibliothèque iTunes, sélectionnez-le puis choisissez Fichier > Lire les informations. Dans la section Options de la fenêtre d'informations sur le fichier, choisissez Livre dans le menu local Type de contenu multimédia puis cliquez sur OK.

# Utilisation de l'iBookstore

Dans l'app iBooks, touchez Store pour ouvrir l'iBookstore. Vous pouvez ensuite parcourir les livres sélectionnés ou les best-sellers, et rechercher des livres par auteur ou par sujet. Lorsqu'un livre vous intéresse, vous pouvez l'acheter et le télécharger sur l'iPod touch.

*Remarque :* Certaines fonctions de l'iBookstore peuvent ne pas être disponibles partout.

Pour obtenir plus d'informations : Touchez la couverture d'un livre pour afficher plus d'informations à son sujet, ou touchez Extrait pour télécharger un extrait du livre. Vous pouvez également lire et rédiger des avis sur les livres que vous achetez, ou envoyer à un ami par courrier électronique un lien vers le livre.

**Pour acheter un livre :** Trouvez un livre qui vous intéresse, touchez le prix, puis touchez Acheter. Ouvrez une session avec votre compte Apple, puis touchez OK. Certains livres sont téléchargeables gratuitement.

L'achat est débité de votre compte Apple. Si vous efectuez des achats supplémentaires dans un délai de quinze minutes, le mot de passe ne vous est pas redemandé.

Si vous avez déjà acheté un livre et souhaitez le télécharger à nouveau, touchez Achats et cherchez le livre dans la liste. Touchez ensuite le bouton Télécharger à nouveau pour télécharger le livre sur l'iPod touch.

Les livres que vous achetez sont automatiquement synchronisés avec votre bibliothèque iTunes lors de la prochaine synchronisation entre votre iPod touch et votre ordinateur. Cela vous permet d'avoir une sauvegarde en cas de suppression du livre sur l'iPod touch. Pour lire un livre supprimé, vous devez le synchroniser à nouveau sur votre iPod touch.

# Lecture de livres

Il est facile de lire un livre. Accédez à votre étagère et touchez Livres. Trouvez le livre que vous souhaitez lire, puis touchez-le pour l'ouvrir.

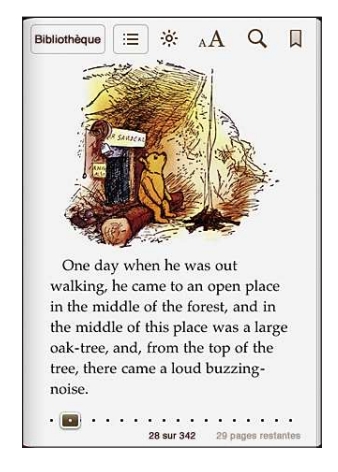

**Pour tourner les pages :** Touchez à proximité de la marge droite ou gauche d'une page puis feuilletez vers la droite ou la gauche. Pour modifier la direction dans laquelle la page touche lorsque vous touchez la marge gauche, accédez à Réglages > iBooks.

Pour ouvrir une page spécifique : Touchez le centre de la page actuelle pour afficher les commandes. Faites glisser jusqu'à la page souhaitée la commande de navigation de page au bas de l'écran puis relâchez.

**Pour ouvrir la table des matières :** Touchez le centre de la page actuelle pour afficher les commandes, puis touchez : E. Touchez une entrée pour afficher l'élément correspondant ou touchez Reprendre pour afficher à nouveau la page actuelle.

Pour définir ou supprimer un signet : Touchez le bouton de ruban pour placer un signet. Pour supprimer un signet, touchez-le. Vous n'avez pas besoin de placer un signer lorsque vous fermez un livre, iBooks enregistre automatiquement votre avancement et affiche la bonne page lorsque vous rouvrez le livre ultérieurement.

Pour définir ou supprimer un surlignage : Touchez n'importe quel mot et maintenez votre doigt dessus jusqu'à ce qu'il soit sélectionné. Réglez les points d'accroche pour ajuster la sélection puis touchez Surlignage. Pour supprimer un surlignage, touchez le texte surligné puis touchez Efacer le surlignage.

Pour modifier la couleur d'un surlignage : Touchez le texte surligné, puis touchez Couleur et sélectionnez une couleur dans le menu.

Pour ajouter, supprimer ou modifier une note : Touchez n'importe quel mot et maintenez votre doigt dessus jusqu'à ce qu'il soit sélectionné. Réglez les points d'accroche pour ajuster la sélection puis touchez Note. Touchez du texte, puis touchez le bouton Terminé. Pour consulter une note, touchez l'indicateur qui se trouve dans la marge à proximité du texte surligné. Pour supprimer une note, touchez le texte surligné puis choisissez Supprimer la note dans le menu qui apparaît.

**Pour voir tous vos signets, surlignages et notes :** Pour voir tous les signets, surlignages et notes que vous avez ajoutés, touchez ; puis Signets. Pour ouvrir une note, touchez son indicateur. Touchez Terminé pour la fermer.

**Pour agrandir une image :** Touchez deux fois une image pour l'agrandir. Touchez Terminé pour fermer l'image zoomée et continuer la lecture.

Si la synchronisation de signets est activée et que vous fermez un livre, vos signets, surlignages, notes et informations sur la page actuelle sont enregistrés dans votre compte Apple. Si vous utilisez iBooks et le même compte Apple sur plusieurs appareils, tous les détails de vos livres restent synchronisés.

Pour lire un livre allongé, verrouillez l'écran en mode portrait pour éviter que l'iPod touch fasse pivoter l'affichage lorsque vous inclinez l'iPod touch. Consultez la section « Affichage en orientation portrait ou paysage » à la page [26.](#page-25-1)

# Affichage de document PDF

Vous pouvez utiliser iBooks pour afficher des documents PDF. Accédez à l'étagère, touchez PDF puis touchez un document pour l'ouvrir.

**Pour tourner les pages :** Feuilletez vers la gauche ou la droite.

**Pour agrandir une page :** Pincez pour zoomer sur une page, puis faites-la déiler pour voir la partie souhaitée.

Pour ouvrir une page spécifique : Touchez au centre de la page actuelle pour afficher les commandes puis, dans les commandes de navigation situés au bas de la page, faites glisser jusqu'à l'apparition de la page souhaitée, ou touchez une vignette pour ouvrir la page correspondante.

Pour ouvrir la table des matières : Touchez le centre de la page actuelle pour afficher les commandes, puis touchez ... Touchez une entrée pour passer à l'emplacement correspondant, ou Reprendre pour revenir à la page actuelle. Si l'auteur n'a pas déini de table des matières, vous pouvez sélectionner la page à ouvrir.

Les signets, les notes et la synchronisation de signets ne sont pas disponibles pour les documents PDF.

# Modification de l'apparence d'un livre

Pour modifier l'apparence des livres, accédez aux commandes en touchant le centre d'une page.

**Pour modifier la police ou la taille des caractères :** Touchez <sub>A</sub>A puis, dans la liste qui s'affiche, touchez A ou  $\bf{A}$  pour diminuer ou augmenter la taille des caractères. Pour changer de police, touchez Polices et sélectionnez-en une dans la liste. Lorsque vous modifiiez la police et la taille, le formatage du texte est également modifié.

Pour modifier la luminosité : Touchez » et ajustez la luminosité. Ce réglage s'applique uniquement à iBooks.

Pour modifier la couleur de la page et des caractères : Touchez <sub>A</sub>A, puis activez l'option Sépia pour modifier la couleur de la page et de la police.

# Recherche de livres

Vous pouvez rechercher un livre par titre ou auteur afin de le retrouver rapidement sur votre étagère. Vous pouvez également efectuer une recherche rapide dans le contenu d'un livre pour trouver toutes les références à un mot ou une phrase qui vous intéresse. Vous pouvez également envoyer une recherche à Wikipedia ou Google pour retrouver d'autres ressources associées

**Pour rechercher un livre :** Accédez à l'étagère et touchez la barre d'état pour faire défiler jusqu'en haut de l'écran puis touchez la loupe. Saisissez un mot qui fait partie du titre de livre, ou le nom de l'auteur, puis touchez Rechercher. Les livres correspondants apparaissent sur l'étagère.

**Pour rechercher dans un livre :** Ouvrez un livre et touchez le centre de la page pour afficher les commandes. Touchez la loupe, saisissez une phrase à rechercher et touchez Rechercher. Touchez un résultat de recherche pour ouvrir la page correspondante dans le livre.

Pour accéder rapidement à des informations sur un mot, touchez celui-ci et maintenez le doigt dessus, puis touchez Rechercher.

Pour lancer votre recherche dans Google ou Wikipedia, touchez Search Google (Google) ou Search Wikipedia (Wikipedia). Safari s'ouvre et affiche les résultats.

# Recherche de la définition d'un mot

Vous pouvez rechercher la définition d'un mot à l'aide du dictionnaire.

**Pour rechercher un mot :** Sélectionnez un mot dans un livre, puis touchez Dictionnaire dans le menu qui apparaît. Les dictionnaires peuvent ne pas être disponibles dans toutes les langues.

# Lecture d'un livre par VoiceOver

Si vous êtes malvoyant, VoiceOver vous permet de faire lire un livre à haute voix. Consultez la section « [VoiceOver](#page-212-0) » à la page [213.](#page-212-1)

Certains livres peuvent ne pas être compatibles avec VoiceOver.

# Organisation de votre étagère

Utilisez l'étagère pour explorer et organiser vos livres et documents PDF. Pour basculer entre eux, touchez Livres ou PDF ou balayez vers la gauche ou la droite.

**Pour trier la bibliothèque :** Accédez à l'étagère et touchez la barre d'état pour faire défiler jusqu'en haut de l'écran puis touchez = pour sélectionner un mode de tri. Si vous ne voyez pas  $\equiv$ , faites défiler jusqu'en haut de l'étagère jusqu'à son apparition.

Pour modifier la disposition des éléments : Touchez un livre ou document PDF, maintenez votre doigt dessus puis faites-le glisser jusqu'à un nouvel emplacement de l'étagère.

Pour supprimer un élément de l'étagère : Touchez Modifier puis touchez <sup>3</sup> situé à côté de chaque livre ou document PDF que vous souhaitez supprimer. Lorsque vous avez terminé la suppression, touchez Modifier ou appuyez sur le bouton principal.

Si vous avez synchronisé l'iPod touch avec votre ordinateur, les éléments supprimés sont conservés dans votre bibliothèque iTunes. Si vous supprimez un livre acheté, vous pouvez également le télécharger à nouveau depuis l'onglet Achats de l'iBookstore.

# Synchronisation de signets et de notes

iBooks enregistre dans votre compte Apple vos signets, vos notes et les informations concernant la page actuelle de manière qu'ils soient toujours à jour et que vous puissiez lire un livre sur plusieurs appareils en toute facilité.

**Pour activer ou désactiver la synchronisation des signets :** Accédez à Réglages > iBooks, puis activez ou désactivez l'option Synchroniser les signets.

Vous devez disposer d'une connexion Internet pour synchroniser vos réglages. iBooks synchronise les signets, les notes et les informations sur la page actuelle pour tous vos livres lorsque vous ouvrez et quittez l'app. Les livres individuels sont également synchronisés lorsque vous les ouvrez ou les fermez.

# <span id="page-211-0"></span>**27 Accessibilité**

# Fonctionnalités d'accès universel

Outre les nombreuses fonctionnalités qui rendent l'utilisation de l'iPod touch plus facile pour tout le monde, les fonctionnalités d'accessibilité (disponibles uniquement sur les iPod touch 3e génération ou ultérieur) sont conçues pour en faciliter l'utilisation pour les personnes soufrant d'un handicap visuel, auditif ou autre. Parmi ces fonctionnalités d'accessibilité figurent :

- VoiceOver
- $\cdot$  Zoom
- Grande police
- Blanc sur noir
- Audio mono
- Énonciation auto
- Prise en charge des affichages Braille

À l'exception de VoiceOver, ces fonctions d'accessibilité sont compatibles avec toutes les apps pour iPod touch, y compris les apps de tierce partie que vous pouvez télécharger sur l'App Store. VoiceOver fonctionne avec toutes les apps préinstallées sur l'iPod touch, ainsi que de nombreuses apps de tierce partie.

Pour plus d'informations sur les fonctionnalités d'accessibilité de l'iPod touch, consultez la page [www.apple.com/fr/accessibilit](www.apple.com/ca/fr/accessibility)y ou [www.apple.com/ca/fr/](www.apple.com/ca/fr/accessibility) [accessibility.](www.apple.com/ca/fr/accessibility)

Les diférentes fonctionnalités d'accessibilité peuvent être activées ou désactivées dans les réglages Accessibilité de l'iPod touch. Vous pouvez aussi activer ou désactiver les fonctionnalités d'accessibilité dans iTunes lorsque le iPod touch est connecté à votre ordinateur.

### **Pour activer ou désactiver des fonctionnalités d'accessibilité dans iTunes :**

- **1** Connectez l'iPod touch à votre ordinateur.
- **2** Dans iTunes, sélectionnez l'iPod touch dans la liste Appareils.
- **3** Dans le volet Résumé, cliquez sur Conigurer Accès universel dans la section Options.

<span id="page-212-1"></span> **4** Sélectionnez les fonctionnalités d'accessibilité souhaitées, puis cliquez sur OK.

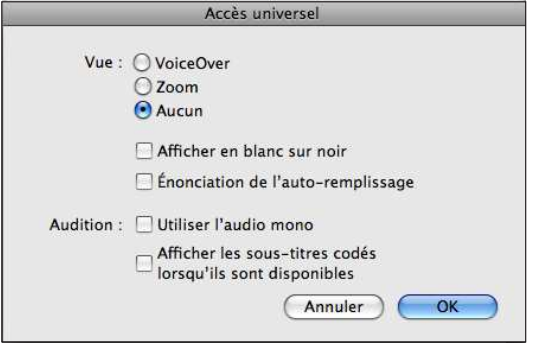

Pour activer ou désactiver la fonctionnalité Grande police, il faut utiliser les réglages iPod touch. Consultez la section « [Grande police](#page-227-0) » à la page [228](#page-227-1).

You can turn closed captioning on or off in Video settings. Consultez la section « [Vidéos](#page-68-0) » à la page [69](#page-68-1).

## <span id="page-212-0"></span>VoiceOver

VoiceOver décrit vocalement le contenu de l'écran, ce qui permet d'utiliser l'iPod touch sans le voir. VoiceOver parle dans la langue définie dans les réglages International, qui peut dépendre du réglage régional.

*Remarque :* VoiceOver est disponible dans de nombreuses langues, mais pas toutes.

VoiceOver décrit chaque élément sélectionné à l'écran. Lorsqu'un élément est sélectionné, il est entouré d'un rectangle noir (pour les utilisateurs qui peuvent voir l'écran), tandis que VoiceOver énonce le nom de l'élément ou le décrit. Le rectangle est désigné comme le curseur VoiceOver. Si du texte est sélectionné, VoiceOver lit le texte. Si vous sélectionnez une commande (par exemple, un bouton ou un commutateur) et que l'option Énoncer les conseils est activée, VoiceOver peut vous renseigner sur la fonction de l'élément ou vous fournir des instructions, par exemple « toucher deux fois pour ouvrir ».

Lorsque vous accédez à un nouvel écran, VoiceOver émet un son, puis sélectionne et lit automatiquement le premier élément de l'écran (généralement celui situé dans le coin supérieur gauche). VoiceOver vous avertit également lorsque l'orientation de l'écran passe de paysage en portrait ou panorama ou que l'écran est verrouillé ou déverrouillé.

## **Configuration de VoiceOver**

*Important :* VoiceOver change les gestes utilisés pour contrôler l'iPod touch. Lorsque le mode VoiceOver est activé, vous devez utiliser des gestes VoiceOver pour contrôler l'iPod touch, même pour désactiver à nouveau VoiceOver et revenir au mode de fonctionnement standard.

Cette section décrit comment modifier les réglages de VoiceOver lorsque cette fonctionnalité est désactivée. Pour découvrir comment sélectionner des éléments, toucher, régler les curseurs et réaliser d'autres actions lorsque le mode VoiceOver est désactivé, consultez la section « [Utilisation de VoiceOver](#page-218-0) » à la page [219.](#page-218-1)

**Pour activer ou désactiver VoiceOver :** Dans Réglages, choisissez Général > Accessibilité > VoiceOver, puis touchez le commutateur VoiceOver.

Vous pouvez également régler la fonction Triple clic sur le bouton principal de manière à activer ou désactiver VoiceOver. Consultez la section « [Triple clic sur le bouton](#page-227-2)  [principal](#page-227-2) » à la page [228](#page-227-1).

*Remarque :* Les fonctionnalités VoiceOver et Zoom ne peuvent pas être utilisées en même temps.

**Pour activer ou désactiver l'énonciation des conseils :** Dans Réglages, sélectionnez Général > Accessibilité > VoiceOver, puis touchez le commutateur Énoncer les conseils. Si vous sélectionnez une commande (par exemple, un bouton ou un commutateur) et que l'option Énoncer les conseils est activée, VoiceOver peut vous renseigner sur la fonction de l'élément ou vous fournir des instructions, par exemple « toucher deux fois pour ouvrir ». L'option Énoncer les conseils est activée par défaut.

**Pour définir le débit vocal de VoiceOver :** Dans Réglages, choisissez Général > Accessibilité > VoiceOver, puis réglez le curseur du Débit vocal.

Vous pouvez sélectionner le type d'informations que vous souhaitez entendre lorsque vous saisissez du texte. Vous pouvez régler VoiceOver de sorte qu'il énonce les caractères, les mots, les deux à la fois ou rien du tout. Si vous optez pour entendre à la fois les caractères et les mots, VoiceOver prononce chaque caractère que vous tapez, puis lit le mot après la saisie d'un espace ou d'un signe de ponctuation.

**Pour choisir le mode de lecture du texte saisi :** Dans Réglages, sélectionnez Général > Accessibilité > VoiceOver > Énoncer la saisie, puis sélectionnez Caractères, Mots, Caractères et mots ou Rien.

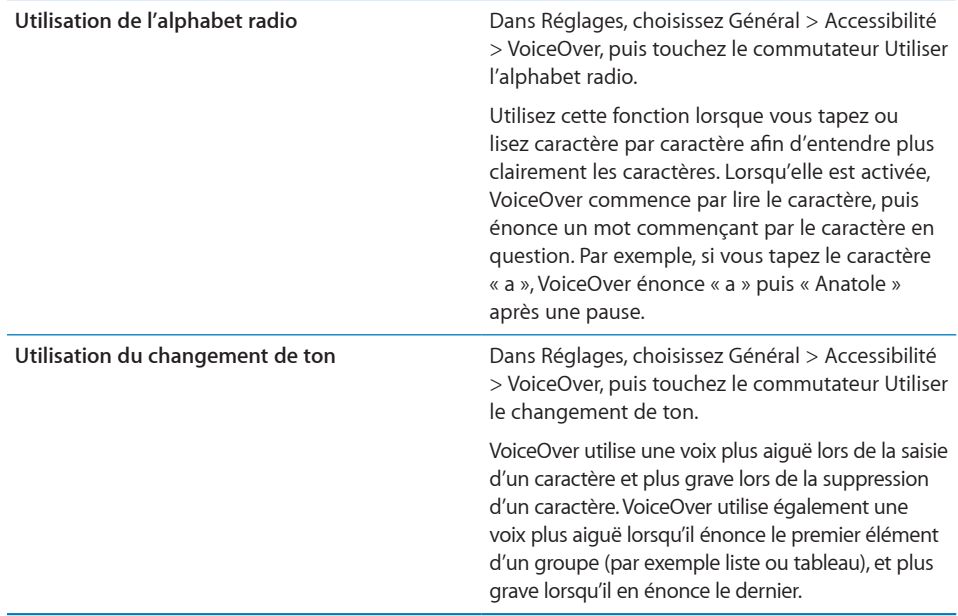

Par défaut, VoiceOver parle dans la langue définie pour l'iPod touch. Vous pouvez régler une langue diférente pour VoiceOver.

**Pour régler la langue de l'iPod touch :** Dans Réglages, choisissez Général > International > Langue, puis sélectionnez une langue et touchez OK. Le réglage régional peut avoir un impact sur certaines langues. Dans Réglages, sélectionnez Général > International > Format régional et sélectionnez le format.

**Pour régler la langue de VoiceOver :** Dans Réglages, sélectionnez Général > International > Contrôle vocal et sélectionnez la langue.

Si vous modifiez la langue de l'iPod touch, vous devrez peut-être réinitialiser celle de VoiceOver.

Pour modifier les options du rotor pour la navigation web : Dans Réglages, choisissez Général > International > Accessibilité > VoiceOver > Rotor web. Touchez pour sélectionner ou désélectionner les options. Pour changer la position d'un élément dans la liste, touchez  $\equiv$  situé à côté de l'élément, puis faites glisser vers le haut ou le bas.

**Pour sélectionner les langues disponibles dans le rotor de langue :** Dans Réglages, choisissez Général > Accessibilité > VoiceOver > Rotor de langue et touchez pour sélectionner la ou les langues que vous souhaitez inclure au rotor de langue. Pour changer la position d'un élément dans la liste, touchez  $\equiv$  situé à côté de l'élément et faites glisser vers le haut ou le bas.

Le rotor de langue est toujours disponible lorsque vous avez sélectionné plusieurs langues.

### **Utilisation des gestes avec VoiceOver**

Lorsque le mode VoiceOver est activé, les gestes standard effectués sur l'écran tactile donnent des résultats diférents. Ces gestes et d'autres permettent de se déplacer à l'écran et de contrôler les éléments sélectionnés. VoiceOver comprend des gestes de toucher ou de feuillettement à deux ou trois doigts. Pour de meilleurs résultats lors de l'utilisation de ces derniers, gardez les doigts détendus et écartez-les un peu lorsqu'ils touchent l'écran.

Pour utiliser des gestes standard lorsque le mode VoiceOver est activé, touchez deux fois l'écran et maintenez votre doigt dessus. Une série de sons indique que les gestes normaux sont activés. Ils demeurent activés jusqu'à ce que vous leviez votre doigt. Les gestes VoiceOver sont ensuite réactivés.

Il existe plusieurs techniques pour utiliser des gestes dans VoiceOver. Vous pouvez par exemple utiliser deux doigts d'une main ou un doigt de chaque main pour toucher l'écran. Vous pouvez également utiliser vos pouces. De nombreux utilisateurs afectionnent le geste de « toucher en deux temps » : au lieu de sélectionner un élément puis de le toucher deux fois, vous pouvez toucher l'élément d'un doigt et maintenir le doigt dessus, puis toucher l'écran d'un autre doigt. Essayez diférentes techniques pour découvrir celle qui vous convient le mieux.

Si vos gestes ne fonctionnent pas, essayez des mouvements plus rapides, notamment pour toucher deux fois et feuilleter l'écran. Essayez en particulier de « brosser » rapidement l'écran d'un ou plusieurs doigts. Lorsque le mode VoiceOver est activé, le bouton Apprentissage des gestes apparaît pour vous permettre de vous entraîner aux gestes VoiceOver avant de continuer.

**Pour apprendre les gestes :** dans Réglages, choisissez Général > Accessibilité > VoiceOver puis touchez Entraînement VoiceOver. Lorsque vous avez fini de vous exercer, touchez Terminé.

Si le bouton Entraînement VoiceOver n'est pas visible, assurez-vous que le mode VoiceOver est activé.

Les principaux gestes VoiceOver sont :

### **Navigation et lecture**

- Â *Toucher :* énonce l'élément à voix haute.
- Â *Feuilleter vers la gauche ou la droite :* sélectionne l'élément suivant ou précédent.
- Â *Feuilleter vers le haut ou le bas :* varie selon le réglage du rotor de contrôle. Consultez la section « [Rotor de contrôle](#page-216-0) » à la page [217](#page-216-1).
- Â *Toucher avec deux doigts :* arrête d'énoncer l'élément en cours.
- Â *Feuilleter vers le haut avec deux doigts :* lit tout depuis le début de l'écran.
- Â *Feuilleter vers le bas avec deux doigts* : lit tout depuis la position actuelle.
- Â *Gratter avec deux doigts :* déplacer deux doigts rapidement en dessinant un « z » pour faire disparaître une alarme ou revenir à l'écran précédent.
- Feuilleter vers le haut ou le bas avec trois doigts : fait défiler page par page.
- Feuilleter vers la droite ou la gauche avec trois doigts : affiche la page précédente ou suivante (par exemple l'écran d'accueil, Stocks ou Safari).
- Â *Toucher avec trois doigts :* énonce le statut de déilement (la page ou les lignes visibles).
- Â *Feuilleter vers le haut avec quatre doigts :* sélectionne le premier élément à l'écran.
- Â *Feuilleter vers le bas avec quatre doigts :* sélectionne le dernier élément à l'écran.

#### **Activer**

- Â *Toucher deux fois :* active l'élément sélectionné.
- Â *Toucher trois fois :* touche deux fois l'élément.
- Â *Toucher en deux temps :* : au lieu de sélectionner un élément puis de le toucher deux fois, vous pouvez toucher l'élément d'un doigt et maintenir le doigt dessus, puis toucher l'écran d'un autre doigt pour l'activer.
- Â *Toucher un élément avec un seul doigt et toucher brièvement l'écran avec un autre doigt (geste en deux temps) :* active l'élément.
- Â *Toucher deux fois et maintenir la position pendant 1 seconde + geste standard :* indique qu'il faut utiliser un geste standard.

Lorsque vous touchez deux fois l'écran et maintenez la position, cela indique à l'iPod touch que le prochain geste doit être interprété comme un geste standard. Par exemple, touchez deux fois l'écran et maintenez la position puis, sans soulever le doigt, faites-le glisser pour activer/désactiver un commutateur.

- Â *Toucher deux fois avec deux doigts :* lance la lecture ou la suspend dans iPod, YouTube, Dictaphone ou Photos. Démarre ou suspend l'enregistrement dans Dictaphone. Lance ou arrête le chronomètre.
- Â *Toucher deux fois avec trois doigts :* active ou désactive le son VoiceOver.
- Â *Toucher trois fois avec trois doigts :* active ou désactive le rideau d'écran.

## **Rotor de contrôle**

Le rotor de contrôle est une molette virtuelle que vous pouvez utiliser pour modifier le résultat obtenu lorsque vous feuilletez verticalement et que le mode VoiceOver est activé.

**Pour utiliser le rotor :** Efectuez un mouvement circulaire avec deux doigts sur l'écran de l'iPod touch pour faire tourner la molette et sélectionner ainsi l'une des options. Le réglage actuel apparaît sur l'écran et est énoncé.

Le rôle du rotor varie selon l'app ouverte. Par exemple, si vous lisez un courrier électronique, vous pouvez utiliser le rotor pour passer de la lecture mot à mot à la lecture caractère par caractère en feuilletant vers le haut ou le bas. Lorsque vous parcourez une page web, vous pouvez utiliser le réglage du rotor pour entendre tout le texte (mot à mot ou caractère par caractère) ou écouter seulement le texte d'un certain type, par exemple les titres ou les liens.

Les listes suivantes indiquent les options du rotor en fonction de l'app en cours d'utilisation.

#### **Lecture de texte**

Sélectionner et écouter du texte par :

- Caractère
- Mot
- $\cdot$  Ligne

#### **Consultation d'une page web**

Sélectionner et écouter du texte par :

- Caractère
- Mot
- $\cdot$  Ligne
- Â En-tête
- Lien
- Â Contrôle de formulaire
- Tableau
- Liste
- Repère
- · Lien visité
- Lien non visité
- Image
- Texte statique

Zoom avant ou arrière

#### **Saisie de texte**

Déplacer le point d'insertion et écouter du texte par :

- Caractère
- Mot
- $\cdot$  Ligne

Sélectionner la fonction d'édition

Sélectionner la langue

## **À l'aide d'une commande (par exemple, le bouton léché servant à régler l'heure dans Horloge)**

Sélectionner et écouter des valeurs par :

- Caractère
- Mot
- Liane

Ajustement de la valeur de l'objet de contrôle

**Discours (disponible uniquement avec un clavier sans il Apple Wireless Keyboard)** Ajuster la voix VoiceOver par :

- Volume
- Débit
- Épellation
- Utilisation du changement de ton
- Alphabet radio

Consultez la section « Contrôle de VoiceOver à l'aide d'un clavier sans fil Apple Wireless [Keyboard](#page-223-0) » à la page [224.](#page-223-1)

Vous pouvez sélectionner les options de rotor qui apparaissent pour la navigation web et modifier leur ordre. Consultez la section « Configuration de VoiceOver » à la page [214](#page-213-1).

# **Utilisation de VoiceOver**

**Pour sélectionner des éléments à l'écran :** Faites glisser votre doigt sur l'écran. VoiceOver identifie chaque élément que vous touchez. Vous pouvez aussi passer systématiquement d'un élément à l'autre en feuilletant l'écran vers la gauche ou la droite d'un seul doigt. Les éléments sont sélectionnés de la gauche vers la droite et de haut en bas. Feuilletez l'écran vers la droite pour passer à l'élément suivant ou vers la gauche pour passer au précédent.

Utilisez les gestes à quatre doigts pour sélectionner le premier ou le dernier élément à l'écran.

- Â *Pour sélectionner le premier élément à l'écran :* feuilletez vers le haut avec quatre doigts.
- Pour sélectionner le dernier élément à l'écran : feuilletez vers le bas avec quatre doigts.

**Pour « toucher » un élément sélectionné lorsque le mode VoiceOver est activé :**  Touchez deux fois n'importe quel endroit de l'écran.

**Pour « toucher deux fois » un élément sélectionné lorsque le mode VoiceOver est activé :** Touchez trois fois n'importe quel endroit de l'écran.

**Pour énoncer le texte d'un élément, caractère par caractère ou mot à mot :** Lorsque l'élément est sélectionné, feuilletez l'écran vers le haut ou le bas avec un seul doigt. Feuilletez l'écran vers le bas pour énoncer le caractère suivant ou vers le haut pour le précédent. Utilisez l'alphabet radio pour que VoiceOver énonce également un mot commençant par le caractère énoncé. Consultez la section « Configuration de [VoiceOver](#page-213-0) » à la page [214.](#page-213-1)

Faites tourner le rotor de contrôle pour activer la lecture VoiceOver mot à mot.

**Pour régler un curseur :** D'un seul doigt, feuilletez vers le haut pour augmenter le réglage ou vers le bas pour le diminuer. VoiceOver annonce le réglage modifié.

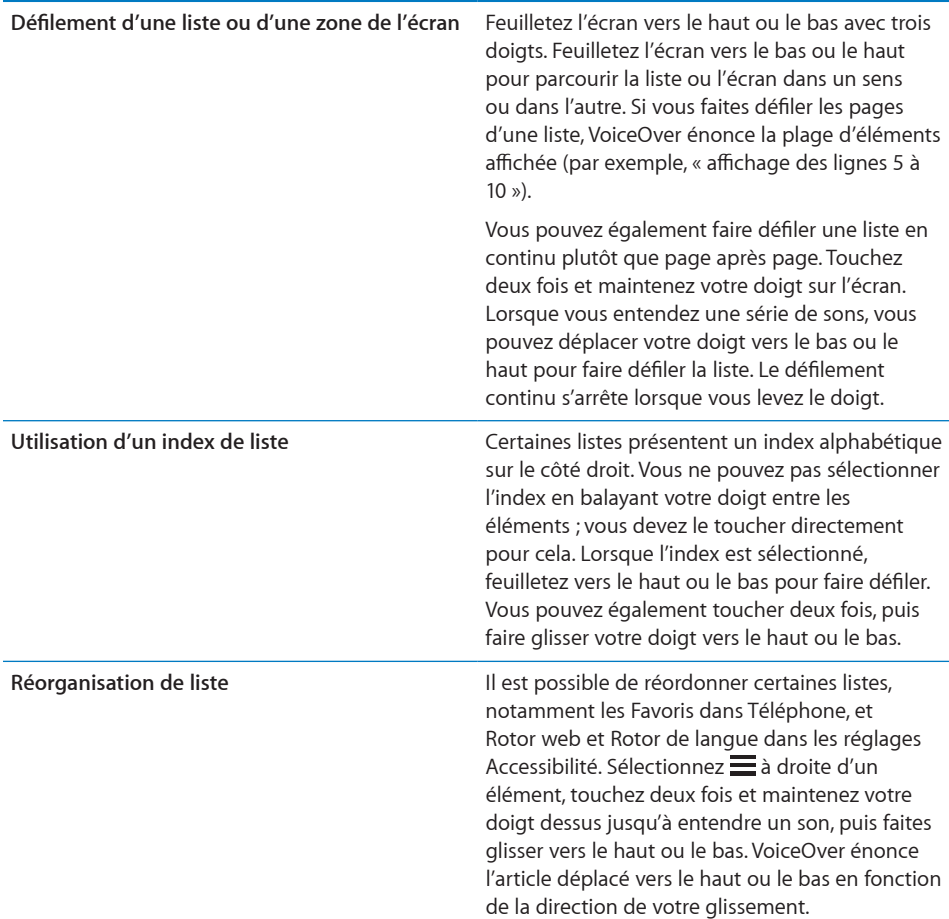

**Pour déverrouiller l'iPod touch :** sélectionnez le commutateur Déverrouiller et touchez deux fois l'écran.

**Pour réorganiser l'écran d'accueil :** Dans l'écran d'accueil, sélectionnez l'icône que vous voulez déplacer. Touchez-la deux fois et maintenez votre doigt dessus, puis faitesla glisser. VoiceOver énonce la position (ligne et colonne) à mesure que vous faites glisser l'icône. Relâchez l'icône lorsqu'elle est placée où vous le souhaitez. Vous pouvez faire glisser d'autres icônes. Faites glisser un élément vers le bord gauche ou droit de l'écran pour le déplacer vers une autre page de l'écran d'accueil. Lorsque vous avez fini  $d'$ arranger les icônes, appuyez sur le bouton  $\Box$  principal.

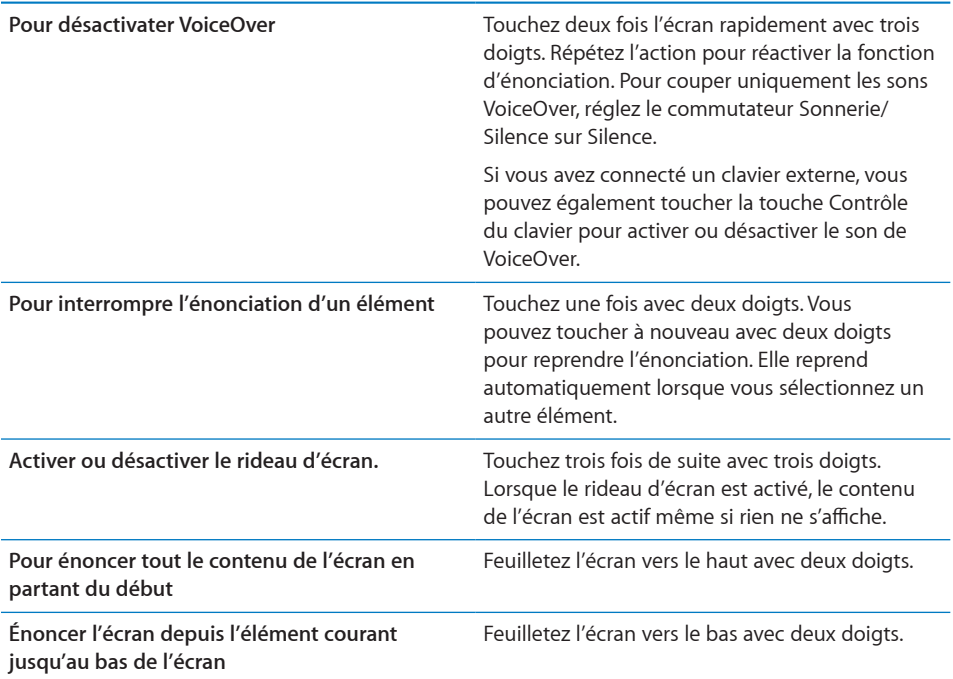

Touchez la partie supérieure de l'écran pour entendre les informations d'état de l'iPod touch. Elles comprennent l'heure, le niveau de charge de la batterie, la puissance du signal Wi-Fi, etc.

## **Saisie et édition de texte**

Lorsque vous modifiez un champ de texte éditable, vous pouvez utiliser le clavier à l'écran ou un clavier externe connecté à l'iPod touch pour saisir du texte.

Il y a deux manières de saisir du texte dans VoiceOver : saisie standard et « saisie dactylographique ». En saisie standard, sélectionnez une touche puis touchez deux fois l'écran pour saisir le caractère. En saisie dactylographique, touchez pour sélectionner une touche et le caractère est automatiquement saisi lorsque vous levez le doigt. La saisie dactylographique peut être plus rapide, mais elle demande plus de pratique que la saisie standard.

VoiceOver vous permet également d'utiliser les fonctions d'édition de l'iPod touch pour couper, copier ou coller du texte dans un champ de texte.

#### **Pour saisir du texte :**

 **1** Touchez un champ de texte pour activer le clavier à l'écran.

S'il n'apparaît pas automatiquement, touchez deux fois. VoiceOver vous indique si le champ de texte est « en mode édition » ou si vous devez « toucher deux fois pour éditer ».

Si le champ contient déjà du texte, le point d'insertion est placé au début ou à la fin du texte. Touchez deux fois pour placer le point d'insertion à l'extrémité opposée. VoiceOver vous indique la position du point d'insertion.

- **2** Pour utiliser le clavier pour taper des caractères :
	- Â *Saisie standard :* sélectionnez une touche du clavier en feuilletant vers la gauche ou la droite, puis touchez deux fois pour saisir le caractère. Une autre solution consiste à faire glisser le doigt sur le clavier pour sélectionner une touche, puis maintenir le doigt dessus et toucher l'écran avec un autre doigt pour saisir le caractère. VoiceOver énonce la touche lorsque vous la sélectionnez et de nouveau lorsque le caractère est saisi.
	- Â *Saisie dactylographique :* touchez une touche du clavier pour la sélectionner, puis levez votre doigt pour saisir le caractère. Si vous touchez une touche incorrecte, déplacez votre doigt jusqu'à sélectionné celle que vous souhaitez. VoiceOver énonce le caractère correspondant à la touche que vous touchez, mais ne le saisit que lorsque vous levez le doigt.

*Remarque :* La saisie dactylographique ne fonctionne que pour les touches qui saisissent du texte. Utilisez la saisie standard pour les autres touches, notamment Maj, Supprimer et Retour.

VoiceOver vous indique lorsqu'il semble que vous avez fait une faute d'orthographe.

**Pour choisir entre saisie standard et dactylographique :** Activez VoiceOver et sélectionnez une touche du clavier, puis utilisez le rotor pour sélectionner Mode de saisie et feuilletez vers le haut ou le bas.

**Pour déplacer le point d'insertion :** Utilisez le rotor pour choisir si vous voulez déplacer le point d'insertion d'un caractère, d'un mot ou d'une ligne à l'autre. Par défaut, VoiceOver le déplace caractère par caractère.

Feuilletez vers le haut ou le bas pour déplacer le point d'insertion vers l'avant ou l'arrière dans le corps du texte. VoiceOver émet un son lorsque le point d'insertion se déplace et énonce le caractère sur lequel il passe.

Lorsque le point d'insertion est déplacé mot par mot, VoiceOver énonce chaque mot sur lequel il passe. Lorsque le déplacement est vers l'avant, le point d'insertion est placé à la fin du mot traversé, avant l'espace ou le signe de ponctuation qui suit. Lorsque le déplacement est vers l'arrière, le point d'insertion est placé à la fin du mot *précédent* le mot traversé, avant l'espace ou le signe de ponctuation qui suit. Pour placer le point d'insertion après le signe de ponctuation suivant un mot ou une phrase, utilisez le rotor pour basculer en mode caractère.

Lorsque le point d'insertion est déplacé ligne par ligne, VoiceOver énonce chaque ligne sur laquelle il passe. Lorsque le déplacement est vers l'avant, le point d'insertion est placé au début de la ligne suivante (sauf lorsque vous avez atteint la dernière ligne d'un paragraphe, auquel cas le point d'insertion est placé à la fin de la ligne énoncée). Lorsque le déplacement est vers l'arrière, le point d'insertion est placé au début de la ligne énoncée.

Pour supprimer un caractère : Sélectionnez <sup>2</sup> et touchez deux fois ou touchez en deux temps. Vous devez efectuer cette opération même en saisie dactylographique. Pour supprimer plusieurs caractères, touchez la touche Supprimer, maintenez le doigt dessus puis touchez une fois l'écran d'un autre doigt pour chaque caractère à supprimer. VoiceOver énonce le caractère supprimé. Si vous avez activé la fonction Changement de ton, VoiceOver énonce les caractères supprimés d'une voix plus grave.

Pour sélectionner du texte : Sélectionnez le rotor pour Modifier, puis feuilletez vers le haut ou le bas pour choisir Sélectionner ou Tout sélectionner, puis touchez deux fois l'écran. Si vous choisissez Sélectionner, le mot le plus proche du point d'insertion est sélectionné lorsque vous touchez deux fois. Si vous choisissez Tout sélectionner, le texte entier est sélectionné.

Pincez ou écartez les doigts pour augmenter ou réduire la sélection.

Pour couper, copier ou coller : Assurez-vous que le rotor est réglé sur la modification. Sélectionnez du texte puis feuilletez vers le haut ou le bas pour choisir Couper, Copier ou Coller, puis touchez deux fois l'écran.

**Pour annuler :** Secouez l'iPod touch, feuilletez vers la gauche ou vers la droite pour choisir l'action à annuler, puis touchez deux fois.

**Pour saisir un caractère accentué :** En mode de saisie standard, sélectionnez le caractère puis touchez-le deux fois et maintenez le doigt dessus jusqu'à entendre un son indiquant l'apparition d'autres caractères. Faites glisser vers la gauche ou vers la droite pour sélectionner et entendre les possibilités. Relâchez le doigt pour saisir la sélection en cours.

Pour modifier la langue de saisie : Réglez le rotor sur Langue puis feuilletez vers le haut ou le bas. Choisissez « langue par défaut » pour utiliser la langue précisée dans les réglages International.

<span id="page-223-1"></span>*Remarque :* Le rotor de langue apparaît seulement lorsque vous sélectionnez plusieurs langues dans le réglage Rotor de langue de VoiceOver. Consultez la section « Configuration de VoiceOver » à la page [214.](#page-213-1)

## <span id="page-223-0"></span>**Contrôle de VoiceOver à l'aide d'un clavier sans il Apple Wireless Keyboard**

Vous pouvez contrôler VoiceOver en utilisant un clavier sans fil Apple Wireless Keyboard jumelé avec l'iPod touch. Consultez la section « [Utilisation d'un clavier sans](#page-38-0)  f[il Apple Wireless Keyboard](#page-38-0) » à la page [39.](#page-38-1)

Les commandes VoiceOver au clavier vous permettent d'explorer l'écran, sélectionner des éléments, lire le contenu de l'écran, ajuster le rotor et efectuer d'autres actions VoiceOver. Toutes ces commandes (sauf une) comprennent les touches Contrôle + Option, représentées par « VO » dans le tableau ci-dessous.

L'Aide VoiceOver énonce les touches ou commandes du clavier lorsque vous les tapez. Vous pouvez utiliser l'Aide VoiceOver pour apprendre la disposition du clavier et les actions associées aux combinaisons de touches.

#### **Commandes VoiceOver au clavier**

VO = Contrôle + Option

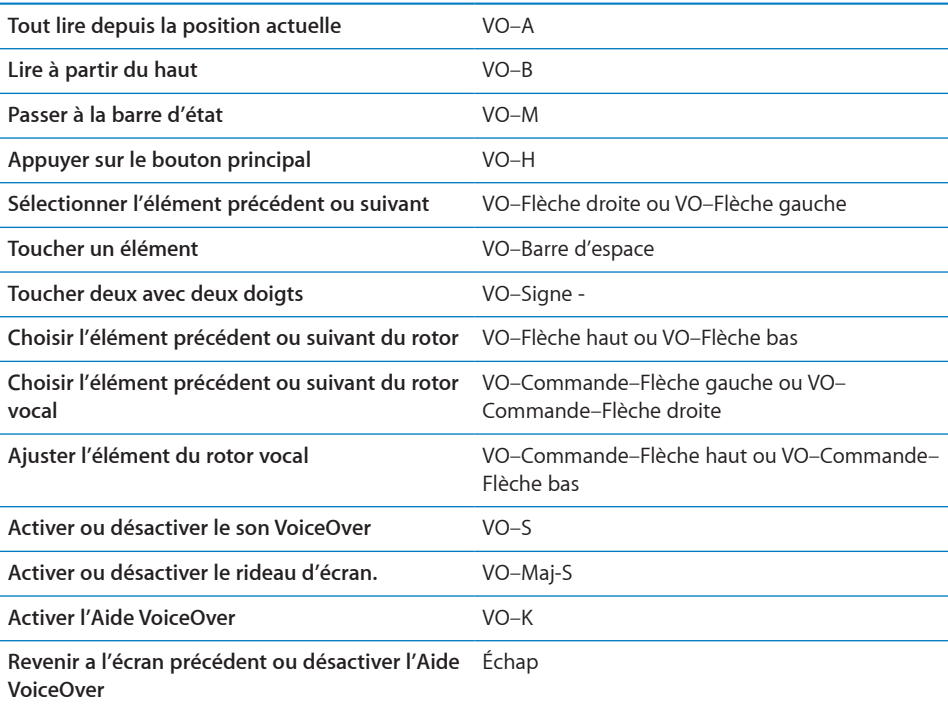

#### **Navigation rapide**

Activez Navigation rapide pour contrôler VoiceOver à l'aide des touches fléchées. Navigation rapide est désactivée par défaut.

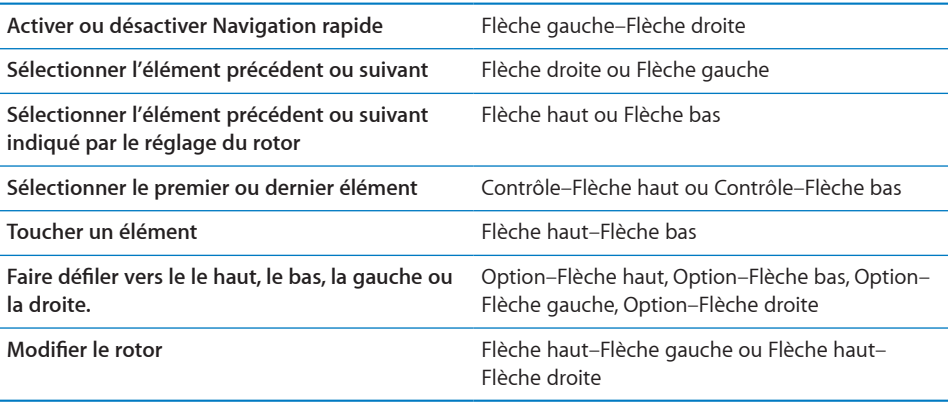

## **Utilisation de Plans**

Avec VoiceOver, vous pouvez efectuer un zoom avant ou arrière, sélectionner des repères et obtenir des informations sur les lieux.

**Pour efectuer un zoom avant ou arrière :** Utilisez le rotor pour choisir le mode de zoom, puis feuilletez vers le haut ou le bas pour efectuer un zoom avant ou arrière.

**Pour sélectionner une épingle :** Touchez un repère ou feuilletez vers la gauche ou vers la droite pour passer d'un élément à un autre.

**Obtenir des informations sur une position géographique :** lorsqu'une épingle est sélectionnée, touchez-la deux fois rapidement pour afficher l'écran d'informations. Balayez vers la gauche ou vers la droite pour sélectionner l'écran, puis touchez deux fois l'écran pour afficher la page d'informations.

## **Modiication de mémos vocaux**

Vous pouvez utiliser des gestes VoiceOver pour raccourcir des enregistrements de Dictaphone.

Pour raccourcir un mémo vocal : sur l'écran Mémos vocaux, sélectionnez le bouton à droite du mémo que vous voulez raccourcir, puis touchez-le deux fois rapidement. Sélectionnez ensuite Raccourcir, puis touchez deux fois l'écran. sélectionnez le début ou la fin de l'outil de raccourcissement ; Balayez l'écran vers le haut pour faire défiler vers la droite ou balayez vers le bas pour le faire glisser vers la gauche. VoiceOver annonce la durée qui sera supprimée de l'enregistrement à partir de la position actuelle. Pour exécuter le raccourcissement, sélectionnez Raccourcir l'enregistrement et touchez deux fois l'option.

## **Utilisation d'un afficheur Braille avec VoiceOver**

#### **Configuration d'un afficheur Braille**

Vous pouvez utiliser un affichage Braille Bluetooth actualisable pour lire la sortie VoiceOver en Braille. En outre, il est possible d'utiliser des afficheurs Braille avec touches de saisie et d'autres commandes pour contrôler l'iPod touch lorsque le mode VoiceOver est activé. L'iPod touch fonctionne avec la majorité des afficheurs Braille sans fil communs. Pour obtenir la liste des afficheurs Braille pris en charge, consultez la page web [www.apple.com/fr/accessibilit](http://www.apple.com/fr/accessibility/)y ou [www.apple.com/ca/fr/accessibilit](www.apple.com/ca/fr/accessibility)y.

#### **Pour configurer un afficheur Braille :**

- **1** Allumez l'afficheur Braille.
- **2** Sur l'iPod touch, activez Bluetooth

Dans Réglages, touchez Général > Bluetooth, puis touchez le commutateur Bluetooth.

 **3** Dans Réglages, choisissez Général > Accessibilité > VoiceOver > Braille puis choisissez l'afficheur Braille.

**Pour activer ou désactivation l'option Braille contracté :** Dans Réglages, choisissez Général > Accessibilité > VoiceOver > Braille puis touchez le commutateur Braille contracté.

#### **Choix d'une langue**

L'afficheur Braille utilise la langue définie pour Contrôle vocal. Par défaut, c'est la langue définie pour l'iPod touch dans Réglages > International > Langue. Vous pouvez utiliser le réglage de langue VoiceOver pour déinir une langue diférente pour VoiceOver et les afficheurs Braille

**Pour régler la langue de VoiceOver :** Dans Réglages, sélectionnez Général > International > Contrôle vocal et sélectionnez la langue.

Si vous modifiez la langue de l'iPod touch, vous devrez peut-être réinitialiser celle de VoiceOver et de votre afficheur Braille

#### Contrôle de VoiceOver à partir de votre afficheur Braille

Vous pouvez configurer la cellule la plus à gauche ou la plus à droite de votre afficheur Braille de manière à indiquer l'état du système et d'autres informations :

- L'historique des annonces contient un message non lu
- Le message de l'historique des annonces n'a pas été lu
- VoiceOver est inaudible
- La charge de la batterie de l'iPod touch est faible (inférieure à 20 %).
- L'iPod touch est en orientation paysage
- L'écran est éteint
- La ligne actuelle contient du texte supplémentaire sur la gauche
- La ligne actuelle contient du texte supplémentaire sur la droite

**Pour conigurer la cellule la plus à gauche ou la plus à droite de manière à indiquer des informations sur l'état :** Dans Réglages, choisissez Général > Accessibilité > VoiceOver > Braille > Cellule d'état puis choisissez Gauche ou Droite.

Pour voir une description étendue de la cellule d'état : Sur votre afficheur Braille, appuyez sur le bouton du routeur de la cellule d'état.

## Zoom

De nombreuses apps iPod touch vous permettent d'efectuer un zoom avant ou arrière sur des éléments spécifiques. Par exemple, vous pouvez toucher deux fois ou pincer pour développer les colonnes d'une page web dans Safari.

La fonction Zoom est également une fonction d'accessibilité spéciale avec laquelle vous pouvez agrandir la fenêtre de chaque app pour vous aider à mieux voir ce qui est affiché.

**Pour activer ou désactiver le zoom :** Dans Réglages, choisissez Général > Accessibilité > Zoom, puis touchez le commutateur d'activation du zoom.

*Remarque :* Les fonctionnalités VoiceOver et Zoom ne peuvent pas être utilisées en même temps.

**Pour efectuer un zoom avant ou arrière :** Touchez l'écran deux fois de suite avec trois doigts. Le niveau d'agrandissement de l'écran est réglé par défaut sur 200 pour cent. Si vous modifiez l'agrandissement manuellement (en utilisant le geste de toucher-glisser décrit plus loin), l'iPod touch revient automatiquement à cet agrandissement lorsque vous efectuez un zoom avant en touchant l'écran deux fois de suite avec trois doigts.

**Pour augmenter l'agrandissement :** Avec trois doigts, touchez l'écran, puis faites glisser les doigts vers le haut de l'écran (pour augmenter l'agrandissement) ou vers le bas (pour le diminuer). Le geste du toucher-glisser est semblable au double toucher, sauf que vous ne relevez pas vos doigts au second toucher, mais les faites glisser sur l'écran. Une fois que vous commencez à faire glisser, vous pouvez le faire avec un seul doigt.

**Pour se déplacer à l'écran :** Lorsque vous avez fait un zoom avant, faites glisser ou feuilletez l'écran avec trois doigts. Lorsque vous commencez à faire défiler l'écran, vous pouvez utiliser un seul doigt pour voir le reste. Maintenez un seul doigt près du bord de l'écran pour faire défiler l'écran dans cette direction. Rapprochez le doigt du bord pour augmenter la vitesse du panoramique. Chaque fois que vous ouvrez un nouvel écran, la fonction Zoom affiche toujours la partie supérieure du milieu de l'écran.

# Grande police

L'option Grande police vous permet d'agrandir le texte des alarmes, contacts, courriers, messages et notes. Vous pouvez choisir du texte de 20, 24, 32, 40, 48 ou 56 points.

**Pour sélectionner la taille du texte :** Dans Réglages, choisissez Général > Accessibilité, puis touchez Grande police et enfin la taille de texte souhaitée.

## Blanc sur noir

Utilisez la fonctionnalité Blanc sur noir pour inverser les couleurs de l'écran de l'iPod touch, ce qui peut en faciliter la lecture. Lorsque la fonctionnalité Blanc sur noir est activée, l'écran ressemble à un négatif photographique.

**Pour inverser les couleurs de l'écran :** Dans Réglages, choisissez Général > Accessibilité, puis touchez le commutateur Blanc sur noir.

# Audio mono

La fonctionnalité Audio mono combine le son des canaux gauche et droit en un seul signal mono émis des deux côtés. Les personnes malentendantes d'une oreille peuvent ainsi entendre la totalité du signal sonore avec l'autre oreille.

**Pour activer ou désactiver Audio mono :** Dans Réglages, choisissez Général > Accessibilité, puis touchez le commutateur Audio mono.

# Énonciation auto

Avec la fonction Énonciation les corrections apportées au texte et les suggestions proposées par l'iPod touch lorsque vous tapez sont lues à haute voix.

**Pour activer ou désactiver Énonciation :** Dans Réglages, choisissez Général > Accessibilité, puis touchez le commutateur Énonciation.

La fonction Énonciation est également compatible avec les modes VoiceOver et Zoom.

# Triple clic sur le bouton principal

Le Triple clic sur le bouton principal ofre un moyen simple d'activer ou de désactiver certaines fonctionnalités d'Accessibilité lorsque vous appuyez rapidement sur le bouton principal  $\Box$  à trois reprises. Vous pouvez régler le Triple clic sur le bouton principal pour activer ou désactiver VoiceOver, activer ou désactiver Blanc sur noir ou pour les options suivantes :

- Activer ou désactiver VoiceOver
- Activer ou désactiver le zoom
- Activer ou désactiver Blanc sur noir

Le Triple clic sur le bouton principal est désactivé par défaut.

**Pour régler la fonction Triple clic sur le bouton principal :** Dans Réglages, choisissez Général > Accessibilité > Triple clic sur le bouton principal, puis choisissez la fonction souhaitée.

# Sous-titrage codé et autres fonctionnalités utiles

De nombreuses fonctionnalités de l'iPod touch aident à le rendre accessible à tous les utilisateurs, y compris à ceux qui sont malvoyants ou malentendants.

#### **Sous-titres codés**

Vous pouvez activer le sous-titrage codé pour les vidéos dans les réglages iPod. Consultez la section « [Vidéo](#page-186-0) » à la page [187](#page-186-1).

*Remarque :* Tout le contenu vidéo n'est pas associé à des sous-titres codés.

## **Contrôle vocal**

Contrôle vocal (iPod touch 3e génération) vous permet de téléphoner et de contrôler la lecture de musique d'iPod à l'de commandes vocales. Consultez la section « [Utilisation de Contrôle vocal avec iPod](#page-62-0) » à la page [63](#page-62-1).

## **Larges claviers à l'écran**

Plusieurs apps vous permettent de faire pivoter l'iPod touch lorsque vous tapez pour bénéficier d'un clavier plus grand :

- Mail
- Safari
- Notes
- Contacts

## **Conversations de messagerie instantanée**

L'App Store propose de nombreuses apps de messagerie instantanée comme AIM, BeejiveIM, ICQ et Yahoo! Messenger qui sont optimisées pour l'iPod touch.

## **Taille minimale de police pour les messages Mail**

Pour augmenter la lisibilité, choisissez pour le texte des messages électroniques une taille de caractères minimum équivalente à Grande, Très grande ou Géante. Consultez la section « [Mail](#page-190-0) » à la page [191](#page-190-1).

## **Accès universel sous Mac OS X**

Tirez parti des fonctionnalités d'Accès universel de Mac OS X lorsque vous utilisez iTunes pour synchroniser des données de votre bibliothèque iTunes avec votre iPod touch. Dans le Finder, choisissez Aide > Aide Mac, puis recherchez « accès universel ».

Pour plus d'informations sur les fonctions d'accessibilité de l'iPod touch, consultez la page [www.apple.com/fr/accessibilit](www.apple.com/ca/fr/accessibility)y ou [www.apple.com/ca/fr/accessibilit](www.apple.com/ca/fr/accessibility)y.

# **Assistance et autres informations**

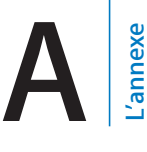

# Site d'assistance iPod touch Apple

Des informations d'assistance technique complètes sont disponibles en ligne à l'adresse [www.apple.com/fr/support/ipodtouc](www.apple.com/ca/fr/support/ipodtouch)h ou [www.apple.com/ca/fr/support/](www.apple.com/ca/fr/support/ipodtouch) [ipodtouch](www.apple.com/ca/fr/support/ipodtouch).

# Redémarrage et réinitialisation de l'iPod touch

En cas de mauvais fonctionnement, essayez de redémarrer l'iPod touch, de forcer la fermeture d'une app ou de réinitialiser l'iPod touch.

**Pour redémarrer l'iPod touch :** Maintenez le bouton Marche/Arrêt Marche/Veille enfoncé jusqu'à l'apparition du curseur rouge. Faites glisser votre doigt sur le curseur pour éteindre l'iPod touch. Pour rallumer l'iPod touch, appuyez sur le bouton Marche/ Arrêt Marche/Veille jusqu'à l'apparition du logo Apple.

Si vous ne parvenez pas à éteindre l'iPod touch ou que le problème persiste, il est peut-être nécessaire de réinitialiser l'iPod touch. Ne réinitialisez l'iPod touch que si son redémarrage ne permet pas de résoudre le problème.

**Pour forcer la fermeture d'une app :** Maintenez enfoncé pendant quelques secondes le bouton Marche/Arrêt Marche/Veille jusqu'à l'apparition d'un curseur rouge apparaît, puis appuyez sur le bouton principal et maintenez-le enfoncé jusqu'à la fermeture de l'app. Sur l'iPod touch 3e génération, vous pouvez également supprimer une app de la liste des apps récentes pour en forcer la fermeture. Consultez la section « [Ouverture](#page-22-0)  [d'app et basculement entre apps](#page-22-0) » à la page [23](#page-22-1).

**Pour réinitialiser l'iPod touch :** Maintenez simultanément enfoncés le bouton Marche/ Arrêt Marche/Veille et le bouton principal pendant au moins dix secondes, jusqu'à l'apparition du logo Apple.

# Sauvegarde de l'iPod touch

iTunes crée des sauvegardes des réglages, apps et données téléchargées et autres informations sur l'iPod touch. Vous pouvez utiliser une sauvegarde pour restaurer ces éléments sur votre iPod touch après une restauration de logiciel ou pour transférer les informations sur un autre iPod touch. Consultez la section « [Mise à jour et restauration](#page-232-0)  [du logiciel de l'iPod touch](#page-232-0) » à la page [233.](#page-232-1)

La sauvegarde d'un iPod touch et sa restauration à partir d'une sauvegarde sont des opérations diférentes de la synchronisation avec votre bibliothèque iTunes de contenu et d'autres éléments (notamment musique, podcasts, photos, vidéos et apps téléchargés via iTunes). Les sauvegardes comprennent les réglages, apps et données téléchargées et autres informations présentes sur l'iPod touch. Après avoir restauré l'iPod touch, vous devez également le synchroniser à nouveau pour remettre votre musique, vos vidéos, vos photos, vos apps et le reste de votre contenu sur l'iPod touch. Consultez la section « [Restauration à partir d'une sauvegarde](#page-234-0) » à la page [234.](#page-233-0)

Les apps téléchargées à partir de l'App Store sont sauvegardées à la prochaine synchronisation avec iTunes. Par la suite, seules les données des apps sont sauvegardées lors de la synchronisation avec iTunes.

#### **Création d'une sauvegarde**

iTunes crée une sauvegarde de l'iPod touch lorsque vous :

• Synchronisez avec iTunes

Par défaut, iTunes synchronise l'iPod touch chaque fois que vous le connectez à votre ordinateur. Consultez la section « [Synchronisation avec iTunes](#page-49-0) » à la page [50.](#page-49-1) iTunes ne sauvegarde pas automatiquement un iPod touch qui n'est pas configuré pour se synchroniser avec cet ordinateur. Vous pouvez toujours synchroniser manuellement en cliquant sur le bouton Synchroniser dans iTunes. Notez qu'iTunes crée une seule sauvegarde chaque fois que l'iPod touch est connecté à l'ordinateur, avant que la première synchronisation se produise. Si vous synchronisez à nouveau, iTunes ne crée pas de sauvegarde supplémentaire.

• Pour mettre à jour l'iPod touch

iTunes sauvegarde l'iPod touch avant de le mettre à jour, même s'il n'est pas configuré pour se synchroniser avec iTunes sur cet ordinateur.

• Pour restaurer l'iPod touch (si vous choisissez de le sauvegarder)

iTunes vous demande si vous souhaitez sauvegarder l'iPod touch avant de le restaurer.

Pour plus d'informations sur les sauvegardes, notamment sur les informations incluses dans une sauvegarde, consultez la page [support.apple.com/kb/HT1766?locale=fr\\_](http://support.apple.com/kb/HT1766?locale=fr_FR&viewlocale=fr_FR) [FR&viewlocale=fr\\_F](http://support.apple.com/kb/HT1766?locale=fr_FR&viewlocale=fr_FR)R

## <span id="page-232-1"></span>**Suppression d'une sauvegarde**

Vous pouvez supprimer une sauvegarde de l'iPod touch à partir de la liste des sauvegardes dans iTunes. Utilisez par exemple cette fonction si une sauvegarde a été créée sur un autre ordinateur que le vôtre.

#### **Pour supprimer une sauvegarde :**

- **1** Dans iTunes, ouvrez les Préférences iTunes.
	- *Windows :* cliquez sur Édition > Préférences.
	- *Mac :* cliquez sur iTunes > Préférences.
- **2** Cliquez sur Appareils (il n'est pas nécessaire que l'iPod touch soit connecté).
- **3** Sélectionnez la sauvegarde que vous souhaitez supprimer, puis cliquez sur Supprimer la sauvegarde.
- **4** Conirmez que vous souhaitez supprimer la sauvegarde sélectionnée en cliquant sur Supprimer la sauvegarde.
- **5** Cliquez sur OK pour fermer la fenêtre de préférences iTunes.

# <span id="page-232-0"></span>Mise à jour et restauration du logiciel de l'iPod touch

iTunes vous permet de mettre à jour et de restaurer le logiciel de l'iPod touch.

Â *Si vous efectuez une mise à jour,* le logiciel de l'iPod touch est mis à jour. Vos apps téléchargées, vos réglages et vos données ne sont pas altérés.

*Remarque :* Dans certains cas, une mise à jour peut également entraîner la restauration de l'iPod touch.

Â *Si vous efectuez une restauration*, la dernière version du logiciel de l'iPod touch est réinstallée, les réglages par défaut sont restaurés et toutes les données stockées sur l'iPod touch sont supprimées, y compris les apps, la musique, les vidéos, les contacts, les photos, les informations de calendrier et toutes les autres données. Si vous avez efectué une sauvegarde de l'iPod touch avec iTunes sur votre ordinateur, vous pouvez restaurer les données à partir d'une sauvegarde à la fin du processus de restauration.

Les données supprimées ne sont plus accessibles via l'interface utilisateur de l'iPod touch, mais elles ne sont pas efacées de votre iPod touch. Pour plus d'informations sur la manière d'efacer tout le contenu et les réglages, consultez la section « [Réinitialisation de l'iPod touch](#page-184-0) » à la page [185.](#page-184-1)

Si vous utilisez une oreillette Bluetooth avec l'iPod touch et restaurez vos réglages, vous devez de nouveau jumeler l'appareil Bluetooth avec l'iPod touch pour l'utiliser.

Pour en savoir plus sur la mise à jour et la restauration du logiciel de l'iPod touch, consultez la page [support.apple.com/kb/HT1414?locale=fr\\_FR&viewlocale=fr\\_FR](http://support.apple.com/kb/HT1414?locale=fr_FR&viewlocale=fr_FR).

## <span id="page-233-0"></span>**Mise à jour de l'iPod touch**

Assurez-vous que vous disposez d'une connexion Internet et avez installé la dernière version d'iTunes depuis l'adresse [www.apple.com/fr/itune](www.apple.com/ca/fr/itunes)s ou [www.apple.com/ca/fr/](www.apple.com/ca/fr/itunes) [itunes.](www.apple.com/ca/fr/itunes)

#### **Pour mettre à jour l'iPod touch :**

- **1** Connectez l'iPod touch à votre ordinateur.
- **2** Dans iTunes, sélectionnez l'iPod touch dans la liste Appareils, puis cliquez sur Résumé en haut de l'écran.
- **3** Cliquez sur « Rechercher les mises à jour ». iTunes vous indique alors si une version plus récente du logiciel de l'iPod touch est disponible.
- **4** Cliquez sur Mettre à jour pour installer la toute dernière version du logiciel.

### <span id="page-233-1"></span>**Restauration de l'iPod touch**

Assurez-vous que vous disposez d'une connexion Internet et avez installé la dernière version d'iTunes depuis l'adresse [www.apple.com/fr/itune](www.apple.com/ca/fr/itunes)s ou [www.apple.com/ca/fr/](www.apple.com/ca/fr/itunes) [itunes.](www.apple.com/ca/fr/itunes)

#### **Pour restaurer l'iPod touch :**

- **1** Connectez l'iPod touch à votre ordinateur.
- **2** Dans iTunes, sélectionnez l'iPod touch dans la liste Appareils, puis cliquez sur Résumé en haut de l'écran.
- **3** Cliquez sur « Rechercher les mises à jour ». iTunes vous indique alors si une version plus récente du logiciel de l'iPod touch est disponible.
- **4** Cliquez sur Restaurer. Suivez les instructions à l'écran pour terminer la restauration. Au cours de la restauration, il est recommandé de sauvegarder l'iPod touch lorsque vous y êtes invité.

Une fois le logiciel de l'iPod touch restauré, vous pouvez choisir de conigurer votre appareil comme un nouvel iPod touch, ou d'y restaurer votre musique, vos vidéos, les données de vos apps et le reste de votre contenu à partir d'une sauvegarde.

À l'issue d'une restauration à partir d'une sauvegarde, les données précédentes ne sont plus accessibles via l'interface utilisateur de l'iPod touch, mais elles ne sont pas efacées de votre iPod touch. Pour plus d'informations sur la manière d'efacer tout le contenu et les réglages, consultez la section « [Réinitialisation de l'iPod touch](#page-184-0) » à la page [185](#page-184-1).

## <span id="page-234-0"></span>**Restauration à partir d'une sauvegarde**

Vous pouvez restaurer les réglages, les données d'apps et d'autres informations à partir d'une sauvegarde, ou utiliser cette fonctionnalité pour transférer ces éléments sur un autre iPod touch. Assurez-vous que vous disposez d'une connexion Internet et avez installé la dernière version d'iTunes depuis l'adresse [www.apple.com/fr/itune](www.apple.com/ca/fr/itunes)s ou [www.apple.com/ca/fr/itune](www.apple.com/ca/fr/itunes)s.

*Important :* Une restauration à partir d'une sauvegarde est différente d'une restauration de l'iPod touch à partir du volet Résumé dans iTunes. Consultez la section « [Restauration de l'iPod touch](#page-233-1) » à la page [234](#page-233-0). Une restauration à partir d'une sauvegarde ne restaure pas entièrement le logiciel de l'iPod touch. Si vous restaurez l'iPod touch à partir d'une sauvegarde, cela entraîne la restauration de toutes les données de la sauvegarde, y compris les données des apps. Si vous choisissez une ancienne sauvegarde, la restauration à partir de cette dernière pourrait remplacer les données des apps par d'anciennes données.

Si vous restaurez l'iPod touch à partir d'une sauvegarde ou d'un autre iPhone ou iPod touch, certains mots de passe et réglages peuvent ne pas être restaurés. (Il est possible de restaurer davantage de mots de passe et de réglages, mais pas tous, si la sauvegarde est chifrée.) Pour plus d'informations sur les réglages et les sauvegardes, notamment sur les informations incluses dans une sauvegarde, consultez la page [support.apple.com/kb/HT1766?locale=fr\\_FR&viewlocale=fr\\_F](http://support.apple.com/kb/HT1766?locale=fr_FR&viewlocale=fr_FR)R

#### **Pour restaurer l'iPod touch à partir d'une sauvegarde :**

- **1** Connectez l'iPod touch à l'ordinateur que vous utilisez habituellement pour la synchronisation.
- **2** Dans iTunes, maintenez la touche Contrôle enfoncée et cliquez sur l'iPod touch dans la liste Appareils, puis choisissez « Restaurer à partir d'une copie de sauvegarde » dans le menu qui apparaît.
- **3** Choisissez la sauvegarde à restaurer dans le menu local, puis cliquez sur Restaurer.

Si votre sauvegarde est chifrée, saisissez votre mot de passe.

# Informations relatives à la sécurité, au logiciel et au service après-vente

Le tableau suivant indique où obtenir des informations sur l'iPod touch en matière de sécurité, de logiciel et de réparations.

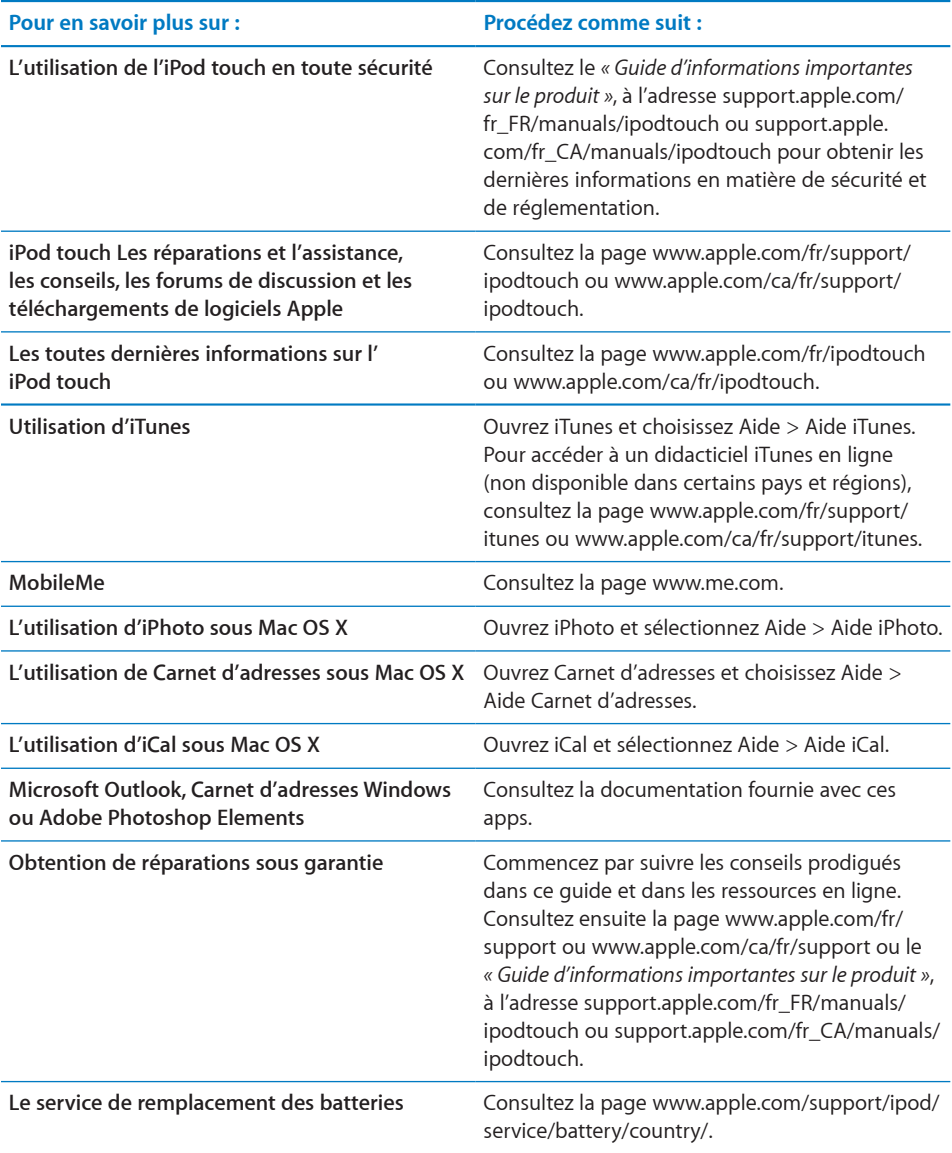

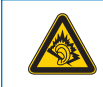

A pleine puissance, l'écoute prolongée du baladeur peut endommager l'oreille de l'utilisateur.

# L'utilisation de l'iPod touch dans un environnement d'entreprise

Consultez la page [www.apple.com/fr/iphone/busines](www.apple.com/ca/fr/iphone/business)s ou [www.apple.com/ca/fr/](www.apple.com/ca/fr/iphone/business) [iphone/business](www.apple.com/ca/fr/iphone/business) pour en savoir plus sur les fonctions entreprise de l'iPod touch, notamment :

- Microsoft Exchange
- Installation de profils de configuration
- $\cdot$  CalDAV
- CardDAV
- IMAP
- $\cdot$  IDAP
- VPN

# Informations concernant l'élimination et le recyclage

Vous devez respecter les lois et réglementations locales lors de l'élimination de votre iPod. Étant donné que ce produit contient une batterie, il doit être éliminé séparément des déchets ménagers. Lorsque votre iPod atteint la fin de sa vie, contactez Apple ou les autorités locales pour en savoir plus à propos des options de recyclage.

Pour plus d'informations sur le programme de recyclage d'Apple, consultez la page : [www.apple.com/fr/recyclin](www.apple.com/fr/recycling)g ou [www.apple.com/chfr/recyclin](www.apple.com/chfr/recycling)g

*Deutschland:* Dieses Gerät enthält Batterien. Bitte nicht in den Hausmüll werfen. Entsorgen Sie dieses Gerätes am Ende seines Lebenszyklus entsprechend der maßgeblichen gesetzlichen Regelungen.

*Nederlands:* Gebruikte batterijen kunnen worden ingeleverd bij de chemokar of in een speciale batterijcontainer voor klein chemisch afval (kca) worden gedeponeerd.

*Turquie : EEE yönetmeliğine (Elektrikli ve Elektronik Eşyalarda Bazı Zararlı Maddelerin* Kullanımının Sınırlandırılmasına Dair Yönetmelik) uygundur.

*Taiwan:*

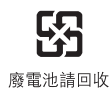

*Remplacement des batteries :* la batterie rechargeable de l'iPod touch ne doit être remplacée que par un prestataire de services agréé. Pour plus d'informations sur les services de batterie de rechange, consultez la page [www.apple.com/support/ipod/](http://www.apple.com/support/ipod/service/battery/country/) [service/battery/country/](http://www.apple.com/support/ipod/service/battery/country/)

#### *Union Européenne - Informations sur l'élimination :*

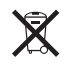

ce symbole signiie que vous devez vous débarrasser de votre produit sans le mélanger avec les ordures ménagères, selon les normes et la législation de votre pays. Lorsque ce produit n'est plus utilisable, portez-le dans un centre de traitement des déchets agréé par les autorités locales. Certains centres acceptent les produits gratuitement. Le traitement et le recyclage séparé de votre produit lors de son élimination aideront à préserver les ressources naturelles et à protéger l'environnement et la santé des êtres humains.

 *Brasil—Informações sobre descarte e reciclagem:* 

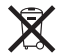

O símbolo indica que este produto e/ou sua bateria não devem ser descartadas no lixo doméstico. Quando decidir descartar este produto e/ou sua bateria, faça-o de acordo com as leis e diretrizes ambientais locais. Para informações sobre o programa de reciclagem da Apple, pontos de coleta e telefone de informações, visite www.apple.com/br/environment.

# Apple et l'environnement

À Apple, nous sommes conscients de la responsabilité qui nous incombe de réduire les impacts écologiques de nos activités et de nos produits. Pour plus d'informations, consultez la page : [www.apple.com/fr/environmen](http://www.apple.com/fr/environment)t ou [www.apple.com/chfr/](www.apple.com/chfr/environment) [environment](www.apple.com/chfr/environment)

#### $\triangle$  Apple Inc.

© 2010 Apple Inc. Tous droits réservés.

Apple, le logo Apple, Cover Flow, FaceTime, iCal, iPhone, iPhoto, iPod, iTunes, Keynote, Mac, Macintosh, Mac OS, le logo Made for iPod, Numbers, Pages, Safari et Spotlight sont des marques d'Apple Inc. déposées aux États-Unis et dans d'autres pays.

Finder, iPhone, Multi-Touch et Shuffle sont des marques d'Apple Inc.

Apple Store et iTunes Store sont des marques de service d'Apple Inc., déposées aux États-Unis et dans d'autres pays.

App Store et MobileMe sont des marques de service d'Apple Inc.

IOS est une marque ou marque déposée de Cisco aux États-Unis et dans d'autres pays, utilisée ici sous licence.

Le kit Nike + iPod Sport Kit est protégé par un ou plusieurs des brevets américains numéros 6.018.705, 6.052.654, 6.493.652, 6.298.314, 6.611.789, 6.876.947 et 6.882.955, soit séparément, soit utilisé en combinaison avec un lecteur multimédia iPod compatible avec Nike  $+$  iPod.

La marque et les logos Bluetooth® sont des marques déposées de Bluetooth SIG, Inc. dont l'utilisation par Apple Inc. est soumise à un accord de licence.

Adobe et Photoshop sont des marques ou des marques déposées d'Adobe Systems Incorporated aux États-Unis et/ou dans d'autres pays.

Les autres noms de société ou de produit mentionnés dans ce document peuvent être des marques de leurs sociétés respectives.

La mention de produits tiers n'est efectuée qu'à des fins informatives et ne constitue en aucun cas une approbation ni une recommandation. Apple n'assume aucune responsabilité vis-à-vis des performances ou de l'utilisation de ces produits. Tout arrangement, accord ou garantie, le cas échéant, s'applique directement entre le revendeuret les utilisateurs potentiels. Tous les eforts nécessaires ont été mis en œuvre pour que les informations contenues dans ce manuel soient les plus exactes possibles. Apple n'est pas responsable des erreurs d'impression ni des erreurs critiques.

F019-1890/2010-09